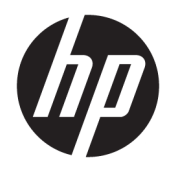

# HP PageWide Managed MFP P57750dw

Brukerhåndbok

#### **Opphavsrett og lisens**

© 2016 Copyright HP Development Company, L.P.

Med enerett. Reproduksjon, tilpasning eller oversetting av dette materialet er forbudt uten skriftlig forhåndstillatelse fra HP, med unntak av det som er tillatt ifølge lover om opphavsrett.

Opplysningene som fremkommer i dette dokumentet kan endres uten forvarsel.

De eneste garantiene som innrømmes for HPprodukter og tjenester er de som eksplisitt fremkommer i garantierklæringene som følger med slike produkter og tjenester. Ingen deler i dette materialet skal fortolkes som en ekstra garanti. HP skal ikke holdes ansvarlig for redaksjonelle feil eller utelatelser som finne i dette dokumentet.

Versjon 1, 2/2016

#### **Varemerker**

Adobe® , Acrobat® og PostScript® er varemerker for Adobe Systems Incorporated.

Intel® Core™ er et varemerke for Intel Corporation i USA og andre land.

Java™ er et amerikansk varemerke for Sun Microsystems, Inc.

Microsoft®, Windows®, Windows XP og Windows Vista er registrerte varemerker i USA for Microsoft Corporation.

UNIX® er et registrert varemerke for Open Group.

ENERGY STAR og ENERGY STAR-merket er registrerte varemerker som tilhører United States Environmental Protection Agency.

# **Innhold**

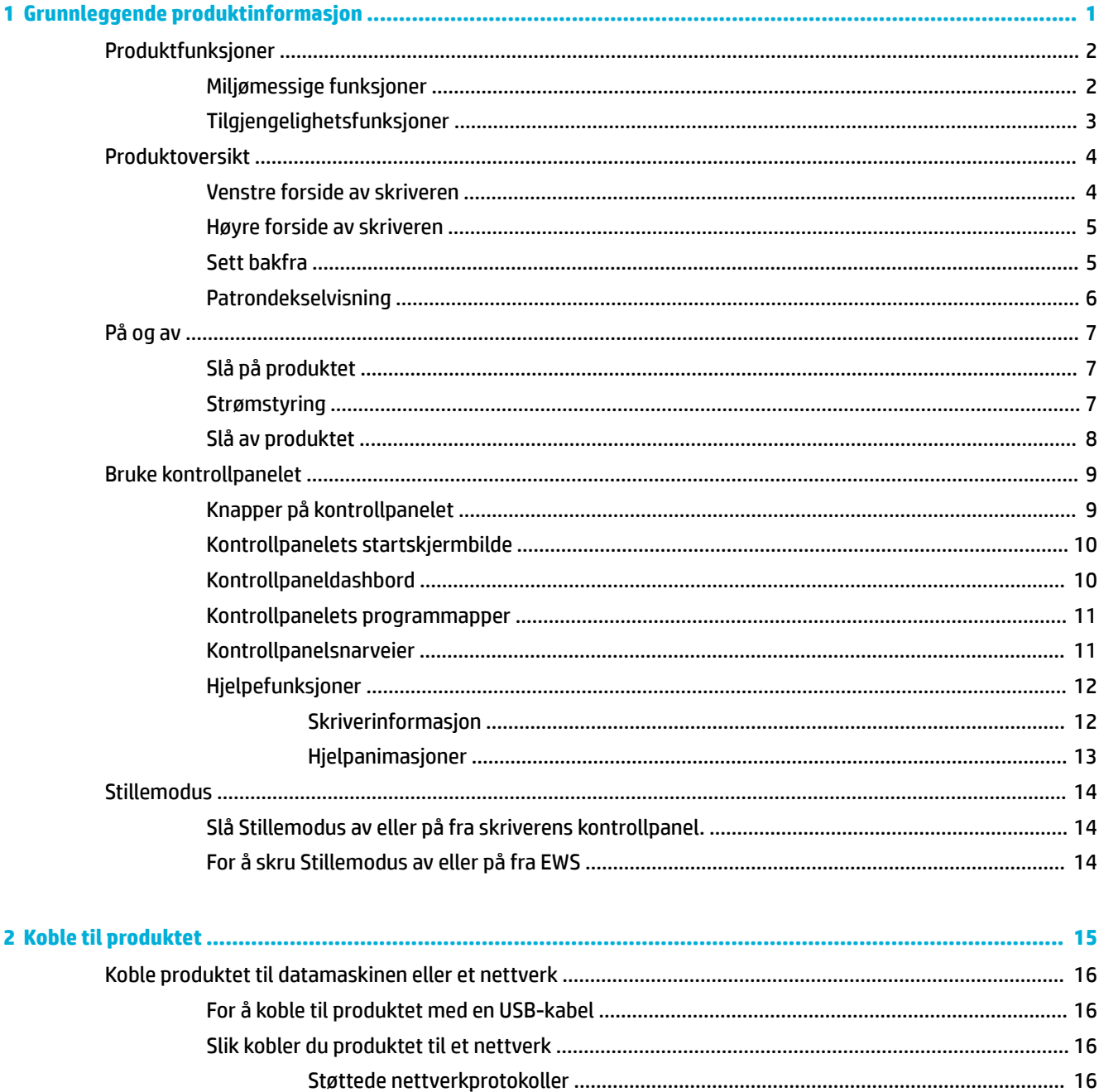

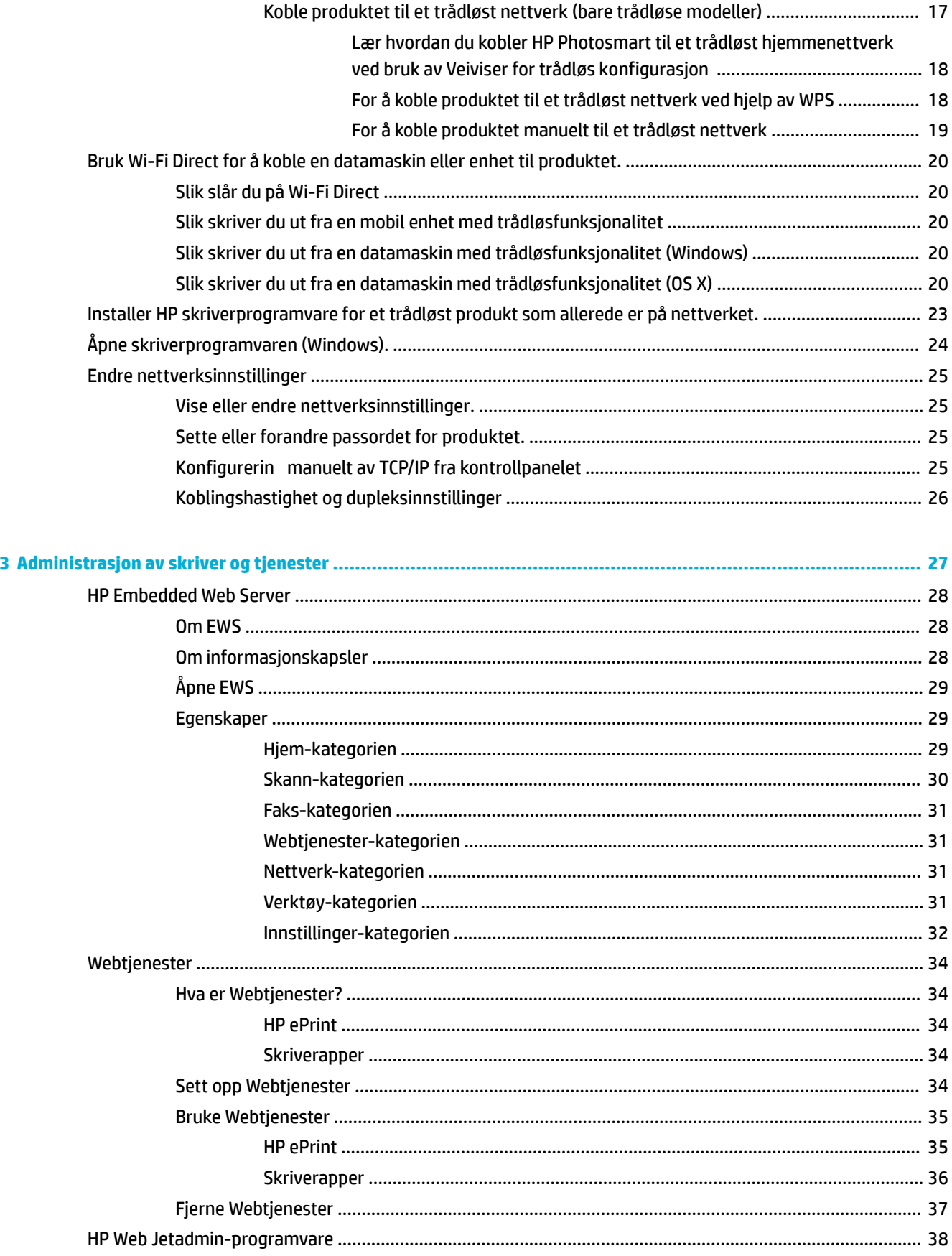

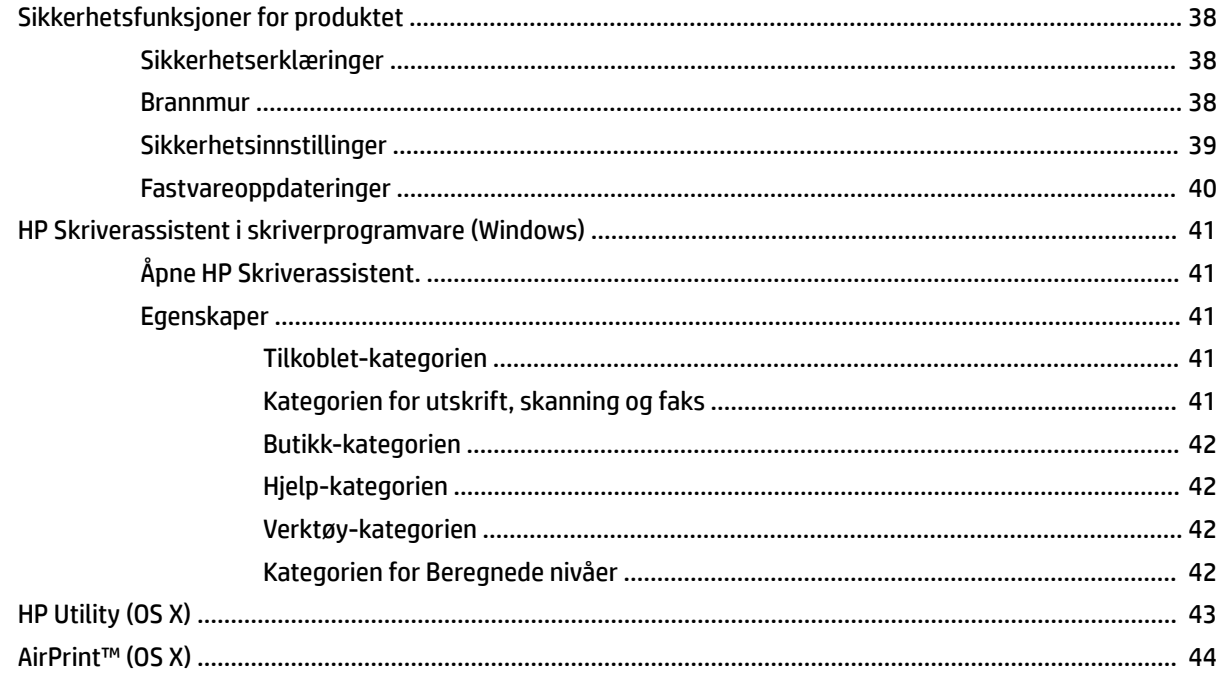

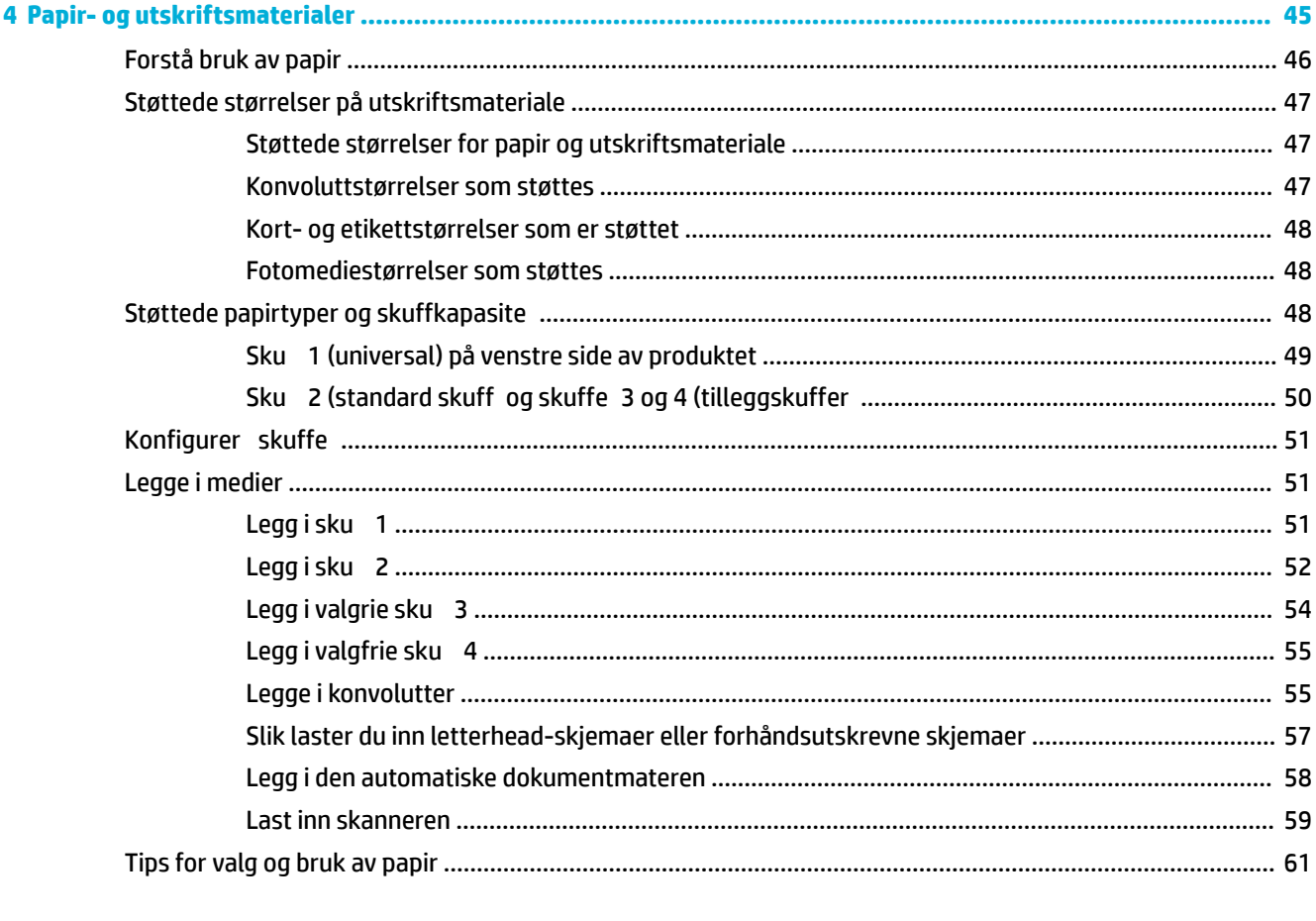

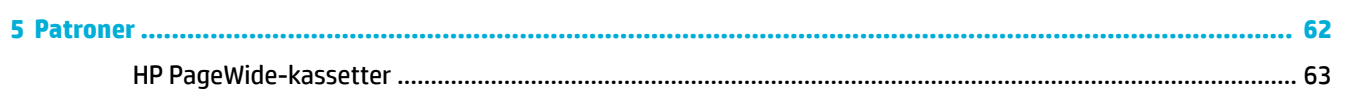

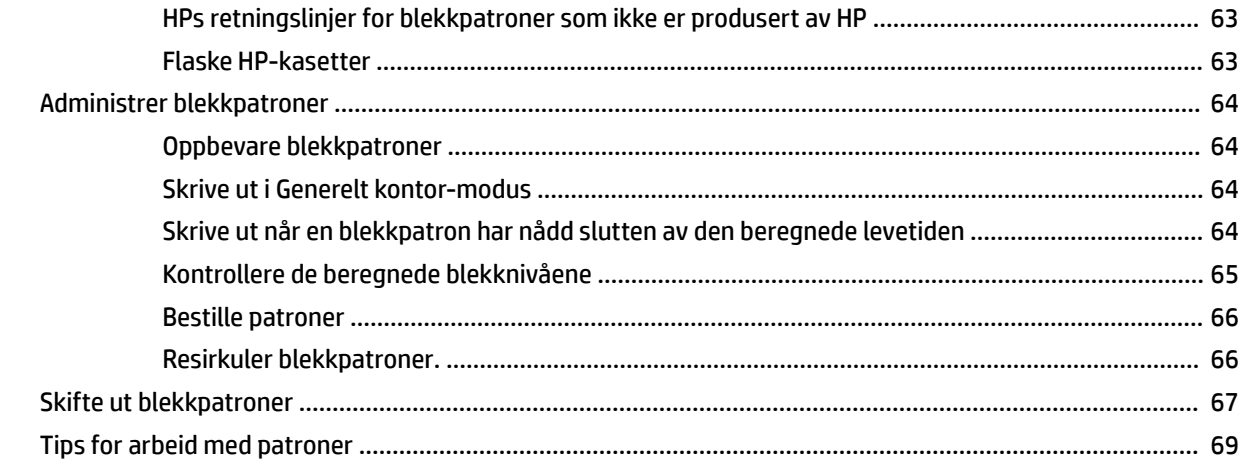

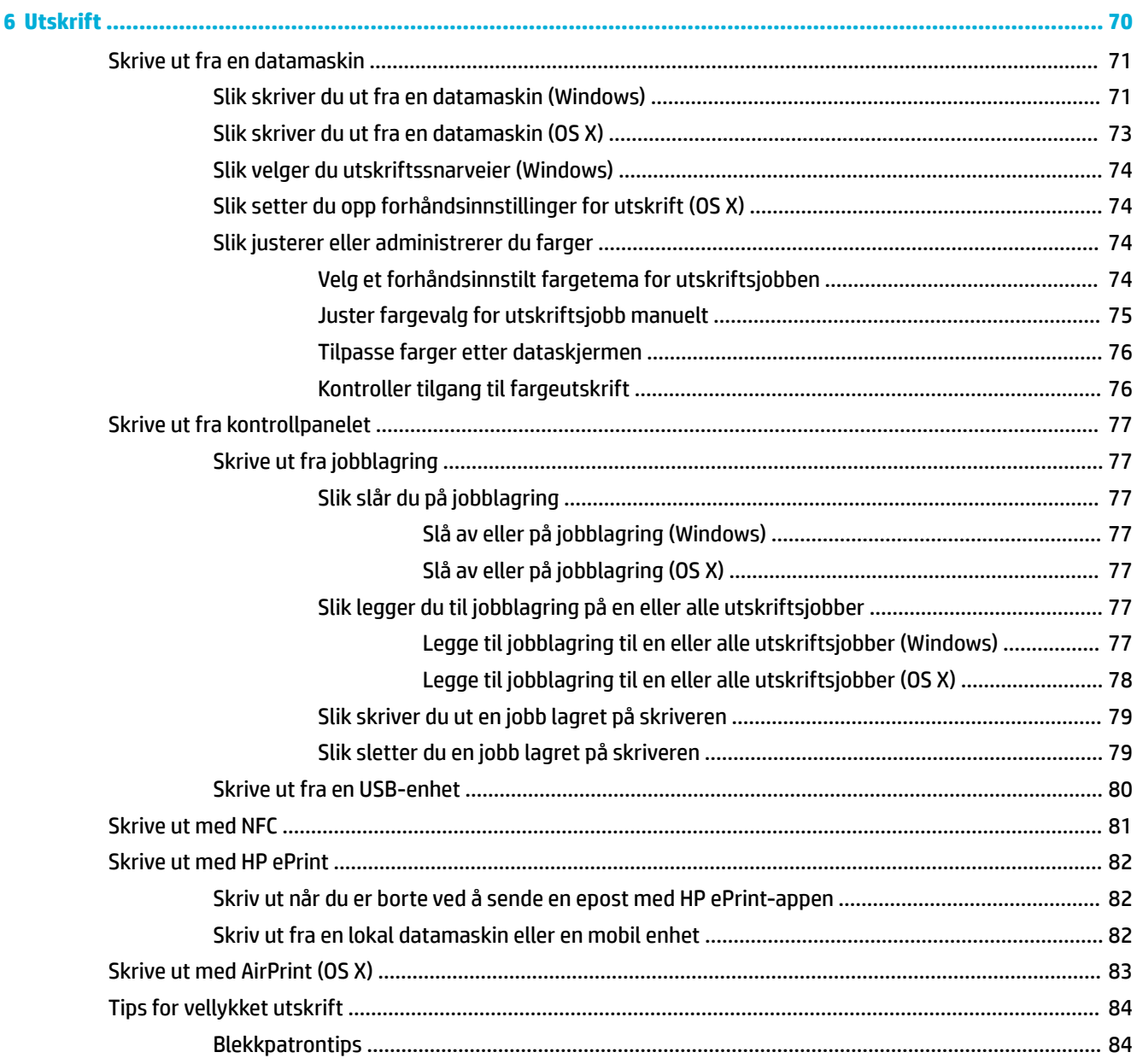

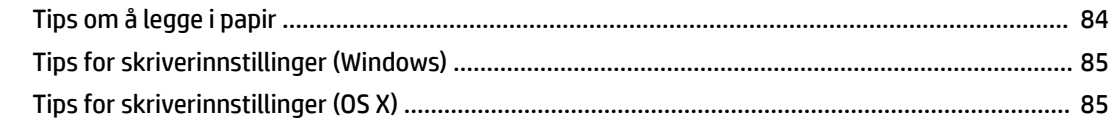

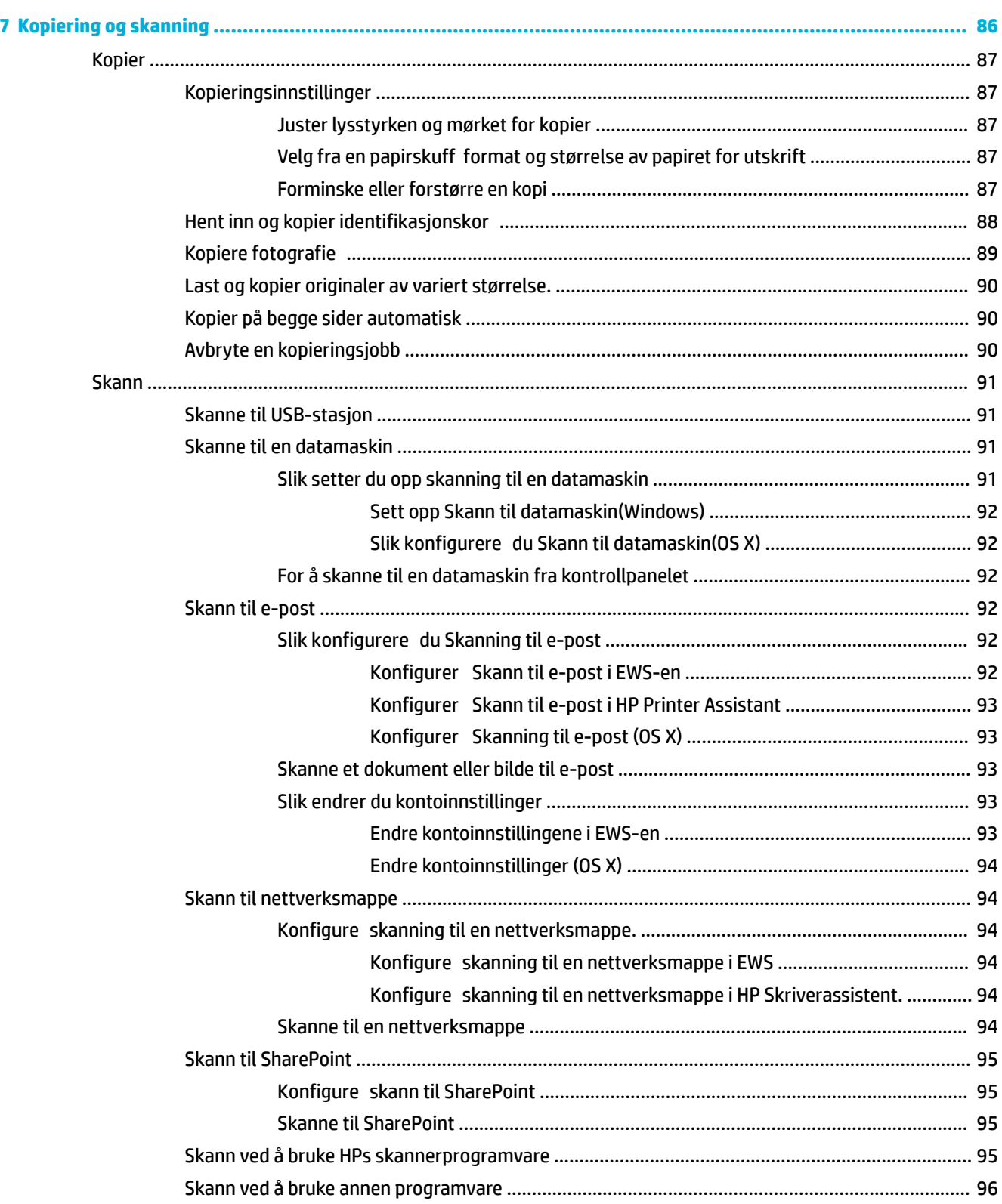

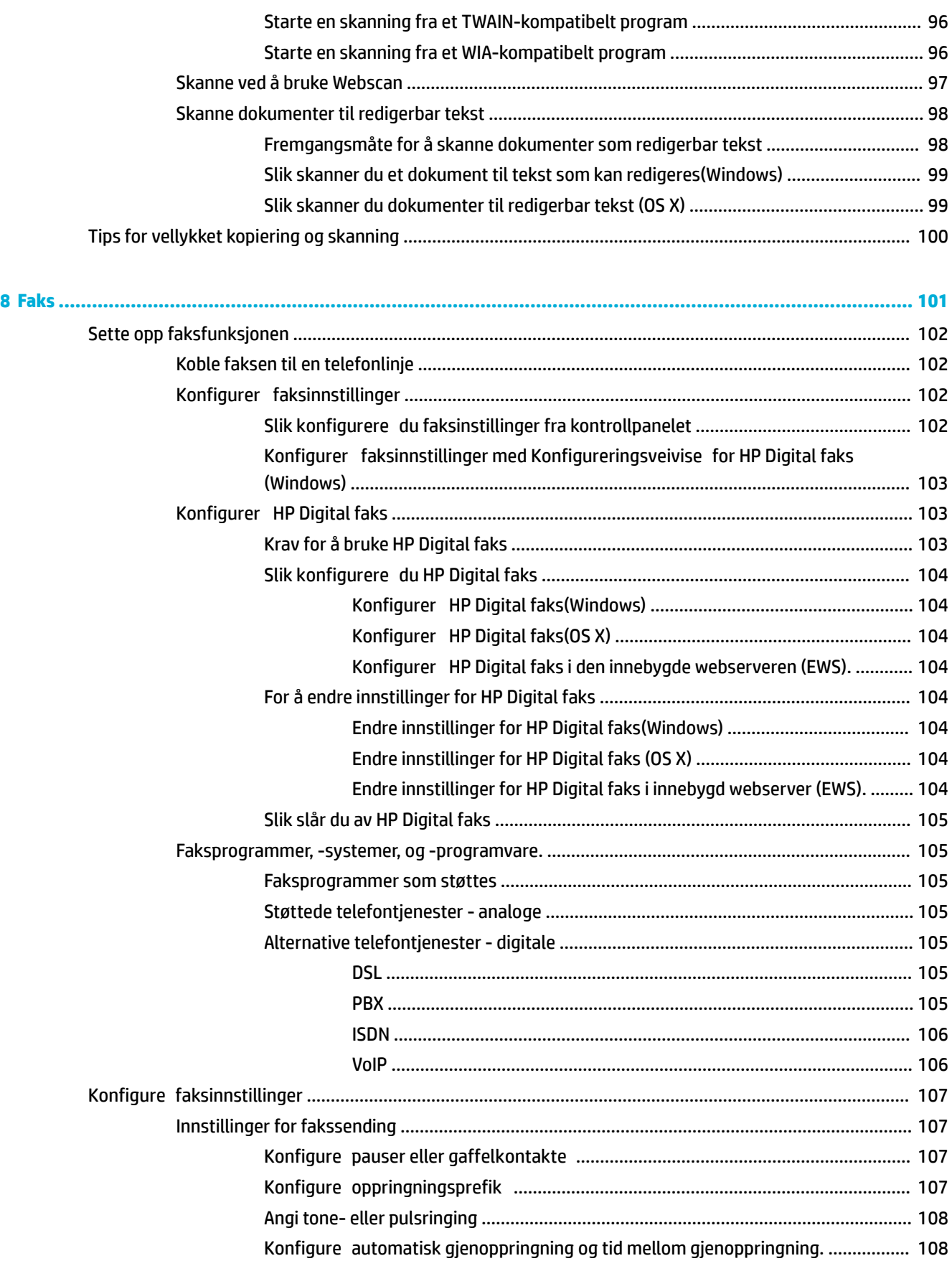

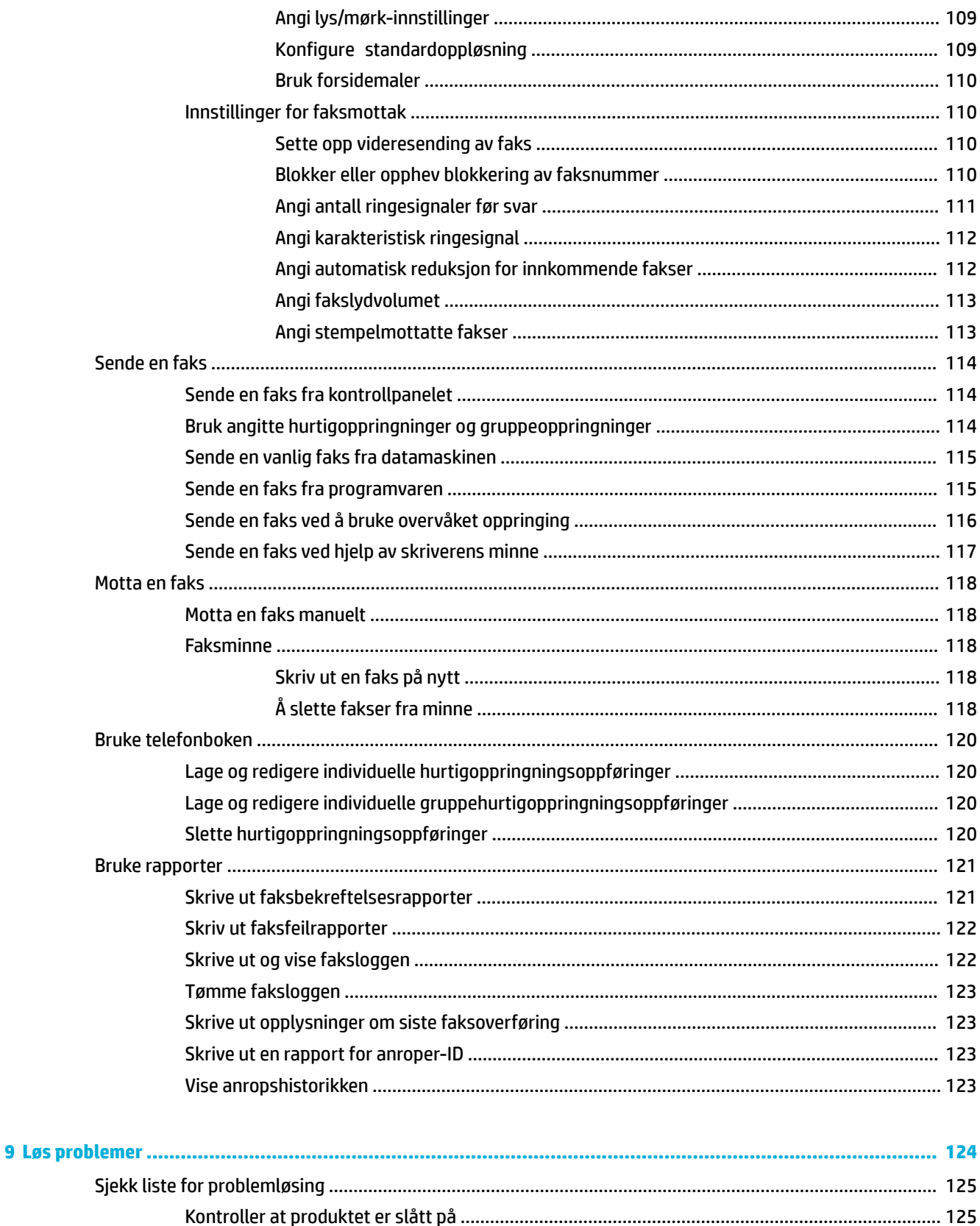

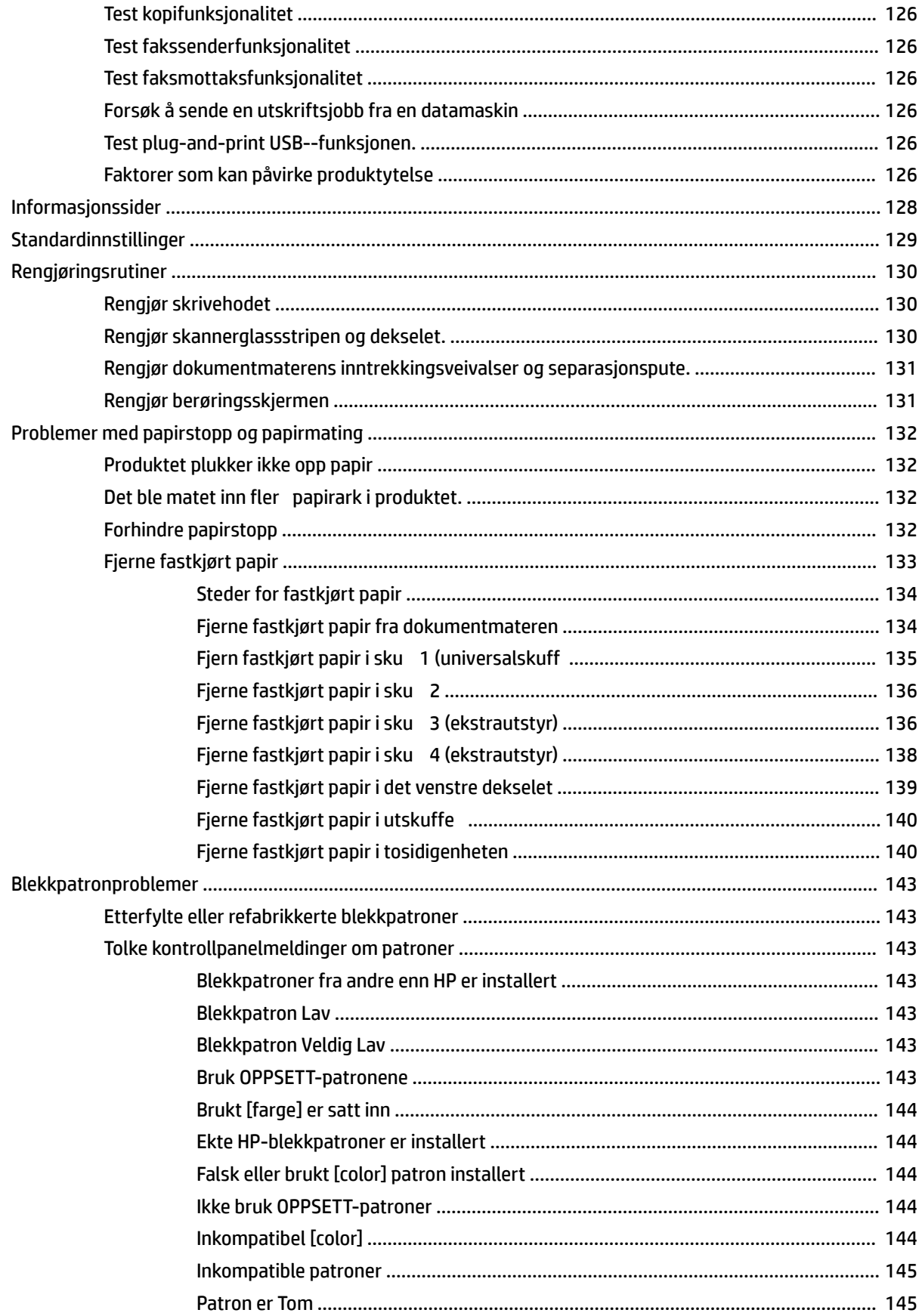

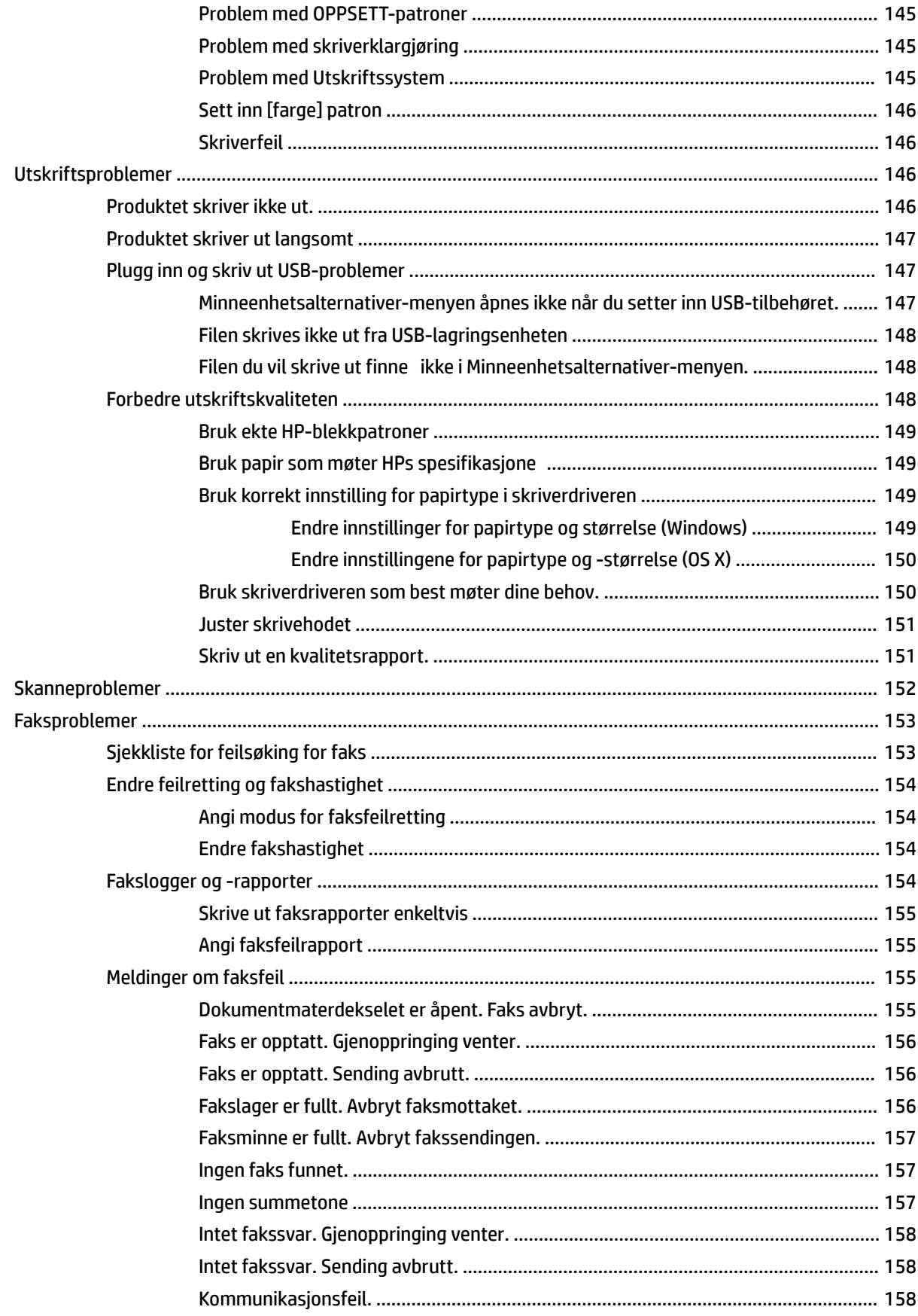

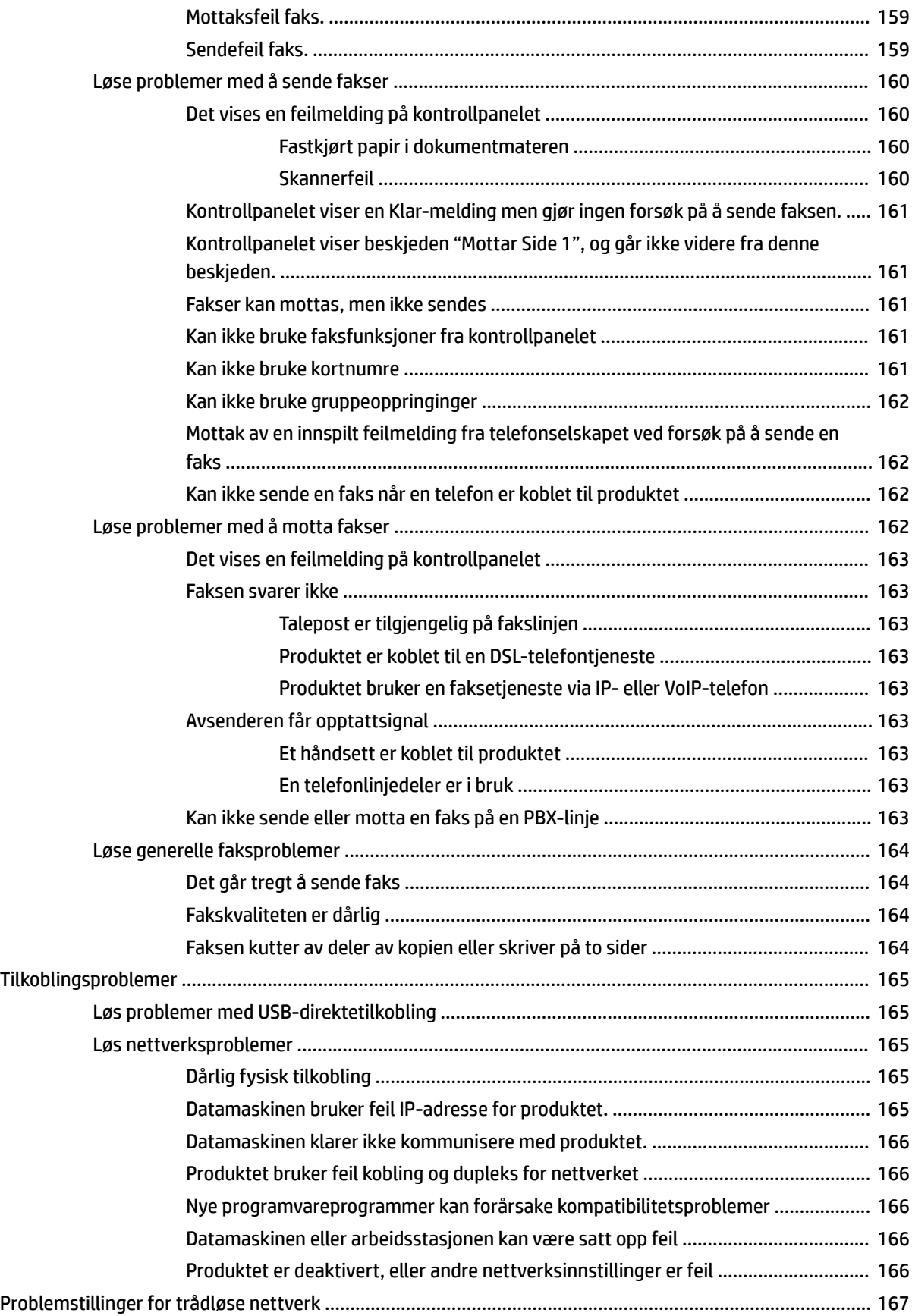

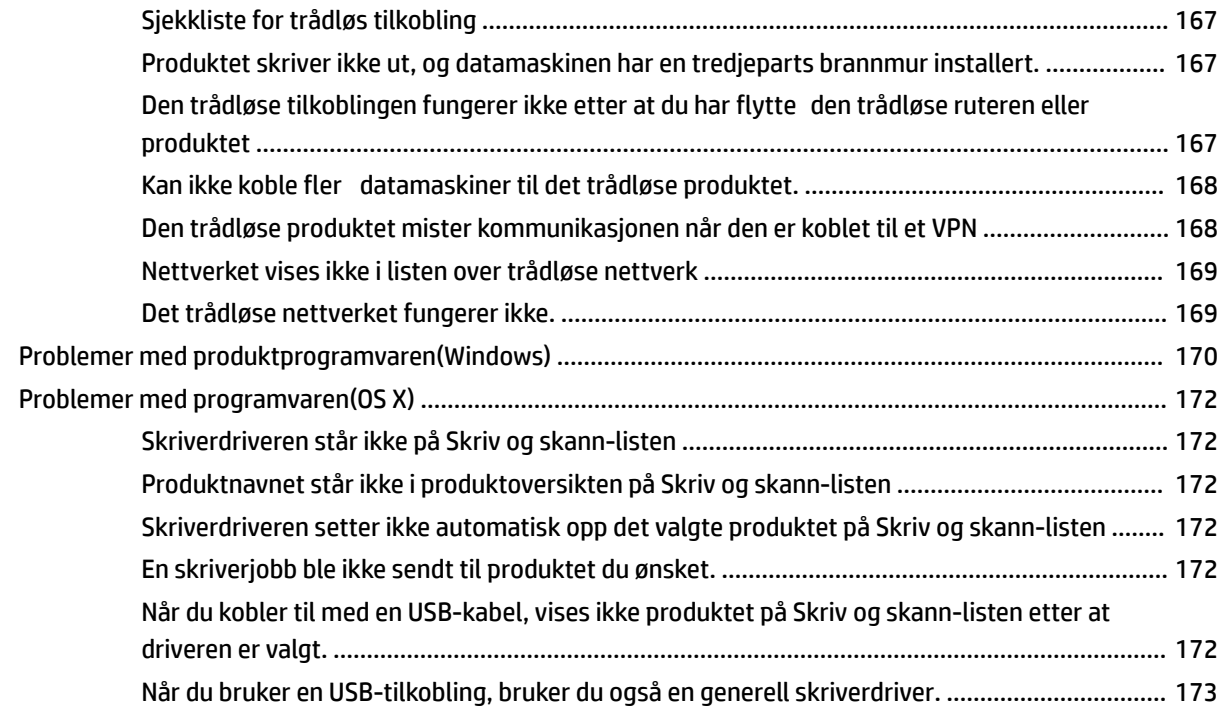

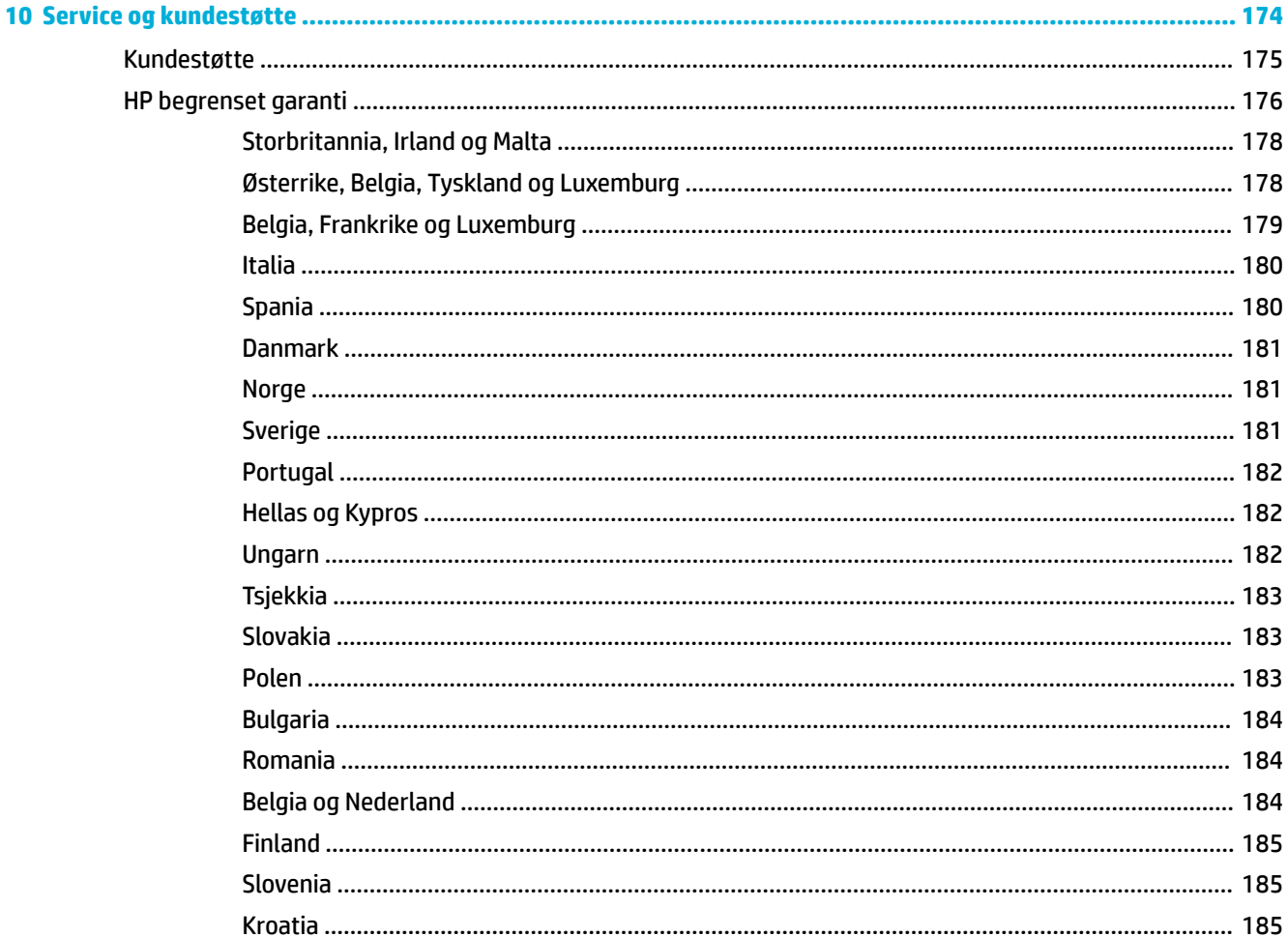

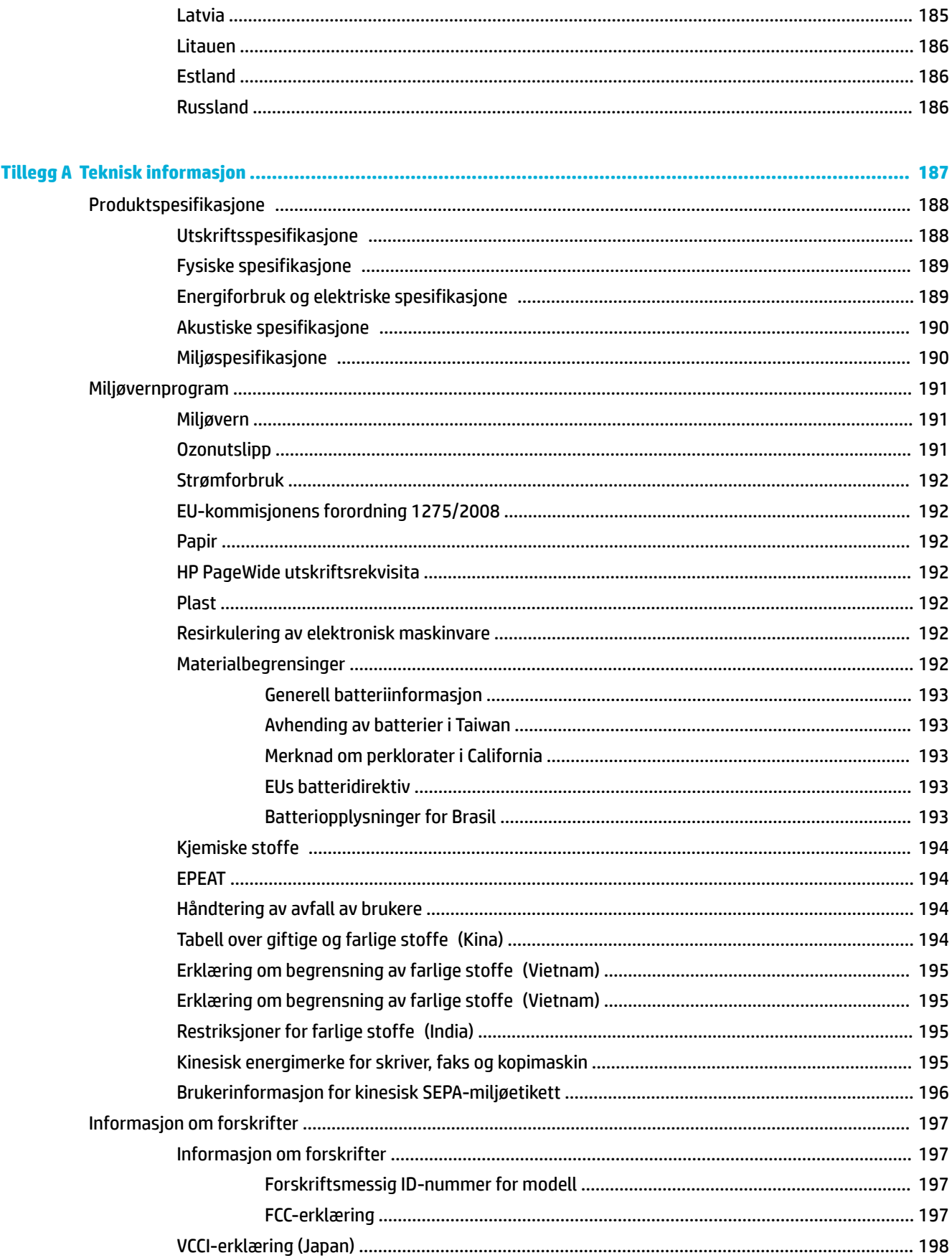

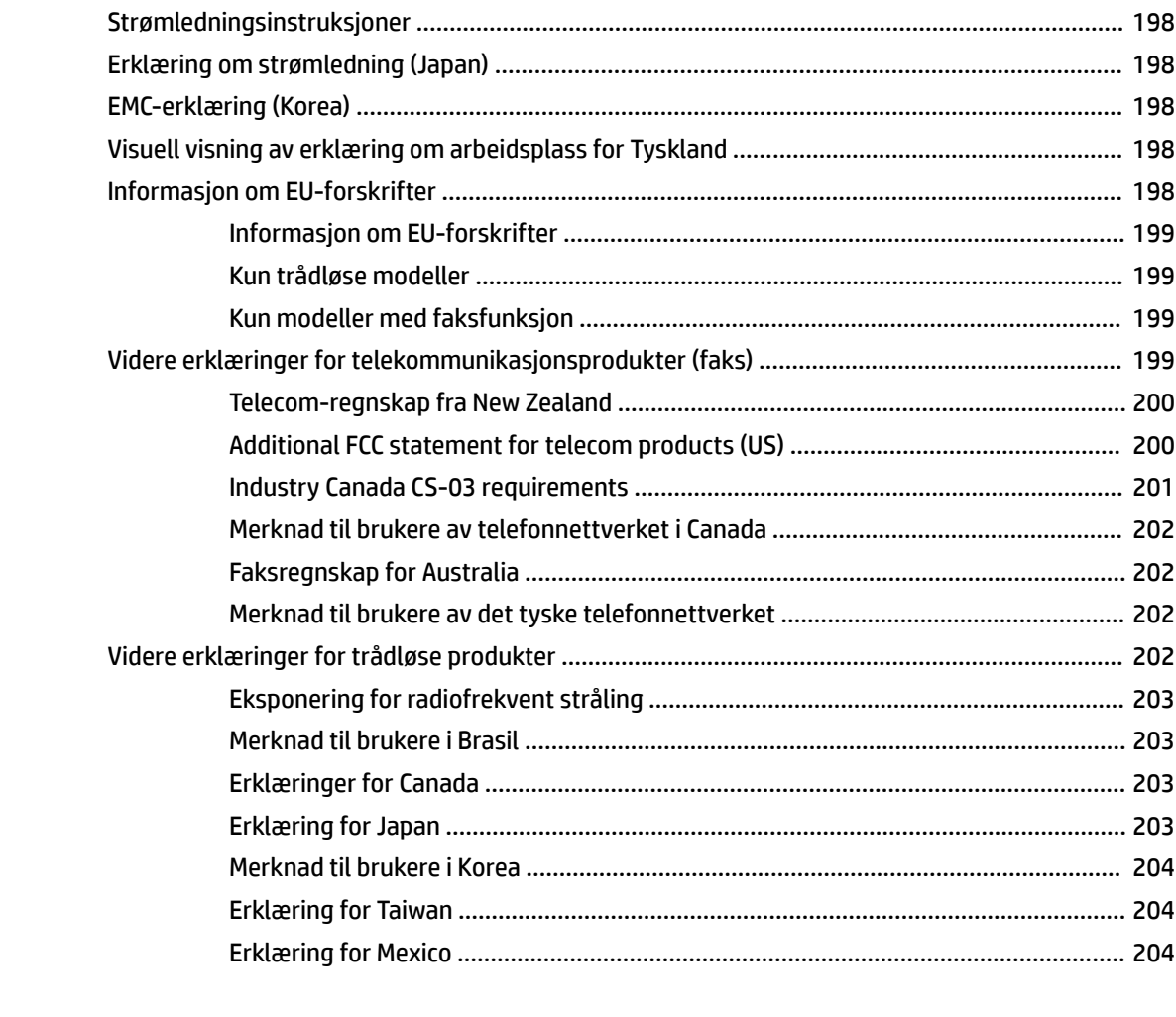

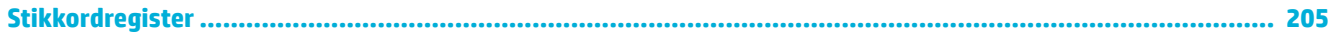

# <span id="page-16-0"></span>**1 Grunnleggende produktinformasjon**

- [Produktfunksjoner](#page-17-0)
- [Produktoversikt](#page-19-0)
- [På og av](#page-22-0)
- [Bruke kontrollpanelet](#page-24-0)
- [Stillemodus](#page-29-0)

## <span id="page-17-0"></span>**Produktfunksjoner**

**PageWide Managed MFP P57750dw** 

J9V82A, J9V82B, J9V82C, J9V82D

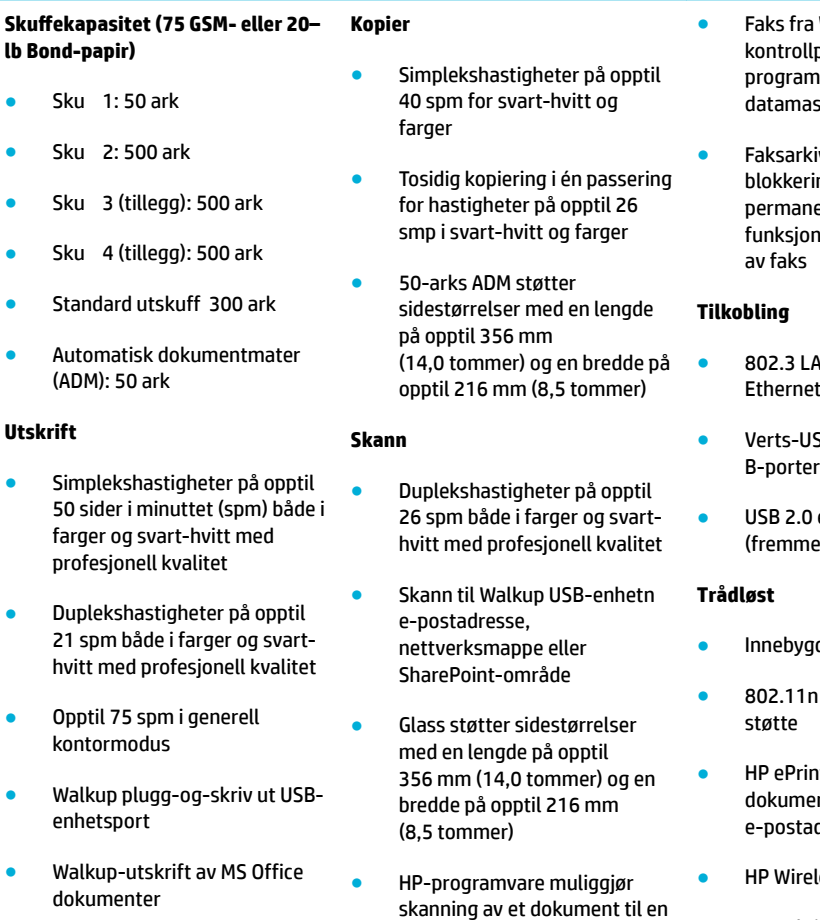

fi som kan redigeres

● Faks til e-postadresser eller nettverksmappe

skanneprogrammene TWAIN,

● Kompatibel med

WIA, og WS

**Faks**

## **Miljømessige funksjoner**

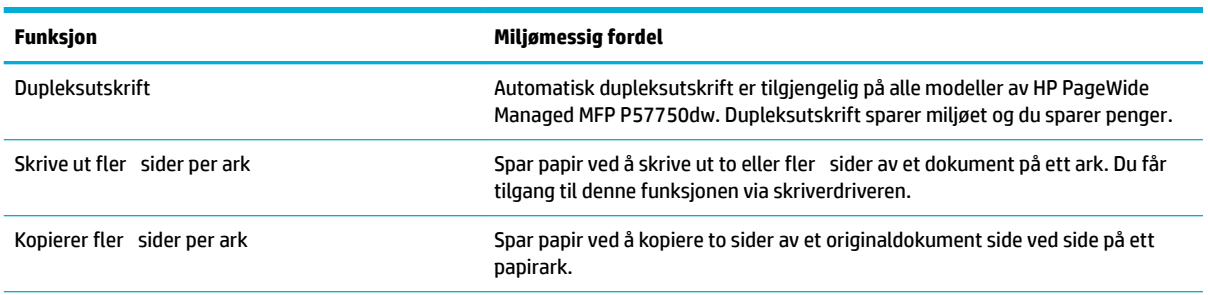

- iv, fakslogg, ng av søppelfaks, ent faksminne, for videresending
- N (10/100) t-port
- B type A- og type  $(bak)$
- enhetsport e)
- d trådløsfunksjon
- 5GHz dual band-
- rt—send nter til produktets dresse for utskrift
- less Direct-støtte
- NFC-aktivert (Near Field Communications), walkuputskrift fra smarttelefoner og nettbrett
- Skann til smarttelefon

<span id="page-18-0"></span>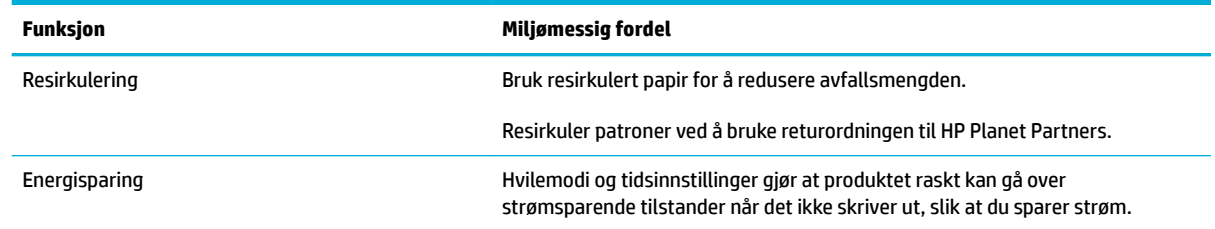

## **Tilgjengelighetsfunksjoner**

Produktet har fler funksjoner som hjelper brukere med redusert syn, hørsel, førlighet eller styrke.

- Elektronisk brukerhåndbok som er kompatibel med skjermleserverktøy for tekst.
- Patroner kan installeres og tas ut med én hånd.
- Alle luker og deksler kan åpnes med én hånd.

## <span id="page-19-0"></span>**Produktoversikt**

- Venstre forside av skriveren
- [Høyre forside av skriveren](#page-20-0)
- [Sett bakfra](#page-20-0)
- [Patrondekselvisning](#page-21-0)

## **Venstre forside av skriveren**

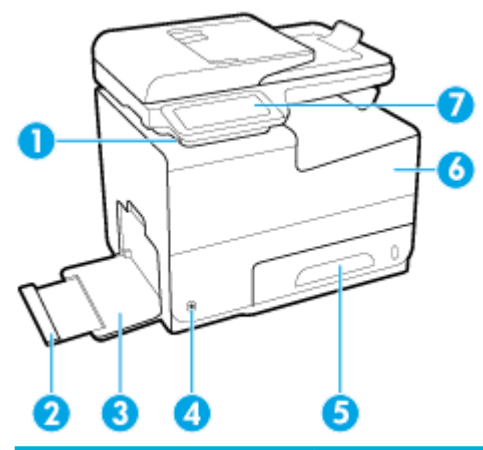

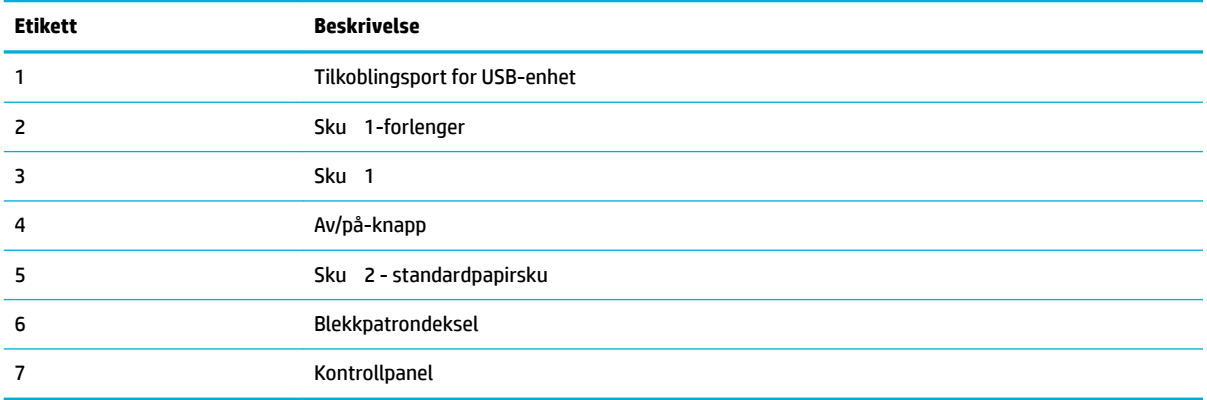

## <span id="page-20-0"></span>**Høyre forside av skriveren**

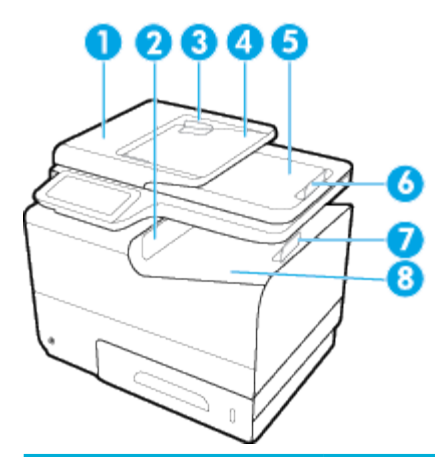

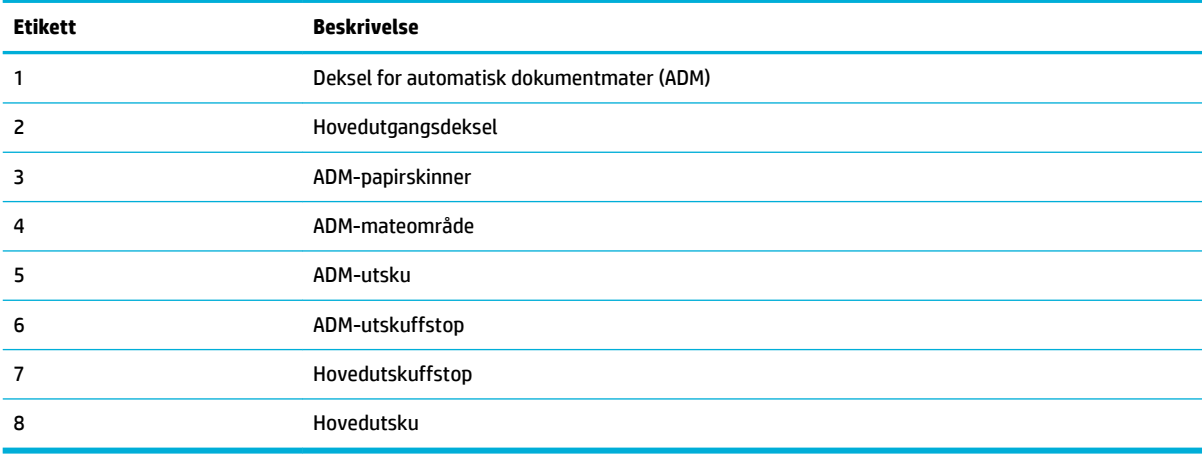

## **Sett bakfra**

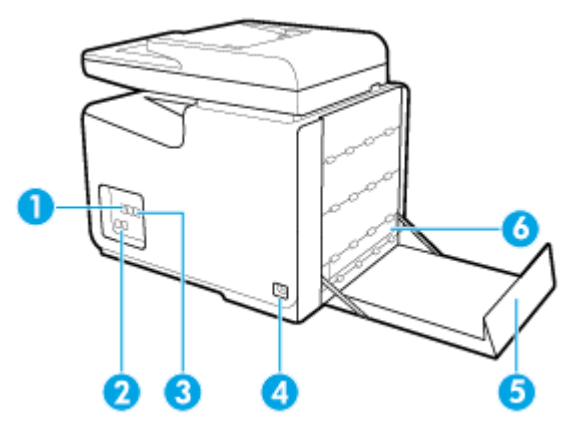

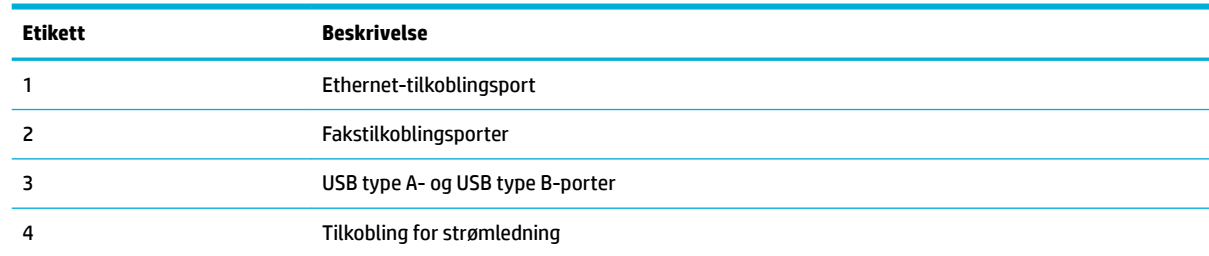

<span id="page-21-0"></span>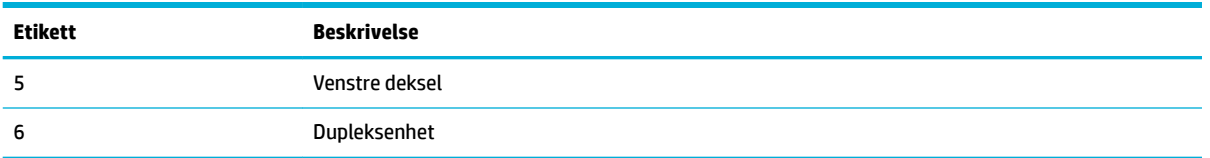

## **Patrondekselvisning**

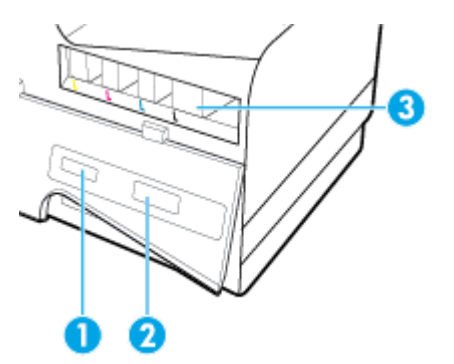

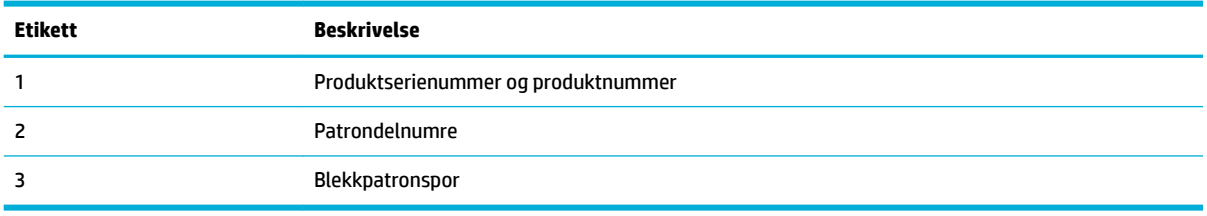

## <span id="page-22-0"></span>**På og av**

**VARSEL:** For å unngå skade av produktet, skal kun den medfølgende strømkabelen brukes.

- Slå på produktet
- **Strømstyring**
- [Slå av produktet](#page-23-0)

### **Slå på produktet**

- **1.** Koble til den medfølgende strømledningen til strøminntaket på baksiden av produktet.
- **2.** Koble strømledningen til et vegguttak med riktig spenningsspesifikasjon
- **MERK:** Kontroller at strømkilden passer for spenningsspesifikasjone til produktet. Produktet bruker enten 100–240 volt eller 200–240 volt og 50/60 Hz.
- **3.** Trykk og slipp strømbryteren foran på produktet.

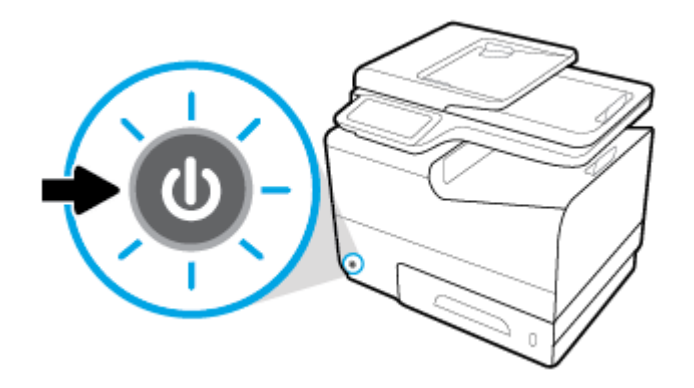

### **Strømstyring**

HP PageWide Managed MFP P57750dw-skrivere kommer med strømstyringsfunksjoner som kan hjelpe med strømforbruket og spare energi.

- Ventemodus (hvilemodus) setter produktet i en redusert energiforbrukstilstand hvis det har vært uvirksomt over en angitt tid. Du kan angi lengden på tidsrommet før produktet går i ventemodus (hvilemodus) fra kontrollpanelet.
- Tidsplan på/av gjør det mulig å slå produktet på eller av automatisk de dager og klokkeslett som du angir fra kontrollpanelet. Du kan for eksempel planlegge at skriveren skal slås av klokken 18:00 mandag til fredag.

#### **Angi tidsforløpet for ventemodus**

- **1.** Åpne dashbordet til kontrollpanelet (sveip dashbordfanen nedover fra toppen av skjermen eller berør dashbordområdet på startskjermbildet).
- **2.** fra kontrollpanelet, kan du trykke på  $\bullet$ .
- **3.** Berør Strøminnstillinger og deretter Ventemodus.
- **4.** Velg ett av tidsintervallalternativene.

Produktet går over til et redusert energiforbruk når det har vært uvirksomt i den tiden du valgte.

#### <span id="page-23-0"></span>**Planlegg at produktet slås av eller på**

- **1.** Åpne dashbordet til kontrollpanelet (sveip dashbordfanen nedover fra toppen av skjermen eller berør dashbordområdet på startskjermbildet).
- **2.** fra kontrollpanelet, kan du trykke på  $\bullet$ .
- **3.** Berør Strøminnstillinger og deretter Planlegg at produktet slås av eller på.
- **4.** Aktiver alternativet Tidsplan på eller Tidsplan av.
- **5.** Velg alternativene Tidsplan på eller Tidsplan av, velg deretter dag og klokkeslett som du vil planlegge.

Produktet slår seg på eller av ved det klokkeslettet og den dagen du velger.

**MERK:** Produktet kan ikke motta fakser når det er slått av. Fakser som sendes i løpet av et planlagt avintervall skrives ut når produktet slås på.

## **Slå av produktet**

**VARSEL:** Ikke slå av produktet dersom en tonerkassett mangler. Dette kan skade produktet.

**▲** Trykk på strømbryteren foran på produktet for å skru av HP PageWide Managed MFP P57750dwskriveren din.

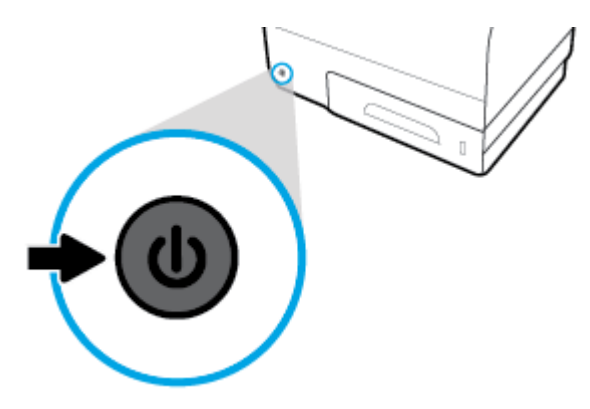

En varselmelding vises på kontrollpanelet hvis du forsøker å slå av produktet når én eller fler patroner mangler.

**VARSEL:** For å unngå problemer med utskriftskvaliteten, skru kun av produktet ved hjelp av av/på-knappen på forsiden. Ikke koble fra produktet, skru av grenuttaket eller bruk noen annen metode.

## <span id="page-24-0"></span>**Bruke kontrollpanelet**

- Knapper på kontrollpanelet
- [Kontrollpanelets startskjermbilde](#page-25-0)
- [Kontrollpaneldashbord](#page-25-0)
- [Kontrollpanelets programmapper](#page-26-0)
- **[Kontrollpanelsnarveier](#page-26-0)**
- **[Hjelpefunksjoner](#page-27-0)**

**MERK:** Det som er skrevet med liten skrift på kontrollpanelet er ikke ment for å leses over en lang periode.

## **Knapper på kontrollpanelet**

Knapper og indikatorlamper på kontrollpanelet til HP PageWide Managed MFP P57750dw-skrivere lyser når deres funksjon er tilgjengelig, de er mørklagt når funksjonen ikke er tilgjengelig.

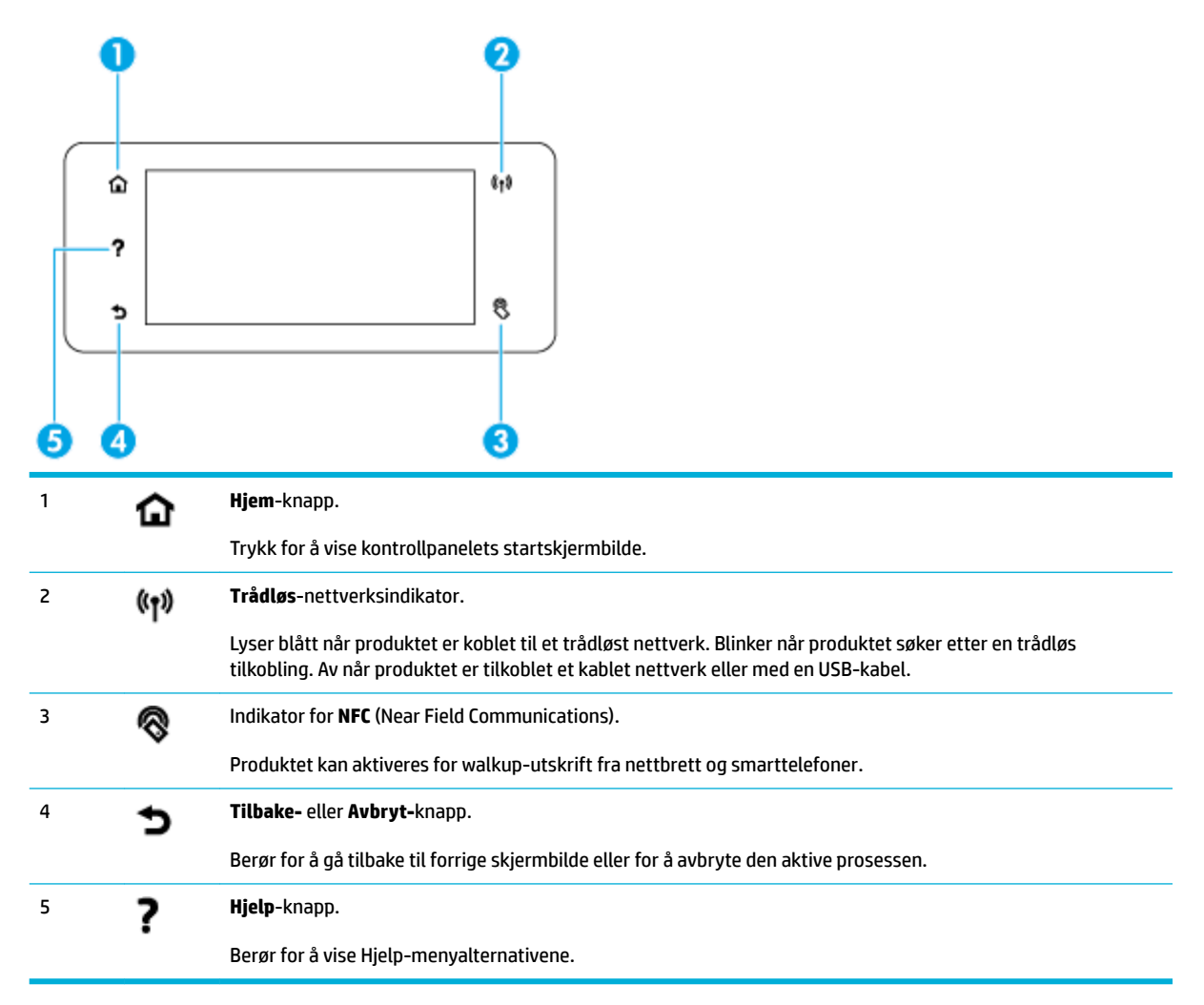

## <span id="page-25-0"></span>**Kontrollpanelets startskjermbilde**

Kontrollpanelets startskjermbilde viser et dashbord, programmapper og brukerdefinert snarveier til skjermbilder for oppgaveutføring.

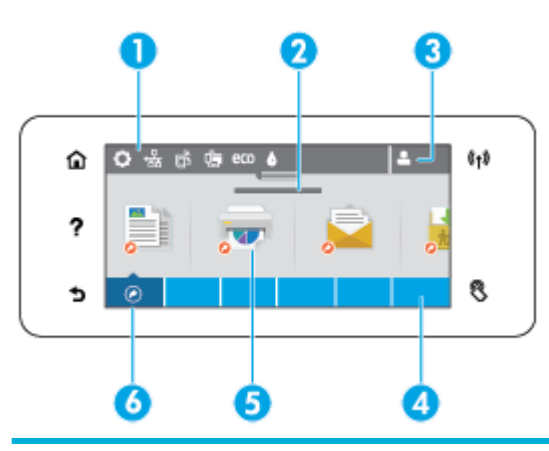

1 **Skrivebord.** Skrivebordsikonene viser aktuell produktstatus og gir tilgang til skjermbilder for å endre produktinnstillinger (se Kontrollpaneldashbord).

For å se hele skrivebordet kan du trykke på stripen på toppen av hjemskjermen eller trykk og dra håndtaket på midten av skrivebordsstripen.

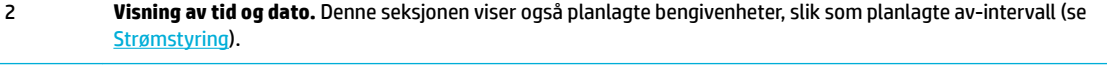

3 **Logg på-ikon.** Produktet kan konfigurere til å kreve en brukerpålogging før bruk av enkelte programmer.

Berør her for å logge på med PIN (personlig identifikasjonsnummer eller brukernavn og passord.

4 **Programmapper.** Disse mappene innholder ikoner for definert jobber (for eksempel, Skriv ut > Privat Jobb).

Berør en mappe for å vise programikonene som den inneholder.

5 **Program- eller oppsettikoner.** Du kan opprette snarveier til ikoner i programmappene og plassere dem på hjemskjermen (se [Kontrollpanelsnarveier\)](#page-26-0).

Trykk og trekk for å rulle horisontalt igjennom de tilgjengelige ikonene. Berør et ikon for å vise et program eller en oppsettsskjerm.

6 **Snarveier.** Du kan opprette snarveier til hvilket som helst program eller oppsettsikon som befinne seg i programmappene.

Berør for å vise alle tilgjengelige snarveisikoner (see [Kontrollpanelsnarveier](#page-26-0)).

### **Kontrollpaneldashbord**

For å åpne dashbordet berører du linjen på toppen av startskjermbildet eller sveiper dashbordfanen nedover.

For å lære mer om hvordan du bruker dashbordet berører du på kontrollpanelet og velger deretter Kontrollpaneltips > Bruke dashbordet.

<span id="page-26-0"></span>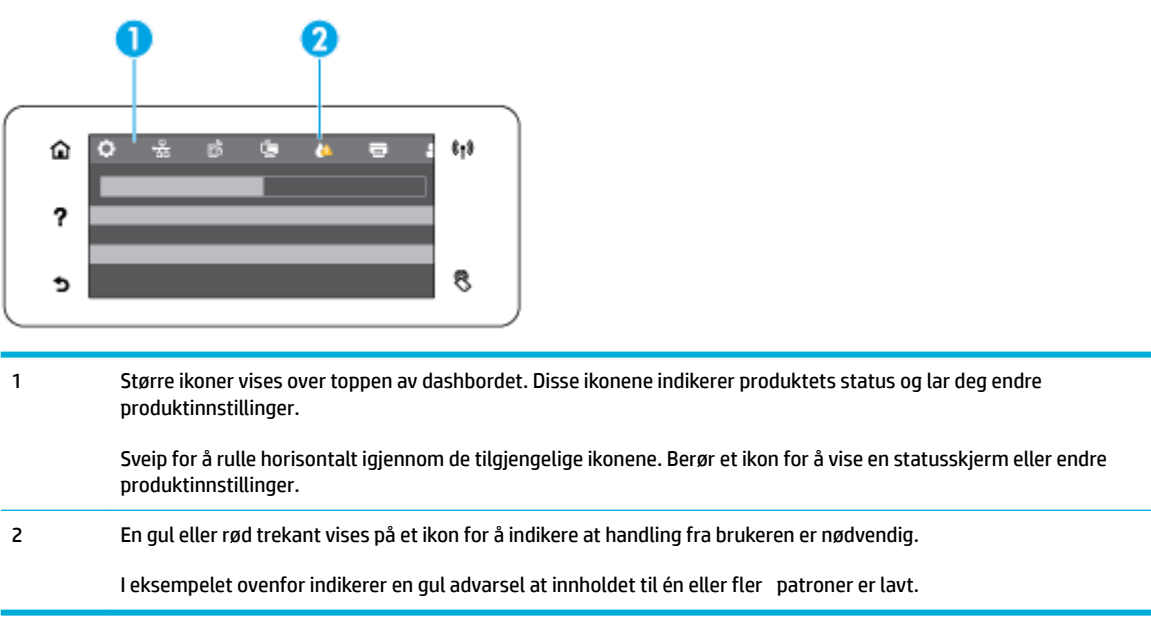

## **Kontrollpanelets programmapper**

Mappeikoner vises på en linje langs bunnen av kontrollpanelets skjermbilde. Berør et mappeikon for å vise programikonene som den inneholder.

Programmapper for HP PageWide Managed MFP P57750dw -skrivere inkluderer:

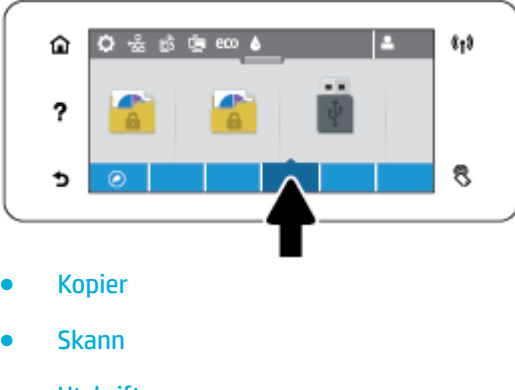

- **Utskrift**
- **Faks**
- Apper

### **Kontrollpanelsnarveier**

Du kan opprette snarveier til alle programmer eller oppsettikoner som finne i programmappene, deretter kan du plassere snarveien på kontrollpanelets startskjermbilde.

For å lære mer om hvordan du bruker snarveier kan du berøre ? og deretter velge Kontrollpaneltips.

#### <span id="page-27-0"></span>**Opprette en snarvei på startskjermbildet**

- **1.** Åpne en programmappe, naviger deretter til program- eller oppsettikonet som du vil lage en snarvei for.
- **2.** Berør og hold på ikonet til linjen for programmappen blir grønn.
- **3.** Trekk ikonet over på den grønne linjen og slipp det.

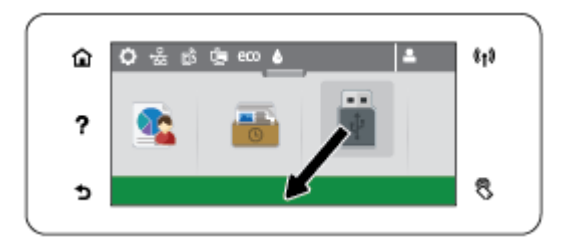

#### **Fjerne en snarvei fra startskjermbildet**

- **1.** Berør snarveierikonet på nedre venstre del av kontrollpanelets startskjermbilde for å vise alle tilgjengelige snarveier.
- **2.** Hvis nødvendig kan du rulle for å vise snarveiikonet som du vil fjerne.
- **3.** Berør og hold på snarveiikonet til linjen for programmappen blir rød.
- **4.** Trekk ikonet over på den røde linjen og slipp det.

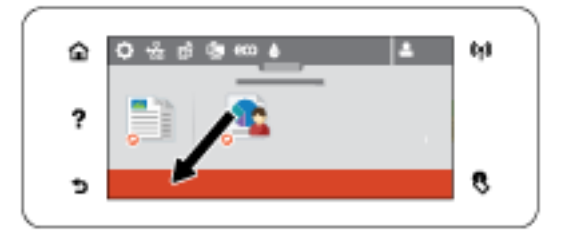

### **Hjelpefunksjoner**

HP PageWide Managed MFP P57750dw-skrivere har innebygd hjelp som er tilgjengelig fra kontrollpanelet. Hjelpefunksjoner inkluderer tips, viktig produktinformasjon som du kan vise eller skrive ut og animasjoner som viser hvordan du utfører oppgaver eller løser problemer.

For å vise disse hjelpefunksjonene berører du ? på produktets kontrollpanel.

- **Skriverinformasjon**
- **[Hjelpanimasjoner](#page-28-0)**

#### **Skriverinformasjon**

Skriverinformasjonssiden viser følgende informasjon om HP PageWide Managed MFP P57750dw-skriveren:

- Modellnavn og -nummer
- Produktets serienummer
- Produktets service-ID
- <span id="page-28-0"></span>● Nåværende fastvareversjonsnummer
- Informasjon om bruk, status og innstillinger hvis du skriver ut den fullstendige produktinformasjonen og skriverstatusrapportsider.

#### **Vis eller skriv ut en skriverinformasjonsside**

- 1. Berør ? på skriverens kontrollpanel.
- **2.** Berør Skriver informasjon.
- **3.** Hvis du vil skrive ut sider for fullstendig produktinformasjon og skriverstatusrapport, berører du Skriv ut.

### **Hjelpanimasjoner**

Den innebygde hjelpen inneholder animasjoner som viser hvordan du utfører oppgaver eller løser problemer. For å velge og vise en tilgjengelig hjelpe-animasjon:

- 1. Berør ? på skriverens kontrollpanel.
- **2.** Berør Hjelpevideoer.
- **3.** Velg animasjonen som du vil spille av på produktets kontrollpanelskjerm.

## <span id="page-29-0"></span>**Stillemodus**

For å begrense støynivå fra skriveren kan du velge Stillemodus. Du kan skru på denne modusen fra kontrollpanelet eller HP Embedded Web Server (EWS).

**MERK:** Stillemodus senker skrivehastigheten. Hvis dette hindrer produktivitet kan du skru av modusen.

## **Slå Stillemodus av eller på fra skriverens kontrollpanel.**

- **1.** Åpne dashbordet til kontrollpanelet (sveip dashbordfanen nedover fra toppen av skjermen eller berør dashbordområdet på startskjermbildet).
- **2.** fra kontrollpanelet, kan du trykke på  $\bullet$ .
- **3.** Berør Stillemodus for å slå funksjonen av eller på.

## **For å skru Stillemodus av eller på fra EWS**

- **1.** Åpne EWS. Du finne mer informasjon i [Åpne EWS](#page-44-0).
- **2.** Klikk på kategorien **Settings** (Innstillinger).
- **3.** I seksjonen for **Innstillinger** , trykk på **Stillemodus** og skru den av eller på.
- **4.** Klikk **Bruk**.

# <span id="page-30-0"></span>**2 Koble til produktet**

- [Koble produktet til datamaskinen eller et nettverk](#page-31-0)
- [Bruk Wi-Fi Direct for å koble en datamaskin eller enhet til produktet.](#page-35-0)
- [Installer HP skriverprogramvare for et trådløst produkt som allerede er på nettverket.](#page-38-0)
- [Åpne skriverprogramvaren \(Windows\).](#page-39-0)
- [Endre nettverksinnstillinger](#page-40-0)

## <span id="page-31-0"></span>**Koble produktet til datamaskinen eller et nettverk**

## **For å koble til produktet med en USB-kabel**

Du vil bruke en USB-kabel til å koble skriveren til datamaskinen.

Dette produktet støtter en USB 2.0-tilkobling. Bruk metoden som passer for din kabeltype. HP anbefaler at du bruker en USB-kabel som er kortere enn 2 m.

**VARSEL:** Ikke koble til USB-kabelen før du blir bedt om det under installeringen.

- **1.** Avslutt alle åpne programmer på datamaskinen.
- **2.** Installer programvaren fra 123.hp.com/pagewide (anbefalt), eller fra CD-en med HP Programvare som fulgte med skriveren, og følg instruksene på skjermen.
	- **MERK:** Hvis du installerer på en Mac-maskin, klikker du på **HP Installerer-ikonet** for å installere programvaren.
- **3.** Når du får spørsmål om det, velger du **USB-Koble skriveren til datamaskinen med en USB-kabel** og klikker på **Neste** -knappen.
- **MERK:** En dialogboks viser en advarsel om at nettjenester (HP ePrint og skriver-apper) ikke vil være tilgjengelig i en USB-installasjon. Klikk på **Ja** for å fortsette med USB-installasjonen eller klikk på **Nei** for å avbryte.
- **4.** Når programvaren sender det et varsel, kan du koble USB-kabelen til tilkoblingsporten (1) bak på skriveren.

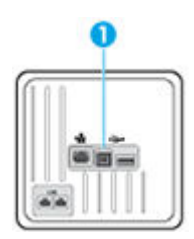

**5.** Når installeringen er fullført, skriver du ut en side fra et program for å kontrollere at utskriftsprogramvaren er riktig installert.

### **Slik kobler du produktet til et nettverk**

Produktet støtter tilkobling til både kablet og trådløst nettverk.

#### **Støttede nettverkprotokoller**

HP PageWide Managed MFP P57750dw produktene støtter følgende trådløse nettverkprotokoller.

<span id="page-32-0"></span>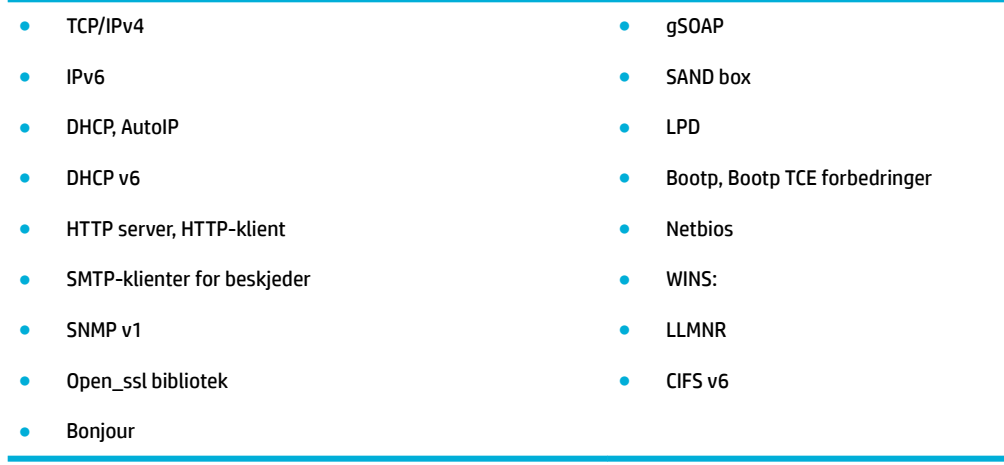

### **Koble produktet til et kablet nettverk**

Følg denne fremgangsmåten for å installere produktet i et kablet nettverk med Windows.

**1.** Koble Ethernet-kabelen til produktet (1) og til nettverket. Slå på produktet.

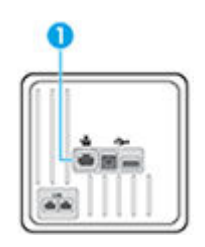

- **2.** Vent 60 sekunder før du fortsetter. Under denne tiden gjenkjenner nettverket produktet og deler ut en IP-adresse og et vertsnavn for produktet.
- **3.** Åpne dashbordet til kontrollpanelet (sveip dashbordfanen nedover fra toppen av skjermen eller berør dashbordområdet på startskjermbildet).
- **4.** På kontrollpanelets skrivebord, trykk på <sub>法</sub> for å vise IP-adressen. Berør Skriver Detaljer for å skrive ut en side med IP-adressen.

#### **Koble produktet til et trådløst nettverk (bare trådløse modeller)**

Bruk en av disse metodene for å konfigurer skriveren i det trådløse nettverket.

- [Lær hvordan du kobler HP Photosmart til et trådløst hjemmenettverk ved bruk av Veiviser for trådløs](#page-33-0) [konfigurasjon](#page-33-0)
- [For å koble produktet til et trådløst nettverk ved hjelp av WPS](#page-33-0)
- [For å koble produktet manuelt til et trådløst nettverk](#page-34-0)

Hvis din trådløse ruter ikke støtter Wi-Fi Protected Setup (WPS), må du få innstillingene for den trådløse ruteren fra systemadministratoren. Alternativt kan du gjennomføre følgende oppgaver.

- Få tak i navnet på det trådløse nettverket eller SSID-navnet (Service Set Identifier)
- Angi et sikkerhetspassord eller en krypteringsnøkkel for det trådløse nettverket.

<span id="page-33-0"></span>**MERK:** Før du installerer produktets programvare, må du kontrollere at produktet ikke er koblet til nettverket med en Ethernet-kabel.

#### Lær hvordan du kobler HP Photosmart til et trådløst hjemmenettverk ved bruk av Veiviser for trådløs konfigurasjon.

Veiviseren for trådløst oppsett er den beste metoden for å installere produktet i et trådløst nettverk.

- **1.** Åpne dashbordet til kontrollpanelet (sveip dashbordfanen nedover fra toppen av skjermen eller berør dashbordområdet på startskjermbildet).
- **2.** fra kontrollpanelet, kan du trykke på  $\bullet$ .
- **3.** Berør Nettverkinstallasjon og deretter Trådløse Innstillinger.
- **4.** Berør Veiviser for trådløs konfigurerin .
- **5.** Produktet søker etter tilgjengelige trådløse nettverk og viser en liste av nettverksnavn (SSIDs). Velg SSIDen til din trådløse ruter fra listen hvis den er tilgjengelig. Hvis SSIDen for din trådløse ruter ikke er på listen, trykk på Skriv inn SSID. Når du blir spurt om sikkerhetsinstillinger må du velge den typen ruteren din bruker. Et tastatur åpnes på kontrollpanel-skjermen.
- **6.** Gjør ett av følgende:
	- Hvis din trådløse ruter bruker WPA-sikkerhet, skriv inn passordet på tastaturet.
	- Hvis din trådløse ruter bruker WEP-sikkerhet, skriv inn koden på tastaturet.
- **7.** Berør OK og vent til produktet etablerer en kobling til den trådløse ruteren. Etablering av en trådløs forbindelse kan ta et par minutter.

#### **For å koble produktet til et trådløst nettverk ved hjelp av WPS**

Før du kan koble en skriver til et trådløst nettverk ved bruk av WPS, må du sørge for at du har følgende:

● Et trådløst 802.11b/g/n-nettverk som inkluderer en WPS-aktivert trådløs ruter eller et tilgangspunkt.

**MERK:** Skriveren støtter bare tilkoblinger med 2,4 GHz.

● En datamaskin er koblet til det trådløse nettverket som du har tenkt å koble skriveren til. Kontroller at du har installert HP-skriverens programvare på datamaskinen.

Hvis du har en WPS-ruter med en WPS-trykknapp, følger du **Trykknapp-metoden**. Hvis du ikke er sikker på om ruteren har en trykknapp, følger du **PIN-metoden**.

#### **Trykknapp-metode**

- **1.** Hold nede ( $\psi$ )-knappen på skriverens kontrollpanel i mer enn tre sekunder for å starte WPS-modus. ( $\psi$ )lampen begynner å blinke.
- **2.** Trykk på WPS-knappen på ruteren.

Produktet starter en tidtaker for ca. to minutter mens en trådløs tilkobling etableres.

#### **PIN-metode**

**1.** Finn WPS-koden.

- <span id="page-34-0"></span>**a.** Åpne dashbordet til kontrollpanelet (sveip dashbordfanen nedover fra toppen av skjermen eller berør dashbordområdet på startskjermbildet).
- **b.** fra kontrollpanelet, kan du trykke på  $\bullet$ .
- **c.** Berør Nettverkinstallasjon og deretter Trådløse Innstillinger.
- **d.** Berør Wi-Fi-beskyttet Oppsett og deretter Kode.
- **2.** Hold nede  $(\psi)$ -knappen på skriverens kontrollpanel i mer enn tre sekunder for å starte WPS-modus.  $(\psi)$ lampen begynner å blinke.
- **3.** Åpne konfigureringsverktøye eller programvaren til den trådløse ruteren eller det trådløse tilgangspunktet og oppgi WPS PIN-koden.
- **MERK:** Du finne mer informasjon om bruk av konfigureringsverktøye i dokumentasjonen som fulgte med ruteren eller det trådløse tilgangspunktet.
- **4.** Vent i omtrent to minutter. Hvis skriveren kobles til, vil ( $\bullet$ )-lampen slutte å blinke og i stedet lyse.

#### **For å koble produktet manuelt til et trådløst nettverk**

De første 120 minuttene etter produktinstalleringen eller etter tilbakestilling av produktets nettverksstandarder (og uten en nettverkskabel koblet til produktet), vil produktets trådløsradio kringkaste et trådløst installeringsnettverk for produktet.

Navnet på dette nettverket er "HP-Setup-xx-[produktnavn]".

**MERK:** "xx" i nettverksnavnet er de to siste tegnene i produktets MAC-adresse. Produktnavnet er HP PageWide Managed MFP P57750dw dw.

- **1.** Koble til installeringsnettverket for enheten fra et produkt med aktivert trådløsfunksjon.
- **2.** Åpne en nettleser mens produktet er koblet til installeringsnettverket og åpne HP innebygde webserver (EWS) ved å bruke følgende IP-adresse.
	- 192.168.223.1
- **3.** Finn veiviseren for trådløst oppsett i produktets EWS og følg instruksjonene på skjermen for å koble til produktet manuelt.

**MERK:** Produktet bruker automatisk DHCP som standard.

## <span id="page-35-0"></span>**Bruk Wi-Fi Direct for å koble en datamaskin eller enhet til produktet.**

Med Wi-Fi Direct kan du skrive ut trådløst fra en datamaskin, en smarttelefon, et nettbrett eller en annen trådløs enhet – uten å koble til et eksisterende trådløst nettverk.

#### **Retningslinjer for bruk av Wi-Fi Direct**

- Kontroller at datamaskinen eller den mobile enheten har den nødvendige programvaren.
	- Hvis du bruker en datamaskin, pass på at du har installert skriverprogramvaren fra 123.hp.com/ pagewide (anbefalt) eller fra CD-en med HP-programvaren som fulgte med printeren.

Hvis du ikke har installert HP-skriverprogramvaren på datamaskinen, kobler du til Wi-Fi Direct før du installerer skriverprogramvaren. Velg **Trådløst** når skriverprogramvaren spør etter tilkoblingstype.

- Hvis du bruker en mobil enhet, må du kontrollere at du har installert en kompatibel utskrifts-app. For mer informasjon om mobil skriving, besøk [HP Mobil-utskrift](http://www.hp.com/go/mobileprinting) -nettsiden.
- Kontroller at Wi-Fi Direct på skriveren er slått på:
- Opptil fem datamaskiner og mobile enheter kan bruke samme tilkobling til Wi-Fi Direct.
- Wi-Fi Direct kan brukes mens skriveren også er koblet til en datamaskin med en USB-kabel eller til et nettverk med en trådløs tilkobling.
- Wi-Fi Direct kan ikke brukes til å koble en datamaskin, mobil enhet eller skriver til Internett.

### **Slik slår du på Wi-Fi Direct**

- **1.** Åpne dashbordet til kontrollpanelet (sveip dashbordfanen nedover fra toppen av skjermen eller berør dashbordområdet på startskjermbildet).
- **2.** Trykk på **ig** på kontrollpanelets skrivebord.
- **3.** Trykk på  $\bullet$ .
- **4.** Hvis skjermen viser at Wi-Fi Direct er av, berører Wi-Fi Direct og slår på funksjonen.
- **TIPS:** Du kan også slå på Wi-Fi Direct fra EWS. Se [HP Embedded Web Server](#page-43-0) hvis du vil vite mer om hvordan den innebygde webserveren fungerer.

## **Slik skriver du ut fra en mobil enhet med trådløsfunksjonalitet**

Kontroller at du har installert en kompatibel utskriftsapp på den mobile enheten. Du finne mer informasjon på [www.hp.com/global/us/en/eprint/mobile\\_printing\\_apps.html](http://www.hp.com/global/us/en/eprint/mobile_printing_apps.html).

- **1.** Kontroller at du har slått på Wi-Fi Direct på skriveren.
- **2.** Slå på Wi-Fi-tilkoblingen på den mobile enheten. Hvis du trenger mer informasjon, kan du se dokumentasjonen til enheten.
	- **MERK:** Hvis den mobile enheten ikke har støtte for Wi-Fi, kan du ikke bruke Wi-Fi Direct.
**3.** Koble til et nytt nettverk fra den mobile enheten. Bruk prosessen du normalt bruker når du skal koble til et nytt trådløst nettverk eller et tilgangspunkt. Velg Wi-Fi Direct-navnet fra listen over trådløse nettverk, som **DIREKTE -\*\*-HP PageWide XXXX** (der \*\* er de unike tegnene som identifisere din skriver, og XXXX er skrivermodellen slik den vises på skriveren).

Skriv inn Wi-Fi Direct-passordet når du blir bedt om det.

**4.** Skriv ut dokumentet.

### **Slik skriver du ut fra en datamaskin med trådløsfunksjonalitet (Windows)**

- **1.** Kontroller at Wi-Fi Direct på skriveren er slått på:
- **2.** Slå på datamaskinens Wi-Fi-tilkobling. Hvis du trenger mer informasjon, kan du se dokumentasjonen til datamaskinen.
- **WERK:** Hvis datamaskinen ikke har støtte for Wi-Fi, kan du ikke bruke Wi-Fi Direct.
- **3.** Koble til et nytt nettverk fra datamaskinen. Bruk prosessen du normalt bruker når du skal koble til et nytt trådløst nettverk eller et tilgangspunkt. Velg Wi-Fi Direct-navnet fra listen over trådløse nettverk, som **DIREKTE -\*\*-HP PageWide XXXX** (der \*\* er de unike tegnene som identifisere din skriver, og XXXX er skrivermodellen slik den vises på skriveren).

Skriv inn Wi-Fi Direct-passordet når du blir bedt om det.

- **WERK:** Du finne passordet ved å trykke på  $\mathbb{I}$  (Wi-Fi Direct) på hjemmeskjermen.
- **4.** Fortsett til trinn 5 hvis skriveren er installert og koblet til datamaskinen via et trådløst nettverk. Hvis skriveren er installert og koblet til datamaskinen med en USB-kabel, følger du trinnene nedenfor for å installere skriverprogramvare ved å bruke HP Wi-Fi Direct-tilkoblingen.
	- **a.** Åpne skriverprogramvaren. Du finne mer informasjon i [Åpne skriverprogramvaren \(Windows\)..](#page-39-0)
	- **b.** Klikk på **Skriveroppsett og programvare**, og velg deretter **Koble til en ny skriver**.
	- **c.** Når skjermbildet **Tilkoblingsalternativer** vises, velger du **Trådløst**.

Velg din HP-skriver fra listen over skrivere som ble oppdaget.

- **d.** Følg veiledningen på skjermen.
- **5.** Skriv ut dokumentet.

### **Slik skriver du ut fra en datamaskin med trådløsfunksjonalitet (OS X)**

- **1.** Kontroller at Wi-Fi Direct på skriveren er slått på:
- **2.** Slå på Wi-Fi på datamaskinen.

Hvis du vil ha mer informasjon, kan du se dokumentasjonen fra Apple.

**3.** Klikk på Wi-Fi-ikonet og velg Wi-Fi Direct-navnet, som **DIREKTE -\*\*-HP PageWide XXXX** (der \*\* er de unike tegnene som identifisere din skriver, og XXXX er skrivermodellen slik den vises på skriveren).

Hvis Wi-Fi Direct er slått på med sikkerhet, skriver du inn passordet når du får melding om det.

**4.** Legg til skriveren.

### **a.** Åpne **Systemvalg**.

- **b.** Trykk på **Skrivere & Skannere**.
- **c.** Klikk på + nedenfor listen med skrivere til venstre.
- **d.** Velg skriveren fra listen over skrivere som ble funnet (ordet "Bonjour" er oppført i kolonnen til høyre for skrivernavnet), og klikk på **Legg til**.

# **Installer HP skriverprogramvare for et trådløst produkt som allerede er på nettverket.**

Hvis produktet allerede har en IP-adresse på et trådløst nettverk og du vil installere programvaren på en datamaskin, bruk følgende steg.

- **1.** Finn produktets IP (på kontrollpanelet trykker du på 是).
- **2.** Installer programvaren fra skriveren fra 123.hp.com/pagewide (anbefalt) eller fra HP Programvare-CDen som fulgte med skriveren.
- **3.** Følg veiledningen på skjermen.
- **4.** Når du blir spurt, velg **Trådløs koble skriveren til ditt trådløse nettverk og internett**, og deretter trykk på **Neste** .
- **5.** Fra listen av tilgjengelige skrivere, velg den skriveren som har den riktige IP-adressen.

# <span id="page-39-0"></span>**Åpne skriverprogramvaren (Windows).**

Du kan åpne skriverprogramvare på følgende måte, avhengig av ditt operativsystem:

- **Windows 10**: Klikk på **Start** på datamaskinens skrivebord, velg **Alle apper**, klikk på **HP**, klikk på mappen for skriveren, og velg deretter ikonet med skriverens navn.
- **Windows 8,1**: Klikk på nedpilen i nederste venstre hjørne på startskjermen, og velg deretter skrivernavnet.
- **Windows 8**: Høyreklikk på et tomt område på startskjermen, klikk på **Alle apper** på applinjen, og velg deretter skrivernavnet.
- **Windows 7**, **Windows Vista** og **Windows XP**: Klikk på **Start** på datamaskinens skrivebord, velg **Alle programmer**, klikk på **HP**, klikk på mappen for skriveren, og velg deretter ikonet med skriverens navn.

# **Endre nettverksinnstillinger**

- Vise eller endre nettverksinnstillinger.
- Sette eller forandre passordet for produktet.
- Konfigurerin manuelt av TCP/IP fra kontrollpanelet
- [Koblingshastighet og dupleksinnstillinger](#page-41-0)

### **Vise eller endre nettverksinnstillinger.**

Bruk HP innebygde webserver for å se eller endre IP-konfigurasjonsinstillinger

- **1.** Finn produktets IP (på kontrollpanelet trykker du på  $\frac{1}{2}$ ).
- **2.** Skriv inn produktets IP-adresse inn i adresselinjen til en nettleser for å åpne HP innebygde webserver.
- **3.** Trykk på kategorien **Nettverk** for å hente nettverkinformasjon. Du kan forandre innstillinger etter behov.

### **Sette eller forandre passordet for produktet.**

Bruk HPs innebygde webserver til å angi et passord eller endre et eksisterende passord for et produkt i et nettverk, slik at uautoriserte brukere ikke kan endre produktinnstillingene.

- **1.** Finn produktets IP (på kontrollpanelet trykker du på 是).
- **2.** Skriv inn produktets IP-adresse i adresselinjen til en nettleser. Trykk på kategorien **Innstillinger**, **Sikkerhet** og deretter koblingen **Passordinnstillinger**.
- **MERK:** Hvis det har vært angitt et passord tidligere, blir du bedt om å skrive inn passordet. Skriv "admin" som brukernavn og passordet og klikk **Bruk**.
- **3.** Skriv det nye passordet i **Passord**-feltet og i **Bekreft Passord**-feltet.
- **4.** På bunnen av vinduet, trykker du på **Bekreft** for å lagre passordet.

### **.onfigurering manuelt av TCP/IP fra kontrollpanelet**

Bruk kontrollpanel-menyene for å manuelt sette verdier for IPv4-adresse, subnet mask og standardgateway.

- **1.** Åpne dashbordet til kontrollpanelet (sveip dashbordfanen nedover fra toppen av skjermen eller berør dashbordområdet på startskjermbildet).
- **2.** fra kontrollpanelet, kan du trykke på  $\bullet$ .
- **3.** Berør Nettverksoppsett og deretter Ethernet-innstillinger.
- **4.** Berør Avanserte innstillinger og deretter IP-innstillinger.
- **5.** Berør Manuell, og deretter IP-Adresse.
- **6.** Gjør følgende ved hjelp av det numeriske tastaturet:
- <span id="page-41-0"></span>Skriv inn en IP-adresse og trykk Ferdig.
- Skriv inn nettverksmaske og trykk på Ferdig .
- Skriv inn standardgateway og trykk på Ferdig .
- **7.** Trykk på Berør.

# **Koblingshastighet og dupleksinnstillinger**

#### **MERK:** Denne informasjonen gjelder bare (kablede) Ethernet-nettverk. Den gjelder ikke trådløse nettverk.

Koblingshastighet og kommunikasjonsmodus for skriverserveren må stemme overens med nettverkshubben. I de flest situasjoner kan du la produktet være i automatisk modus. Uriktige forandringer av koblingshastighet og dupleksinnstillinger kan hindre produktet fra å kommunisere med andre nettverksenheter. Bruk skriverkontrollpanelet hvis du behøver å gjøre forandringer.

### **MERK:**

- Innstillingene må stemme med nettverksproduktet du kobler til (en nettverkshub, switch, gateway, ruter eller datamaskin).
- Å forandre disse innstillingene får produktet til å skru seg av og på igjen. Gjør kun forandringer når produktet ikke er aktivt.
- **1.** Åpne dashbordet til kontrollpanelet (sveip dashbordfanen nedover fra toppen av skjermen eller berør dashbordområdet på startskjermbildet).
- **2.** fra kontrollpanelet, kan du trykke på  $\bullet$ .
- **3.** Berør Nettverksoppsett og deretter Ethernet-innstillinger.
- **4.** Berør Avansert oppsett og deretter Koblingshastighet.
- **5.** Velg ett av følgende alternativer:

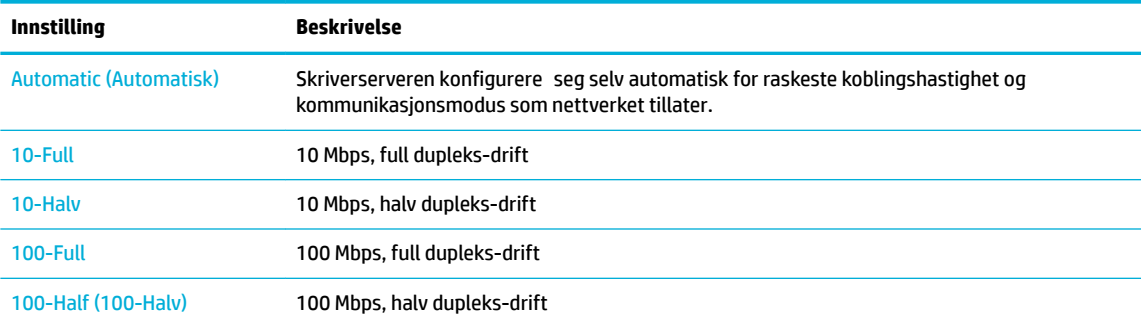

# **3 Administrasjon av skriver og tjenester**

- [HP Embedded Web Server](#page-43-0)
- [Webtjenester](#page-49-0)
- [HP Web Jetadmin-programvare](#page-53-0)
- [Sikkerhetsfunksjoner for produktet](#page-53-0)
- [HP Skriverassistent i skriverprogramvare \(Windows\)](#page-56-0)
- [HP Utility \(OS X\)](#page-58-0)
- [AirPrint™ \(OS X\)](#page-59-0)

# <span id="page-43-0"></span>**HP Embedded Web Server**

- Om EWS
- Om informasjonskapsler
- **[Åpne EWS](#page-44-0)**
- **[Egenskaper](#page-44-0)**

### **Om EWS**

Dette produktet er utstyrt med en innebygd webserver (EWS) som gir tilgang til informasjon om produkt- og nettverksaktiviteter. En innebygd webserver (EWS) tilbyr et miljø der webprogrammer kan kjøre, mye på samme måte som at et operativsystem (for eksempel Windows) tilbyr et miljø der programmer kan kjøre på en datamaskin. Utdata fra disse programmene kan vises i en nettleser.

En innebygd webserver ligger på en maskinvareenhet (for eksempel en HP/skriver), eller i fastvare, og ikke som programvare som er lastet inn på en nettverksserver.

Fordelen med en innebygd webserver er at den tilbyr et grensesnitt for produktet som alle med et nettverkstilkoblet produkt og datamaskin kan bruke. Det er ikke nødvendig å installere eller konfigurer spesiell programvare, men du må ha en nettleser som støttes av datamaskinen. Du får tilgang til den innebygde webserveren ved å skrive inn IP-adressen til produktet i nettleserens adresselinje.

### **Om informasjonskapsler**

HP EWS legger svært små tekstfile (informasjonskapsler) på harddisken ved nettlesing. Ved hjelp av disse filen gjenkjenner EWS datamaskinen nesten gang du går til nettstedet. Hvis du for eksempel har konfigurer EWS-språket, hjelper informasjonskapsler med å huske hvilket språk du har valgt, slik at sidene vises på dette språket neste gang du bruker den innebygde Web-serveren. Selv om noen informasjonskapsler fjernes på slutten av hver økt (for eksempel informasjonskapselen som lagrer det valgte språket), lagres andre (for eksempel informasjonskapselen som lagrer kundespesifikk innstillinger) på datamaskinen til du fjerner dem manuelt.

**VIKTIG:** Informasjonskapslene som EWS lagrer på datamaskinen, brukes bare til å lagre innstillinger på datamaskinen eller for å dele informasjon mellom skriveren og datamaskinen. Disse informasjonskapslene sendes ikke til noen HP-nettsteder.

Du kan konfigurer nettleseren til å godta alle informasjonskapsler, eller du kan konfigurer den til å varsle deg hver gang en informasjonskapsel tilbys, slik at du kan bestemme hvilke informasjonskapsler du vil godta eller avvise. Du kan også bruke nettleseren til å fjerne uønskede informasjonskapsler.

Hvis du deaktiverer informasjonskapsler, deaktiveres én eller fler av følgende funksjoner, avhengig av skriveren:

- Starte der du sist forlot programmet (særlig nyttig når du bruker installeringsveivisere).
- Huske EWS-språkinnstillingen.
- Tilpasse EWS-hjemmesiden.

Hvis du vil vite mer om hvordan du endrer innstillingene for personvern og informasjonskapsler og hvordan du viser eller sletter informasjonskapsler, kan du se dokumentasjonen til nettleseren.

# <span id="page-44-0"></span>**Åpne EWS**

Gjør ett av følgende for å åpne EWS:

- Skriv IP-adressen til produktet i nettleserens adresselinje i en støttet nettleser. (Trykk på 是 for å hente IP-adressen fra kontrollpanelets skrivebord.)
- I programvaren for skriveren må du åpne HP Skriverassistent fra kategorien **Utskrift** i **Skriv, Skann og Faks** og trykk på **Hjemmeside for Skriver (EWS)**.

Du finne mer informasjon i [Åpne HP Skriverassistent.](#page-56-0).

- I OS X, bruk HP-verktøyet og klikk **Systemvalg** > **Skrivere og Skannere** > **HP PageWide Managed MFP P57750dw** > **Valg og Forsyning** > **Generelt** > **Vis Skrivernettside**.
- **MERK:** Hvis det oppstår en feil når du åpner EWS, må du kontrollere at proxyinnstillingene er riktige for ditt nettverk.
- **TIPS:** Etter at du har åpnet URLen bør du bokmerke den slik at du lett kan komme tilbake til siden i fremtiden.

### **Egenskaper**

- Hjem-kategorien
- [Skann-kategorien](#page-45-0)
- [Faks-kategorien](#page-46-0)
- [Webtjenester-kategorien](#page-46-0)
- [Nettverk-kategorien](#page-46-0)
- [Verktøy-kategorien](#page-46-0)
- [Innstillinger-kategorien](#page-47-0)
- **MERK:** Endring av nettverksinnstillinger i HP EWS kan deaktivere noen produktfunksjoner eller funksjoner i produktprogramvaren.

### **Hjem-kategorien**

Bruk kategorien **Hjem** for rask tilgang til ofte brukte valg fra **Skann**, **Faks**, **Nettjenester**, **Nettverk**, **Verktøy**  og **Innstillinger**-fanene. Kategorien **Hjem** inkluderer følgende elementer.

**MERK:** Ikke alle av disse elementene er synlige som standard. Bruk knappen **Tilpass** til å vise eller skjule elementer.

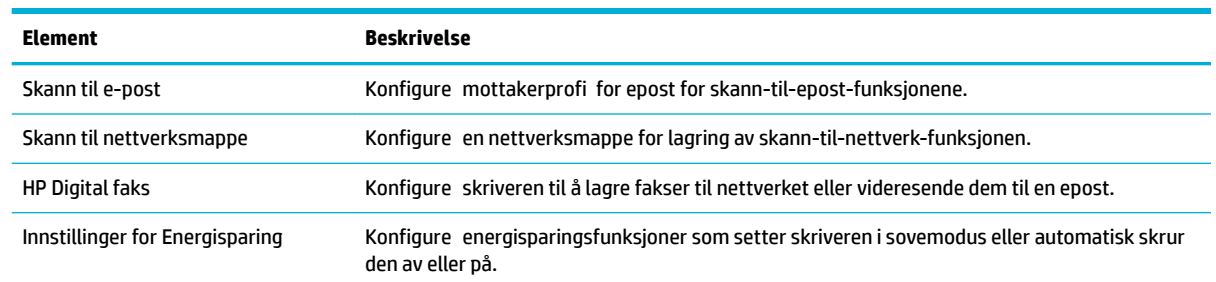

<span id="page-45-0"></span>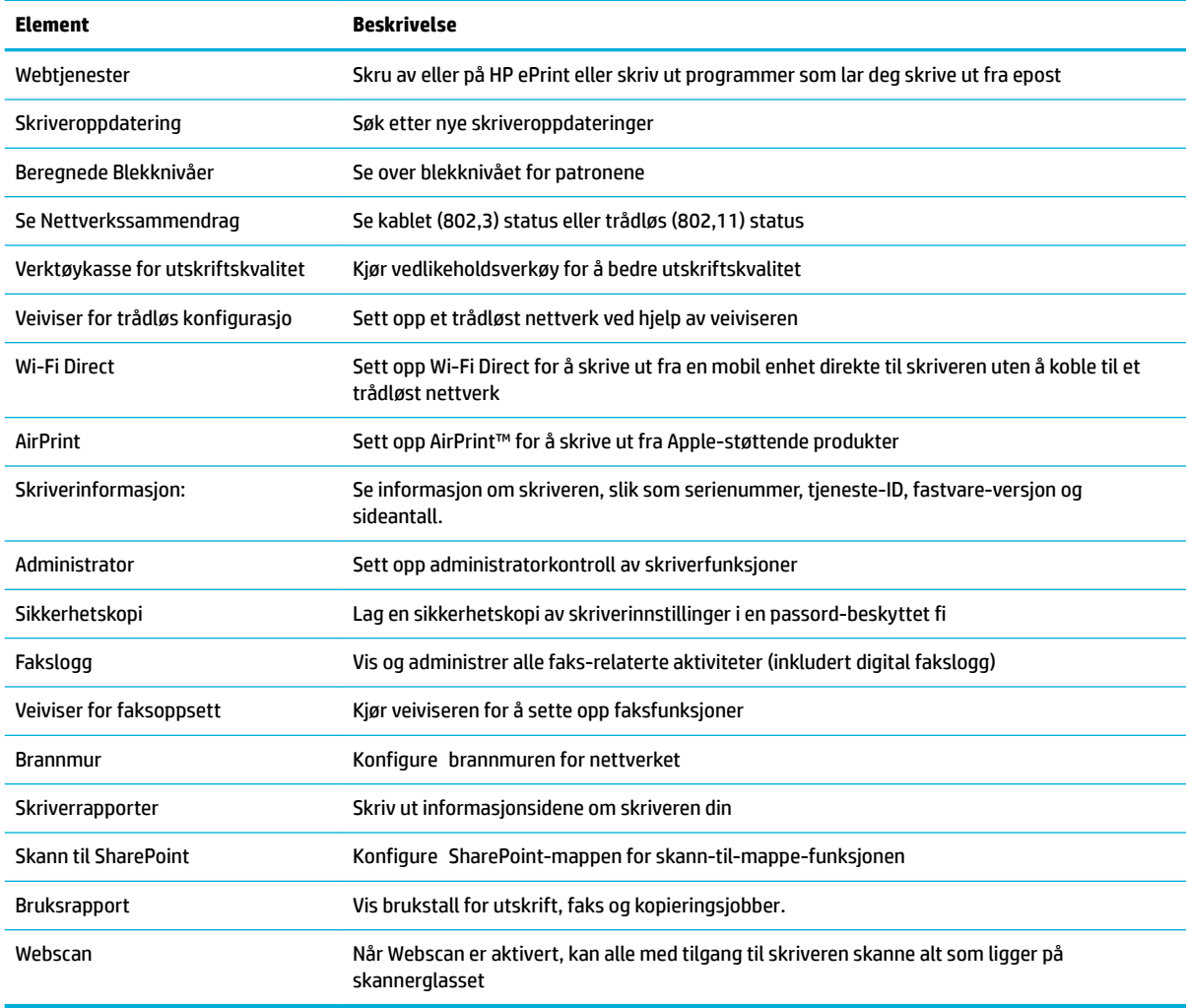

**MERK:** Innstillinger for denne siden blir automatisk lagret i nettleserens informasjonskapsler. Hvis nettleserens informasjonskapsler slettes, går disse innstillingene tapt.

### **Skann-kategorien**

Bruk kategorien **Skann** til å konfigurer produktets skannefunksjoner. Kategorien **Skann** inkluderer følgende elementer.

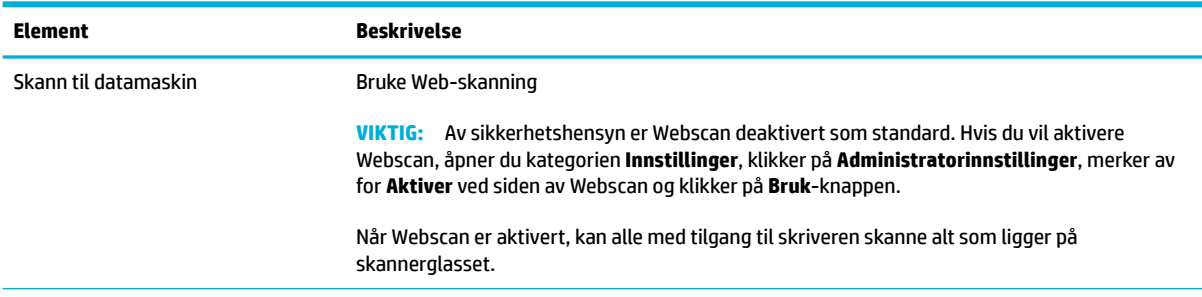

<span id="page-46-0"></span>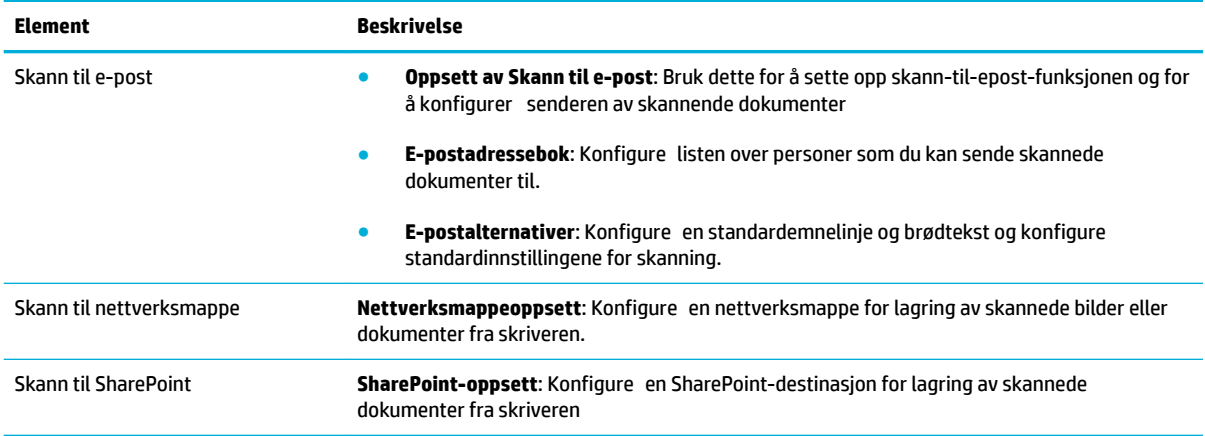

### **Faks-kategorien**

Bruk kategorien **Faks** til å konfigurer produktets faksfunksjoner. Kategorien **Faks** inkluderer følgende elementer.

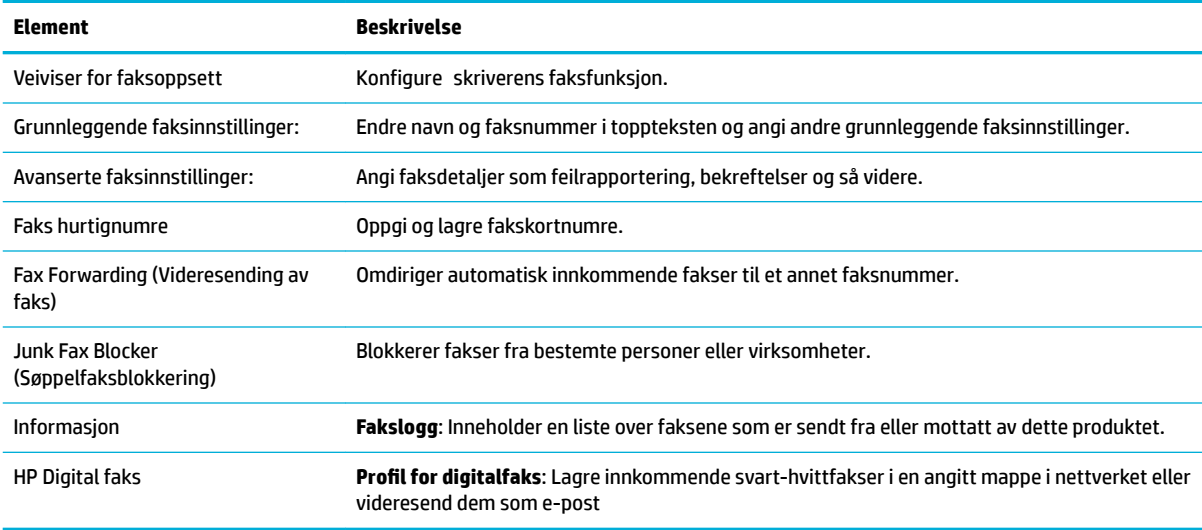

### **Webtjenester-kategorien**

Bruk kategorien **Webtjenester** til å konfigurer og aktivere HP Webtjenester for dette produktet. Du må aktivere HP Webtjenester til å bruke HP ePrint-funksjonen.

#### **Nettverk-kategorien**

Bruk kategorien **Nettverk** til å konfigurer og sikre nettverksinnstillinger for produktet når det er koblet til et IP-basert nettverk. Kategorien **nettverk** vises ikke hvis produktet er koblet til andre typer nettverk.

### **Verktøy-kategorien**

Bruk kategorien **Verktøy** for å se eller endre produktvertkøy. Kategorien **Faks** inkluderer følgende elementer.

<span id="page-47-0"></span>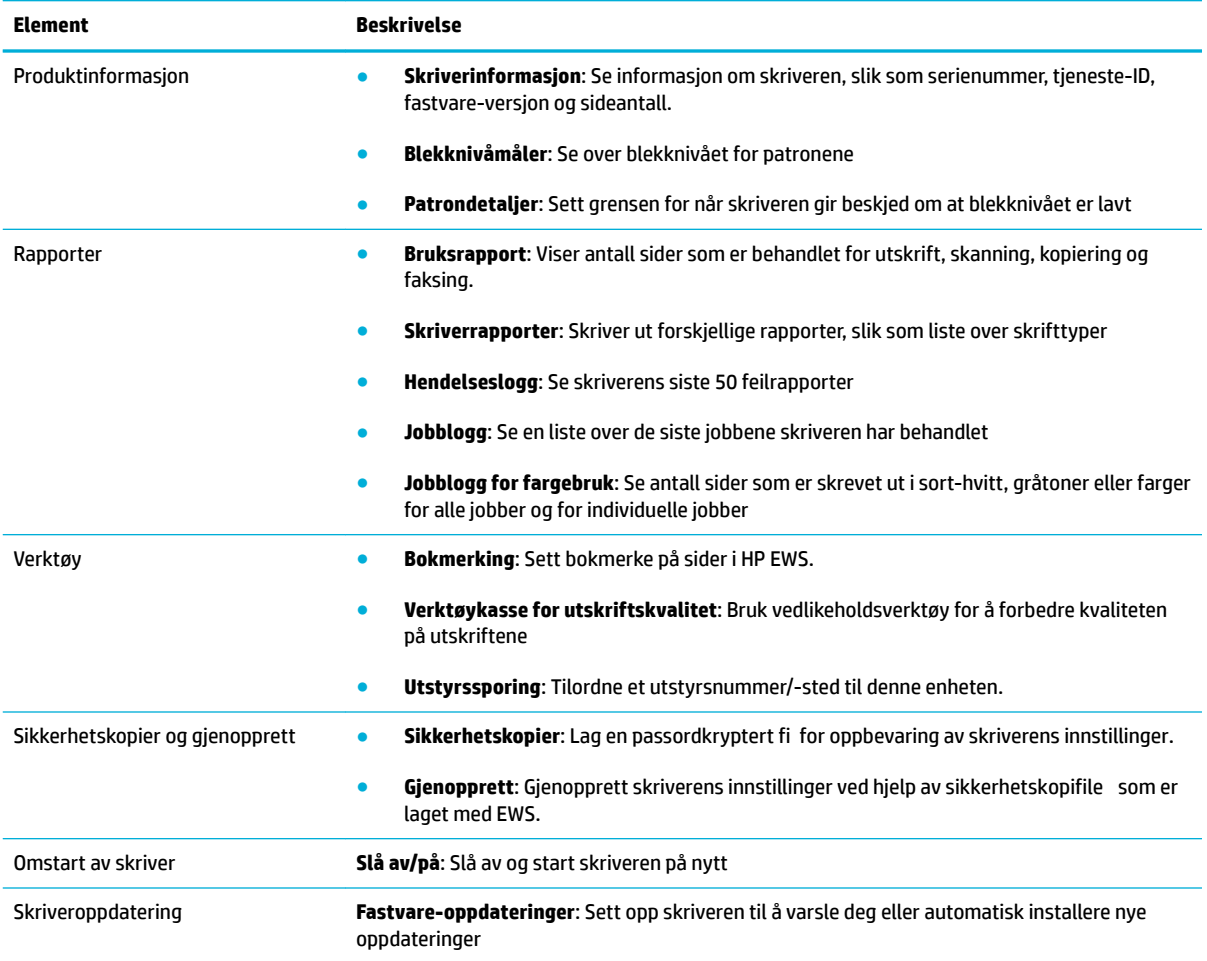

### **Innstillinger-kategorien**

Bruk kategorien **Innstillinger** til å angi og vedlikeholde forskjellige alternativer på produktet, inkludert strømstyring, dato og klokkeslett, sikkerhet, utskrifts- og papirinnstillinger, e-postvarsler, gjenoppretting av fabrikkstandarder og brannmurinnstillinger.

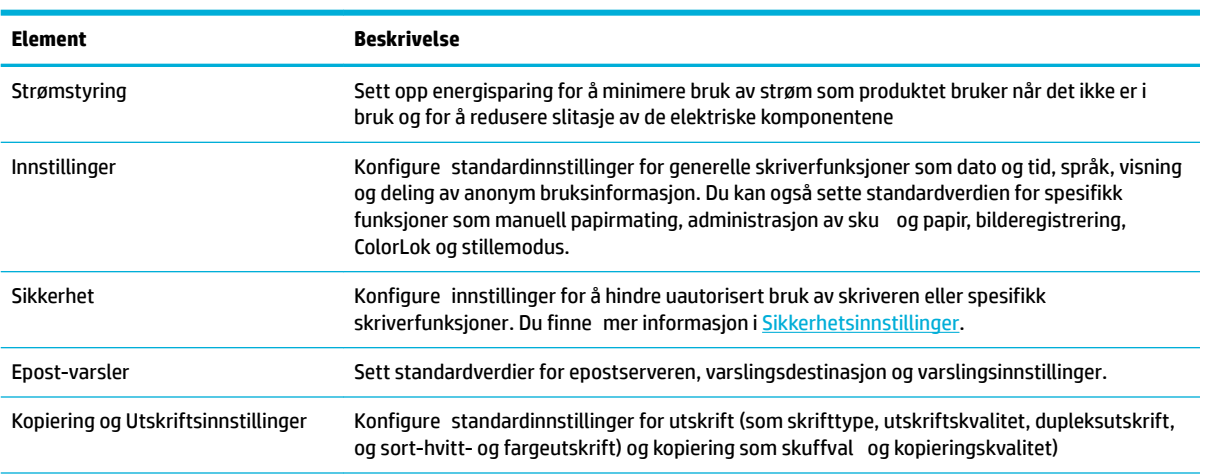

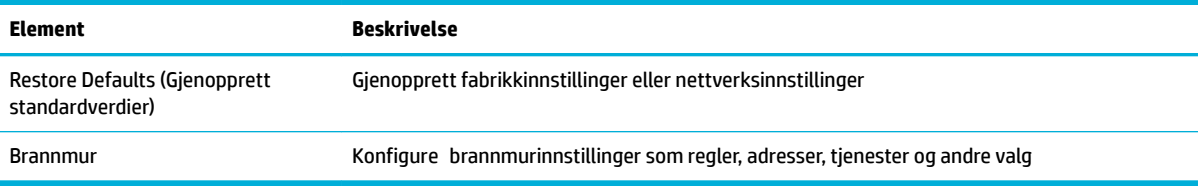

# <span id="page-49-0"></span>**Webtjenester**

- Hva er Webtjenester?
- Sett opp Webtjenester
- **Bruke Webtienester**
- **Fierne Webtienester**

### **Hva er Webtjenester?**

Skriveren tilbyr innovative, webaktiverte løsninger som kan hjelpe deg med å få rask tilgang til Internett, hente dokumenter og skrive dem ut raskt og enkelt – uten bruk av datamaskinen.

**MERK:** For å kunne bruke disse webfunksjonene må skriveren være koblet til Internett (enten via en Ethernet-kabel eller med trådløs tilkobling). Du kan ikke bruke disse webfunksjonene hvis skriveren er tilkoblet med en USB-kabel.

#### **HP ePrint**

HP ePrint er en gratis tjeneste fra HP som gjør det mulig å skrive ut på en HP ePrint-aktivert skriver når som helst, fra hvor som helst. Det er like enkelt som å sende en e-post til e-postadressen som er tildelt skriveren når du aktiverer Webtjenester på skriveren. Ingen spesielle drivere eller programvare kreves. Hvis du kan sende e-post, kan du skrive ut fra hvor som helst med HP ePrint.

#### **WERK:**

- Du kan registrere en konto på [HP Connected](http://www.hpconnected.com) nettsiden (er kanskje ikke tilgjengelig i alle land/regioner) og logg inn for å konfigurer ePrint-innstillinger
- Når du har registrert deg for en konto på HP ePrint (HP ePrint), kan du logge på for å se jobbstatusen for HP ePrint, administrere utskriftskøen for HP ePrint, kontrollere hvem som kan bruke skriverens epostadresse for til å skrive ut, og få hjelp med .

### **Skriverapper**

- Ved hjelp av skriverapper kan du enkelt finn og skrive ut ferdigformatert nettinnhold direkte fra skriveren. Du kan også skanne og lagre dokumenter digitalt på Internett.
- Ferdigformatert innhold som er utformet spesielt for skriveren, betyr at du ikke får avkuttet tekst eller bilder og ingen ekstra sider med bare én tekstlinje. På noen skrivere kan du også velge papir og innstillinger for utskriftskvalitet på forhåndsvisningsskjermbildet.

### **Sett opp Webtjenester**

Før du konfigurere Webtjenester, må du passe på at skriveren er koblet til Internett med en Ethernet- eller trådløs tilkobling.

Bruk en av følgende metoder når du skal konfigurer Webtjenester.

#### <span id="page-50-0"></span>**Slik konfigurerer du Webtjenester via skriverens kontrollpanel**

- **1.** Åpne dashbordet til kontrollpanelet (sveip dashbordfanen nedover fra toppen av skjermen eller berør dashbordområdet på startskjermbildet).
- **2.** fra kontrollpanelet, kan du trykke på  $\bullet$ .
- **3.** Berør Oppsett av Webtjenester.
- **4.** Berør Godta for å godta vilkårene og aktivere Webtjenester.
- **5.** På skjermbildet berører du OK for å la skriveren automatisk søke etter og installere produktoppdateringer.
- **MERK:** Hvis du blir spurt om proxyinnstillinger, og hvis nettverket ditt bruker proxyinnstillinger, følger du instruksjonene på skjermen for å sette opp en proxyserver. Hvis du ikke har proxyinformasjonen, kontakter du nettverksadministratoren eller personen som konfigurert nettverket.
- **6.** Hvis skjermen med Valg for Skriveroppdatering vises, trykk for å installere automatisk (anbefalt) eller Varsling når tilgjengelig.
- **7.** Når skriveren er koblet til serveren, skriver den ut en informasjonsside. Følg instruksjonene på informasjonssiden for å fullføre konfigureringen

#### **Slik konfigurerer du Webtjenester ved bruk av den innebygde webserveren**

- **1.** Åpne EWS. Du finne mer informasjon i [Åpne EWS](#page-44-0).
- **2.** Klikk på kategorien **Webtjenester**.
- **3.** Under **Webtjenester-innstillinger** klikker du på **Oppsett**, **Fortsett**. Følg deretter instruksjonene på skjermen for å godta vilkårene for bruk.
- **4.** Hvis du ser en melding om det, velger du å la skriveren søke etter og installere skriveroppdateringer.
- **MERK:** Hvis du blir spurt om proxyinnstillinger, og hvis nettverket ditt bruker proxyinnstillinger, følger du instruksjonene på skjermen for å sette opp en proxyserver. Hvis du ikke har proxyinformasjonen, kontakter du nettverksadministratoren eller personen som konfigurert nettverket.
- **5.** Når skriveren er koblet til serveren, skriver den ut en informasjonsside. Følg instruksjonene på informasjonssiden for å fullføre konfigureringen

### **Bruke Webtjenester**

- **HP ePrint**
- **[Skriverapper](#page-51-0)**

### **HP ePrint**

Gjør følgende for å bruke HP ePrint:

- Kontroller at du har en datamaskin eller mobil enhet som kan bruke Internett og e-post.
- Aktiver Webtjenester på skriveren. Du finne mer informasjon i [Sett opp Webtjenester.](#page-49-0)

Du finne mer informasjon om hvordan du administrerer og konfigurere HP ePrint innstillinger og lærer om de nyeste funksjonene, på [HP Connected](http://www.hpconnected.com) . Denne funksjonen er kanskje ikke tilgjengelig i alle land/regioner.

#### <span id="page-51-0"></span>**Slik skriver du ut dokumenter med HP ePrint**

- **1.** Åpne e-postprogrammet på datamaskinen eller mobilenheten.
- **2.** Lag en ny e-postmelding og legg ved file som du vil skrive ut.
- **3.** Oppgi skriverens HP ePrint e-postadresse i feltet "Til", og velg alternativet for å sende e-postmeldingen.
- **WERK:** Ikke skriv noen andre e-postadresser i feltene "Til" eller "Kopi til". HP ePrint-serveren godtar ikke utskriftsjobber hvis det er fler e-postadresser.

#### **Slik finner du HP ePrint e-postadressen**

- **1.** Åpne dashbordet til kontrollpanelet (sveip dashbordfanen nedover fra toppen av skjermen eller berør dashbordområdet på startskjermbildet).
- **2.** fra kontrollpanelet, kan du trykke på  $\bullet$ .
- **3.** Trykk på Oppsett av Webtjenester og så trykk på Skriv ut informasjonsside. Skriveren skriver ut en informasjonsside som inneholder skriverkoden og instruksjoner for hvordan du tilpasser epostadressen.

#### **For å skru av HP ePrint fra kontrollpanelet**

- **1.** Åpne dashbordet til kontrollpanelet (sveip dashbordfanen nedover fra toppen av skjermen eller berør dashbordområdet på startskjermbildet).
- **2.** Trykk på  $\mathbb{R}^3$  på kontrollpanelets skrivebord.
- **3.** Berør **(1)**, og deretter HP ePrint for å skru den av.

#### **For å skru av HP ePrint i EWS**

- **1.** Åpne EWS. Du finne mer informasjon i [Åpne EWS](#page-44-0).
- **2.** Klikk på kategorien **Webtjenester**.
- **3.** Under seksjonen med **Webtjenester-innstillinger** for **HP ePrint**, trykker du på **Skru Av**.
- **4.** I bekreftelsesboksen som kommer fram, trykk **Ja**.

#### **Skriverapper**

Ved hjelp av skriverapper kan du enkelt finn og skrive ut ferdigformatert nettinnhold direkte fra skriveren.

#### **For å bruke skriverapper**

- **1.** Trykk på Apper Programmappen fra kontrollpanelet.
- **2.** Berør utskriftsappen du vil bruke.

Hvis du vil ha mer informasjon om de enkelte skriverappene, kan du gå til [HP Connected](http://www.hpconnected.com) -nettsiden. Denne funksjonen er kanskje ikke tilgjengelig i alle land/regioner.

#### <span id="page-52-0"></span>**Administrere skriverapper**

Du kan legge til, konfigurer og fjerne skriverapper, og angi i hvilken rekkefølge de skal vises på skriverens skjerm.

- **1.** På kontrollpanelet, trykk på Apper-programmappen.
- **2.** På skjermen, trykk på Administrer-ikonet og følg instruksene på skjermen.
- **WERK:** Du kan administrere skriverappene dine med [HP Connected](http://www.hpconnected.com) -nettsiden.

### **Fjerne Webtjenester**

Følg denne veiledningen for å fjerne Webtjenester.

#### **Slik fjerner du Webtjenester via skriverens kontrollpanel**

- **1.** Åpne dashbordet til kontrollpanelet (sveip dashbordfanen nedover fra toppen av skjermen eller berør dashbordområdet på startskjermbildet).
- **2.** Trykk på  $\mathbb{R}^3$  på kontrollpanelets skrivebord.
- **3.** Berør  $\bigcirc$  og deretter Fjern Webtjenester og trykk på Ja.

#### **Fjerne Webtjenester ved hjelp av den innebygde webserveren**

- **1.** Åpne EWS. Du finne mer informasjon i [Åpne EWS](#page-44-0).
- **2.** Klikk på kategorien **Webtjenester**.
- **3.** Under seksjonen med **Webtjenester-innstillinger** trykker du på **Fjern Webtjenester**.
- **4.** Trykk på **Fjern Webtjenester** for å bekrefte.
- **5.** Klikk på **Ja** for å fjerne Webtjenester fra skriveren.

# <span id="page-53-0"></span>**HP Web Jetadmin-programvare**

HP Web Jetadmin er et prisbelønnet, bransjeledende verktøy for effekti administrasjon av en lang rekke nettverksenheter fra HP, innbefattet skrivere, flerfunksjonsprodukte og digitale sendere. Med denne enhetlige løsningen kan du installere, overvåke, vedlikeholde, feilsøke og sikre utskrifts- og bildebehandlingsmiljøet fjernstyrt, noe som øker virksomhetens produktivitet og bidrar til å spare tid, begrense kostnader og beskytte investeringen.

HP Web Jetadmin-oppdateringer gjøres regelmessig tilgjengelig med støtte for spesifikk produktfunksjoner. Besøk [HP Web Jetadmin-](http://www.hp.com/go/webjetadmin)nettsiden og trykk på **Last ned nå**.

# **Sikkerhetsfunksjoner for produktet**

- Sikkerhetserklæringer
- **Brannmur**
- [Sikkerhetsinnstillinger](#page-54-0)
- **[Fastvareoppdateringer](#page-55-0)**

### **Sikkerhetserklæringer**

Dette produktet støtter sikkerhetsstandarder og -protokoller som bidrar til å sikre produktet, beskytte data i nettverket og forenkle overvåking og vedlikehold av produktet.

For informasjon om HPs sikker bilde- og utskriftsløsninger kan du besøke [HP secure printing](http://www.hp.com/go/Secureprinting) website. Nettstedet har lenker til hvitbøker og spørsmål- og svardokumenter om sikkerhetsfunksjoner og kan inneholde informasjon om ekstra sikkerhetsfunksjoner som ikke finne i dette dokumentet.

### **Brannmur**

HP innebygd webserver har en funksjon for å aktivere og konfigurer brannmurregler, prioriteringer, maler, tjenester og policyer for produktet. Brannmurfunksjonen har et nettverkslag av sikkerhet i både IPv4- og IPv6-nettverk. Brunnmurkonfigurasjone gir deg kontroll over IP-adresser som har tilgang til produktet. Den lar deg også sette tillatelser og prioriteter for digital sending, administrasjon, oppdagelse og skrivertjenester. Alt dette gir deg en tryggere måte å kontrollere tilgang til produktet.

Brannmurfunksjonen lar deg også deaktivere ubrukte protokoller og tjenester. Disse innstillingene for protokoller og tjenester kan også beskyttes mot endringer ved å angi et EWS-administratorpassord. Disse protokollene og tjenestene omfatter blant annet:

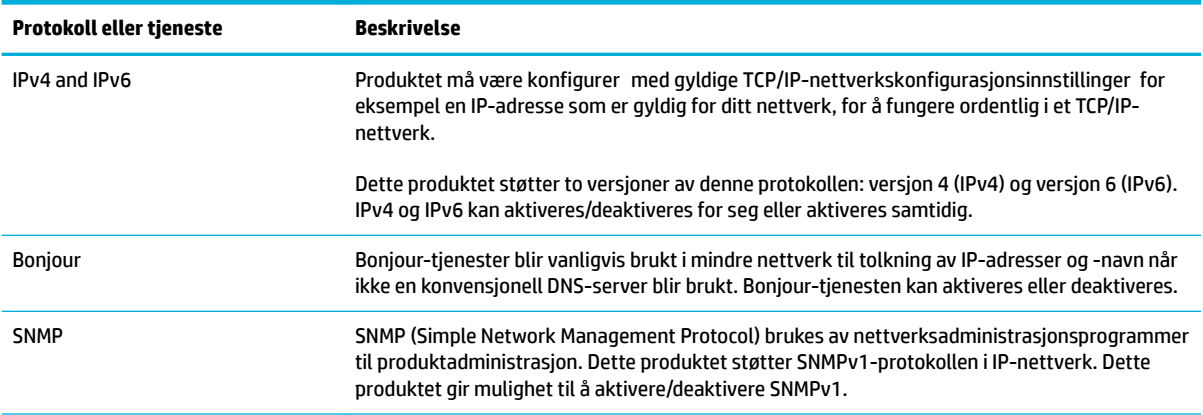

<span id="page-54-0"></span>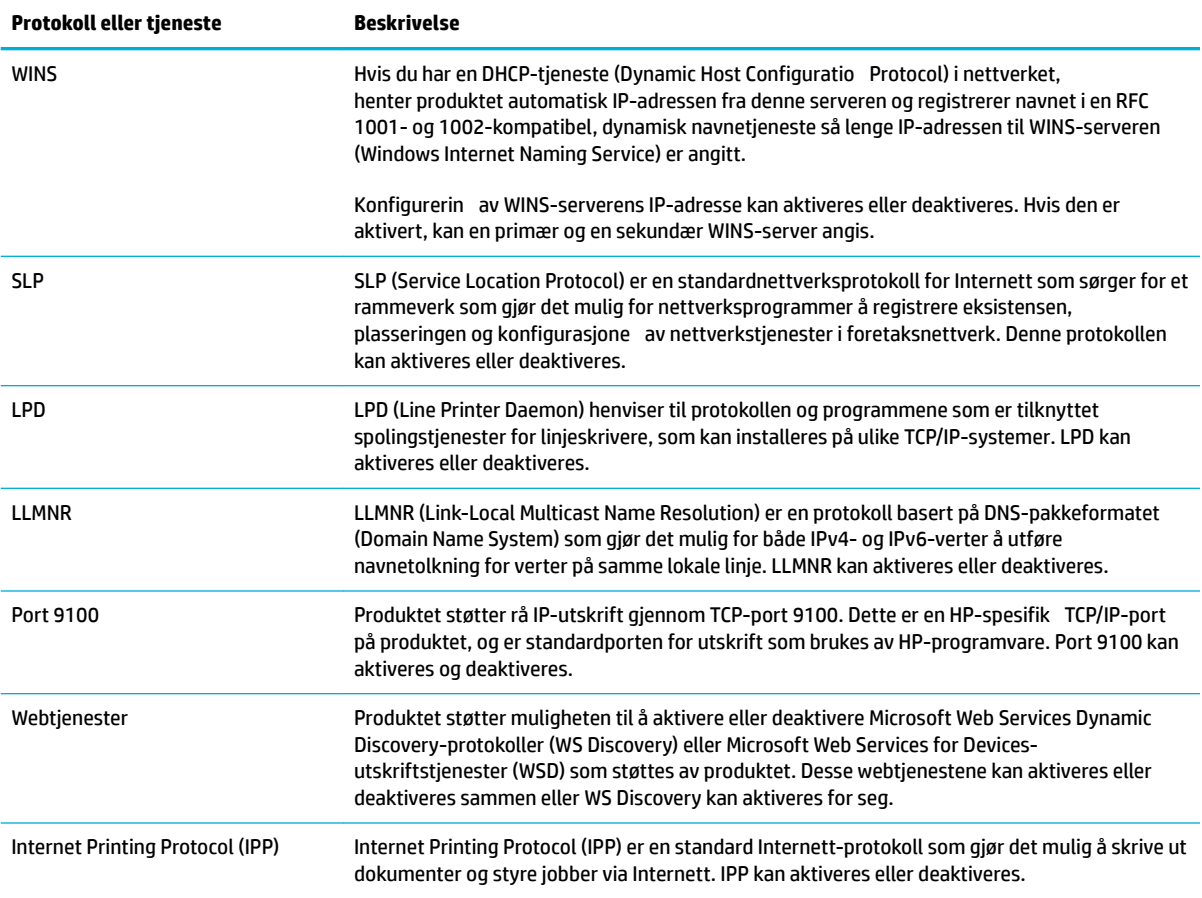

# **Sikkerhetsinnstillinger**

I kategorien **Innstillinger** av EWS, under **Sikkerhet**, kan du finn følgende valg.

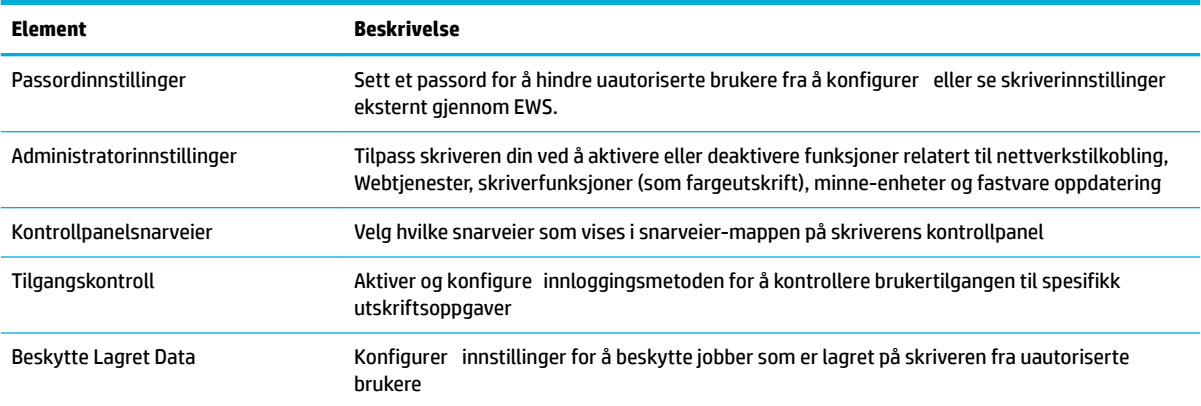

Se [EWS administrator-guide](http://h20180.www2.hp.com/apps/Nav?h_pagetype=s-001&h_product=8312728&h_client&s-h-e023-1&h_lang=no&h_cc=no) (kun på engelsk) for mer informasjon om sikkerhetsinnstillinger.

# <span id="page-55-0"></span>**Fastvareoppdateringer**

Skriverfastvaren kan bli oppdatert automatisk. Under kategorien for **Verktøy** for EWS, trykk på **Skriveroppdateringer**, **Fastvareoppdateringer**, og deretter **Installer oppdateringer automatisk**. HP anbefaler at du bruker dette valget.

# <span id="page-56-0"></span>**HP Skriverassistent i skriverprogramvare (Windows)**

HP Skriverassistent gir deg tilgang til HP skriverfunksjoner og ressurser fra Windows-startmenyen eller skrivebordsikonet på datamaskinen din.

## **Åpne HP Skriverassistent.**

- **1.** På din datamaskin, klikk på **Start** og deretter **Alle Programmer** .
- **2.** Klikk **HP**, trykk på navnet til produktet og deretter klikk på din skriver.

### **Egenskaper**

- Tilkoblet-kategorien
- Kategorien for utskrift, skanning og faks
- **[Butikk-kategorien](#page-57-0)**
- [Hjelp-kategorien](#page-57-0)
- [Verktøy-kategorien](#page-57-0)
- [Kategorien for Beregnede nivåer](#page-57-0)

### **Tilkoblet-kategorien**

Trykk på kategorien **Tikoblet** for å få tilgang til [HP Connected](http://www.hpconnected.com) -nettsiden (Er kanskje ikke tilgjengelig i alle land/regioner). HP Tikoblet gir deg en enkel innlogging for utvalgte HP-apps og skytjenester med tilgang til HP Tikoblet-plattformen fra en smarttelefon, nettbrett, datamaskin eller web-tilkoblet HP-skriver. Du kan logge inn til HP Tilkoblet med din eksisterende ePrintCentre-konto eller registrer en ny HP Tilkoblet-konto.

### **Kategorien for utskrift, skanning og faks**

Bruk kategorien **Utskrift, skanning og faks** for å se eller administrere utskrift, skanning eller faksverktøy. Denne kategorien inkluderer følgende elementer:

<span id="page-57-0"></span>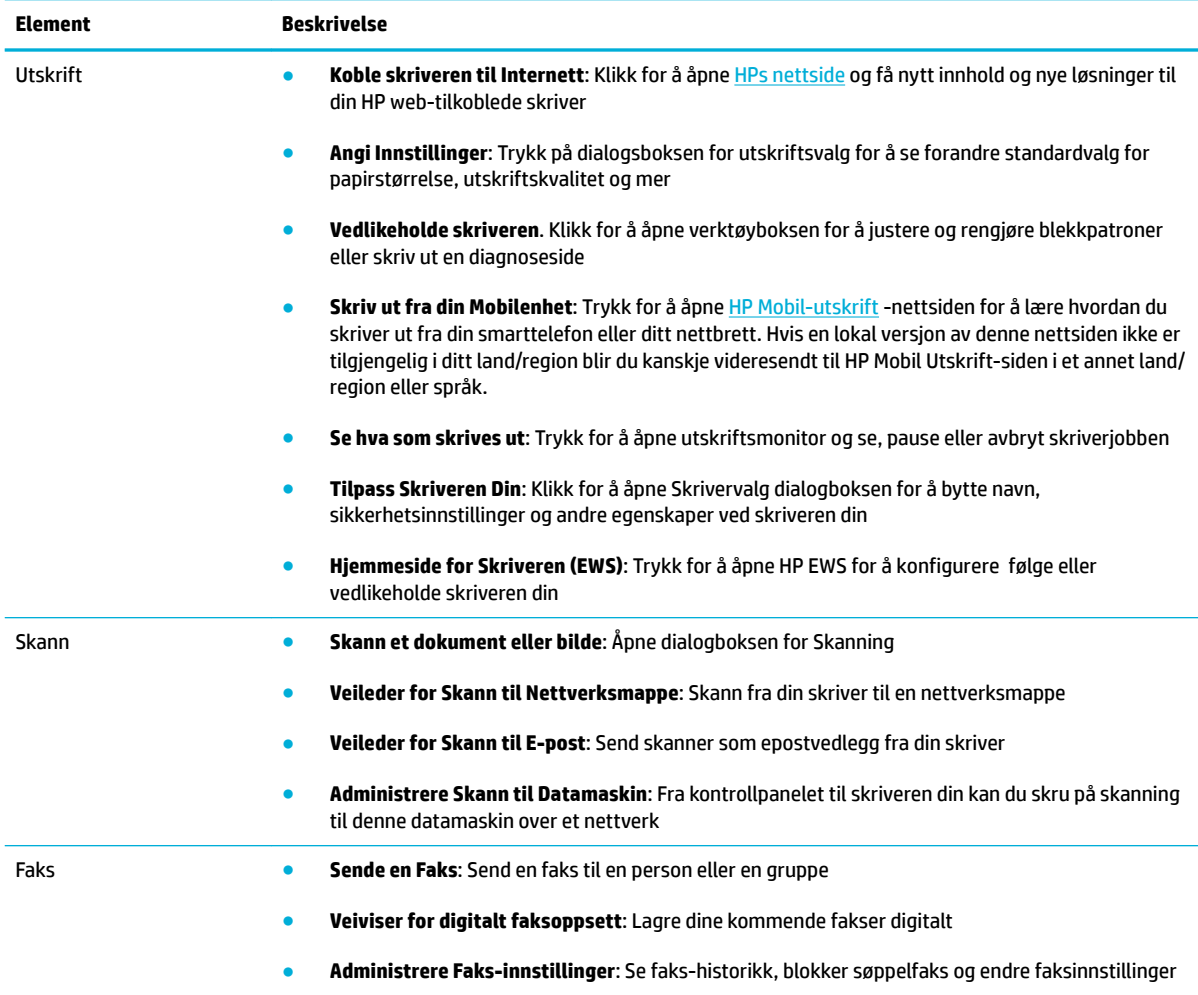

### **Butikk-kategorien**

Bruk kategorien **Butikk** for å kjøpe HP-forsyninger og andre produkter på nett.

### **Hjelp-kategorien**

Bruk kategorien **Hjelp** for å få tilgang til resurser som hjelp på nett og HP Eco-løsninger.

### **Verktøy-kategorien**

Bruk kategorien **Verktøy** for å angi og vedlikeholde skriverens driver og programvare og for å diagnosere og løse problemer med utskrift, skanning og tilkobling.

### **Kategorien for Beregnede nivåer**

Bruk kategorien for **Estimerte Nivåer** for å gjennomgå patronnivåer og for å bestille nye patroner ved behov.

# <span id="page-58-0"></span>**HP Utility (OS X)**

HP Utility inneholder verktøy for konfigurerin av utskriftsinnstillinger, kalibrering av skriveren, elektronisk bestilling av rekvisita og søk etter støtteinformasjon på Internett.

**MERK:** Funksjonene som er tilgjengelig i HP Utility, varierer etter valgt skriver.

Advarsler og indikatorer om blekknivå viser bare anslag for planleggingsformål. Når du ser et varsel om lite blekk, bør du ha en ny patron tilgjengelig for å unngå mulige utskriftsforsinkelser. Du trenger ikke å bytte ut blekkpatroner før utskriftskvaliteten blir uakseptabel.

#### **Åpne HP Utility**

**▲** Klikk på **HP Verktøy** i mappen **HP** under mappen **Programmer**.

# <span id="page-59-0"></span>**AirPrint™ (OS X)**

Ditt produkt støtter utskrift med Apple Airprint for iOS 4.2 og Mac OS X 10.9 eller nyere. Bruk AirPrint til å skrive ut trådløst til skriveren fra en iPad (iOS 4.2), iPhone (3GS eller nyere) eller iPod touch (tredje generasjon eller nyere).

Du finne mer informasjon i [Skrive ut med AirPrint \(OS X\).](#page-98-0)

# **4 Papir- og utskriftsmaterialer**

- [Forstå bruk av papir](#page-61-0)
- [Støttede størrelser på utskriftsmateriale](#page-62-0)
- [Støttede papirtyper og skuffkapasite](#page-63-0)
- [Konfigurer](#page-66-0) skuffe
- [Legge i medier](#page-66-0)
- [Tips for valg og bruk av papir](#page-76-0)

# <span id="page-61-0"></span>**Forstå bruk av papir**

HP PageWide-blekk for bedrifter er spesialutviklet for bruk med HP-skrivehoder. Unike blekksammensetninger bidrar til forlenget levetid for skrivehodene og større pålitelighet. Når de brukes sammen med ColorLok®-papir, gir disse blekkene laserliknende fargeresultater som tørker raskt og er klare til distribusjon.

**MERK:** På grunnlag av interne HP-tester på et bredt utvalg av vanlig papir, anbefaler HP sterkt bruk av papir med ColorLok®-logoen til dette produktet. For fler detaljer, besøk [HP utskriftsytelse-](http://www.hp.com/go/printpermanence)nettsiden.

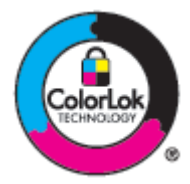

Dette produktet støtter et utvalg av papir og utskriftsmateriale. Papir eller utskriftsmateriale som ikke møter våre retningslinjer kan gi dårlige kvalitet på utskrift, øke mengden fastkjørt papir og skape tidlig slitasje på produktet.

Det er mulig for papir å møte alle disse retningslinjene og likevel ikke produsere tilfredsstillende resultater. Dette kan være et resultat av feil håndtering, uakseptabel temperatur/luftfuktighet eller andre variabler som HP ikke har noen kontroll over.

**VARSEL:** Bruk av papir eller utskriftsmedier som ikke møter HPs spesifikasjoner kan føre til problemer med produktet som krever reparasjon. Slik reparasjon vil ikke dekkes av HPs garanti eller serviceavtaler.

Bruk følgende retningslinjer for å oppnå tilfredsstillende resultater når du bruker spesialpapir eller andre utskriftsmaterialer. Velg størrelse og type papir på skriveren for å oppnå beste resultater.

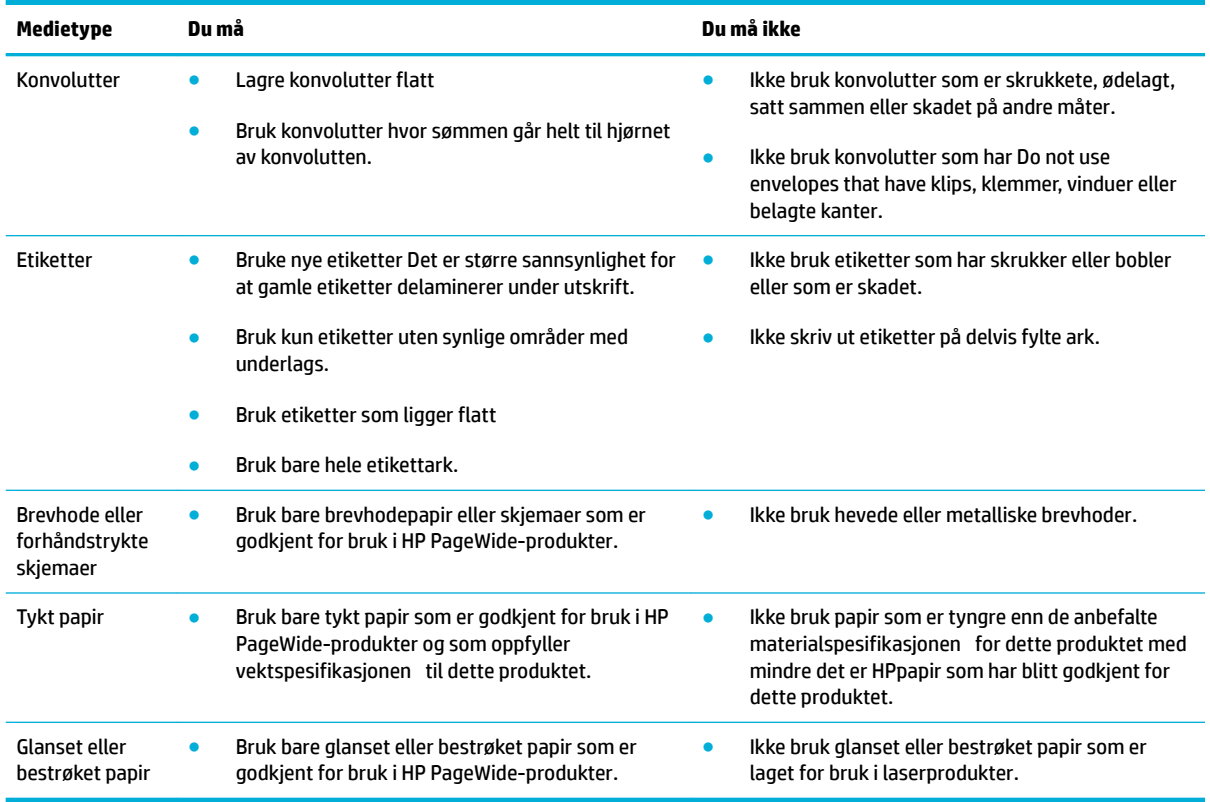

**VARSEL:** Ikke bruk noen type utskriftsmedie med stifter eller binders.

# <span id="page-62-0"></span>**Støttede størrelser på utskriftsmateriale**

Bruk passende papir- og materialstørrelser for beste resultat:

- Støttede størrelser for papir og utskriftsmateriale
- Konvoluttstørrelser som støttes
- [Kort- og etikettstørrelser som er støttet](#page-63-0)
- [Fotomediestørrelser som støttes](#page-63-0)

# **Støttede størrelser for papir og utskriftsmateriale**

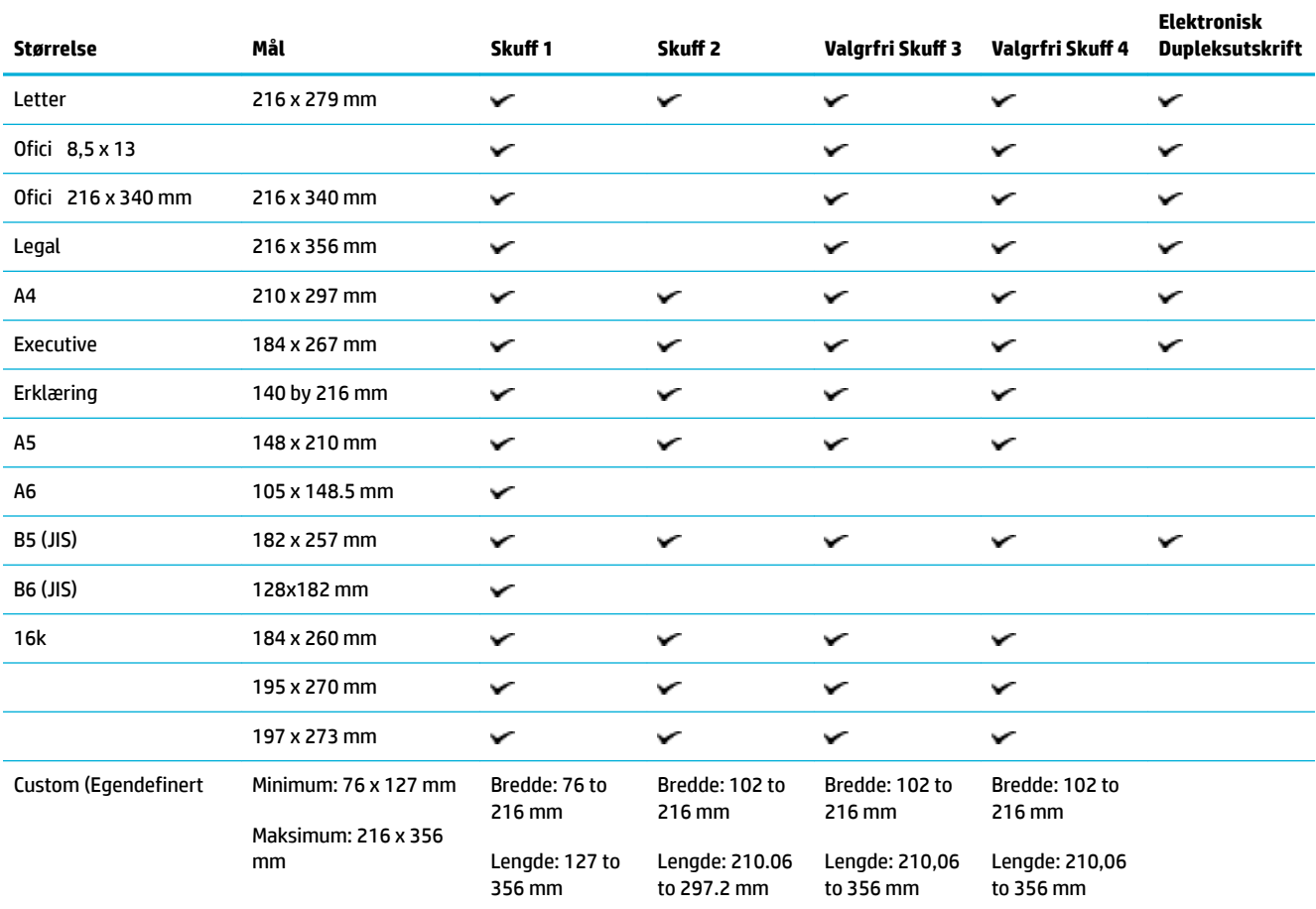

# **Konvoluttstørrelser som støttes**

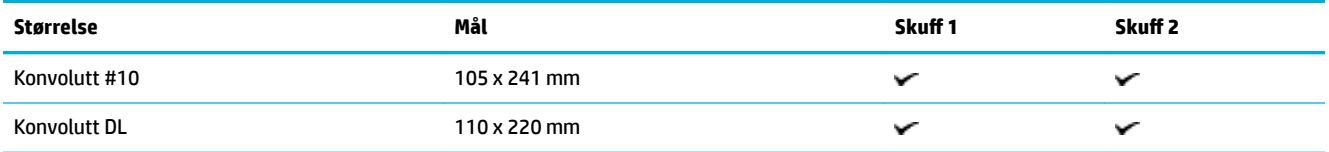

<span id="page-63-0"></span>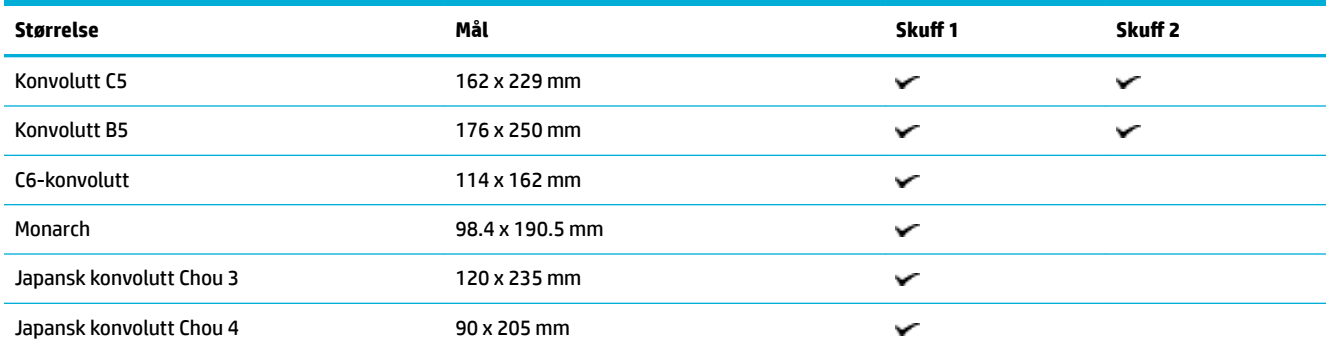

# **Kort- og etikettstørrelser som er støttet**

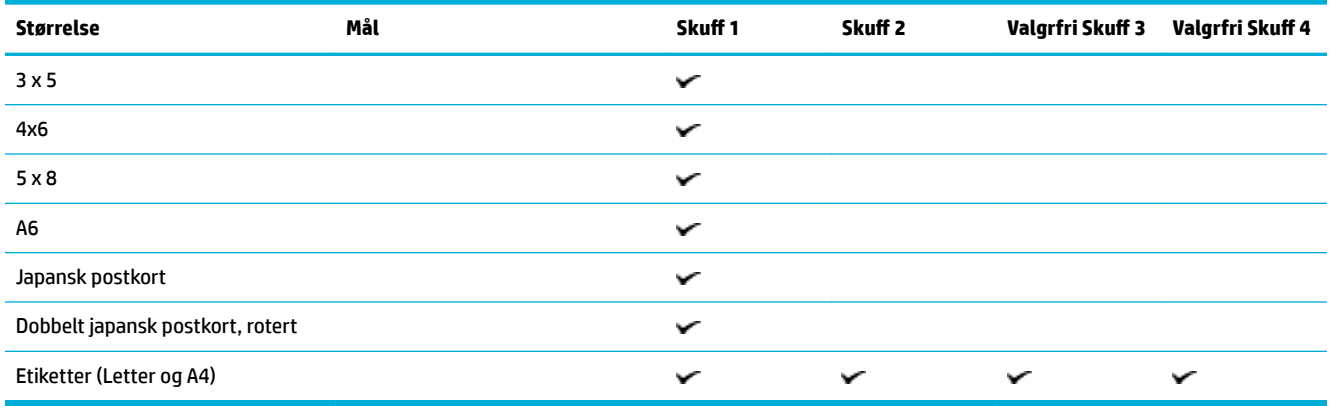

# **Fotomediestørrelser som støttes**

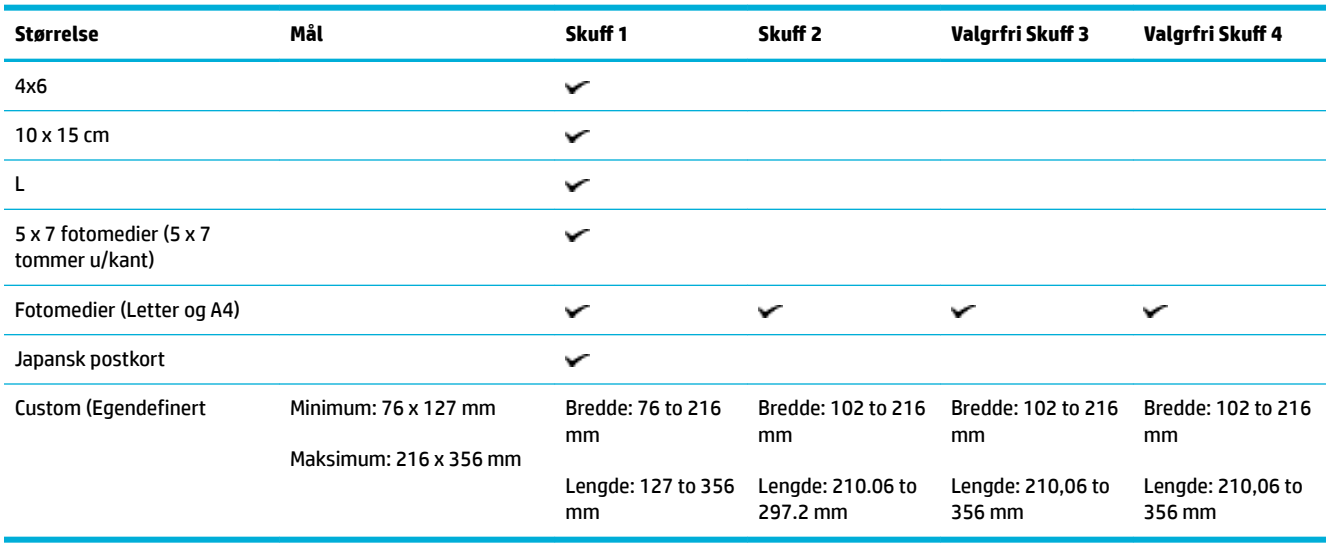

# **Støttede papirtyper og skuffkapasitet**

For beste resultater, bruk passende papirtyper og skuffkapasitet

- <span id="page-64-0"></span>● Sku 1 (universal) på venstre side av produktet
- [Sku 2 \(standard skuff og skuffe 3 og 4 \(tilleggskuffer](#page-65-0)

# **6kuff 1 (universal) på venstre side av produktet**

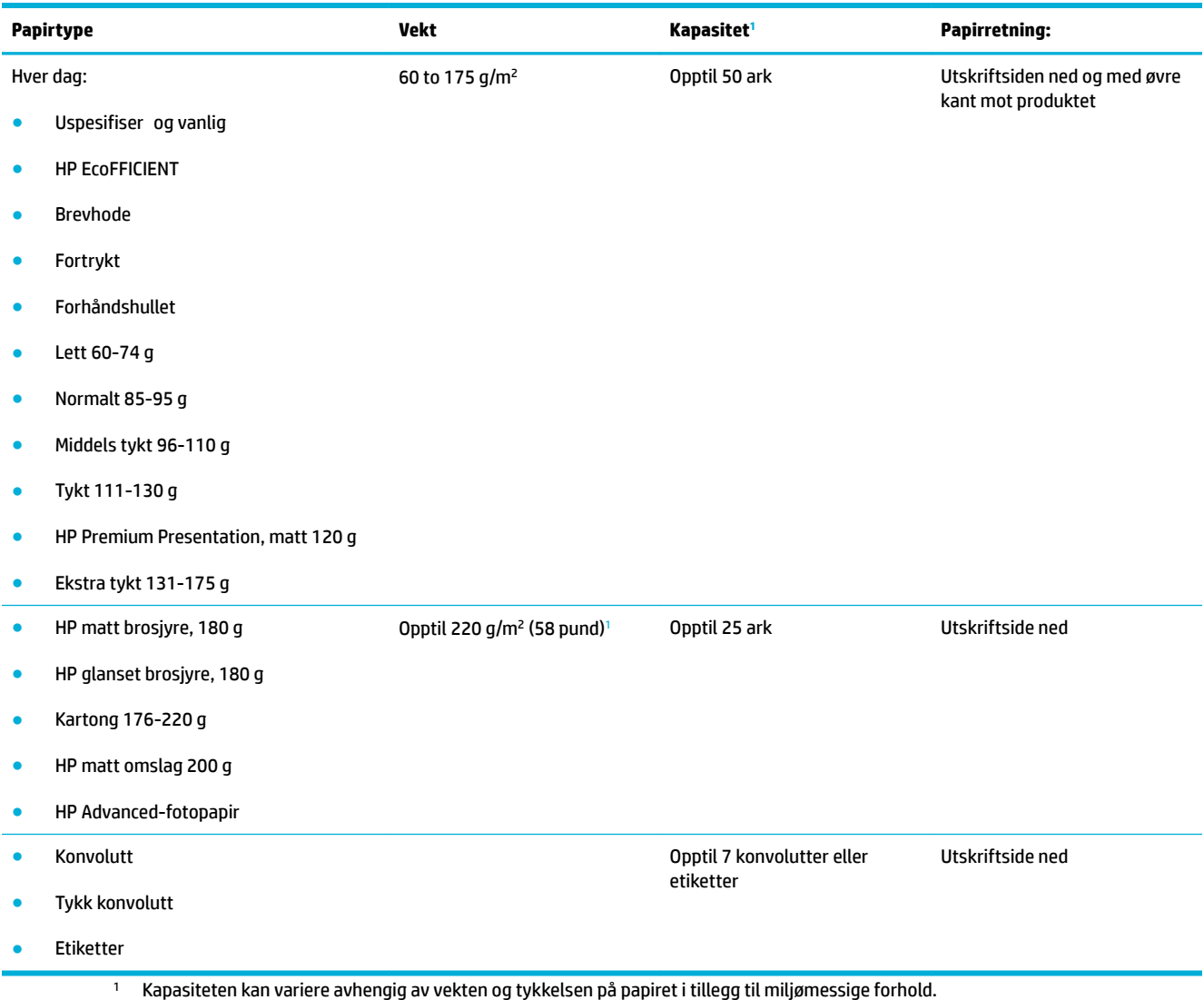

# <span id="page-65-0"></span>**6kuff 2 (standard skuff) og skuffer 3 og 4 (tilleggskuffer)**

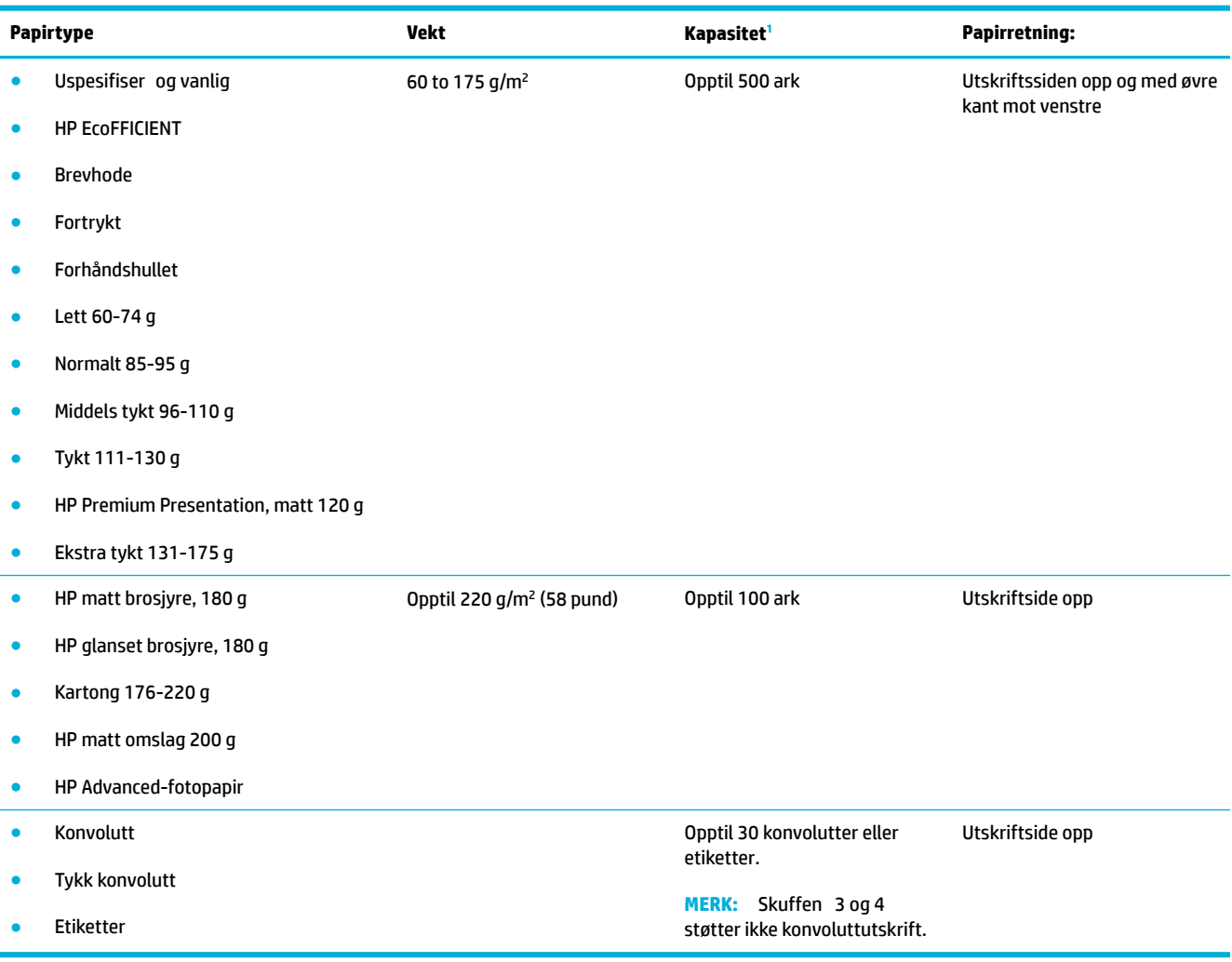

<sup>1</sup> Kapasiteten kan variere avhengig av vekten og tykkelsen på papiret i tillegg til miljømessige forhold.

# <span id="page-66-0"></span>**.onfigurere skuffer**

Produktet henter papir fra sku 2 som standard. Hvis sku 2 er tom henter produktet papir fra sku 1, eller fra valgfrie sku 3 eller 4 hvis de er installert.

**MERK:** Hvis du bytter standardsku til sku 1 må du huske å konfigurer skuffe for riktig papirstørrelse og type.

Hvis du bruker spesialpapir til alle, eller de fleste utskriftsjobbene på produktet, bør du endre standardinnstillingen.

Tabellen nedenfor viser mulige måter du kan bruke innstillingene for skuffe på i henhold til dine utskriftsbehov.

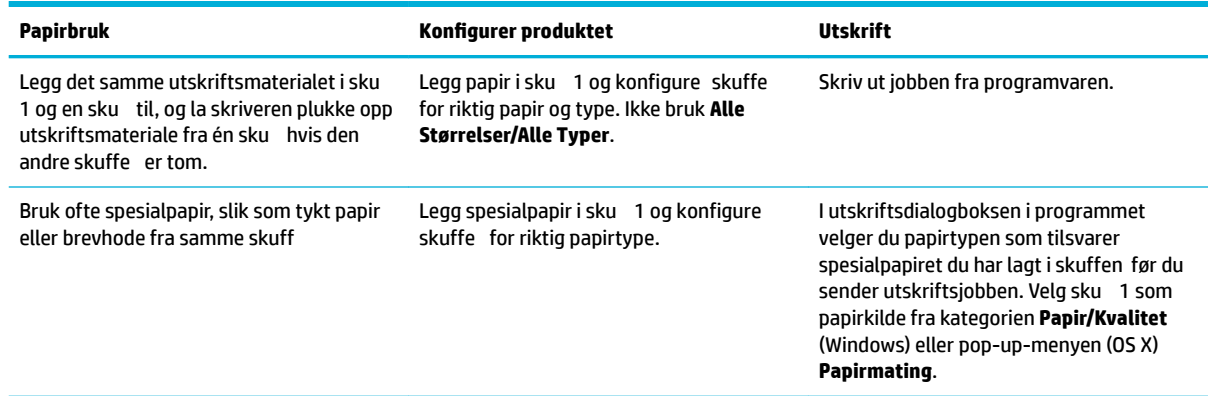

# **Legge i medier**

- Legg i sku 1
- [Legg i sku 2](#page-67-0)
- [Legg i valgrie sku 3](#page-69-0)
- [Legg i valgfrie sku 4](#page-70-0)
- [Legge i konvolutter](#page-70-0)
- [Slik laster du inn letterhead-skjemaer eller forhåndsutskrevne skjemaer](#page-72-0)
- [Legg i den automatiske dokumentmateren](#page-73-0)
- [Last inn skanneren](#page-74-0)

### **Legg i skuff 1**

Sku 1 er universalskuffe på venstre side av produktet.

**WERK:** Hvis du ikke bruker Alternativt Brevhodemodus (ALM), plasser papirer med utskriftside ned og med toppen av siden mot skriveren. For ALM-orientering, se Slik laster du inn letterhead-skjemaer eller [forhåndsutskrevne skjemaer](#page-72-0) .

**1.** Åpne sku 1.

<span id="page-67-0"></span>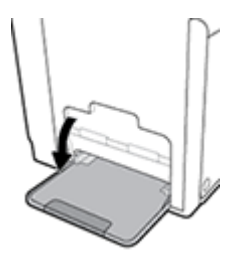

**2.** Dra ut skufforlengere for sku 1.

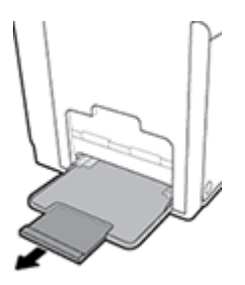

**3.** Trekk papirførerne helt ut og legg deretter papirstabelen i sku 1.

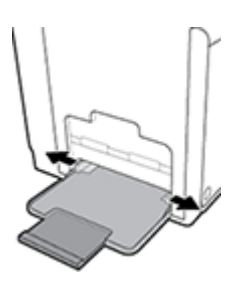

**4.** Dra papirførerne inntil utskriftsmaterialet.

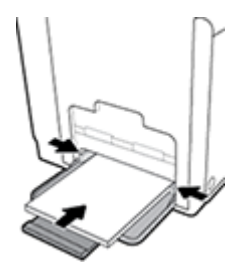

# **Legg i skuff 2**

- Sku 2 er satt som standard og er hovedpapirskuffe på forsiden av produktet.
- **MERK:** Hvis du ikke bruker Alternativt Brevhodemodus (ALM), plasser papirer med utskriftside opp og med toppen av siden mot venstre side av skuffen For ALM-orientering, se Slik laster du inn letterhead-skjemaer [eller forhåndsutskrevne skjemaer .](#page-72-0)
	- **1.** Dra skuffe ut av produktet.

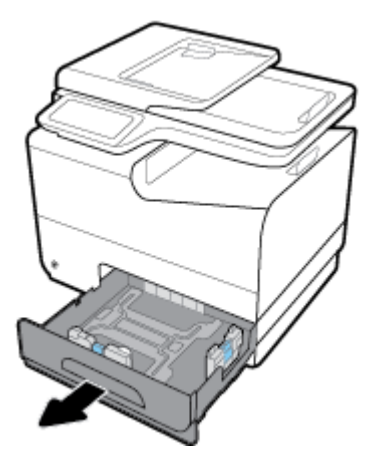

**2.** Dra papirførerne for lengde og bredde helt ut.

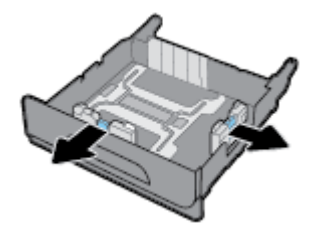

**3.** Plasser papir i skuffe og vær sikker på at det jevnt i alle fir hjørnene. Dra papirførerne for lengde og bredde mot utskriftsmaterialet som er plassert.

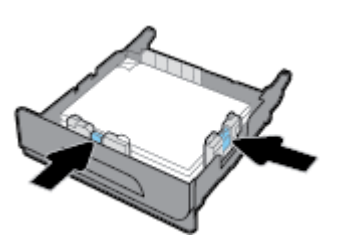

**4.** Press ned på papiret for å sjekke at bunken er under papirgrense-merket på venstre side av skuffen

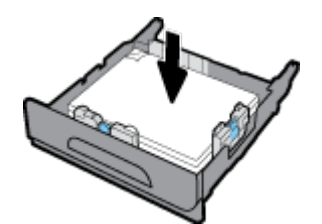

<span id="page-69-0"></span>**5.** Dytt skuffe inn i produktet.

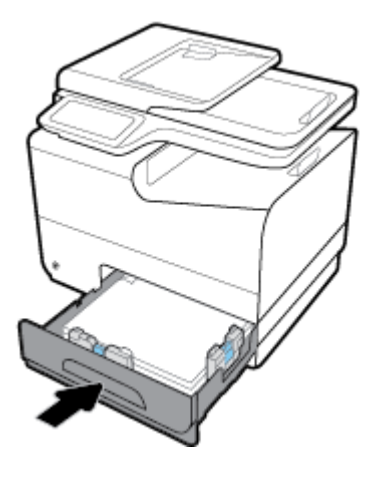

# **Legg i valgrie skuff 3**

Sku 3 er et valgtfritt tilleggsproduktet som legges til på butten av produktet. Den kan oppbevare lengre utskriftsmateriale som legal papir (216 x 356 mm, 8,5 x 14 tommer).

- **MERK:** Hvis du ikke bruker Alternativt Brevhodemodus (ALM), plasser papirer med utskriftside opp og med toppen av siden mot venstre side av skuffen For ALM-orientering, se Slik laster du inn letterhead-skjemaer [eller forhåndsutskrevne skjemaer .](#page-72-0)
	- **1.** Dra skuffe ut av produktet.

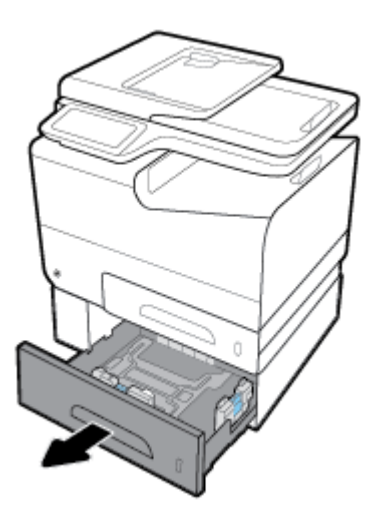

**2.** Dra papirførerne for lengde og bredde helt ut.

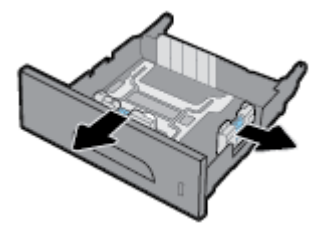

**3.** Plasser papir i skuffe og vær sikker på at det jevnt i alle fir hjørnene. Dra papirførerne for lengde og bredde mot utskriftsmaterialet som er plassert.

<span id="page-70-0"></span>**4.** Press ned på papiret for å sjekke at bunken er under papirgrense-merket på forsiden og sidene av skuffen

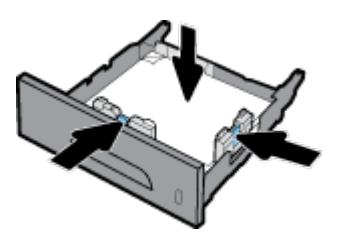

**5.** Dytt skuffe inn i produktet.

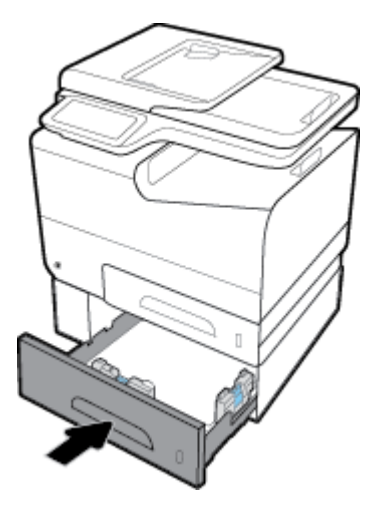

## **Legg i valgfrie skuff 4**

Sku 4 er kun tilgjengelig i en pakke med sku 3 og en kurv. Sku 3 legges til på bunnen av produktet. Sku 4 legges til på bunnen av sku 3 og sitter på toppen av vognen. Legg utskriftsmateriale i sku 4 slik som du gjorde i sku 3.

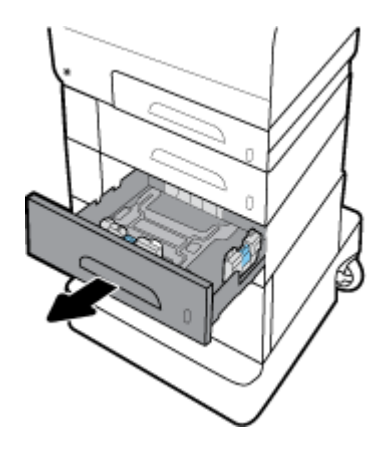

# **Legge i konvolutter**

Du kan legge konvolutter i sku 1 eller sku 2.

### **Slik legger du konvolutter i skuff 1**

**1.** Åpne sku 1.

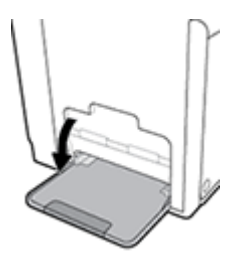

**2.** Dra ut skufforlengere for sku 1.

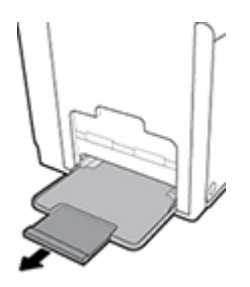

**3.** Legg konvolutter i sku 1 med utskriftsiden ned og med toppen av konvolutten mot forsiden av skriveren.

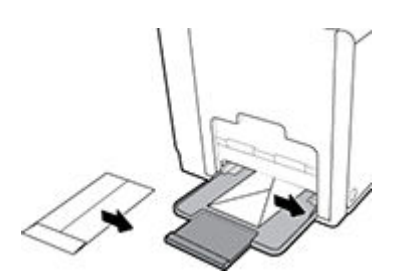

**4.** Lukk papirførerne.

### **Slik legger du konvolutter i skuff 2**

**1.** Dra skuffe ut av produktet.

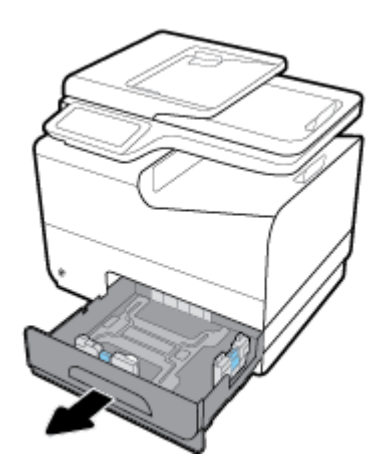
<span id="page-72-0"></span>**2.** Legg konvolutter med utskriftside opp, og med toppen av konvolutten mot fronten av skuffen

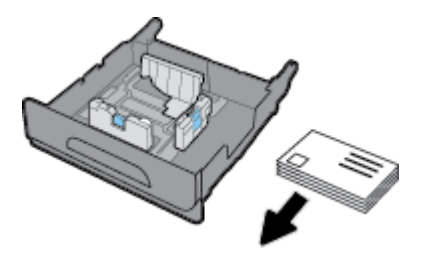

- **3.** Plasser konvoluttene i skuffe og vær sikker på at det jevnt i alle fir hjørnene. Dra papirførerne for lengde og bredde mot utskriftsmaterialet som er plassert.
- **4.** Press ned på konvoluttene for å sjekke at bunken er under papirgrense-merket på siden av skuffen

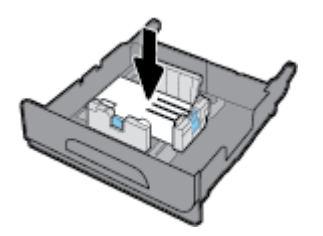

**5.** Dytt skuffe inn i produktet.

# **Slik laster du inn letterhead-skjemaer eller forhåndsutskrevne skjemaer**

Du kan legge brevhoder, forhåndstrykte eller -hullet skjemaer i alle skuffene Papirorientering avhenger av om du skal skrive ut i simpleks- eller dupleksmodus. Hvis Alternativ Brevhodemodus (ALM) er på kan du skrive ut i både simpleks- og dupleksmodus uten å reorientere papiret.

**MERK:** Når ALM er på må du velge brevhode, forhåndstrykt eller forhåndshullet som papirtype i dialogboksen for Skriverinnstillinger.

#### **Slik skrur du ALM av eller på fra kontrollpanelet**

- **1.** Åpne dashbordet til kontrollpanelet (sveip dashbordfanen nedover fra toppen av skjermen eller berør dashbordområdet på startskjermbildet).
- **2.** fra kontrollpanelet, kan du trykke på  $\bullet$ .
- **3.** Berør Skuff og Papiradministrasjon, og deretter Alternativ Brevhodemodus og skru den av eller på.

#### **Slik skrur du av eller på ALM fra EWS**

- **1.** Skriv inn produktets IP-adresse i adresselinjen til en webleser for å åpne EWS. (For å finn produktets IPadresse trykker du på 是 fra kontrollpanelet.)
- **2.** Klikk på kategorien **Settings** (Innstillinger).
- **3.** Klikk på **Innstillinger** og deretter **6kuff- og Papiradministrasjon**.
- **4.** Under seksjonen **Alternativ Brevhodemodus** kan du velge **På** eller **Av**.
- **5.** Klikk på **Apply** (Bruk).

#### <span id="page-73-0"></span>**Slik legger du inn brevhode eller forhåndstrykte skjemaer med ALM på**

**1.** Avhengig av skuffen orienter papiret som følger.

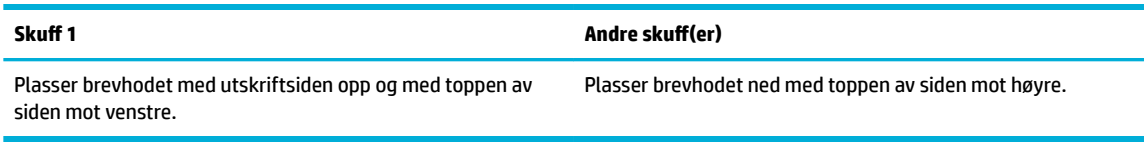

**2.** Følg stegene i [Legg i sku 1](#page-66-0), [Legg i sku 2](#page-67-0), [Legg i valgrie sku 3](#page-69-0), eller [Legg i valgfrie sku 4.](#page-70-0)

#### **Slik laster du inn letterhead-skjemaer eller forhåndsutskrevne skjemaer med ALM deaktivert**

**1.** Avhengig av skuffen orienter papiret som følger.

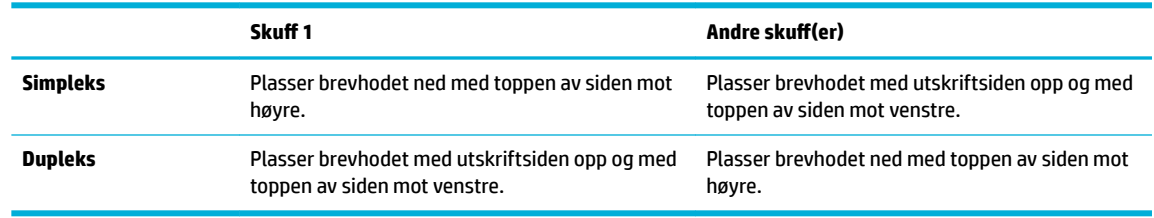

**2.** Følg stegene i [Legg i sku 1](#page-66-0), [Legg i sku 2](#page-67-0), [Legg i valgrie sku 3](#page-69-0), eller [Legg i valgfrie sku 4.](#page-70-0)

### **Legg i den automatiske dokumentmateren**

Den automatiske dokumentmateren tar opptil 50 ark med papir i 75 g/m<sup>2</sup> papir.

**VARSEL:** Når du bruker den automatiske dokumentmateren (ADF), må du sørge for at dokumentene ikke har stifter, binders, tape, eller lignende elementer festet til seg som kan skade produktet.

**1.** Åpne ADF-papirførerne.

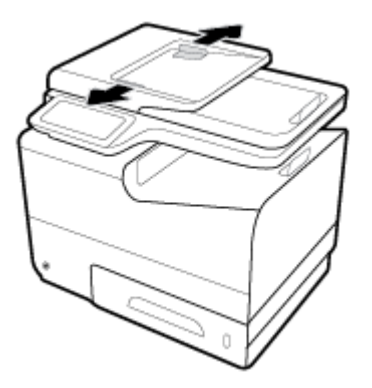

**2.** For lengre dokumenter, dra ut ADF innføringforlengelse hvis nødvendig.

<span id="page-74-0"></span>**3.** Plasser dokumentet som skal kopieres i ADF innføringsområdet med siden opp.

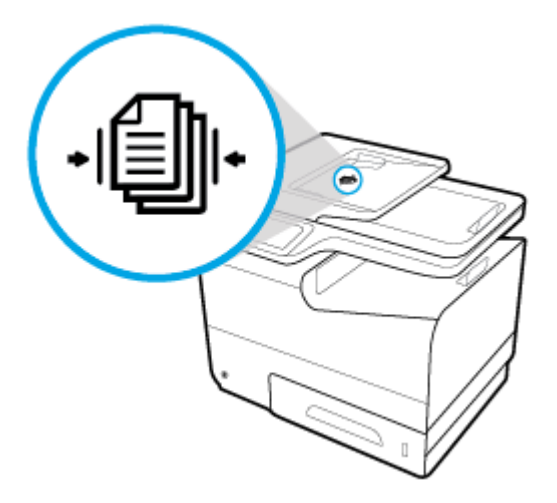

- **4.** Dytt dokumentet til venstre helt til de stanses av innføringsmekanismen under ADF-dekket. En melding med **Dokument lastet** vil dukke opp på skriverens kontrollpanel.
- **5.** Steng papirførerne trygt mot de lastede dokumentene.

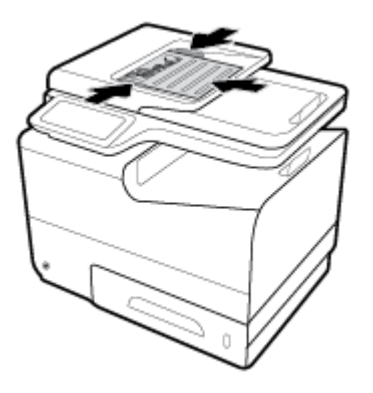

# **Last inn skanneren**

**1.** Åpne skannerdekselet.

**2.** Bruk mediamerket på bakre venstre side av skannerglasset for å orientere originaldokumentet.

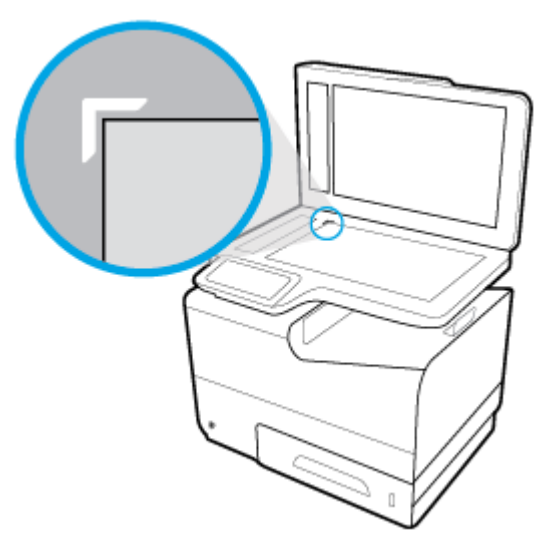

**3.** Plasser originalen med forsiden ned på skannerglasset.

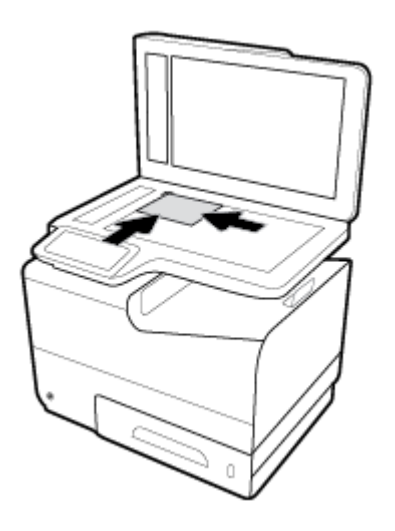

**4.** Lukk skannerlokket.

# **Tips for valg og bruk av papir**

For å få best mulig resultat må du følge disse retningslinjene:

- Legg bare én type papir om gangen i en sku eller den automatiske dokumentmateren.
- Sørg for at papiret er lagt inn korrekt når du skal mate inn papir fra innskuffe eller dokumentmateren.
- Ikke legg for mye i skuffe eller den automatiske dokumentmateren.
- For å motvirke papirstopp, dårlig utskriftskvalitet og andre utskriftsproblemer må du unngå å bruke følgende papir i skuffe eller dokumentmateren:
	- Blanketter med gjenparter
	- Utskriftsmateriale som er skadet, bøyd eller skrukket
	- Utskriftsmateriale med utskjæringer eller perforering
	- Utskriftsmateriale som er sterkt strukturert eller preget, eller som ikke håndterer blekk spesielt godt
	- Utskriftsmateriale som er for lett, eller som lett strekker seg
	- Utskriftsmateriale med stifter eller binders

# **5 Patroner**

- [HP PageWide-kassetter](#page-78-0)
- [Administrer blekkpatroner](#page-79-0)
- [Skifte ut blekkpatroner](#page-82-0)
- [Tips for arbeid med patroner](#page-84-0)

# <span id="page-78-0"></span>**HP PageWide-kassetter**

# **HPs retningslinjer for blekkpatroner som ikke er produsert av HP**

## **EX** VIKTIG:

- HP garanterer ikke for kvaliteten og påliteligheten til blekk som ikke er produsert av HP.
- HPs garanti for patroner dekker ikke patroner som ikke er laget av HP eller som innhold ikke laget av HP.
- HPs garanti for skrivere dekker ikke reparasjon og service etter bruk av blekk og blekkpatroner som ikke er produsert av HP.

#### **MERK:**

- Denne skriveren er ikke laget for å bruke kontinuerlige blekksystemer. For å fortsette utskrift må du fjerne det kontinuerlige blekksystemet og installere originale patroner fra HP (eller som er kompatible).
- Denne skriveren er laget for å bruke patroner til det er tomme. Å fylle på patroner før de er tomme kan få skriveren din til å ikke fungere. Hvis dette skjer må du sette inn en ny patron (som enten er produsert av HP eller kompatibel) for å fortsette utskrift.

# **Flaske HP-kasetter**

Hvis du opplever følgende, kan det hende at blekkpatronen ikke er en ekte HP-blekkpatron:

- Kontrollpanelet eller skriverens statusrapport viser om en brukt eller falsk blekkpatron er installert.
- Du har mange problemer med blekkpatronen.
- Blekkpatronen ser ikke ut som den vanligvis gjør (for eksempel hvis emballasjen er annerledes enn HPemballasje).

Gå til [HP anti-forfalskning](http://www.hp.com/go/anticounterfeit) -nettsiden når du har installert en HP blekkpatron og kontrollpanelet viser at patronen er brukt eller falsk. HP vil hjelpe deg med å løse problemet.

# <span id="page-79-0"></span>**Administrer blekkpatroner**

Riktig lagring, bruk og overvåkning av blekkpatroner kan sørge for høy kvalitet for utskrifter og lengre levetid for blekkpatronene.

- Oppbevare blekkpatroner
- Skrive ut i Generelt kontor-modus
- Skrive ut når en blekkpatron har nådd slutten av den beregnede levetiden
- [Kontrollere de beregnede blekknivåene](#page-80-0)
- **[Bestille patroner](#page-81-0)**
- [Resirkuler blekkpatroner.](#page-81-0)

#### **Oppbevare blekkpatroner**

- Ikke ta blekkpatronen ut av innpakningen før du skal bruke den.
- Lagre blekkpatroner i romtemperatur (15-35° C or 59-95° F) for minst 12 timer før bruk.
- Håndter patronene forsiktig. Misting i gulvet, støt eller rø behandling under installering kan føre til midlertidige utskriftsproblemer.

### **Skrive ut i Generelt kontor-modus**

Generelt kontor-utskriftsmodusen bruker mindre blekk, noe som kan forlenge blekkpatronens levetid.

- **1.** Åpne **Fil-menyen** i programmet, og klikk på **Skriv ut**.
- **2.** Kontroller at skriveren er valgt.
- **3.** Klikk på knappen som åpner **Egenskaper** -dialogboksen.

Denne knappen kan hete **Egenskaper** , **Alternativer**, **Skriveroppsett**, **Skriveregenskaper**, **Skriver** eller **Innstillinger**, avhengig av programmet.

Gjør ett av følgende:

- **Windows**: Trykk på **Utskriftsvalg**, og deretter velg **Egenskaper**.
- **OS X**: Fra hurtigmenyen velger du **Kopier og sider**.
- **4.** Klikk på kategorien **Papir/kvalitet**.
- **5.** Velg **Generelt Kontor** fra **Utskriftskvalitet** i nedtrekkslisten (Windows) eller pop-up-menyen (OS X).

### **Skrive ut når en blekkpatron har nådd slutten av den beregnede levetiden**

Rekvisitarelaterte varselmeldinger vises på produktets kontrollpanel.

- <span id="page-80-0"></span>Meldingen Blekkpatronnivå Lavt blir vist når en blekkpatron nærmer seg slutten av beregnet levetid. Utskriften kan fortsette, men du bør vurdere å ha en erstatningspatron tilgjengelig.
- Meldingen Blekkpatronnivå Veldig Lavt blir vist når en blekkpatron er på slutten av beregnet levetid. Ha en erstatningspatron tilgjengelig.
- Meldingen Blekkpatron Tom blir vist nå en blekkpatron er tom.

**MERK:** Selv om det er mulig å velge Fortsett for å skrive ut etter **Blekkpatronnivå Veldig Lavt** har blitt vist vil produktet skru seg av før utskriftsproblemer oppstår.

### **Kontrollere de beregnede blekknivåene**

Du kan kontrollere det anslåtte blekknivået fra skriverprogramvaren eller skriverens kontrollpanel.

#### **Slik kontrollerer du blekknivået fra frontpanelet**

- **1.** Åpne dashbordet til kontrollpanelet (sveip dashbordfanen nedover fra toppen av skjermen eller berør dashbordområdet på startskjermbildet).
- **2.** Berør (**Blekk**-ikon) på Hjem-skjermen for å vise beregnede blekknivåer.

#### **Slik kontrollerer du blekknivået ved hjelp av EWS**

- **1.** Åpne EWS. Du finne mer informasjon i [Åpne EWS](#page-44-0).
- **2.** Trykk på kategorien **Verktøy** og deretter **Blekkmåler**.

#### **Slik kontrollerer du blekknivåene fra skriverprogramvaren (Windows)**

- **1.** Åpne HP Skriverassistent. Du finne mer informasjon i [Åpne HP Skriverassistent..](#page-56-0)
- **2.** Fra kategorien **Utskrift, skanning og faks** under **Utskrift** , trykk på **Vedlikehold din Skrive**.
- **3.** Klikk på kategorien **Beregnet blekknivå**.

#### **Slik kontrollerer du blekknivåene fra skriverprogramvaren (OS X)**

- **1.** Åpne HP Utility. Du finne mer informasjon i [Åpne HP Utility.](#page-58-0)
- **2.** Kontroller at skriveren er valgt.
- **3.** Klikk på **Rekvisitastatus**.

De beregnede blekknivåene vises.

**4.** Klikk på **Alle innstillinger** for å gå tilbake til ruten **Informasjon og støtte**.

#### <span id="page-81-0"></span>**MERK:**

- Hvis du har satt inn en etterfylt eller reprodusert blekkpatron, eller hvis en patron har vært brukt i en annen skriver, kan blekknivåindikatoren være unøyaktig eller utilgjengelig.
- Varsler og indikatorer om blekknivå viser bare anslag for planleggingsformål. Når du ser et varsel om lite blekk, bør du ha en ny patron tilgjengelig for å unngå mulige utskriftsforsinkelser. Det er ikke nødvendig å bytte ut patronene før du ser en melding om det.
- Blekk fra patronene brukes på en rekke forskjellige måter i utskriftsprosessen, inkludert i initialiseringsprosessen, som klargjør skriveren og patronene for utskrift, og under service av skrivehodet, som holder dysene rene slik at blekket flyte jevnt. Noe overskuddsblekk vil også være igjen i patronen etter at den er brukt. Hvis du ønsker mer informasjon, kan du besøke nettsiden [HP SureSupply](http://www.hp.com/buy/supplies) .

### **Bestille patroner**

Hvis du vil bestille patroner, kan du gå til [HPs nettside](http://www.hp.com) . (Noen deler av HPs nettsted er i dag bare tilgjengelig på engelsk.) Elektronisk bestilling av blekkpatroner støttes ikke i alle land eller regioner. Mange land har imidlertid informasjon om hvordan du bestiller per telefon, finne en lokal butikk og skriver ut en handleliste. Du kan også gå til [HP SureSupply](http://www.hp.com/buy/supplies) -siden for å finn informasjon om kjøp av HP-produkter i ditt land.

Bruk bare erstatningspatroner som har samme patronnummer som patronen du bytter ut. Du finne patronnummeret på følgende steder:

- På etiketten til patronen du skifter ut.
- På en etikett inne i skriveren. Åpne patrondekselet for å finn etiketten.
- Åpne HP Utskriftsassistent fra skriverprogramvaren og trykk på **Butikk** etterfulgt av **Kjøp produkter på nett**.
- I den innebygde webserveren klikker du på kategorien **Verktøy** og så, under **Produktinformasjon**, klikker du på **Blekkmåler**. Du finne mer informasjon i [HP Embedded Web Server](#page-43-0).

**WERK:** Oppsettblekkpatronen som følger med skriveren, selges ikke separat.

### **Resirkuler blekkpatroner.**

Besøk nettsiden [HP bærekraftighet](http://hp.com/recycle) for mer information om resirkulering og for å bestille etiketter, konvolutter og esker med betalt porto for resirkulering.

# <span id="page-82-0"></span>**Skifte ut blekkpatroner**

Produktet bruker fir farger og har én blekkpatron for hver farge: gul (Y), magenta (M), cyan (C) og svart (K).

**VARSEL:**

- For å unngå problemer med utskriftskvalitet, anbefaler HP at du skifter ut alle manglende tonerkassetter med genuine HP-kassetter så snart som mulig. Du kan se [Bestille patroner](#page-81-0) for mer informasjon.
- Aldri slå av skriveren dersom en eller fler kassetter mangler.
- **1.** Åpne patrondekselet.

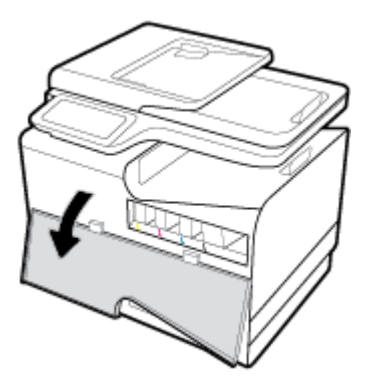

**2.** Trykk den gamle blekkpatronen inn for å løse den ut.

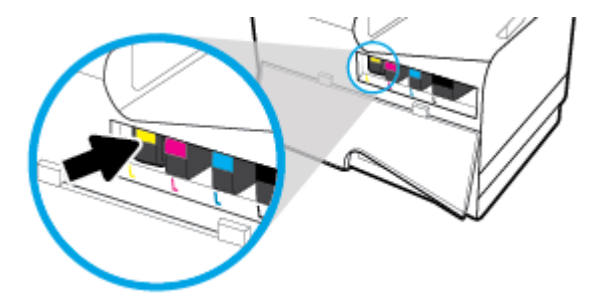

**3.** Ta tak i kanten på den gamle blekkpatronen og trekk den rett utover for å ta den ut.

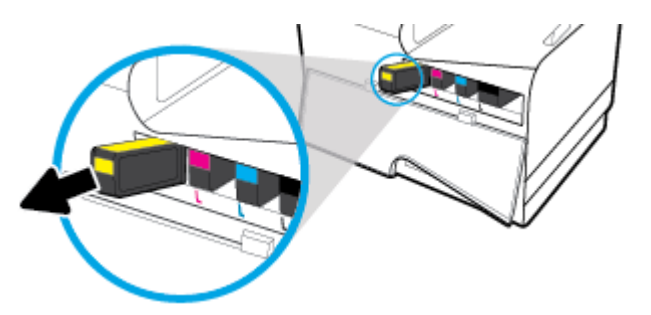

**4.** Ikke ta på de elektriske kontaktene på blekkpatronen. Fingeravtrykk på kontakte kan skape tilkoblingsproblemer.

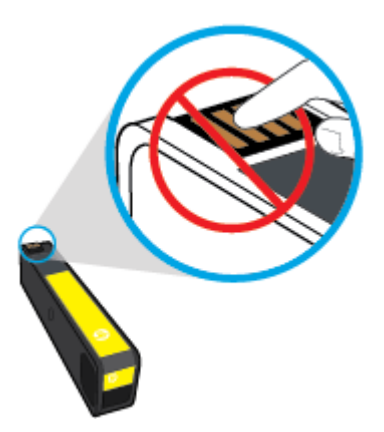

**5.** Sett blekkpatronen inn i sporet.

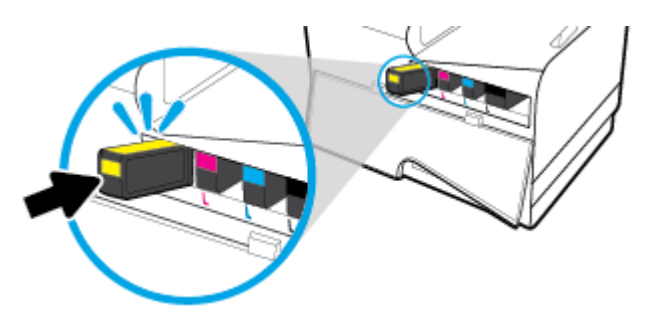

**6.** Lukk blekkpatrondekslet.

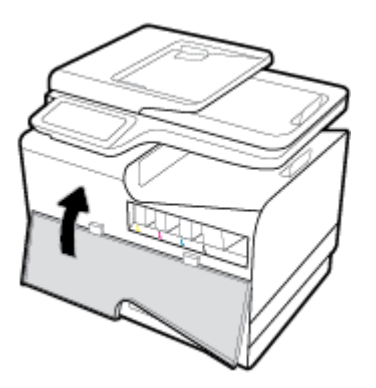

# <span id="page-84-0"></span>**Tips for arbeid med patroner**

Bruk disse tipsene når du arbeider med patroner:

- Gjør følgende for å unngå problemer med utskriftskvaliteten:
	- Skru alltid av skriveren fra Av/på-knappen på forsiden av skriveren og vent til lyset på knappen slukkes.

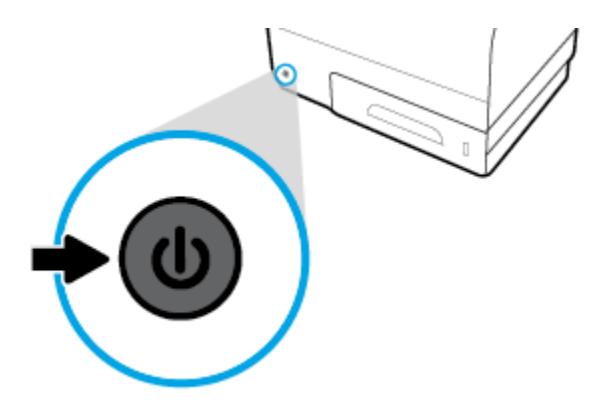

- Sørg for at alle patronsporene er fylt.
- Hvis du tar ut en patron fra skriveren, må du prøve å sette den inn igjen så snart som mulig.
- Ikke åpne eller ta patroner ut av pakken før du er klar til å installere dem.
- Sett inn patronene i de riktige sporene. Fargen og ikonet på hver patron skal stemme med fargen og ikonet for hvert spor. Pass på at patronene klikker på plass.
- Når Beregnede blekknivåer-skjermen viser at én eller begge patronene har lite blekk, bør du vurdere å få tak i nye patroner for å unngå mulige utskriftsavbrudd. Du trenger ikke å bytte ut blekkpatroner før du blir bedt om å gjøre det. Se [Skifte ut blekkpatroner](#page-82-0) hvis du vil ha mer informasjon.
- Ikke rengjør skrivehodet hvis det ikke er nødvendig. Det gir blekkpatronene kortere levetid.
- Hvis du skal transportere skriveren, gjør du følgende for å unngå blekklekkasje fra skriveren eller annen skade på skriveren:
	- Husk å slå av skriveren ved å trykke på Av/på-knappen. Vent til skriveren er ferdig med å arbeide (ikke lenger lager lyd) før du trekker ut strømledningen.
	- Pass på at du lar patronene stå i.
	- Skriveren må transporteres riktig vei. Det må ikke plasseres på siden, baksiden, fronten eller toppen.

# **6 Utskrift**

- [Skrive ut fra en datamaskin](#page-86-0)
- [Skrive ut fra kontrollpanelet](#page-92-0)
- [Skrive ut med NFC](#page-96-0)
- [Skrive ut med HP ePrint](#page-97-0)
- [Skrive ut med AirPrint \(OS X\)](#page-98-0)
- [Tips for vellykket utskrift](#page-99-0)

# <span id="page-86-0"></span>**Skrive ut fra en datamaskin**

# **Slik skriver du ut fra en datamaskin (Windows)**

Disse instruksjonene gjelder forskjellige utskriftmaterialene som følger.

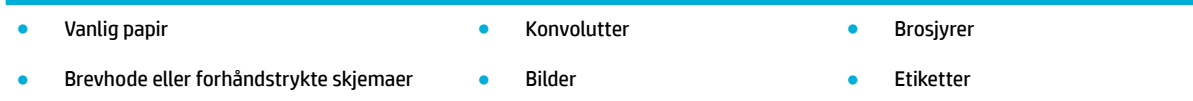

#### **Slik skriver du ut fra en datamaskin (Windows)**

**1.** Legg støttet utskriftsmateriale i riktig skuff

Du finne mer informasjon i [Støttede størrelser på utskriftsmateriale](#page-62-0).

- **2.** Åpne **Fil-menyen** i programmet, og klikk på **Skriv ut**.
- **3.** Kontroller at skriveren er valgt.
- **4.** Klikk på knappen som åpner **Egenskaper** -dialogboksen.

Denne knappen kan hete **Egenskaper** , **Alternativer**, **Skriveroppsett**, **Skriveregenskaper**, **Skriver** eller **Innstillinger**, avhengig av programmet.

**5.** Velg riktig utskriftsvalg for din type utskriftsmateriale (vanlig papir, brevhode eller forhåndstrykt, konvolutt, fotopapir, etikett og så videre).

Følgende tabell beskriver kategoriene og valgene som kan være tilgjengelige i din programvare.

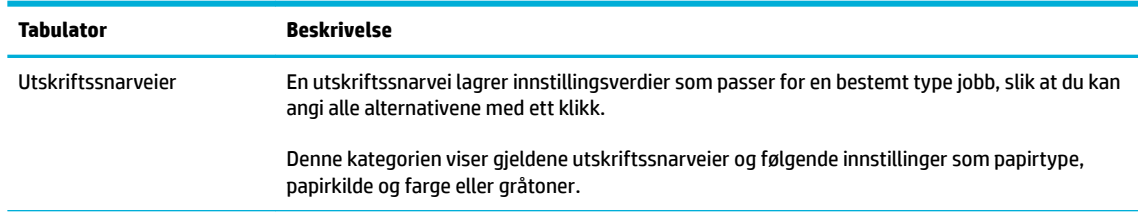

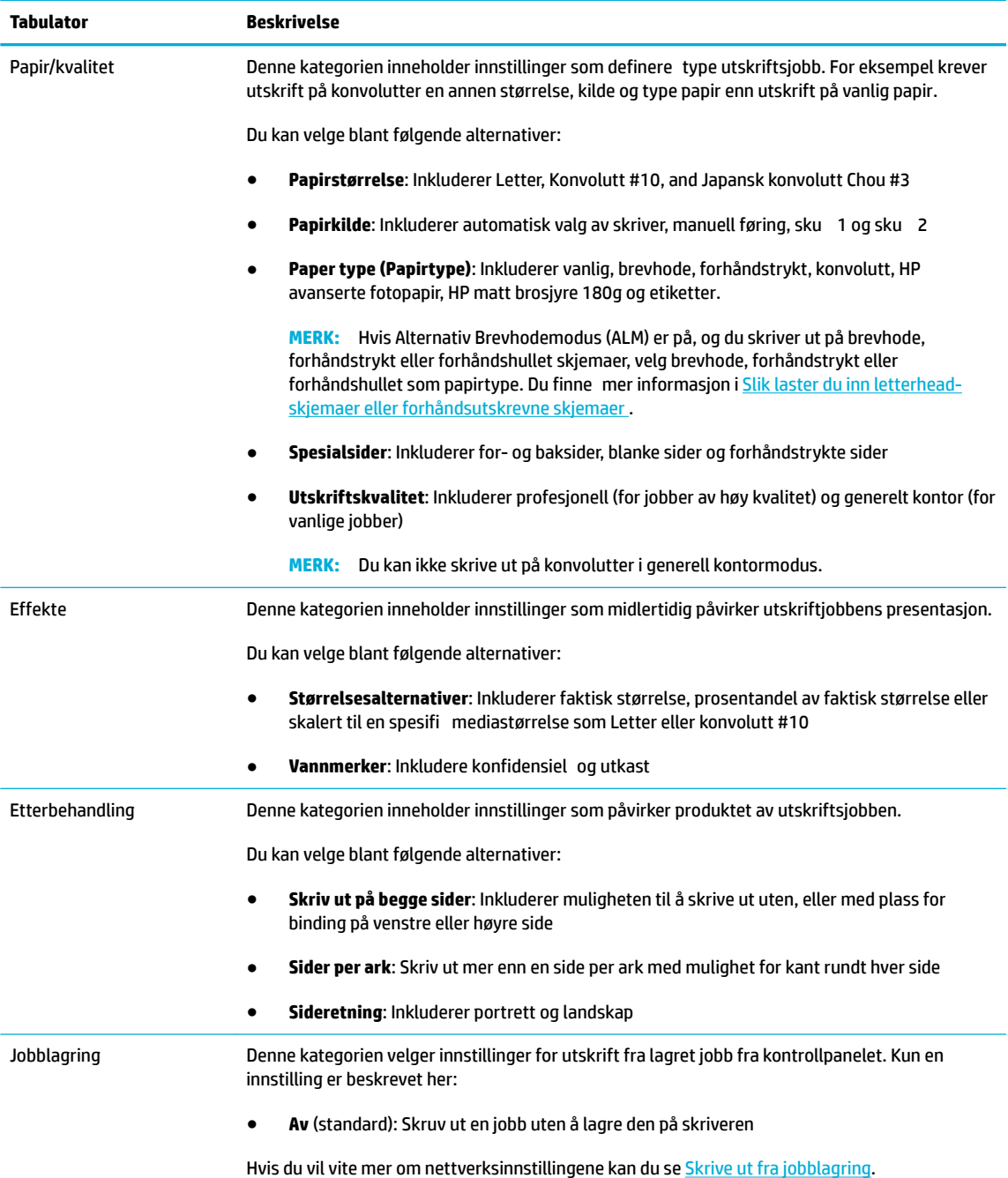

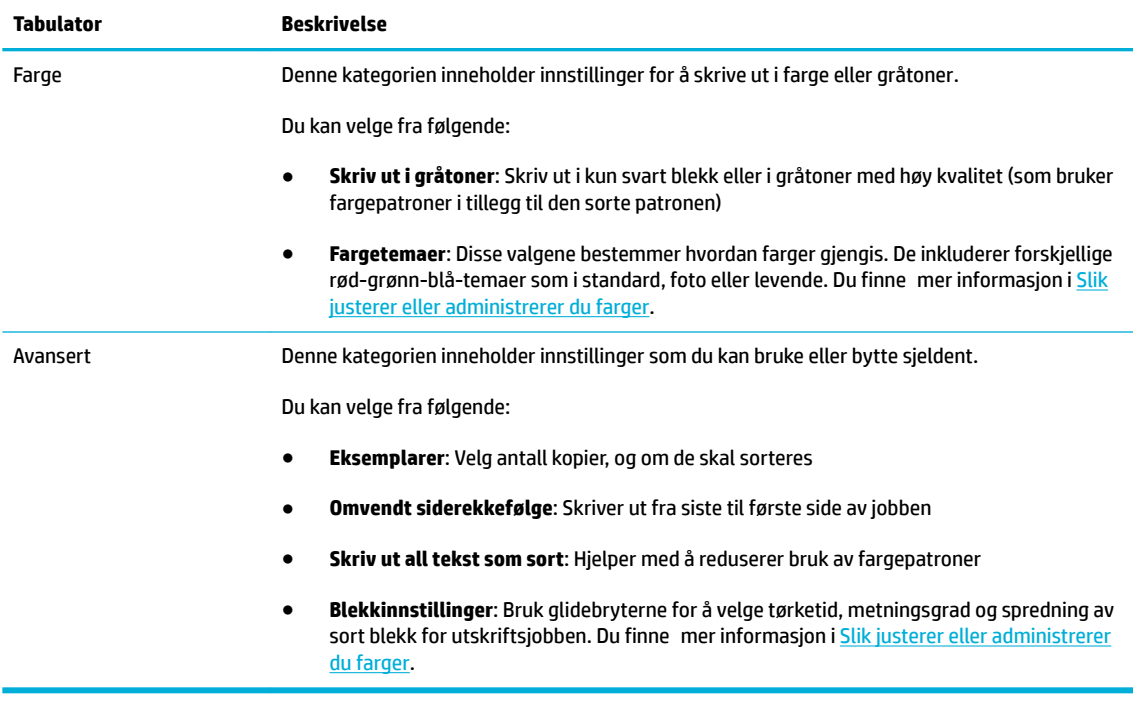

- **6.** Trykk på **OK** for å returnere til dialogboksen **Egenskaper** .
- **7.** Trykk på **OK** og deretter **Utskrift** eller trykk på **OK** i utskriftsdialogboksen.
- **WERK:** Etter utskrift, fjern spesial-utskriftsmateriale, som konvolutter eller fotopapir, fra produktet.

# **Slik skriver du ut fra en datamaskin (OS X)**

Disse instruksjonene gjelder forskjellige utskriftmaterialene som følger.

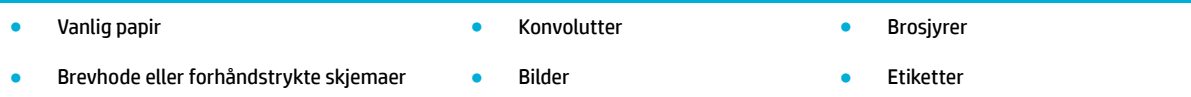

#### **Slik skriver du ut fra en datamaskin (OS X)**

**1.** Legg støttet utskriftsmateriale i riktig skuff

Du finne mer informasjon i [Støttede størrelser på utskriftsmateriale](#page-62-0).

- **2.** Åpne **Fil-menyen** i programmet, og klikk på **Skriv ut**.
- **3.** Kontroller at skriveren er valgt.
- **4.** Velg en forhåndsinnstilling for utskrift om nødvendig fra menyen **Forhåndsinnstillinger**.
- **5.** Fra kategorien **Papir/Kvalitet**, trykk på pop-opp-menyen ved siden av mediatype.

Velg riktig utskriftsvalg for din type utskriftsmateriale (vanlig papir, brevhode, forhåndstrykt, forhåndshullet, konvolutt, fotopapir, etikett og så videre.). Utskriftsvalg kan inkludere størrelse, type, skuff utskriftsoppløsning og automatiske justeringer.

Hvis du ikke ser alternativer i Skriv ut-dialogboksen, klikker du på **Vis detaljer**.

- <span id="page-89-0"></span>**6.** Klikk på **Utskrift** .
- **WERK:** Etter utskrift, fjern spesial-utskriftsmateriale, som konvolutter eller fotopapir, fra produktet.

# **Slik velger du utskriftssnarveier (Windows)**

- **1.** Åpne **Fil-menyen** i programmet, og klikk på **Skriv ut**.
- **2.** Klikk på knappen som åpner **Egenskaper** -dialogboksen.

Denne knappen kan hete **Egenskaper** , **Alternativer**, **Skriveroppsett**, **Skriveregenskaper**, **Skriver** eller **Innstillinger**, avhengig av programmet.

- **3.** Klikk på kategorien **Utskrift**.
- **4.** Velg en eksisterende snarvei som utgangspunkt.
- **MERK:** Velg alltid en snarvei før du justerer noen av innstillingene på høyre side av skjermen. Hvis du justerer innstillingene og så velger en snarvei blir alle justeringene tapt.
- **5.** Velg utskriftsvalg for den nye snarveien.
- **6.** Klikk på **Lagre**-knappen.
- **7.** Skriv inn et nytt navn for snarveien og trykk på **OK** -knappen.

# **Slik setter du opp forhåndsinnstillinger for utskrift (OS X)**

- **1.** Åpne **Fil-menyen** i programmet, og klikk på **Skriv ut**.
- **2.** Kontroller at skriveren er valgt.
- **3.** Fra popp-opp-menyen **Forhåndsinnstillinger** velger du **Standardinnstillinger**.
- **4.** Trykk på **Lagre nåværende innstillinger som forhåndsinnstillinger**.
- **5.** Skriv inn et beskrivende navn for forhåndsinnstillingen og lagre det for **Bare denne skriveren** eller **Alle skrivere**.

# **Slik justerer eller administrerer du farger**

Juster fargene for jobbutskriften for produktet ved å justere innstillingene i skriverens driverprogramvare.

- Velg et forhåndsinnstilt fargetema for utskriftsjobben
- [Juster fargevalg for utskriftsjobb manuelt](#page-90-0)
- [Tilpasse farger etter dataskjermen](#page-91-0)
- [Kontroller tilgang til fargeutskrift](#page-91-0)

#### **Velg et forhåndsinnstilt fargetema for utskriftsjobben**

- **1.** Åpne **Fil-menyen** i programmet, og klikk på **Skriv ut**.
- **2.** Kontroller at skriveren er valgt.

<span id="page-90-0"></span>**3.** Klikk på knappen som åpner **Egenskaper** -dialogboksen.

Denne knappen kan hete **Egenskaper** , **Alternativer**, **Skriveroppsett**, **Skriveregenskaper**, **Skriver** eller **Innstillinger**, avhengig av programmet.

- **4.** Trykk på kategorien **Farger** og velg et fargetema fra **Fargetemaer**-nedtrekksmenyent (Windows) eller fra **RGB-Farger**-popp-opp-menyen (OS X).
	- **Standard (sRGB)**: Dette teamet setter produktet til å skrive ut RGB-data i raw enhetsmodus Når du bruker dette temaet må du administrere farger i programvaren eller i operativsystemet for riktig fargegjengivelse.
	- **Levende**: Dette produktet øker fargemetningen i mellomtonene. Bruk dette temaet når du skriver ut bedriftsgrafikk
	- **Bilde**: Dette produktet tolker RGB-farger som om de ble skrevet ut som et fotogra ved hjelp av en digital minilab. Dette produktet gjengir dypere, mettede farger enn standard RGB-tema. Bruk dette temaet når du skriver ut bilder.
	- **Foto (Adobe RGB 1998)**: Bruk dette temaet når du skriver ut digitale bilder som bruker AdobeRGB fargerom fremfor sRGB. Skru av fargeadministrasjon fra programvaren når du bruker dette temaet.
	- **Ingen**: Ingen fargetema er i bruk.

#### **Juster fargevalg for utskriftsjobb manuelt**

Bruke skriverens programvare for å fjerne standard fargeinnstillinger og justere innstillinger manuelt. Bruk denne innebygde hjelpen i driverens programvare for å forstår hvordan hver innstilling forandrer utskriftsproduktet.

- **1.** Åpne **Fil-menyen** i programmet, og klikk på **Skriv ut**.
- **2.** Kontroller at skriveren er valgt.
- **3.** Gjør ett av følgende:
	- **Windows**: Klikk på knappen som åpner **Egenskaper** -dialogboksen.

Denne knappen kan hete **Egenskaper** , **Alternativer**, **Skriveroppsett**, **Skriveregenskaper**, **Skriver**  eller **Innstillinger**, avhengig av programmet.

- **OS X**: Fra pop-up menyen **Kopier og sider**,, velg **Farge**. Fjern så valget for **HP EasyColor**.
- **4.** Fortsett til kategorien eller seksjonen **Avansert**.
	- **Windows**: Under kategorien **Avansert** trykker du på **Blekkinnstillinger**.
	- **OS X**: Klikk på trekanten ved siden av **Avansert**.
- **5.** Bruk glidebryterne for å bruke følgende justeringer.
	- **Tørketid**: Flytt glidebryteren til høyre for å øke hvor lang tid en skriver bruker på å tørke en utskriftsside. Økt tørketid fungerer best for jobber som er skrevet ut på vanlig papir.
	- **Metning**: Flytt glidebryteren til høyre for å øke hvor mye blekk som brukes. Økt metning fungerer best for jobber som er skrevet ut på brosjyre eller fotopapir.
	- **Svart blekkspredning**: Flytt glidebryteren til venstre for å begrense spredningen av sort blekk på nærliggende fargeområder på en utskreven side. Senket spredning fungerer best for jobber som er skrevet ut på vanlig papir.
- **MERK:** Forandre fargeinnstillinger manuelt kan påvirke utskriftsproduktet. HP anbefaler at kun eksperter på fargegrafik forandrer disse innstillingene.
- <span id="page-91-0"></span>**6.** Trykk på **OK** for å lagre dine justeringer og stenge vinduet eller trykk på **Tilbakestill** for å gå tilbake til fabrikkinnstillinger (Windows).

#### **Tilpasse farger etter dataskjermen**

For de flest brukere er å skrive ut i sRGB-farger den beste metoden for å samsvare farger.

Prosessen med å få fargene på utskriften til å samsvare med fargene på skjermen er komplisert fordi skrivere og dataskjermer fremstiller farger på forskjellig måte. Skjermer viser farger ved å bruke lyspiksler som bruker RGB(rød, grønn, blå) fargeprosess, men skrivere skriver ut farge ved å bruke prosessen CMYK (cyan, magenta, gul og sort).

Mange faktorer kan påvirke muligheten til å tilpasse utskriftsfargene til fargene du ser på skjermen:

- Utskriftsmedier
- Utskriftsprosess (blekkpatron, press- eller laserteknologi for eksempel)
- Overhead belysning
- Personlige forskjeller i oppfatning av farger
- **Programvare**
- **Skriverdrivere**
- Operativsystemet på datamaskinen
- Skjermer
- Skjermkort og drivere
- Driftsmiljø (for eksempel fuktighet)

#### **Kontroller tilgang til fargeutskrift**

HPs samling av verktøy for fargetilgangskontroll gjør det mulig å aktivere eller deaktivere farger for enkeltbrukere eller grupper og programmer. Hvis du ønsker mer informasjon, kan du besøke nettsiden [HP](http://www.hp.com/go/upd) [universell utskriftsdriver](http://www.hp.com/go/upd) .

HP innebygd webserver gjør det også mulig å deaktivere fargefaksing, fargekopiering og fargeutskrift fra minneenheter. Du finne mer informasjon i [HP Embedded Web Server.](#page-43-0)

# <span id="page-92-0"></span>**Skrive ut fra kontrollpanelet**

# **Skrive ut fra jobblagring**

Du kan lage og lagre jobber på produktet som du eller andre kan skrive ut senere. For å lagre skriverminnet eller beskytte sensitiv informasjon kan du slette lagrede jobber fra produktet.

- Slik slår du på jobblagring
- Slik legger du til jobblagring på en eller alle utskriftsjobber
- [Slik skriver du ut en jobb lagret på skriveren](#page-94-0)
- [Slik sletter du en jobb lagret på skriveren](#page-94-0)

#### **Slik slår du på jobblagring**

Jobblagring er på som standard. Du kan slå det av eller på ved behov.

#### **Slå av eller på jobblagring (Windows)**

- **1.** Trykk på **Start** og gjør ett av følgende, avhengig av operativsystemet ditt:
	- **Windows 10**: Trykk på **Innstillinger**, deretter **Enheter**, og så **Skrivere og skannere**.
	- **Windows 8, 8.1**: Trykk **Kontrollpanel**, deretter **Maskinvare og lyd**, og så **Enheter og skrivere**.
	- **Windows 7**: Trykk **Enheter og skrivere**.
- **2.** Høyreklikk på skriveren din og trykk **Egenskaper** eller **Skriveregenskaper**.
- **3.** I vinduet skriveregenskaper, trykk kategorien **Enhetsinnstillinger**.
- **4.** Fra nedtrekkslisten **Jobblagring**, velg **Av** for å skru av eller velg **Automatisk** for å skru det på.
- **5.** Klikk på **Bruk**, og klikk deretter på **OK**.

#### **Slå av eller på jobblagring (OS X)**

- **1.** Åpne HP Utility. Du finne mer informasjon i [Åpne HP Utility.](#page-58-0)
- **2.** Kontroller at skriveren er valgt.
- **3.** Trykk **Enheter**.
- **4.** Velg **Tillat lagrede jobber på denne skriveren**, og velg innstillinger for jobblagring.

# **Slik legger du til jobblagring på en eller alle utskriftsjobber**

Du kan legge til jobblagringsfunksjonen for en enkelt jobb eller alle utskriftsjobber. Når du gjør dette blir den enkelte jobben eller alle jobber lagret i skriverens minne slik at du kan skrive dem ut senere fra skriverens kontrollpanel.

#### **Legge til jobblagring til en eller alle utskriftsjobber (Windows)**

**1.** Gjør ett av følgende:

- For en utskriftsjobb: Åpne **Fil-menyen** i programmet, og klikk på **Skriv ut**.
- For alle utskriftsjobber: Trykk **Start** og gjør ett av følgende, avhengig av operativsystemet ditt:
	- **Windows 10**: Trykk på **Innstillinger**, deretter **Enheter**, og så **Skrivere og skannere**.
	- **Windows 8, 8.1**: Trykk **Kontrollpanel**, deretter **Maskinvare og lyd**, og så **Enheter og skrivere**.
	- **Windows 7**: Trykk **Enheter og skrivere**.
- **2.** Kontroller at skriveren er valgt.
- **3.** Gå videre til kategorien **Jobblagring**.
	- For en utskriftsjobb: Klikk på knappen som åpner **Egenskaper** -dialogboksen. Deretter trykk på kategorien **Jobblagring**.
	- For alle utskriftsjobber: Høyreklikk på skriveren din, trykk **Utskriftspreferanser** og deretter trykk på kategorien **Jobblagring**.
- **4.** På kategorien **Jobblagring**, veg en av følgende valg:
	- **Prøv og vent**: Skriver ut den første kopien av en jobb med fler kopier, så du kan bekrefte utskriftskvaliteten og skrive ut resten av kopiene når du ber om det fra kontrollpanelet på skriveren.
	- Personlig jobb: Skriver ikke ut jobben før du ber om det fra kontrollpanelet
	- **Hurtigkopiering**: Skriver ut antall valgte kopier av jobben og lagrer en kopi så du kan skrive den ut igjen senere.
	- Lagret jobb: Skriver ut jobben på skriveren og lar andre skrive den ut når som helst
	- **Gjør jobber privat/sikker**: Gjelder for personlige eller lagrede jobber Du kan kreve et personlig indentifiseringsnumme (PIN) eller passord for å skrive ut en lagret jobb fra kontrollpanelet.
		- **Ingen**: Ingen PIN eller passord kreves.
		- **PIN Bildeutskrift**: En 4-siffe PIN-kode kreves.
		- **Kryptere Jobben (med passord)** (for Windows 7 eller senere): Et passord på 4-32 tegn kreves
- **5.** For å bruke et egendefiner brukernavn eller jobbnavn, trykk **Egendefinert** og deretter skriv inn brukernavnet eller jobbnavnet.

Hvis du skriver inn et jobbnavn som allerede er i bruk, velg en av følgende:

- **Bruk Jobbnavn + (1-99)**: Legg til et unikt nummer til slutten av jobbnavnet
- **Erstatt eksisterende fil:** Skriv over eksisterende lagret jobb med den nye
- **6.** Trykk **OK** , og så **Utskrift** for å lagre jobben på skriveren.

#### **Legge til jobblagring til en eller alle utskriftsjobber (OS X)**

**1.** Gjør ett av følgende:

- <span id="page-94-0"></span>● For en utskriftsjobb: Åpne **Fil-menyen** i programmet, og klikk på **Skriv ut**. Og så **Forhåndsvalg** fra popp-opp-menyen, deretter **Jobblagring**.
- For alle utskriftsjobber: Fra pop-up menyen **Kopier og sider**,, velg **Jobblagring**.
- **2.** Kontroller at skriveren er valgt.
- **3.** Klikk på et av følgende alternativer i menyen **Modus**:
	- **Hurtigkopiering**: Skriver ut antall valgte kopier av jobben og lagrer en kopi så du kan skrive den ut igjen senere.
	- **Prøv og vent**: Skriver ut den første kopien av en jobb med fler kopier, så du kan bekrefte utskriftskvaliteten og skrive ut resten av kopiene når du ber om det fra kontrollpanelet på skriveren.
	- **Lagret jobb**: Skriver ut jobben på skriveren og lar andre skrive den ut når som helst
	- **Personlig jobb**: Skriver ikke ut jobben før du ber om det fra kontrollpanelet
- **4.** For å bruke et egendefiner brukernavn eller jobbnavn, trykk **Egendefinert** og deretter skriv inn brukernavnet eller jobbnavnet.
	- Hvis du skriver inn et jobbnavn som allerede er i bruk, velg en av følgende:
		- **Bruk Jobbnavn + (1-99)**: Legg til et unikt nummer til slutten av jobbnavnet
		- **Erstatt eksisterende fil**: Skriv over eksisterende lagret jobb med den nye
- **5.** For personlige eller lagrede jobber, velg **Bruk PIN for utskrift** hvis du vil kreve en 4-siffe personlig indentifiseringsnumme (PIN) for å skrive ut en lagret jobb fra kontrollpanelet.
- **6.** Trykk **Utskrift** for å lagre jobben på skriveren.

#### **Slik skriver du ut en jobb lagret på skriveren**

- **1.** Fra kontrollpanelet, trykk på applikasjonsmappen Utskrift.
- **2.** På skjermen, trykk på ikonet Jobblagring.
- **3.** Naviger til den lagrede jobben du vil ha og åpne den.
	- **WERK:** Skriv inn PIN-koden eller passordet hvis jobben er privat eller kryptert.
- **4.** Angi antall kopier, og berør deretter Utskrift.

#### **Slik sletter du en jobb lagret på skriveren**

- **1.** Fra kontrollpanelet, trykk på applikasjonsmappen Utskrift.
- **2.** På skjermen, trykk på ikonet Jobblagring.
- **3.** Åpne mappen som inneholder den lagrede jobben og gjør et av følgende.
	- For å slette en jobb, trykk på jobben du vil slette.
	- For å slette alle jobber i mappen, trykk på søppelkasse-ikonet og deretter Slett.
- **MERK:** Hvis noen jobber er beskyttet av en PIN-kode eller et passord, trykk Alle jobber uten en PIN-kode eller et passord eller Alle jobber med samme PIN-kode eller passord og følg instruksene på skjermen.
- **WERK:** Skriv inn PIN-koden eller passordet hvis jobben er privat eller kryptert.
- **4.** Ved behov, trykk på søppelkasseikonet og deretter Slett.

### **Skrive ut fra en USB-enhet**

Dette produktet støtter utskrift fra en USB lagringsenhet, slik at du raskt kan skrive ut file uten å sende dem fra en datamaskin. Produktet støtter standard USB-lagringsenheter i USB-porten ved kontrollpanelet.

Du kan skrive ut disse filtypene

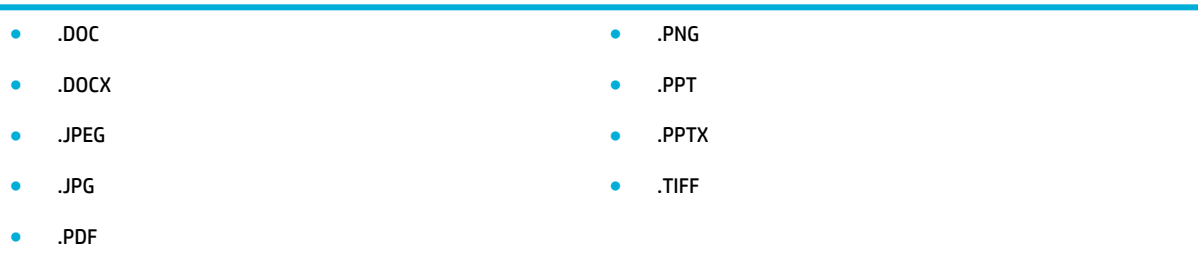

- **1.** Sett USB-stasjonen i USB-porten på forsiden av produktet. Menyen Valg for Enhetsminne åpner.
- **2.** På skjermen, trykk på ikonet Skriv ut dokumenter.
- **3.** Naviger til jobben du vil ha fra USB-enheten og åpne den.
- **4.** Velg antall kopier, og trykk Start Sort eller Start Farger for å starte utskriften.

# <span id="page-96-0"></span>**Skrive ut med NFC**

Med Near Field Communications (NFC) kan du gå til produktet og skrive ut fra din smarttelefon eller nettbrettet ditt. For å skrive ut med NFC, velg fra kontrollpanelet og følg instruksene på skjermen.

# <span id="page-97-0"></span>**Skrive ut med HP ePrint**

Med HP ePrint kan du skrive ut hvor som helst, når som helst, fra en mobiltelefon, bærbar datamaskin eller en annen mobil enhet. HP ePrint fungerer med alle enheter som støtter epost. Hvis du kan sende epost kan du skrive ut til et produkt som støtter HP ePrint. Hvis du ønsker mer informasjon, kan du besøke nettsiden [HP](http://www.hpconnected.com)  [Connected](http://www.hpconnected.com) .

Hvis du skal bruke HP ePrint må du passe på følgende:

- At du har internett og en datamaskin eller mobil enhet som støtter epost.
- HP innebygd webserver og HP ePrint er aktivert på skriveren. Du finne mer informasjon i [HP Embedded](#page-43-0) [Web Server.](#page-43-0)

# **Skriv ut når du er borte ved å sende en epost med HP ePrint-appen**

Hvis du er på reise, kan du skrive ut et dokument ved å sende en e-post med HP ePrint-appen til din HP ePrint-aktiverte skriver. Se [Webtjenester](#page-49-0) hvis du vil ha mer informasjon.

**MERK:** Få din [HP ePrint](#page-50-0) epostadresse mens du er på kontoret. Du finne instruksjoner i HP ePrint .

- **1.** Åpne e-postprogrammet på datamaskinen eller mobilenheten.
- **2.** Lag en ny e-postmelding og legg ved file som du vil skrive ut.
- **3.** Oppgi epostadressen for HP ePrint i feltet "Til", og velg alternativet for å sende e-postmeldingen.
	- **WERK:** Ikke skriv noen andre e-postadresser i feltene "Til" eller "Kopi til". HP ePrint-serveren godtar ikke utskriftsjobber hvis det er fler e-postadresser.

### **Skriv ut fra en lokal datamaskin eller en mobil enhet**

Du kan lett skrive ut fra smarttelefonen eller nettbrettet ditt når du er hjemme eller på kontoret.

- **MERK:** Hvis du ønsker å skrive ut uten tilgang til nettverket, se Bruk Wi-Fi Direct for å koble en datamaskin [eller enhet til produktet.](#page-35-0) for mer informasjon.
	- **1.** Kontroller at mobilenheten din og skriveren er på samme nettverk.
	- **2.** Velg bildet eller dokumentet du ønsker å skrive og velg skriveren din.
	- **3.** Bekrefte utskriftsinnstillingene og skriv ut.

# <span id="page-98-0"></span>**Skrive ut med AirPrint (OS X)**

Utskrift som bruker Apples AirPrint støttes for iPad (iOS 4,2), iPhone (3GS eller senere), iPod touch (tredje generasjon eller senere) og Mac (OS X 10.9 eller senere).

Hvis du skal bruke AirPrint, må du passe på følgende:

- Skriveren og Apple-enheten må være koblet til samme nettverk som den AirPrint-aktiverte enheten. Hvis du ønsker mer informasjon, kan du besøke nettsiden [HP Mobil-utskrift](http://www.hp.com/go/mobileprinting) . Hvis en lokal versjon av denne nettsiden ikke er tilgjengelig i ditt land/region blir du kanskje videresendt til HP Mobil Utskriftsiden i et annet land/region eller språk.
- Legg i papir som er i samsvar med skriverens papirinnstillinger.

#### **Slik aktiverer du AirPrint på nytt**

AirPrint er på som standardinnstilling. Hvis det blir deaktivert må du følge disse instruksene for å skru det på igjen.

- **1.** Åpne EWS. Du finne mer informasjon i [Åpne EWS](#page-44-0).
- **2.** Under kategorien **Nettverk**, trykk **AirPrint** og deretter **Status**.
- **3.** På raden **AirPrint Status**, trykk **Skru på AirPrint**.

# <span id="page-99-0"></span>**Tips for vellykket utskrift**

Programvareinnstillinger som velges i utskriftsdriveren, gjelder bare for utskrift. De gjelder ikke for kopiering eller skanning.

- **Blekkpatrontips**
- Tips om å legge i papir
- [Tips for skriverinnstillinger \(Windows\)](#page-100-0)
- [Tips for skriverinnstillinger \(OS X\)](#page-100-0)

### **Blekkpatrontips**

- Hvis utskriftskvaliteten ikke er akseptabel, kan du se [Forbedre utskriftskvaliteten](#page-163-0) for å finn mer informasjon.
- Bruk originale HP-patroner.

Originale HP-blekkpatroner er utviklet og testet med HPs skrivere og papir slik at du alltid får gode resultater, gang etter gang.

**MERK:** HP kan ikke garantere kvaliteten og påliteligheten til blekk som ikke er fra HP. Produktservice eller -reparasjoner som blir nødvendig fordi det er brukt rekvisita fra andre enn HP, dekkes ikke av garantien.

Hvis du mener at du har kjøpt ekte HP-blekkpatroner, går du til nettsiden [HP anti-forfalskning](http://www.hp.com/go/anticounterfeit) .

Installer både den svarte og fargepatronene riktig.

Du finne mer informasjon i [Skifte ut blekkpatroner](#page-82-0).

Kontroller de beregnede blekknivåene i patronene for å forsikre deg om at det er nok blekk.

Advarsler og indikatorer om blekknivå viser bare anslag for planleggingsformål.

Du finne mer informasjon i [Kontrollere de beregnede blekknivåene](#page-80-0).

- **MERK:** Når du ser et varsel om lite blekk, bør du ha en ny patron tilgjengelig for å unngå mulige utskriftsforsinkelser. Du trenger ikke å bytte ut blekkpatroner før du blir bedt om å gjøre det.
- For å beskytte produktet fra skade, slå alltid av skriveren med av/på-knappen på forsiden.

# **Tips om å legge i papir**

Du finne mer informasjon i [Støttede størrelser på utskriftsmateriale](#page-62-0).

- Sørg for at papiret er lagt i rett innskuff og at det er valgt korrekt mediestørrelse og medietype. Når du legger papir i innskuffen vil du bli bedt om å velge medieformat og medietype.
- Legg i en bunke med papir (ikke bare ett ark) Alt papiret i bunken må ha samme størrelse og være av samme type for å unngå papirstopp.
- Kontroller at papiret i innskuffe ligger flatt og at kantene ikke er bøyd eller revet.
- Juster papirbreddeskinnene i innskuffe slik at de ligger tett inntil papiret. Kontroller at papirskinnene ikke bøyer papiret i skuffen

# <span id="page-100-0"></span>**Tips for skriverinnstillinger (Windows)**

- For å forandre standard skriverinnstillinger, gjør et av følgende:
	- Fra HP Skriverassistent, trykk **Utskrift, skanning og faks** , og deretter **velg preferanser**.
	- Åpne **Fil-menyen** i programmet, og klikk på **Skriv ut**. Åpne dialogboksen Skriveregenskaper.
- Sett følgende valg etter behov under kategoriene **Farge** eller **Etterbehandling** fra utskriftsdriveren:
	- **Skriv ut i gråtoner**: Lar deg skrive ut et svart-hvitt-dokument med bare svart blekk. Velg **Bare svart blekk**, og klikk deretter på **OK** .
	- **Sider per ark**: Hjelper deg med å angi rekkefølgen på sidene hvis du skriver ut dokumentet med mer enn to sider per ark.
	- **Hefteoppsett**: Lar deg skrive ut et dokument med fler sider som et hefte. Funksjonen plasserer to sider på hver side av et ark, som deretter kan brettes til et hefte som er halvparten så stort som papiret. Velg en innbindingsmetode fra nedtrekkslisten, og klikk på **OK** .
		- **Venstre innbinding**: Innbindingssiden etter bretting til et hefte kommer på venstre side. Velg dette alternativet hvis du leser fra venstre mot høyre.
		- **Høyre innbinding**: Innbindingssiden etter bretting til et hefte kommer på høyre side. Velg dette alternativet hvis du leser fra høyre mot venstre.
	- **Skrive ut sidekanter**: Lar deg legge til kanter rundt sidene hvis du skriver ut dokumentet med to eller fler sider per ark.
- Du kan bruke utskriftssnarveier for å spare tid med å angi utskriftsvalg.

# **Tips for skriverinnstillinger (OS X)**

- Pass på å velge riktig papirstørrelse som er i skriveren fra programvaren.
	- **a.** Fra **Fil**-menyen, velg **Sideoppsett**.
	- **b.** Pass på at skriveren din er valgt på **Formater for**.
	- **c.** Velg **Papirstørrelse** fra popp-opp-menyen.
- Pass på at du velger riktig type papir og kvalitet som er i skriveren fra programvaren.
	- **a.** Åpne **Fil-menyen** i programmet, og klikk på **Skriv ut**.
	- **b.** Fra pop-up menyen **Kopier og sider**,, velg **Papir/Kvalitet**, og velg riktig papirtype og -kvalitet.
- For å skrive ut et sort-hvitt-dokument med kun sort blekkpatron, gjør følgende.
	- **a.** Åpne **Fil-menyen** i programmet, og klikk på **Skriv ut**.
	- **b.** I utskriftsvinduet fra pop-up-menyen, velg **Kopier og Sider**, og deretter **Farger**.
	- **c.** Fjern markeringen for **HP EasyColor**, og velg **Skriv ut farge som gråtone**.
	- **d.** Velg **Kun Sort Blekk**.

# **7 Kopiering og skanning**

- [Kopier](#page-102-0)
- [Skann](#page-106-0)
- [Tips for vellykket kopiering og skanning](#page-115-0)

# <span id="page-102-0"></span>**Kopier**

- Kopieringsinnstillinger
- [Hent inn og kopier identifikasjonskor](#page-103-0)
- [Kopiere fotografie](#page-104-0)
- [Last og kopier originaler av variert størrelse.](#page-105-0)
- [Kopier på begge sider automatisk](#page-105-0)
- [Avbryte en kopieringsjobb](#page-105-0)

# **Kopieringsinnstillinger**

#### **Juster lysstyrken og mørket for kopier**

**1.** Legg originalen med utskriftsiden ned på skannerglasset eller med utskriftsiden opp i den automatiske dokumentmateren.

Hvis du vil vite mer, kan du se [Last inn skanneren](#page-74-0) eller [Legg i den automatiske dokumentmateren.](#page-73-0)

- **2.** Trykk på Kopier-programmappen på kontrollpanelet.
- **3.** Trykk på Dokument-ikonet på skjermen.
- **4.** Trykk på  $\bigcirc$  for å vise menyen for Kopierings-innstillinger.
- **5.** Velgg lysere/mørkere.
- **6.** Bruk glidebryteren for å gjøre utskriftskopien lysere eller mørkere.

#### **Velg fra en papirskuff, format og størrelse av papiret for utskrift**

**1.** Legg inn papir basert på hva du vil kopiere i skuffen

Du finne mer informasjon i [Støttede størrelser på utskriftsmateriale](#page-62-0).

- **2.** Trykk på Kopier-programmappen på kontrollpanelet.
- **3.** Trykk på Dokument-ikonet på skjermen.
- **4.** Trykk på  $\bigcup$  for å vise menyen for Kopierings-innstillinger.
- **5.** Trykk på Skuffval .
- **6.** Velg skuffe hvor du la inn papir i skritt 1.

#### **Forminske eller forstørre en kopi**

**1.** Legg originalen med utskriftsiden ned på skannerglasset eller med utskriftsiden opp i den automatiske dokumentmateren.

Hvis du vil vite mer, kan du se [Last inn skanneren](#page-74-0) eller [Legg i den automatiske dokumentmateren.](#page-73-0)

**2.** Trykk på Kopier-programmappen på kontrollpanelet.

- <span id="page-103-0"></span>**3.** Trykk på Dokument-ikonet på skjermen.
- **4.** Trykk på  $\bigcirc$  for å vise menyen for Kopierings-innstillinger.
- **5.** Trykk Forandre størrelse, for å velge ett av disse hurtigskjemaalternativene:

# **Hent inn og kopier identifikasjonskort**

Kopierer begge sidene av identifikasjonskort eller andre små dokumenter, på samme side av et papirark. Dette produktet vil at du skal skrive ut og deretter se etter hjerterytmen. Produktet skriver ut begge bildene på en enkelt side.

**1.** Legg dokumentet på skannerglasset. Orienter kortet ved hjelp av mediamerket på bakre venstre side av skannerglasset.

Du finne mer informasjon i [Last inn skanneren.](#page-74-0)

- **2.** Lukk skannerlokket.
- **3.** Trykk på Kopier-programmappen på kontrollpanelet.
- **4.** På skjermen, trykk på ikonet for ID-kort.
- **5.** Trykk på  $\bigcirc$  for å vise menyen for Kopierings-innstillinger.
- **6.** Velg skuffen kopieringskvalitet og lysstyrke/mørke.

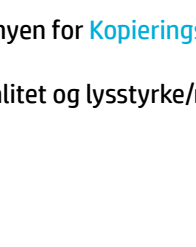

<span id="page-104-0"></span>**7.** Følg instruksene på kontrollpanelet for å kopiere første side av ID-kortet, roter og orienter kortet på skanneflate og deretter fullfør kopieringen og utskriften av ID-kortet.

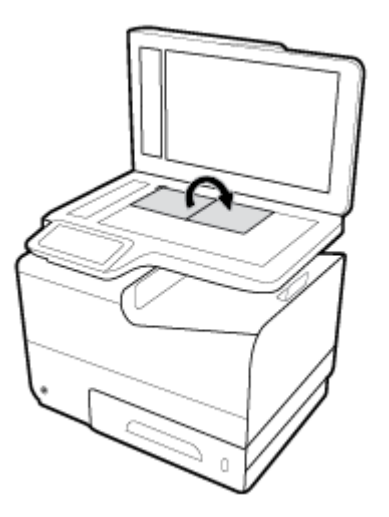

# **Kopiere fotografier**

**WERK:** Kopier bilder fra skannerglasset, ikke fra dokumentmateren.

**1.** Legg bildet på skanneflate med bildesiden ned og i øvre venstre side av flate før du lukker skannerlukket.

Du finne mer informasjon i [Last inn skanneren.](#page-74-0)

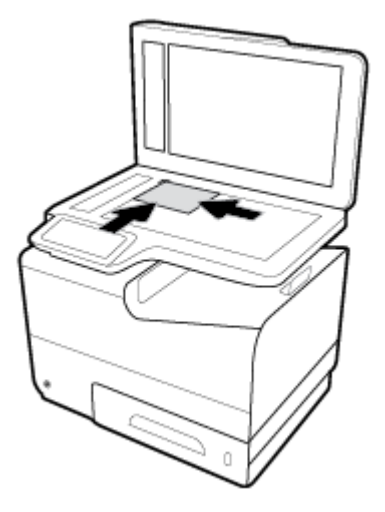

- **2.** Trykk på Kopier-programmappen på kontrollpanelet.
- **3.** Trykk på Dokument-ikonet på skjermen.
- **4.** Trykk på  $\sum$  for å vise menyen for Kopierings-innstillinger.
- **5.** Trykk påForsterkninger, og trykk deretter på Variert.
- **6.** Trykk på  $\bigcap$  for å returnere til hjemmesiden, og trykk så på Kopier dokument-ikonet.
- **7.** Trykk på Start Svart eller Start Farge for å starte kopieringsjobben.

# <span id="page-105-0"></span>**Last og kopier originaler av variert størrelse.**

Bruk scannerglasset for å lage kopier av originaler av variert størrelse.

- **MERK:** Du kan bruke dokumentmater til å kopiere originaler med forskjellige størrelser hvis sidene har en felles dimensjon. For eksempel kan du kombinere sider med brevstørrelse og "legal size" fordi de har samme bredde. Stable arkene slik at toppkantene er jevne med hverandre, og slik at sidene har samme bredde, men forskjellig lengde.
	- **1.** Legg papir i skuffe som er stort nok til den største siden i originaldokumentet.
	- **2.** Plasser en side av originaldokumentet med forsiden ned på glassplaten. Bruk mediamerket på venstre bakside av glasset for å plassere dokumentet.

Du finne mer informasjon i [Last inn skanneren.](#page-74-0)

- **3.** Trykk på Kopier-programmappen på kontrollpanelet.
- **4.** Trykk på Dokument-ikonet på skjermen.
- **5.** Angi antall kopier, og velg skufen som inneholder papiret for denne jobben.
- **6.** Følg instruksjonene på kontrollpanelet for å kopiere dokumentet på glasset. Repeter stegene 2-6 for hver originalside.

# **Kopier på begge sider automatisk**

**1.** Legg originaler i dokumentmateren

Du finne mer informasjon i [Legg i den automatiske dokumentmateren](#page-73-0).

- **2.** Trykk på Kopier-programmappen på kontrollpanelet.
- **3.** Trykk på Dokument-ikonet på skjermen.
- **4.** Trykk på **inde** for å vise menyen for Kopierings-innstillinger.
- **5.** Trykk påtosidig, og velg tosidig kopiering som alternativ.

### **Avbryte en kopieringsjobb**

- Hvis kopieringsjobb er i gang, trykk på  $\bullet$  på skriverkontrollpanelet når som helst for å avbryte jobben.
- Hvis originalene for jobben er lastet i dokumentmateren, vent til produkter er ferdig å mate originalen, og fjern så originalene fra ADP-lasteområdet og ADP-utskuffen

# <span id="page-106-0"></span>**Skann**

- Skanne til USB-stasjon
- Skanne til en datamaskin
- [Skann til e-post](#page-107-0)
- [Skann til nettverksmappe](#page-109-0)
- [Skann til SharePoint](#page-110-0)
- [Skann ved å bruke HPs skannerprogramvare](#page-110-0)
- [Skann ved å bruke annen programvare](#page-111-0)
- [Skanne ved å bruke Webscan](#page-112-0)
- [Skanne dokumenter til redigerbar tekst](#page-113-0)

# **Skanne til USB-stasjon**

**1.** Legg originalen med utskriftsiden ned på skannerglasset eller med utskriftsiden opp i den automatiske dokumentmateren.

Hvis du vil vite mer, kan du se [Last inn skanneren](#page-74-0) eller [Legg i den automatiske dokumentmateren.](#page-73-0)

- **2.** Sett USB-enheten i USB-porten på forsiden av produktet.
- **3.** Trykk på Skanning-programmappen på kontrollpanelet. Trykk deretter på USB-ikonet.
- **4.** Trykk på  $\bullet$  for å velge farge og oppløsning fra menyen for Innstillinger.
- **5.** Trykk på  $\blacktriangleright$  for å returnere til menyen for Skann til USB, og velg filtyp fra Lagre som-listen.
- **6.** Trykk på Filnavn, og bruk tastaturet til å gi et navn til den skannede filen Trykk på Ferdig .
- **7.** Trykk på Start skanning.

### **Skanne til en datamaskin**

Før du skanner til en datamaskin, må du kontrollere at du har installert den HP-anbefalte skriverprogramvaren. Skriveren og datamaskinen må være tilkoblet og slått på.

På Windows-datamaskiner må HP-programvaren også kjøre før skanning.

**MERK:** Du kan bruke HP-skriverprogramvaren til å skanne dokumenter til redigerbar tekst. Du finne mer informasjon i [Skanne dokumenter til redigerbar tekst](#page-113-0).

#### **Slik setter du opp skanning til en datamaskin**

Funksjonen Skann til datamaskin er aktivert som fabrikkstandard. Følg disse instruksjonene hvis funksjonen har blitt deaktivert og du vil aktivere den igjen.

#### <span id="page-107-0"></span>**Sett opp Skann til datamaskin(Windows)**

- **1.** Åpne HP Skriverassistent. Du finne mer informasjon i [Åpne HP Skriverassistent..](#page-56-0)
- **2.** Gå til seksjonen **Skann**.
- **3.** Velg **Administrer Skann til datamaskin**.
- **4.** Klikk på **Aktiver**.

#### **Slik konfigurerer du Skann til datamaskin(OS X)**

- **1.** Åpne HP Utility. Du finne mer informasjon i [Åpne HP Utility.](#page-58-0)
- **2.** Velg **Skann til datamaskin**.
- **3.** Velg **Aktiver Skann til datamaskin**.

#### **For å skanne til en datamaskin fra kontrollpanelet**

**1.** Legg originalen med utskriftsiden ned på skannerglasset eller med utskriftsiden opp i den automatiske dokumentmateren.

Hvis du vil vite mer, kan du se [Last inn skanneren](#page-74-0) eller [Legg i den automatiske dokumentmateren.](#page-73-0)

- **2.** Trykk på Skanning-programmappen på kontrollpanelet.
- **3.** På skjermen, trykk på Datamaskin-ikonet og velg datamaskinen.
- **4.** Trykk på Skann snarvei, velg et skanneralternativ og trykk på Start Skanning.

### **Skann til e-post**

Skann til e-post er et program som på en rask og enkel måte lar deg skanne og sende bilder eller dokumenter som e-post til angitte mottakere, direkte fra HP-skriveren din. Du kan angi e-postadressene dine, logge på kontoene dine med de angitte PIN-kodene, og så skanne dokumentene og sende dem via e-post.

#### **Slik konfigurerer du Skanning til e-post**

- Konfigurer Skann til e-post i EWS-en
- [Konfigurer Skann til e-post i HP Printer Assistant](#page-108-0)
- [Konfigurer Skanning til e-post \(OS X\)](#page-108-0)

#### **.onfigurere Skann til e-post i EWS-en**

- **1.** Åpne EWS. Du finne mer informasjon i [Åpne EWS](#page-44-0).
- 2. I Skann-fanen klikker du på Skanning til e-post og klikker deretter på Konfigurere Skanning til e-post.
- **3.** Gjør ett av følgende:
	- Hvis organisasjonen din bruker én e-postserver for alle e-postene dine: I seksjonen **Innstillinger for utgående e-poster**, konfigurere du e-postadressene dine og SMTP-serverinformasjonen.
	- Hvis organisasjonen din bruker fler e-postservere for e-postene sine: I seksjonen **3rofiler for utgående e-poster**, konfigurere du e-postadressene, navnene og sikkerhets-PIN-kodene for hver e-postprofil
- <span id="page-108-0"></span>**4.** Under **Skann til e-post**, klikker du på **E-postadressebok** og konfigurere kontakter i adresseboken.
- **5.** Under **Skann til e-post**, klikker du på **E-postalternativer** og konfigurere skanne- og filinnstillinge for e-poster som er sendt fra skriveren.
- **6.** Klikk **Bruk**.

#### **.onfigurere Skann til e-post i HP Printer Assistant**

- **1.** Åpne HP Skriverassistent. Du finne mer informasjon i [Åpne HP Skriverassistent..](#page-56-0)
- **2.** I **Skann**-fanen, klikker du på **Skann til e-post-veiviseren** og følger instruksjonen på skjermen.

#### **Konfigurere Skanning til e-post (OS X)**

- **1.** Åpne HP Utility. Du finne mer informasjon i [Åpne HP Utility.](#page-58-0)
- **2.** Klikk på **Skanning til e-post**.

EWS-en åpnes. Følg veiledningen i [Konfigurer Skann til e-post i EWS-en](#page-107-0).

#### **Skanne et dokument eller bilde til e-post**

**1.** Legg originalen med utskriftsiden ned på skannerglasset eller med utskriftsiden opp i den automatiske dokumentmateren.

Hvis du vil vite mer, kan du se [Last inn skanneren](#page-74-0) eller [Legg i den automatiske dokumentmateren.](#page-73-0)

- **2.** Trykk på Skanning-programmappen på kontrollpanelet.
- **3.** På skjermen, trykk på E-post-ikonet og velg e-postkontoen du ønsker.

**WERK:** Hvis du ikke har en konto, konfigure skann-til-e-post-funksjonen.

- **4.** Skriv inn PIN-koden hvis du får beskjed om det.
- **5.** Verifise eller endre informasjonen i felteneTil, Emne, og Filnavn. For å forandre e-postmottakere, trykk  $p\land \overline{p}$ .
- **6.** Trykk på Trykk på for forhåndsvisning, og trykk deretter på Start Skanning.

#### **Slik endrer du kontoinnstillinger**

- Endre kontoinnstillingene i EWS-en
- [Endre kontoinnstillinger \(OS X\)](#page-109-0)

#### **Endre kontoinnstillingene i EWS-en**

- **1.** Åpne EWS. Du finne mer informasjon i [Åpne EWS](#page-44-0).
- **2.** På **Skann**-fanen dobbeltklikker du på **Skann til e-post**, og dobbeltklikk så på **Oppsett for skann til epost**.
- **3.** I konfigurasjonsliste gjør du ett av følgende:
- <span id="page-109-0"></span>● Hvis organisasjonen din bruker én e-postserver for alle e-postene dine: I seksjonen **Innstillinger for utgående e-poster**, endrer du e-postadressene og SMTP-serverinformasjonen, der det trengs.
- Hvis organisasjonen din bruker fler e-postservere for e-postene sine: I seksjonen **Innstillinger for utgående e-poster**, endrer du e-postadressene, navnene og sikkerhets-PIN-kodene for hver epostprofil der det trengs.
- **4.** For å verifiser endringer i profilen dobbeltklikk på **Lagre og test** og følg instruksjonene på skjermen.
- **5.** Når du er ferdig, dobbeltklikker du på **Bruk**.

#### **Endre kontoinnstillinger (OS X)**

- **1.** Åpne HP Utility. Du finne mer informasjon i [Åpne HP Utility.](#page-58-0)
- **2.** Klikk på **Skanning til e-post**.

EWS-en åpnes. Følg veiledningen i [Endre kontoinnstillingene i EWS-en](#page-108-0).

## **Skann til nettverksmappe**

- Konfigure skanning til en nettverksmappe.
- Skanne til en nettverksmappe

#### **.onfigurer skanning til en nettverksmappe.**

#### **.onfigurer skanning til en nettverksmappe i EWS**

- **1.** Åpne EWS. Du finne mer informasjon i [Åpne EWS](#page-44-0).
- **2.** På **Skann**-fanen dobbeltklikker du på **Skann til nettverksmappen**, og dobbeltklikker så på **Oppsett for nettverksmappe**.
- **3.** På oppsettssiden dobbeltklikker du på  $\blacksquare$ , og følger instruksjonene på skjermen for å legge til nettverksmappeprofiler Når du er ferdig, klikk på **Neste** .
- **4.** Følg instruksjonene på skjermen på godkjenningssiden for å sette opp brukerlegitimasjon til å logge på nettverksmappen. Klikk på **Neste** når du er ferdig.
- **5.** På innstillingssiden følger du instruksjonene på skjermen for å konfigurer skannerinnstillinger, slik som papirstørrelse og skanneroppløsning. Klikk på **Lagre** når du er ferdig.

#### **.onfigurer skanning til en nettverksmappe i HP Skriverassistent.**

- **1.** Åpne HP Skriverassistent. Du finne mer informasjon i [Åpne HP Skriverassistent..](#page-56-0)
- **2.** På **Skann**-fanen dobbeltklikker du på **Veiviser for skann til nettverksmappe**, og følger instruksjoner på skjermen.

#### **Skanne til en nettverksmappe**

**1.** Legg originalen med utskriftsiden ned på skannerglasset eller med utskriftsiden opp i den automatiske dokumentmateren.

Hvis du vil vite mer, kan du se [Last inn skanneren](#page-74-0) eller [Legg i den automatiske dokumentmateren.](#page-73-0)

**2.** Trykk på Skanning-programmappen på kontrollpanelet.

- **3.** Trykk på ikonet for Nettverksmappe og naviger deretter til nettverksmappen.
- **4.** Skriv inn PIN-koden hvis du får beskjed om det.
- **5.** Verifise eller endre informasjonen i felteneLagre som og Filnavn.
- **6.** Trykk på Trykk på for forhåndsvisning, og trykk deretter på Start Skanning.

## **Skann til SharePoint**

- Konfigure skann til SharePoint
- Skanne til SharePoint

#### **.onfigurer skann til SharePoint**

- **1.** Åpne EWS. Du finne mer informasjon i [Åpne EWS](#page-44-0).
- **2.** På **Skann**-fanen dobbeltklikker du på **Skann til SharePoint**, og dobbeltklikker så på **Oppsett for SharePoint**.
- **3.** På oppsettssiden dobbeltklikker du på  $\blacksquare$ , og følger instruksjonene på skjermen for å legge til SharePoint-profiler Når du er ferdig, klikk på **Neste** .

#### **Skanne til SharePoint**

**1.** Legg originalen med utskriftsiden ned på skannerglasset eller med utskriftsiden opp i den automatiske dokumentmateren.

Hvis du vil vite mer, kan du se [Last inn skanneren](#page-74-0) eller [Legg i den automatiske dokumentmateren.](#page-73-0)

- **2.** Trykk på Skanning-programmappen på kontrollpanelet.
- **3.** Trykk på ikonet for SharePoint og naviger deretter til SharePoint-mappen.
- **4.** Skriv inn PIN-koden hvis du får beskjed om det.
- **5.** Verifise eller endre informasjonen i felteneLagre som og Filnavn.
- **6.** Trykk på Trykk på for forhåndsvisning, og trykk deretter på Start Skanning.

## **Skann ved å bruke HPs skannerprogramvare**

Følg instruksjonene for operativsystemet ditt.

**MERK:** Bruk HP-programvaren til å skanne dokumenter til redigerbar tekst, et format som gjør det mulig å søke, kopiere, lime inn og redigere i det skannede dokumentet. Bruk dette formatet til å redigere brev, nyhetsutklipp og mange andre dokumenter. Du finne mer informasjon i [Skanne dokumenter til redigerbar](#page-113-0) [tekst.](#page-113-0)

#### **Start skanning ved hjelp av skannerprogramvaren.(Windows)**

**1.** Legg originalen med utskriftsiden ned på skannerglasset eller med utskriftsiden opp i den automatiske dokumentmateren.

Hvis du vil vite mer, kan du se [Last inn skanneren](#page-74-0) eller [Legg i den automatiske dokumentmateren.](#page-73-0)

**2.** Åpne HP-skannerprogramvaren på datamaskinen:

- **a.** Fra datamaskinens skrivebord dobbeltklikk på **Start** .
- **b.** Velg **Programmer** eller **Alle programmer**.
- **c.** Velg mappen til HP-skriveren.
- **d.** Velg **HP-skann**.
- **3.** Velg en snarvei for skanning. Gjør endringer i skannerinnstillingene hvis nødvendig.
- **4.** Klikk på **Skann** for å starte skanningen.

### **MERK:**

- Klikk **mer**-lenken i øverste høyre hjørne av skanne-dialogen for å se igjennom og endre innstillingene for skanning.
- Hvis **Vis visning etter skanning** er valgt, kan du justere det skannede bildet i forhåndsvisningen.

#### **Start skanning ved hjelp av skannerprogramvaren.(OS X)**

**1.** Legg originalen med utskriftsiden ned på skannerglasset eller med utskriftsiden opp i den automatiske dokumentmateren.

Hvis du vil vite mer, kan du se [Last inn skanneren](#page-74-0) eller [Legg i den automatiske dokumentmateren.](#page-73-0)

- **2.** Åpne HP Easy Scan. Denne er plassert i **HP**-mappa i **Programmer**-mappa.
- **3.** Følg veiledningen på skjermen for å fullføre skanningen.

## **Skann ved å bruke annen programvare**

Produktet er TWAIN-kompatibelt og kompatibelt med Windows Imaging Application (WIA). Produktet fungerer med Windows-baserte programmer som støtter TWAIN-kompatible WIA-kompatible skannerenhheter and med Macintosh-baserte programmer som støtter TWAIN-kompatible enheter.

Når du er i et TWAIN- eller WIA-kompatibelt program, kan du få tilgang til skannefunksjonen og skanne et bilde direkte til det åpne programmet. For mer informasjon, se hjelpefile eller dokumentasjonen som fulgte med ditt TWAIN-kompatible eller WIA-kommpatible programvareprogram.

#### **Starte en skanning fra et TWAIN-kompatibelt program**

Programareprogrammet er vanligvis TWAIN-kompatibelt hvis det har en kommando av typen **Hent**, **Hent Fil**, **Skann**, **Importer Nytt Objekt**, **Sett Inn Fra**, eller **Skanner**. Hvis du er usikker på om programmet er kompatibelt, eller hvis du ikke vet hva kommandoen heter, kan du slå opp i hjelp for eller dokumentasjonen til programvareprogrammet.

- **▲** Start skanningen fra det TWAIN-kompatible programmet. Slå opp i hjelp for eller dokumentasjonen til programvareprogrammet hvis du vil lære om kommandoer og fremgangsmåter.
- **MERK:** Når du skanner fra et TWAIN-kompatibelt program kan HPs skannerprogram starte automatisk. Hvis HPs skannerprogram starter, kan du gjøre endringer mens du forhåndsviser bildet. Hvis programmet ikke starter automatisk, vil bildet øyeblikkelig gå til det TWAIN-kompatible programmet.

#### **Starte en skanning fra et WIA-kompatibelt program**

WIA er en annen måte å skanne et bilde direkte inn på et programvareprogram. WIA bruker Microsofts skannerprogram for å skanne, i stedet for HPs skannerprogram.

Vanligvis er et program WIA-kompatibelt hvis det har en kommando som **Bilde/Fra Skanner eller Kamera** i Sett Inn i Fil -menyen. Hvis du er usikker på om programmet er kompatibelt, kan du slå opp i hjelp for eller dokumentasjonen til for WIA-programmet.

- **▲** For å skanne, gjør ett av følgende:
	- Start skanningen fra det WIA-kompatible programmet. Slå opp i hjelp for eller dokumentasjonen til programvareprogrammet hvis du vil lære om kommandoer og fremgangsmåter.
	- **Windows Vista eller XP**: I Kontrollpanel åpner du mappen for **Maskinvare og Lyd**, åpner mappen for **Kameraer og Skanner**, og dobbeltklikker på produktikonet. Dette åpner standard WIA-Veiviser for Microsoft, som hjelper deg å skanne en fil
	- **Windows 7, 8, 8.1, eller 10**: I Kontrollpanel åpner du mappen for **Enheter og Skrivere**, og dobbeltklikker på produktikonet. Dette åpner standard WIA-Veiviser for Microsoft, som hjelper deg å skanne en fil

## **Skanne ved å bruke Webscan**

WebScan er en funksjon i HP innebygd webserver (EWS) som lar deg skanne fotografie og dokumenter fra skriveren til datamaskinen via en nettleser.

Denne funksjonen er tilgjengelig selv om du ikke installerte skriverprogramvaren på datamaskinen.

#### **MERK:**

- Som standard er Webscan slått av. Du kan aktivere denne funksjonen fra EWS.
- Hvis du ikke får åpnet Webscan i EWS, kan nettverksadministratoren ha deaktivert programvaren. Hvis du vil ha mer informasjon, kan du kontakte nettverksadministrator eller personen som konfigurert nettverket.

#### **Slik aktiverer du Webscan**

- **1.** Åpne EWS. Du finne mer informasjon i [Åpne EWS](#page-44-0).
- **2.** Klikk på kategorien **Settings** (Innstillinger).
- **3.** Klikk på **Administratorinnstillinger** i delen **Sikkerhet**.
- **4.** Velg **Webscan fra EWS**, og klikk på **Bruk**.

#### **Slik skanner du med Webscan**

Skanning med Webscan gir grunnleggende skannevalg. Hvis du ønsker fler skannealternativer eller mer funksjonalitet, må du skanne fra HP-skriverprogramvaren.

- **1.** Legg dokumentet på skannerglasset. Du finne mer informasjon i [Last inn skanneren.](#page-74-0)
- **2.** Åpne EWS. Du finne mer informasjon i [Åpne EWS](#page-44-0).
- **3.** Klikk på **Skann**.
- **4.** Klikk på **WebScan**, forandre eventuelle innstillinger, og klikk deretter på **Start Skann**.

## <span id="page-113-0"></span>**Skanne dokumenter til redigerbar tekst**

Når du skanner dokumenter, kan du bruke HP-programvaren til å skanne dokumenter til et format som du kan søke, kopiere, lime inn og redigere i. Du kan da redigere brev, avisutklipp og mange andre typer dokumenter.

#### **Fremgangsmåte for å skanne dokumenter som redigerbar tekst**

#### ● **Sørg for at skannerglasset eller dokumentmatervinduet er rent.**

Flekker eller smuss på skannerglasset eller vinduet til dokumentmateren kan forhindre programmet i å konvertere dokumentet til redigerbar tekst

#### ● **Kontroller at dokumentet er lagt i på riktig måte.**

Kontroller at originalen er lagt i på riktig måte og at dokumentet ikke ligger skjevt.

#### ● **Kontroller at teksten i dokumentet er tydelig.**

En tydelig original av høy kvalitet er en forutsetning for at dokumentet skal kunne konverteres til redigerbar tekst.

Følgende faktorer kan hindre programvaren i å konvertere dokumentet:

- Teksten på originalen er svak eller krøllet.
- Teksten er for liten.
- Strukturen på dokumentet er for sammensatt.
- Teksten er for tettskrevet. Hvis teksten som er kjørt gjennom programvaren, har manglende eller sammensatte tegn, kan rn gjengis som m.
- Teksten er skrevet på farget bakgrunn. Farget bakgrunn kan gjøre at bilder i forgrunnen går for mye i ett med bakgrunnen.

#### ● **Velg riktig profil.**

Pass på å velge en snarvei eller forhåndsinnstilling som tillater skanning som redigerbar tekst. Disse alternativene bruker skannerinnstillinger designet for å maksimere kvaliteten på skanningen.

- **Windows**: Bruk snarveiene **Redigerbar tekst (OCR)** eller **Lagre som PDF**.
- **OS X**: Bruk forhåndsinnstillingen **Dokumenter**.

#### ● **Lagre filen i riktig format.**

- Hvis du bare vil trekke ut teksten fra dokumentet, uten noe av formateringen fra originalen, velger du et rent tekstformat som **Tekst (.txt)** eller **TXT**.
- Hvis du ønsker å trekke ut teksten, og noe av formateringen til originalen, velg **RTF** eller**PDF-Søkbart**.

#### **Slik skanner du et dokument til tekst som kan redigeres(Windows)**

**1.** Legg originalen med utskriftsiden ned på skannerglasset eller med utskriftsiden opp i den automatiske dokumentmateren.

Hvis du vil vite mer, kan du se [Last inn skanneren](#page-74-0) eller [Legg i den automatiske dokumentmateren.](#page-73-0)

- **2.** Åpne skriverprogramvaren. Du finne mer informasjon i [Åpne skriverprogramvaren \(Windows\)..](#page-39-0)
- **3.** Velg **Lagre Som Redigebar Tekst (OCR)**, og klikk på **Skann**.

#### **MERK:**

- Klikk **mer**-lenken i øverste høyre hjørne av skanne-dialogen for å se igjennom og endre innstillingene for skanning.
- Hvis **Vis visning etter skanning** er valgt, kan du justere det skannede bildet i forhåndsvisningen.

#### **Slik skanner du dokumenter til redigerbar tekst (OS X)**

**1.** Legg originalen med utskriftsiden ned på skannerglasset eller med utskriftsiden opp i den automatiske dokumentmateren.

Hvis du vil vite mer, kan du se [Last inn skanneren](#page-74-0) eller [Legg i den automatiske dokumentmateren.](#page-73-0)

- **2.** Dobbeltklikk på **HP Scan**-ikonet. Dette ikonet er plassert i mappen **HP** i mappen **Programmer** i harddiskens øverste ledd.
- **3.** Klikk på **Skann**-knappen og bekreft skannerenheten din, og dine innstillinger.
- **4.** Følg veiledningen på skjermen for å fullføre skanningen.
- **5.** Når alle sidene er skannet, velger du **Lagre** fra **Fil**-menyen. Lagre-dialogboksen vises.
- **6.** Velg typen redigerbar tekst.

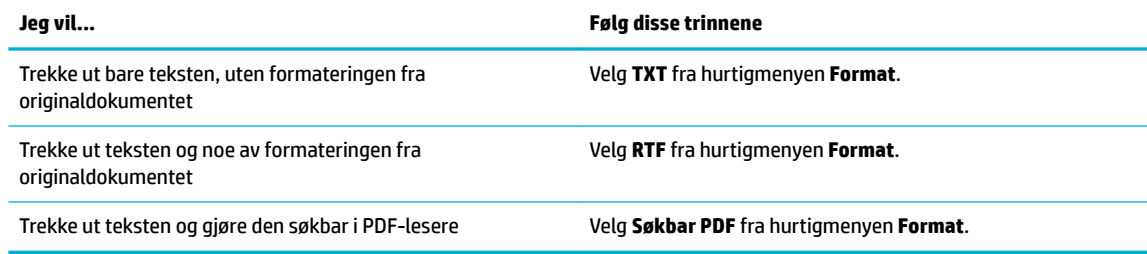

#### **7.** Velg **Arkiver**.

## **Tips for vellykket kopiering og skanning**

Bruk følgende tips for å få vellykket kopiering og skanning.

- Sørg for at glasset og baksiden av lokket er rent. Skanneren tolker alt som ligger på glasset, som en del av bildet.
- Legg originalen med utskriftssiden ned i bakre venstre hjørne av glasset.
- Hvis du vil lage en stor kopi av en liten original, skanner du originalen inn på datamaskinen, endrer størrelsen på bildet i skanneprogramvaren, og skriver deretter ut en kopi av det forstørrede bildet.
- Hvis du vil justere skannestørrelse, utdatatype, skanneoppløsning eller filtyp og så videre, starter du skanningen fra skriverprogramvaren.
- Pass på at lysstyrken er angitt riktig i programvaren for å unngå feil eller manglende skannet tekst.
- Hvis du vil skanne et dokument med fler sider til én fi i stedet for fler filer starter du skanningen med skriverprogramvaren i stedet for å velge Skann fra skriverskjermen.

# **8 Faks**

- [Sette opp faksfunksjonen](#page-117-0)
- [Konfigure faksinnstillinger](#page-122-0)
- [Sende en faks](#page-129-0)
- [Motta en faks](#page-133-0)
- [Bruke telefonboken](#page-135-0)
- [Bruke rapporter](#page-136-0)

## <span id="page-117-0"></span>**Sette opp faksfunksjonen**

- Koble faksen til en telefonlinje
- Konfigurer faksinnstillinger
- [Konfigurer HP Digital faks](#page-118-0)
- [Faksprogrammer, -systemer, og -programvare.](#page-120-0)

## **Koble faksen til en telefonlinje**

**▲** Koble telefonkabelen til faksporten (1) på produktet og til telefonkontakten i veggen.

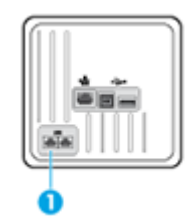

Produktet er en analog enhet. HP anbefaler at du bruker produktet på en egen analog telefonlinje. Hvis du har et digitalt miljø som DSL, PBX, ISDN eller VoIP, må du passe på at du bruker de riktige filtren og konfigurer de digitale innstillingene riktig. Ta kontakt med leverandøren av de digitale tjenestene for å få mer informasjon.

**MERK:** Noen land/regioner kan kreve at det brukes et adapter på telefonledningen som fulgte med produktet.

## **.onfigurere faksinnstillinger**

#### **Slik konfigurerer du faksinstillinger fra kontrollpanelet**

Du kan konfigurer faksinnstillingene til produktet fra kontrollpanelet eller fra HPs innebygde webserver (EWS).

I USA og mange andre land/regioner, er det et rettslig krav å stille inn tid, dato og annen fakstoppinformasjon.

**MERK:** Når du bruker kontrollpanelet for å skrive inn tekst, eller for å skrive inn navnet på en ettrykkstast, hurtiganropsoppføring eller gruppeanropsoppføring, trykk på 123-knappen for å åpne et tastatur med spesialtegn.

- **1.** Åpne dashbordet til kontrollpanelet (sveip dashbordfanen nedover fra toppen av skjermen eller berør dashbordområdet på startskjermbildet).
- **2.** fra kontrollpanelet, kan du trykke på  $\bullet$ .
- **3.** Trykk på Innstillinger .
- **4.** For å still inn tid og dato, trykk på Dato og Tid, og gjør følgende:
	- Velg 12-timersklokke eller 24-timersklokke. Deretter bruker du tastaturet for å skrive inn korrekt tid, og trykker på Ferdig .
	- Velg datoformat. Deretter bruker du tastaturet for å skrive inn korrekt dato, og trykker på Ferdig .
- <span id="page-118-0"></span>**5.** Trykk på **for å gå tilbake til Oppsett** -menyen.
- **6.** For å endre standard papirstørrelse, gjør følgende:
	- Trykk på Sku og Papirstyring, og trykk deretter på Papirinnstillinger.
	- Klikk på skuffe du vil bruke, og deretter på Papirstørrelse og velg ønsket standardstørrelse.
- **7.** Trykk på **t**or å gå tilbake til Oppsett -menyen.
- **8.** Trykk på Faksoppsett og deretter Innstillinger.
- **9.** Trykk på Autosvar , og skru den på.
- **10.** Trykk på Fakstopp, og gjør følgende:
	- **a.** Bruk tastaturet for å skrive inn firmanav eller annen identfiserend informasjon (maks. 25 tegn), og trykk på Ferdig .
	- **b.** Bruk tastaturet for å skrive inn navn og faksnummer (maks. 20 tegn) når du blir spurt om dette, og trykk på Ferdig .

#### **Konfigurere faksinnstillinger med Konfigureringsveiviser for HP Digital faks (Windows)**

Hvis du ikke fullførte prosessen for faksoppsett ved installering, kan du fullføre denne når som helst ved å bruke Konfigureringsveivise for HP Digital faks.

- **1.** Åpne HP Skriverassistent. Du finne mer informasjon i [Åpne HP Skriverassistent..](#page-56-0)
- **2.** Klikk på **Faks** og klikk på **Konfigureringsveiviser for Digital faks.**
- **3.** Følg instruksjonene på skjermen for å konfigurer faksinnstillingene.

## **.onfigurere HP Digital faks**

Du kan bruke HP Digital faks til automatisk å motta og lagre fakser direkte på datamaskinen. Dette sparer papir og blekk.

Mottatte fakser lagres som TIFF-file (Tagged Image File Format) eller PDF-file (Portable Document Format).

Filene navngis på følgende måte: XXXX\_YYYYYYYY\_ZZZZZZ.tif, hvor X er informasjon om avsenderen, Y er datoen og Z er klokkeslettet da faksen ble mottatt.

**MERK:** Faks til datamaskin kan bare brukes til å motta svart-hvitt-fakser. Fargefakser vil bli skrevet ut.

## **Krav for å bruke HP Digital faks**

- Målmappen på datamaskinen må alltid være tilgjengelig. Faksene vil ikke bli lagret hvis datamaskinen er i vente- eller dvalemodus.
- Det må være papir i innskuffen Du finne mer informasjon i [Støttede størrelser på utskriftsmateriale.](#page-62-0)

## **Slik konfigurerer du HP Digital faks**

#### **.onfigurere HP Digital faks(Windows)**

- **1.** Åpne skriverprogramvaren. Du finne mer informasjon i [Åpne skriverprogramvaren \(Windows\)..](#page-39-0)
- **2.** Klikk på **Utskrift, skanning og faks** og klikk på **.onfigureringsveiviser for Digital faks**.
- **3.** Følg veiledningen på skjermen.

#### **Konfigurere HP Digital faks(OS X)**

- **1.** Åpne HP Utility. Du finne mer informasjon i [Åpne HP Utility.](#page-58-0)
- **2.** Velg skriveren.
- **3.** Klikk på **Digitalt faksarkiv** i delen Faksinnstillinger.

#### **Konfigurere HP Digital faks i den innebygde webserveren (EWS).**

- **1.** Åpne EWS. Du finne mer informasjon i [Åpne EWS](#page-44-0).
- **2.** Klikk på **Innstillinger**.
- **3.** Klikk på **HP Digital faks**, og klikk deretter på **3rofil for Digital faks**.
- **4.** I delen **Digital faks til nettverksmappe** eller **Digital faks til e-post**, klikker du på **Oppsett** og følger instruksjonene på skjermen.

### **For å endre innstillinger for HP Digital faks**

#### **Endre innstillinger for HP Digital faks(Windows)**

- **1.** Åpne skriverprogramvaren. Du finne mer informasjon i [Åpne skriverprogramvaren \(Windows\)..](#page-39-0)
- **2.** Klikk på **Utskrift, skanning og faks** og klikk på **.onfigureringsveiviser for Digital faks**.
- **3.** Følg veiledningen på skjermen.

#### **Endre innstillinger for HP Digital faks (OS X)**

- **1.** Åpne HP Utility. Du finne mer informasjon i [Åpne HP Utility.](#page-58-0)
- **2.** Velg skriveren.
- **3.** Klikk på **Digitalt faksarkiv** i delen Faksinnstillinger.

#### **Endre innstillinger for HP Digital faks i innebygd webserver (EWS).**

- **1.** Åpne EWS. Du finne mer informasjon i [Åpne EWS](#page-44-0).
- **2.** Klikk på **Faks**.
- **3.** Hvis dialogboksen **Omdirigerer til trygg side** kommer opp, følg instruksjoner på skjermen og klikk på **OK** .
- **4.** Klikk på **HP Digital faks**, og klikk deretter på **3rofil for Digital faks**.
- **5.** I mappen for **Digital faks til Nettverk** eller i **Digital faks til Epost**.sekjsonen, klikk på **Oppsett** og følg instruksjonene på skjermen.

#### <span id="page-120-0"></span>**Slik slår du av HP Digital faks**

- **1.** Åpne dashbordet til kontrollpanelet (sveip dashbordfanen nedover fra toppen av skjermen eller berør dashbordområdet på startskjermbildet).
- **2.** fra kontrollpanelet, kan du trykke på  $\bullet$ .
- **3.** Trykk på Faksoppsett og deretter Innstillinger.
- **4.** Trykk på HP Digital faks.
- **5.** Trykk på Skru av HP Digital faks, og trykk deretter på Ja.

#### **Faksprogrammer, -systemer, og -programvare.**

#### **Faksprogrammer som støttes**

Faksprogrammet for PC som fulgte med produktet er det eneste faksprogrammet som fungerer med produktet. For å fortsette å bruke faksprogram for PC som er tidligere installert på datamaskinen, bruk modemet som allerede er koblet til datamaskinen. det vil ikke fungere med modemet for produktet.

#### **Støttede telefontjenester - analoge**

HP PageWide Pro-produktet er en analog enhet som ikke er kompatibel med alle digitale telefonmiljøer (med mindre det brukes en digital/analog-omformer). HP kan ikke garantere at produktet er kompatibelt med digitale miljøer eller digital/analog-omformere.

#### **Alternative telefontjenester - digitale**

Selv om HP-produkter ikke er designet for å fungere på DSL-, PBX-, ISDN-linjer eller VoIP-tjenester, vil de fungere med korrekt oppsett og utstyr.

**MERK:** HP anbefaler å diskutere muligheter for DSL-, PBX-, ISDN- og VoIP-oppsett med tjenesteleverandør.

#### **DSL**

En DLS bruker digital teknologi over standard koppertelefonledninger. Dette produktet er ikke direkte kompatibelt med disse digitale signalene. Men, hvis konfigurerin er spesifiser under DSL-oppsett, kan signalet separeres slik at noe av båndbredden brukes til å overføre et analogt signal (for stemme og faks), mens den gjenværende båndbredden brukes for å overføre digital data.

**MERK:** Ikke alle fakser er kompatible med DSL-tjenester. HP kan ikke garantere at produktet vil være kompatibelt med alle DSL-tjenestelinjer eller -leverandører.

Et typisk DSL-modem brukes et filte for å separere høyfrekvens DSL-modemkommunikasjon fra lavfrekvens analog telefon- og faksmodemkommunikasjon. Det er ofte nødvendig å bruke et filte med analoge telefoner og analoge faksprodukter som er koblet til en telefonlinje som brukes av et DSL-modem. Tjenesteleverandøren for DSL leverer vanligvis dette filteret Kontakt DSL-leverandøren for mer informasjon eller hjelp.

#### **PBX**

Produktet er en analog enhet som ikke er kompatibel i alle digitale telefonmiljøer. Digital/analog-filte eller omformere kan være nødvendig for faksfunksjon. Hvis faksproblemer oppstår i et PBX-miljø, kan det være nødvendig å kontakte PBX-leverandør for hjelp. HP kan ikke garantere at produktet er kompatibelt med digitale miljøer eller digital/analog-omformere.

Kontakt PBX-leverandøren for mer informasjon eller hjelp.

#### **ISDN**

Produktet er en analog enhet som ikke er kompatibel i alle digitale telefonmiljøer. Digital-til-analog-filte eller -omformere kan være nødvendig for faksfunksjon. Hvis faksproblemer oppstår i et ISDN-miljø, kan det være nødvendig å kontakte ISDN-leverandør for hjelp. HP kan ikke garantere at produktet er kompatibelt med ISDN digitale miljøer eller digital/analog-omformere.

#### **VoIP**

Voice over internet protocol (VoIP)-tjenester er ofte ikke kompatible med faksmaskiner, hvis ikke leverandør uttrykkelig sier at den støtter faks over IP-tjenester.

Hvis produktet har problemer med å få en faks til å fungere på et VoIP-nettverk, sjekk at alle kabler og innstillinger er korrekte. Å senke fakshastigheten kan hjelpe produktet å sende en faks over et VoIP-nettverk.

Hvis VoIP-leverandøren tilbyr et "Gå Gjennom"-modus for tilkoblingen, vil dette tilby bedre faksytelse på VoIP. Hvis leverandøren i tillegg har lagt til "comfort noise" på linjen, kan faksytelse økes hvis denne funksjonen ikke er aktivert.

Hvis faksproblemer fortsetter, kontakt VoIP-leverandør.

## <span id="page-122-0"></span>**.onfigurer faksinnstillinger**

## **Innstillinger for fakssending**

- Konfigure pauser eller gaffelkontakte
- Konfigure oppringningsprefik
- [Angi tone- eller pulsringing](#page-123-0)
- [Konfigure automatisk gjenoppringning og tid mellom gjenoppringning.](#page-123-0)
- [Angi lys/mørk-innstillinger](#page-124-0)
- [Konfigure standardoppløsning](#page-124-0)
- [Bruk forsidemaler](#page-125-0)

### **Konfigurer pauser eller gaffelkontakter**

Du kan sette inn pauser i et faksnummer som skal slås. Du trenger ofte pauser når du skal ringe til utlandet eller først må få en ekstern linje. For å få tilgang til disse symbolene, klikk på \*-tegnet på tastaturet.

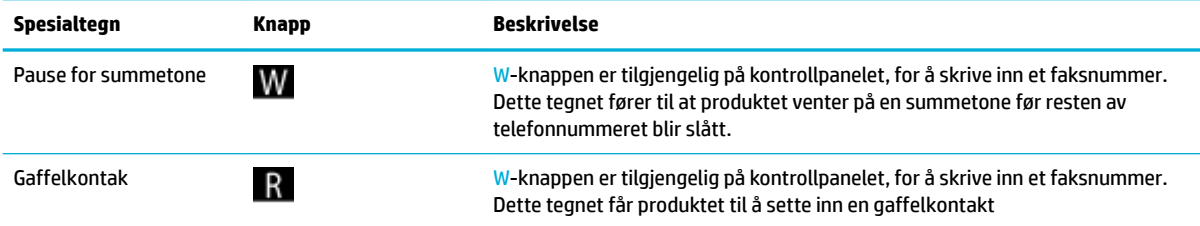

## **.onfigurer oppringningsprefiks**

Et oppringningsprefik er et nummer eller en grupper nummer som er automatisk lagt til begynnelsen av alle faksnummer du skriver inn på kontrollpanelet eller fra programvaren. Maks. nummer av tegn for et oppringningsprefik er 50.

Standardinnstillingen er Av. Du kan skru på denne innstillingen, og skrive inn et prefik hvis dufor eksempel må ringe et nummer, slik som 9, for å få en telefonlinje ut fra firmaet telefonsystem. Når denne innstillingen er aktiv kan du ringe et faksnummer uten oppringningsprefiks ved å bruke manuell oppringning.

- **1.** Åpne dashbordet til kontrollpanelet (sveip dashbordfanen nedover fra toppen av skjermen eller berør dashbordområdet på startskjermbildet).
- **2.** fra kontrollpanelet, kan du trykke på  $\Box$ .
- **3.** Trykk på Faksoppsett og deretter Innstillinger.
- **4.** Trykk på Oppringningprefik , og skru den på.
- **5.** Bruk tastaturet for å skrive inn prefiksen og trykk deretter på Ferdig -knappen. Du kan bruke tall, pauser og ringesymboler.

#### <span id="page-123-0"></span>**Angi tone- eller pulsringing**

Følg denne prosedyren for å angi tone- eller pulsringing. Fabrikkstandarden er Tone. Ikke endre innstillingen med mindre du vet at din telefonlinje ikke kan bruke toneringing.

**WERK:** Alternativet for pulsringing er ikke tilgjengelig i alle land/regioner.

- **1.** Åpne dashbordet til kontrollpanelet (sveip dashbordfanen nedover fra toppen av skjermen eller berør dashbordområdet på startskjermbildet).
- **2.** fra kontrollpanelet, kan du trykke på  $\bullet$ .
- **3.** Trykk på Faksoppsett og deretter Innstillinger.
- **4.** Trykk på Ringetype, og deretter på Tone eller Puls.

#### **.onfigurer automatisk gjenoppringning og tid mellom gjenoppringning.**

Hvis produktet ikke kunne sende en faks fordi faksmaskinen som mottar, ikke svarte eller var opptatt, forsøker produktet å ringe opp på nytt basert på innstillingene for Gjenoppringning hvis opptatt, og Gjenoppringning hvis ubesvart.

#### **For å konfigurere gjenoppringning hvis opptatt-funksjonen**

Hvis dette valget er slått på, vil produktet automatisk ringe på nytt hvis den får et opptattsignal. Den fabrikkinnstilte standarden for dette alternativet er På .

- **1.** Åpne dashbordet til kontrollpanelet (sveip dashbordfanen nedover fra toppen av skjermen eller berør dashbordområdet på startskjermbildet).
- **2.** fra kontrollpanelet, kan du trykke på  $\bullet$ .
- **3.** Trykk på Faksoppsett og deretter Innstillinger.
- **4.** Trykk på Automatisk Gjenoppringning, og trykk deretter på Gjenoppringning hvis opptatt og skru den på.

#### **For å konfigurere gjenoppringning hvis ubesvart-funksjonen**

Hvis dette valget er slått på, vil produktet automatisk ringe på nytt hvis mottakerfaksmaskinen ikke svarer. Den fabrikkinnstilte standarden for dette alternativet er Av.

- **1.** Åpne dashbordet til kontrollpanelet (sveip dashbordfanen nedover fra toppen av skjermen eller berør dashbordområdet på startskjermbildet).
- **2.** fra kontrollpanelet, kan du trykke på  $\bullet$ .
- **3.** Trykk på Faksoppsett og deretter Innstillinger.
- **4.** Trykk på Automatisk Gjenoppringning, og trykk deretter på Gjenoppringning hvis ubesvart og skru den på.

#### **For å konfigurere gjenoppringning hvis kommunikasjonsproblem-funksjonen**

Hvis dette valget er slått på, vil produktet automatisk ringe på nytt hvis det oppstår et kommunikasjonsproblem. Den fabrikkinnstilte standarden for dette alternativet er På .

- <span id="page-124-0"></span>**MERK:** Ring på nytt ved kommunikasjonsfeil-funksjonen er kun tilgjengelig med Skann og faks, Send faks senere og Kringkast faks.
	- **1.** Åpne dashbordet til kontrollpanelet (sveip dashbordfanen nedover fra toppen av skjermen eller berør dashbordområdet på startskjermbildet).
	- **2.** fra kontrollpanelet, kan du trykke på  $\bullet$ .
	- **3.** Trykk på Faksoppsett og deretter Innstillinger.
	- **4.** Trykk på Automatisk Gjenoppringning, og trykk deretter på Gjenoppringning hvis kommunikasjonsproblem og skru den på.

#### **Angi lys/mørk-innstillinger**

Denne innstillingen påvirker lysheten og mørkheten til en utgående faks når den blir sendt.

Standardinnstillingen for lys/mørk blir vanligvis brukt på elementer som fakses. Glidebryteren er som standard stilt inn på midten.

- **1.** Trykk på Faks-programmappen på kontrollpanelet.
- **2.** Trykk på Send Nå-ikonet på skjermen og følg instruksene på skjermen.
- **3.** På tastaturet trykker du på  $\bullet$ .
- **4.** Trykk på Lysere/Mørkere, og dra glidebryteren for å øke eller mindre lysstyrken.

#### **.onfigurer standardoppløsning**

**MERK:** Å øke standardoppløsning øker faksstørrelsen. Større fakser øker sendetid og kan overgå tilgjengelig produktminne.

Bruk denne prosedyren for å forandre standardoppløsning for alle faksjobber til en av følgende alternativer:

- Standard: Denne innstillingen gir den dårligste kvaliteten og den raskeste overføringen.
- Høy: Dette alternativet gir en høyere oppløsning enn Standard, som vanligvis er passende for tekstdokumenter.
- Veldig Høy: Denne innstillingen passer best for dokumenter med en blanding av tekst og bilder. Sendetiden er tregere enn for Høy.
- Bilde: Denne innstillingen er best for dokumenter som inneholder bilder.

Standardinnstilling for oppløsning er Høy.

#### **For å angi standardoppløsning**

- **1.** Trykk på Faks-programmappen på kontrollpanelet.
- **2.** Trykk på Send Nå-ikonet på skjermen og følg instruksene på skjermen.
- **3.** På tastaturet trykker du på  $\bullet$ .
- **4.** Trykk på Oppløsning, og trykker deretter på ett av alternativene.

#### <span id="page-125-0"></span>**Bruk forsidemaler**

Flere faksforsidemaler for bedrifter og privatpersoner er tilgjengelig i HP Digital faks-programvaren.

**WERK:** Du kan ikke forandre forsidemaler, men kan redigere feltene i malene.

## **Innstillinger for faksmottak**

- Sette opp videresending av faks
- Blokker eller opphev blokkering av faksnummer
- [Angi antall ringesignaler før svar](#page-126-0)
- [Angi karakteristisk ringesignal](#page-127-0)
- [Angi automatisk reduksjon for innkommende fakser](#page-127-0)
- [Angi fakslydvolumet](#page-128-0)
- [Angi stempelmottatte fakser](#page-128-0)

#### **Sette opp videresending av faks**

Du kan sette opp ditt produkt til å videresende innkommende fakser til et annet faksnummer. Når faksen ankommer ditt produkt, blir den lagret i minnet. Produket ringer deretter faksnumret du har spesifisert og sender faksen. Hvis produktet ikke kan videresende en faks på grunn av feil (for eksempel hvis faksnummer er opptatt) og gjentatt gjenoppringning mislykkes, vil produktet skrive ut faksen.

Hvis produktet går tom for minne mens det mottar en faks, vil det terminere innkommende faks og kun videresende sider og deler av sider som har blitt lagret i minnet.

Når funksjon for videresending av faks er i bruk, må produktet (og ikke datamaskinen) kunne motta faksene og svarmodues må settes til Automatisk.

- **1.** Åpne dashbordet til kontrollpanelet (sveip dashbordfanen nedover fra toppen av skjermen eller berør dashbordområdet på startskjermbildet).
- **2.** fra kontrollpanelet, kan du trykke på  $\bullet$ .
- **3.** Trykk på Faksoppsett og deretter Innstillinger.
- **4.** Trykk på Videresending av Faks, og trykk deretter på På(Skriv ut og Videresend) eller På (Videresend).
- **5.** Bruk tastaturet for å skrive inn faksnummeret, og trykk deretter på Ferdig .

#### **Blokker eller opphev blokkering av faksnummer**

**WERK:** Faksblokkering støttes bare når oppringer-ID-funksjonen støttes.

Hvis du ikke ønsker å motta fakser fra spesifikk personer eller bedrifter, kan du blokkere opptil 30 faksnumre ved å bruke kontrollpanelet. Når du blokkerer et faksnummer, og noen fra dette nummeret sender deg en faks, indikerer kontrollpanelskjermen at nummeret er blokkert, faksen skrives ikke ut, og blir ikke lagret i minnet. Fakser fra blokkerte faksnumre vises i faksens aktivitetslogg som "forkastet". Du kan oppheve blokkerte faksnumre individuelt eller alle samtidig.

**MERK:** Senderen av en blokkert faks vil ikke få beskjed om at faksen mislyktes.

- <span id="page-126-0"></span>**1.** Åpne dashbordet til kontrollpanelet (sveip dashbordfanen nedover fra toppen av skjermen eller berør dashbordområdet på startskjermbildet).
- **2.** fra kontrollpanelet, kan du trykke på  $\Box$ .
- **3.** Trykk på Faksoppsett og deretter Innstillinger.
- **4.** Trykk på Søppelfaksblokkering, trykk deretter på ...
- **5.** Bruk tastaturet for å skrive inn faksnummeret du ønsker å blokkere, og trykk på Legg til.

#### **Angi antall ringesignaler før svar**

Når svarmodus er satt til Automatisk, vil produktets innstillinger for ringesignaler før svar bestemme antall ganger telefonen ringer før produktet svarer et innkommende anrop.

Hvis produktet er koblet til en telefonlinje som mottar både faks- og telefonanrop (en delt linje), og som også har en telefonsvarer, kan det hende at du må justere innstillingen for antall ringesignaler før svar. Antall ringesignaler før svar for produktet må være høyere enn antall ringesignaler før svar for telefonsvareren. Det gjør at telefonsvareren kan svare på et innkommende anrop og ta opp en melding hvis det er et taleanrop. Når telefonsvareren svarer på anropet, lytter produktet til anropet og svarer automatisk hvis den oppdager fakstoner.

Standardinnstilling for ringesignaler før svar er fem for alle land/regioner.

Bruk følgende tabell for å bestemme antall ringesignaler før svar.

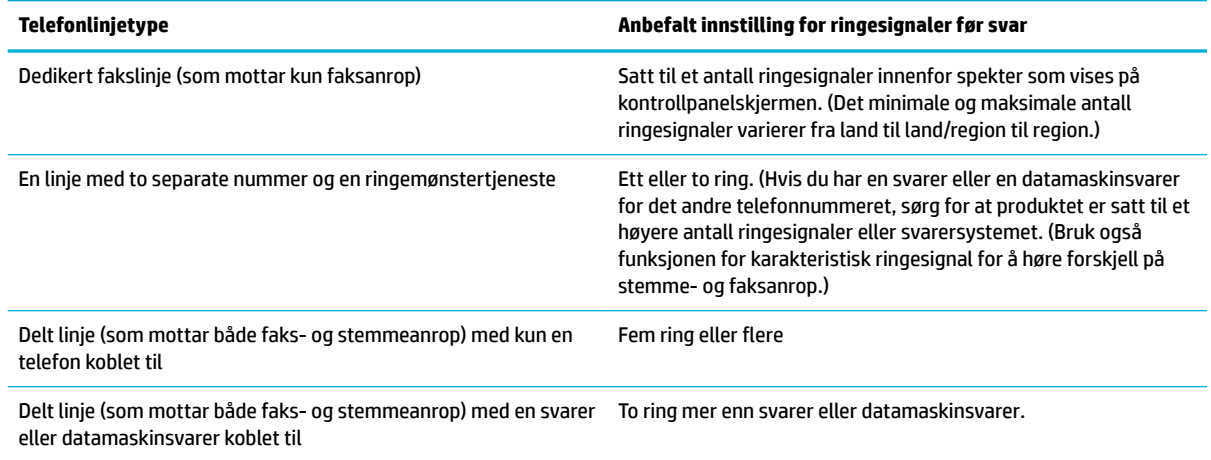

#### **For å angi antall ringesignaler før svar**

- **1.** Åpne dashbordet til kontrollpanelet (sveip dashbordfanen nedover fra toppen av skjermen eller berør dashbordområdet på startskjermbildet).
- **2.** fra kontrollpanelet, kan du trykke på  $\bullet$ .
- **3.** Trykk på Faksoppsett og deretter Innstillinger.
- **4.** Trykk på Antall ringesignaler før svar.
- **5.** Angi antall ringesignaler og trykk deretter Ferdig .

## <span id="page-127-0"></span>**Angi karakteristisk ringesignal**

Tjenester for ringemønster eller karakteristisk ringesignal er tilgjengelig gjennom enkelte lokale telefonselskaper. Tjenesten lar seg ha mer enn ett telefonnummer på en enkel linje. Hvert telefonnummer har et unikt ringemønster, slik at du kan svare på stemmeanrop og produktet kan svare på faksanrop.

Om du abonnerer på en ringemønstertjeneste med et telefonselkap, må du sette produktet til å svare riktig ringemønster. Ikke alle land/regioner støtter unike ringemønstre. Kontakt telefonselskapet for å finn ut om denne tienesten er tilgjengelig i ditt land/region.

**MERK:** Hvis du ikke har en ringemønstertjeneste og du forandrer ringemønsterinnstillinger til noe annet en standardinnstillingen (Alle Standard Ringemønstre), kan produktet bli ute av stand til å motta fakser.

Innstillinger er som følger:

- Ringemønsterdeteksjon: Slå produktets funksjon for ringemønsterdeteksjon av eller på
- Alle Standard Ringemønstre: Produktet svarer på alle anrop som kommer gjennom telefonlinjen.
- Enkelt: Produktet svarer på alle anrop som har et ringemønster med enkeltring.
- Dobbelt: Produktet svarer på alle anrop som har et ringemønster med dobbeltring.
- Trippel: Produktet svarer på alle anrop som har et ringemønster med trippelring.
- Dobbelt og Trippel: Produktet svarer på alle anrop som har et ringemønster med dobbelt- eller trippelring.

#### **For å angi karakteristisk ringesignal**

- **1.** Åpne dashbordet til kontrollpanelet (sveip dashbordfanen nedover fra toppen av skjermen eller berør dashbordområdet på startskjermbildet).
- **2.** fra kontrollpanelet, kan du trykke på  $\bullet$ .
- **3.** Trykk på Faksoppsett og deretter Innstillinger.
- **4.** Trykk på Karakteristisk ringesignal, trykk på Ja, og trykk så på navnet på alternativet.

#### **Angi automatisk reduksjon for innkommende fakser**

Standardinnstillingen for autoreduksjon av innkommende fakser er På .

Hvis du har aktivert alternativet for å stemple mottatte fakser, vil du kanskje også slå på autoreduksjon. Da forminsker størrelsen på innkommende fakser noe, slik at sidestempelet ikke fører til at faksen går over to sider.

#### **MERK:** Sørg for at standard papirstørrelse er kompatibel med størrelse på papir i skuff

- **1.** Åpne dashbordet til kontrollpanelet (sveip dashbordfanen nedover fra toppen av skjermen eller berør dashbordområdet på startskjermbildet).
- **2.** fra kontrollpanelet, kan du trykke på  $\bullet$ .
- **3.** Trykk på Faksoppsett og deretter Innstillinger.
- **4.** Trykk på Automatisk Reduksjon, og skru den på.

#### <span id="page-128-0"></span>**Angi fakslydvolumet**

Kontroller volumet på fakslydene fra kontrollpanelet.

#### **Angi stempelmottatte fakser**

Produktet skriver ut sender-ID øverst på hver mottatt faks. Du kan også stemple innkommende faks med din egen fakstoppinformasjon for å bekrefte dato og tid for mottak av faks. Standard fabrikkinnstillinger for stempelmottatte fakser er Av.

**MERK:** Dette alternativet er kun mottatt fakser som skriver ut av produket.

Ved å skru på stempelmottattinnstillingen, kan du øke sidestørrelse, som kan føre til at produktet skriver ut en ekstra side.

- **1.** Åpne dashbordet til kontrollpanelet (sveip dashbordfanen nedover fra toppen av skjermen eller berør dashbordområdet på startskjermbildet).
- **2.** fra kontrollpanelet, kan du trykke på  $\bullet$ .
- **3.** Trykk på Faksoppsett og deretter Innstillinger.
- **4.** Trykk på Stempel, og skru denne av eller på.

## <span id="page-129-0"></span>**Sende en faks**

- Sende en faks fra kontrollpanelet
- Bruk angitte hurtigoppringninger og gruppeoppringninger
- [Sende en vanlig faks fra datamaskinen](#page-130-0)
- [Sende en faks fra programvaren](#page-130-0)
- [Sende en faks ved å bruke overvåket oppringing](#page-131-0)
- [Sende en faks ved hjelp av skriverens minne](#page-132-0)

## **Sende en faks fra kontrollpanelet**

**1.** Legg originalen med utskriftsiden ned på skannerglasset eller med utskriftsiden opp i den automatiske dokumentmateren.

Hvis du vil vite mer, kan du se [Last inn skanneren](#page-74-0) eller [Legg i den automatiske dokumentmateren.](#page-73-0)

- **2.** Trykk på Faks-programmappen på kontrollpanelet.
- **3.** Gjør ett av følgende:
	- For å sende faksen nå, trykk på Send Nå-ikonet og følg instrukser på skjerm.
	- For å sende faksen senere, trykk på Send Senere-ikonet, følg instrukser på skjerm og angi fakstid.
- **4.** Bruk nummertastene til å skrive inn faksnummeret.
- **5.** Berør Svart eller Farge.

## **Bruk angitte hurtigoppringninger og gruppeoppringninger**

Hvis du vil ha mer informasjon om hurtigoppringninger, kan du se [Bruke telefonboken.](#page-135-0)

**1.** Legg originalen med utskriftsiden ned på skannerglasset eller med utskriftsiden opp i den automatiske dokumentmateren.

Hvis du vil vite mer, kan du se [Last inn skanneren](#page-74-0) eller [Legg i den automatiske dokumentmateren.](#page-73-0)

- **2.** Trykk på Faks-programmappen på kontrollpanelet.
- **3.** Gjør ett av følgende:
	- For å sende faksen nå, trykk på Send Nå-ikonet og følg instrukser på skjerm.
	- For å sende faksen senere, trykk på Send Senere-ikonet, følg instrukser på skjerm og angi fakstid.
- **4.** På tastaturet trykker du på **1.** og gjør ett av følgende:
	- For en individuell hurtigoppringningsoppføring, trykk på  $\blacksquare$ .
	- For en gruppehurtigoppringningsoppføring, trykk på **.**.
- **5.** Trykk på navnet på individet eller gruppeoppføringen du ønsker å bruke, og trykk på Velg.
- **6.** Berør Svart eller Farge.

## <span id="page-130-0"></span>**Sende en vanlig faks fra datamaskinen**

Du kan sende et dokument på datamaskinen som en faks, uten å skrive ut en kopi og fakse den fra skriveren.

**MERK:** Fakser som sendes fra datamaskinen med denne metoden, bruker skriverens faksforbindelse, ikke Internett-forbindelsen eller datamaskinens modem. Du må derfor passe på at skriveren er koblet til en telefonlinje som virker, og at faksfunksjonen er konfigurer og virker riktig.

For å bruke denne funksjonen, må du installere skriverprogramvaren fra 123.hp.com/pagewide (anbefalt), eller ved hjelp av installeringsprogrammet på CD-en med HP-programvare som fulgte med skriveren.

#### **Slik sender du en vanlig faks fra datamaskinen (Windows)**

- **1.** Åpne dokumentet på datamaskinen som du vil fakse.
- **2.** Åpne **Fil-menyen** i programmet, og klikk på **Skriv ut**.
- **3.** Fra **Navn**-listen velger du skriveren som har **"faks"** i navnet.
- **4.** Hvis du vil endre innstillinger (som Papirretning, Siderekkefølge, Sider per ark), klikker du på knappen som åpner **Egenskaper** -dialogboksen.

Denne knappen kan hete **Egenskaper** , **Alternativer**, **Skriveroppsett**, **Skriveregenskaper**, **Skriver** eller **Innstillinger**, avhengig av programmet.

- **5.** Når du har endret eventuelle innstillinger, klikker du på **OK** .
- **6.** Klikk på **Utskrift** eller **OK** .
- **7.** Skriv inn faksnummeret og annen informasjon om mottakeren, endre eventuelt fler innstillinger for faksen (som å velge å sende dokumentet i svart-hvitt eller farger), og klikk deretter på **Send faks**. Skriveren begynner å slå faksnummeret og fakser dokumentet.

#### **Slik sender du en vanlig faks fra datamaskinen (OS X)**

- **1.** Åpne dokumentet på datamaskinen som du vil fakse.
- **2.** Åpne **Fil-menyen** i programmet, og klikk på **Skriv ut**.
- **3.** Velg skriveren som har **"(Faks)"** i navnet.
- **4.** Velg **Faksinformasjon** fra pop up-menyen.
	- **MERK:** Hvis pop up-menyen ikke vises, klikk på Vis-triangelet ved siden av **Skrivervalg**.
- **5.** Oppgi faksnummeret og annen informasjon i boksene som vises.
	- **TIPS:** Hvis du vil sende en fargefaks, velger du **Faksalternativer** i pop up-menyen, og klikker deretter på **Farge**.
- **6.** Velg eventuelle andre faksalternativer du vil bruke, og klikk deretter på **Faks** for å begynne å slå faksnummeret og fakse dokumentet.

### **Sende en faks fra programvaren**

Følgende informasjon gir grunnleggende instruksjoner for å sende fakser med programvaren som fulgte med produktet. Alle andre programvarerelaterte emner dekkes i programvarehjelpen, som kan åpnes fra programvareprogrammets **Hjelp**-meny.

<span id="page-131-0"></span>Du kan fakse elektroniske dokumenter fra en datamaskin hvis følgende krav oppfylles:

- Produktet er koblet direkt til datamaskinen, eller til et nettverk som datamaskinen også er koblet til.
- Produktprogramvaren er installert på datamaskinen.
- Datamaskinens operativsystem er støttet av dette produktet.

#### **For å sende en faks fra programvaren**

- **1.** Åpne HP Skriverassistent. Du finne mer informasjon i [Åpne HP Skriverassistent..](#page-56-0)
- **2.** Fra kategorien **Skriv ut, skann og faks**, klikker du på **Faks**.
- **3.** Klikk på **Send en Faks**-ikonet for å åpne faksprogramvaren.
- **4.** Legg originalen med utskriftsiden ned på skannerglasset eller med utskriftsiden opp i den automatiske dokumentmateren.

Hvis du vil vite mer, kan du se [Last inn skanneren](#page-74-0) eller [Legg i den automatiske dokumentmateren.](#page-73-0)

- **5.** Oppgi en mottaker eller legg til en fra adresseboken.
- **6.** Klikk på **Legg til forside**-knappen og klikk deretter på **Legg til Skann**-knappen for å skanne dokumentet på skannerglasset og legge det til faksjobben.
- **7.** Klikk på **Send Faks**-knappen for å sende faksen.

## **Sende en faks ved å bruke overvåket oppringing**

Når du sender en faks med overvåket oppringing, kan du høre summetonene, telefonmeldingene og andre lyder gjennom høyttalerne på skriveren. Det gjør at du kan svare på meldinger mens du ringer, og også kontrollere oppringingen.

- **MERK:** Kontroller at volumet er slått på, slik at du hører summetonen.
- **※ TIPS:** Hvis du bruker et telefonkort og ikke oppgir PIN-koden raskt nok, kan skriveren begynne å sende fakstoner for raskt slik at PIN-koden ikke blir gjenkjent av telefonkorttjenesten. Hvis dette skjer, kan du opprette en kontakt i telefonboken for å lagre PIN-koden til telefonkortet.
	- **1.** Legg originalen med utskriftsiden ned på skannerglasset eller med utskriftsiden opp i den automatiske dokumentmateren.

Hvis du vil vite mer, kan du se [Last inn skanneren](#page-74-0) eller [Legg i den automatiske dokumentmateren.](#page-73-0)

- **2.** Trykk på Faks-programmappen på kontrollpanelet.
- **3.** Trykk på Send Nå-ikonet på skjermen og følg instruksene på skjermen.
- **4.** Berør Svart eller Farge.
- **5.** Når du hører summetonen, angir du nummeret ved hjelp av tastaturet på skriverens kontrollpanel.
- **6.** Følg alle instruksjoner som gis.
	- **TIPS:** Hvis du bruker et telefonkort til å sende en faks og du har lagret kortets PIN-kode som en telefonlistekontakt, trykker du på  $\frac{1}{4}$  for å velge telefonlistekontakten der PIN-koden er lagret når du blir spurt om å skrive inn PIN-koden.

Faksen sendes når mottakermaskinen svarer.

## <span id="page-132-0"></span>**Sende en faks ved hjelp av skriverens minne**

Du kan skanne en faks i svart-hvitt til minnet og deretter sende faksen fra minnet. Denne funksjonen er nyttig hvis faksnummeret du prøver å nå, er opptatt eller midlertidig utilgjengelig. Skriveren skanner originalene til minnet og sender dem så snart den kan koble til mottakermaskinen. Når skriveren har skannet sidene til minnet, kan du fjerne originalene fra dokumentmaterskuffe eller skannerglasset.

**MERK:** Du kan sende bare svart-hvitt-fakser fra minnet.

#### **For å skru på Skann og Faks-metode**

- **1.** Åpne dashbordet til kontrollpanelet (sveip dashbordfanen nedover fra toppen av skjermen eller berør dashbordområdet på startskjermbildet).
- **2.** fra kontrollpanelet, kan du trykke på  $\bullet$ .
- **3.** Trykk på Faksoppsett og deretter Innstillinger.
- **4.** Trykk på Skann og faks-metode, og skru den på.

#### **For å sende en faks fra minnet**

- **1.** Kontroller at Skann og faks-metode er slått på.
- **2.** Legg originalen med utskriftsiden ned på skannerglasset eller med utskriftsiden opp i den automatiske dokumentmateren.

Hvis du vil vite mer, kan du se [Last inn skanneren](#page-74-0) eller [Legg i den automatiske dokumentmateren.](#page-73-0)

- **3.** Trykk på Faks-programmappen på kontrollpanelet.
- **4.** Trykk på Send Nå-ikonet på skjermen og følg instruksene på skjermen.
- **5.** Bruk tastaturet til å skrive faksnummeret eller velg ett fra telefonboken.
- **6.** Berør Svart eller Farge.

Skriveren skanner originalene til minnet, og sender faksen når mottakermaskinen er tilgjengelig.

## <span id="page-133-0"></span>**Motta en faks**

- Motta en faks manuelt
- **Faksminne**

## **Motta en faks manuelt**

Når du snakker i telefonen, kan personen du snakker med, sende deg en faks mens du er tilkoblet. Du kan løfte av telefonrøret for å snakke eller lytte etter fakstoner.

Du kan motta fakser manuelt fra en telefon som er koblet direkte til faksporten på baksiden av produktet.

- **1.** Kontroller at skriveren er slått på, og at det er papir i hovedskuffen
- **2.** Ta ut alle originaler fra dokumentmaterskuffen
- **3.** Gjør ett av følgende:
	- Angi et høyt antall Ringesignaler før svarslik at du rekker å svare på det innkommende anropet før skriveren svarer.
	- Slå av Autosvar -innstillingen slik at skriveren ikke automatisk svarer på innkommende anrop.
- **4.** Hvis du snakker med avsenderen på telefonen, ber du avsenderen om å trykke på **Start** på sin faksmaskin.
- **5.** Når du hører fakstoner fra en sendende faksmaskin, trykk på programmappen Faks i kontrollpanelet.
- **6.** Trykk på Send og motta, og deretter Motta nå.
- **7.** Når skriveren har begynt å motta faksen, kan du legge på røret eller holde linjen. Telefonlinjen er stille under faksoverføringen.

## **Faksminne**

NAND-minnet beskytter produktet mot datatap i tilfelle strømfeil. NAND kan beholde data i årevis uten strømtilførsel.

Produktet har omtrent 10 MB minne. Dette er omtrent 500 svart-hvite A4-sider med standard oppløsning, basert på standard ITU-T-testbilde 1. Mer sammensatte bilder eller høyere oppløsning tar lengre tid og bruker mer minne.

#### **Skriv ut en faks på nytt**

- **1.** Trykk på Faks-programmappen på kontrollpanelet.
- **2.** Trykk på Skriv ut på nytt.
- **3.** Trykk på oppføring for faksen du ønsker å skrive ut på nytt.

## **Å slette fakser fra minne**

Følg denne prosedyren hvis du er bekymret for at noen andre har tilgang til produktet og kan prøve å skrive ut fakser fra minnet på nytt.

**VARSEL:** I tillegg til å slette utskriftsminnet, vil denne prosedyren slette alle eventuelle fakser som har begynt å sende, usendte fakser som er planlagt sendt på et senere tidspunkt, og fakser som ikke har blitt skrevet ut eller videresendt.

- **1.** Åpne dashbordet til kontrollpanelet (sveip dashbordfanen nedover fra toppen av skjermen eller berør dashbordområdet på startskjermbildet).
- **2.** fra kontrollpanelet, kan du trykke på  $\bullet$ .
- **3.** Trykk på Faksoppsett og deretter Verktøy.
- **4.** Trykk på Tøm fakslogger.

## <span id="page-135-0"></span>**Bruke telefonboken**

Du kan lagre faksnumre som brukes ofte (opptil 75 oppføringer), enten som enkeltfaksnumre eller som andre telefonbokfaksnumre.

## **Lage og redigere individuelle hurtigoppringningsoppføringer**

- **1.** Trykk på Faks-programmappen på kontrollpanelet.
- **2.** Trykk på Send Nå-ikonet på skjermen og følg instruksene på skjermen.
- **3.** På tastaturet, trykk på **1.** og deretter **1.**
- 4. Trykk på  $\blacksquare$ , skriv inn navn på kontakt, og trykk deretter på Ferdig.
- **5.** Skriv inn kontaktens faksnummer, og trykk på Ferdig .
- **6.** Trykk på Legg til.

## **Lage og redigere individuelle gruppehurtigoppringningsoppføringer**

- **1.** Lag en individuell oppføring for hvert faksnummer du vil ha i gruppen. (For mer informasjon, se Lage og redigere individuelle hurtigoppringningsoppføringer.)
- **2.** Trykk på Faks-programmappen på kontrollpanelet.
- **3.** Trykk på Send Nå-ikonet på skjermen og følg instruksene på skjermen.
- **4.** På tastaturet, trykk på **1.** og deretter **.** .
- **5.** Trykk på  $\blacksquare$ , skriv inn navn på gruppe, og trykk på Ferdig.
- **6.** Trykk på Antall Medlemmer, velg alle individer du vil legge til gruppen, og trykk på Velg.
- **7.** Trykk på Opprett.

## **Slette hurtigoppringningsoppføringer**

- **1.** Trykk på Faks-programmappen på kontrollpanelet.
- **2.** Trykk på Send Nå-ikonet på skjermen og følg instruksene på skjermen.
- **3.** På tastaturet, trykk på **1.** og deretter **1.**
- **4.** Trykk på  $\blacksquare$ , og trykk på enheten du vil slette.
- **5.** Trykk på Slett, og trykk deretter på Ja.

## <span id="page-136-0"></span>**Bruke rapporter**

Du kan konfigurer skriveren til å skrive ut feilrapporter og bekreftelsesrapporter automatisk for hver faks du sender og mottar. Du kan også manuelt skrive ut systemrapporter etter behov. Disse rapportene inneholder nyttig systeminformasjon om skriveren.

Som standard er skriveren konfigurer for å skrive ut en rapport bare hvis det er et problem med sending eller mottak av en faks. En bekreftelsesmelding som angir om faksen ble sendt, vises kort på kontrollpanelskjermen etter hver transaksjon.

#### **MERK:**

- Hvis rapportene ikke er lesbare, kan du sjekke de beregnede blekknivåene fra kontrollpanelet eller HPprogramvaren. Du finne mer informasjon i [Kontrollere de beregnede blekknivåene](#page-80-0).
- Varsler og indikatorer om blekknivå viser bare anslag, for å kunne planlegge. Når du ser et varsel om lite blekk, bør du ha en ny patron tilgjengelig for å unngå potensielle utskriftsforsinkelser. Det er ikke nødvendig å bytte ut patronene før du ser en melding om det.
- Kontroller at skrivehodene og blekkpatronene er i god stand og at de er riktig installert.

Denne delen inneholder følgende emner:

- Skrive ut faksbekreftelsesrapporter
- [Skriv ut faksfeilrapporter](#page-137-0)
- [Skrive ut og vise faksloggen](#page-137-0)
- [Tømme faksloggen](#page-138-0)
- [Skrive ut opplysninger om siste faksoverføring](#page-138-0)
- [Skrive ut en rapport for anroper-ID](#page-138-0)
- [Vise anropshistorikken](#page-138-0)

## **Skrive ut faksbekreftelsesrapporter**

Du kan skrive ut en bekreftelsesrapport når en faks sendes eller når faksen er sendt eller mottatt. Standardinnstillingen er **På (fakssending)**. Når funksjonen er slått av, vises en bekreftelsesmelding kort på kontrollpanelet etter at hver faks er sendt eller mottatt.

#### **Slik aktiverer du faksbekreftelse**

- **1.** Trykk på Faks-programmappen på kontrollpanelet.
- **2.** Trykk på Faksoppsett-ikonet på skjermen.
- **3.** Trykk på Rapporter , og trykk deretter på Faksbekreftelse.
- **4.** Berør for å velge ett av disse alternativene:

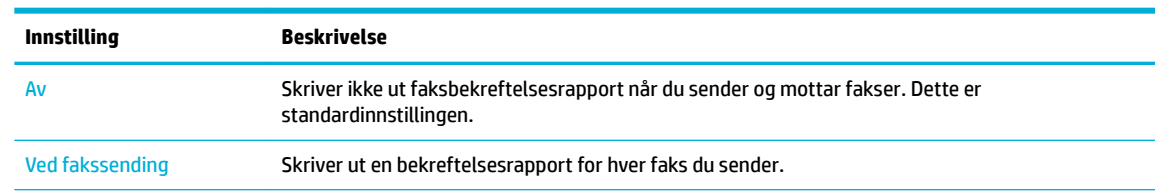

<span id="page-137-0"></span>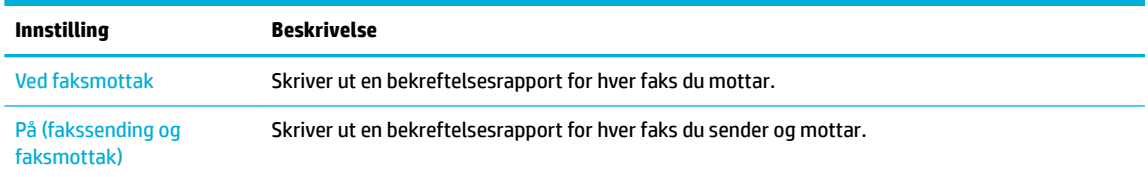

#### **Slik tar du med et bilde av faksen på rapporten**

- **1.** Trykk på Faks-programmappen på kontrollpanelet.
- **2.** Trykk på Faksoppsett-ikonet på skjermen.
- **3.** Trykk på Rapporter , og trykk deretter på Faksbekreftelse.
- **4.** Trykk på Ved fakssending for å kun inkludere bilder av sendte fakser i rapporten, eller trykk på På (fakssending og faksmottak) for å inkludere bilder og både sendte og mottatte fakser.
- **5.** Trykk på Faksbekreftelse med bilde.

## **Skriv ut faksfeilrapporter**

Du kan konfigurer skriveren slik at den automatisk skriver ut en rapport når det oppstår feil under sending eller mottak.

- **1.** Trykk på Faks-programmappen på kontrollpanelet.
- **2.** Trykk på Faksoppsett-ikonet på skjermen.
- **3.** Trykk på Rapporter og deretter Faksfeilrapport.
- **4.** Berør for å velge ett av følgende:

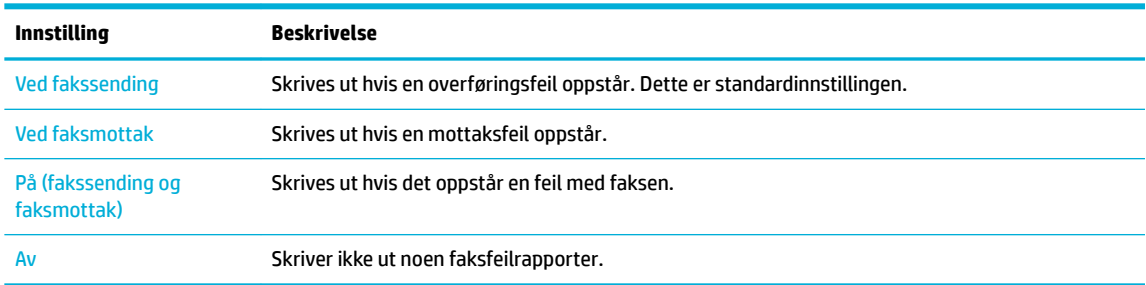

## **Skrive ut og vise faksloggen**

Du kan skrive ut en logg over fakser som er mottatt og sendt av skriveren.

- **1.** Åpne dashbordet til kontrollpanelet (sveip dashbordfanen nedover fra toppen av skjermen eller berør dashbordområdet på startskjermbildet).
- **2.** På instrumentbordet til kontrollpanelet trykker du på **.**
- **3.** Trykk på Fakslogger, og gjør ett av følgende:
	- For sendte fakser, trykk på Logger for Sendte Fakser.
	- For mottatte fakser, trykk på Logger for Mottatte Fakser.
- **4.** Trykk på Utskriftslogg for å starte utskriften.

## <span id="page-138-0"></span>**Tømme faksloggen**

Når faksloggen tømmes, slettes samtidig alle faksene som er lagret i minnet.

- **1.** Trykk på Faks-programmappen på kontrollpanelet.
- **2.** Trykk på Faksoppsett-ikonet på skjermen.
- **3.** Trykk på Verktøy og deretter Logger/Minne.

## **Skrive ut opplysninger om siste faksoverføring**

Siste faksoverføringsrapport viser detaljer om den siste fakstransaksjonen. Detaljene inkluderer faksnummer, antall sider og faksstatus.

- **1.** Trykk på Faks-programmappen på kontrollpanelet.
- **2.** Trykk på Faksoppsett-ikonet på skjermen.
- **3.** Trykk på Rapporter , og trykk deretter på Skriv ut faksrapporter.
- **4.** Trykk på Siste transaksjonslogg.
- **5.** Trykk på Skriv ut for å starte utskriften.

## **Skrive ut en rapport for anroper-ID**

Du kan skrive ut en liste over Anroper-ID-faksnumre.

- **1.** Trykk på Faks-programmappen på kontrollpanelet.
- **2.** Trykk på Faksoppsett-ikonet på skjermen.
- **3.** Trykk på Rapporter , og trykk deretter på Skriv ut faksrapporter.
- **4.** Trykk på Anrops-ID-rapport, og deretter på Skriv ut.

#### **Vise anropshistorikken**

Du kan vise en liste over anrop fra skriveren.

**MERK:** Du kan ikke skrive ut anropsloggen.

- **1.** Trykk på Faks-programmappen på kontrollpanelet.
- **2.** Trykk på Faksoppsett-ikonet på skjermen.
- **3.** På tastaturet, trykk på **10** og deretter  $\blacklozenge$ .

# **9 Løs problemer**

- [Sjekk liste for problemløsing](#page-140-0)
- [Informasjonssider](#page-143-0)
- [Standardinnstillinger](#page-144-0)
- [Rengjøringsrutiner](#page-145-0)
- [Problemer med papirstopp og papirmating](#page-147-0)
- [Blekkpatronproblemer](#page-158-0)
- [Utskriftsproblemer](#page-161-0)
- [Skanneproblemer](#page-167-0)
- [Faksproblemer](#page-168-0)
- [Tilkoblingsproblemer](#page-180-0)
- [Problemstillinger for trådløse nettverk](#page-182-0)
- [Problemer med produktprogramvaren\(Windows\)](#page-185-0)
- [Problemer med programvaren\(OS X\)](#page-187-0)

## <span id="page-140-0"></span>**Sjekk liste for problemløsing**

Følg disse stegene når du forsøker å løse et problem med produktet.

- Kontroller at produktet er slått på
- Se etter feilmeldinger på kontrollpanelskiermen.
- Test skriverfunksionalitet
- [Test kopifunksjonalitet](#page-141-0)
- [Test fakssenderfunksjonalitet](#page-141-0)
- [Test faksmottaksfunksjonalitet](#page-141-0)
- [Forsøk å sende en utskriftsjobb fra en datamaskin](#page-141-0)
- [Test plug-and-print USB--funksjonen.](#page-141-0)
- [Faktorer som kan påvirke produktytelse](#page-141-0)

## **Kontroller at produktet er slått på**

- **1.** Hvis av/på-knappen ikke lyser, trykk på denne for å slå på produktet
- **2.** Hvis av/på-knappen ikke ser ut til å fungere, sjekk at strømkabelen er koblet til både produktet og det elektroniske- eller AC-uttaket.
- **3.** Hvis produktet fortsatt ikke slår seg på, sjekk strømkilden ved å koble strømkabelen til et annet elektronisk- eller AC-uttak.

## **Se etter feilmeldinger på kontrollpanelskjermen.**

Kontrollpanelet skal indikere klarstatus. Hvis feilmelding oppstår, løs feilen.

## **Test skriverfunksjonalitet**

- **1.** Åpne dashbordet til kontrollpanelet (sveip dashbordfanen nedover fra toppen av skjermen eller berør dashbordområdet på startskjermbildet).
- **2.** fra kontrollpanelet, kan du trykke på  $\bullet$ .
- **3.** Trykk på Rapporter , og trykk deretter på Rapport for Skriverstatus for å skrive ut en testside.
- **4.** Hvis rapporten ikke skrives ut, sørg for at det er papir i skuffen og sjekk kontrollpanel for å se om papir sitter fast inne i produktet.

**WERK:** Sørg for at papiret i skuffe møter spesifikasjonen for dette produktet.

## <span id="page-141-0"></span>**Test kopifunksjonalitet**

- **1.** Plasser skriverstatussiden i dokumentmateren og lag en kopi. Hvis papiret ikke mates jevtn gjennom dokumentmateren, trenger du kanskje å rengjøre dokumentmaterveivalsene og separasjonsputen. Kontroller at papiret møter spesifikasjone for dette produktet.
- **2.** Plasser skriverstatussiden på skanneglasset og lag en kopi.
- **3.** Hvis skriverkvaliteten på de kopierte sidene ikke er akseptabel, rengjør skannerglasset og den lille glasstripen.

## **Test fakssenderfunksjonalitet**

- **1.** Trykk på Faks-programmappen på kontrollpanelet.
- **2.** Trykk på Faksoppsett-ikonet på skjermen.
- **3.** Trykk på Verktøy, og deretter på Run Fax Test (Kjør fakstest) .

## **Test faksmottaksfunksjonalitet**

- **1.** Trykk på Faks-programmappen på kontrollpanelet.
- **2.** Trykk på Faksoppsett-ikonet på skjermen.
- **3.** Trykk på Verktøy, og deretter på Run Fax Test (Kjør fakstest) .
- **4.** Bruk en annen faksmaskin for å sende en faks til produktet.
- **5.** Revurder og tilbakestill produktets faksinnstillinger.

## **Forsøk å sende en utskriftsjobb fra en datamaskin**

- **1.** Bruk et tekstbehandlingsprogram til å sende en utskriftsjobb til produktet.
- **2.** Hvis jobben ikke skrives ut, sørg for at du har valgt riktig skriverdriver.
- **3.** Avinstaller programvaren og installer den deretter på nytt.

## **Test plug-and-print USB--funksjonen.**

- **1.** Last inn et PDF-dokument eller JPEG-bilde på en USB-flashstasjo og sett det inn i sporet på fremsiden av produktet.
- **2.** Alternativer for Minneenhet-menyen åpnes. Forsøk å skrive ut dokumentet eller bildet.
- **3.** Hvis ingen dokumenter er listet, prøv en annen type USB-flashstasjon

## **Faktorer som kan påvirke produktytelse**

Mange faktorer kan påvirke tiden en utskriftsjobb tar:

- Programvareprogrammet du bruket og dets innstillinger
- Bruken av spesialpapir (som tykt papir og papir med egendefiner størrelse)
- Produktbehandling og nedlastningstid
- Kompleksitet og størrelse på grafik
- Hastigheten på datamaskinen du bruker
- USB- eller nettverkstilkobling
- **•** Om produktet skriver ut i farge eller svart-hvit
- Type USB-enhet hvis du bruker en slik enhet

## <span id="page-143-0"></span>**Informasjonssider**

Informasjonssider finne inne i produktminnet. Disse sidene hjelper med å diagnostisere og løse problemer med produktet.

**MERK:** Hvis produktspråket ikke ble korrekt angitt under installasjon, kan du angi språk manuelt, slik at informasjonssidene skriver ut i et av de støttede språkene. Forandre språk ved å bruke Innstillinger -menyen på Oppsett -menyen i kontrollpanelet, eller ved å bruke HPs EWS.

- **1.** Åpne dashbordet til kontrollpanelet (sveip dashbordfanen nedover fra toppen av skjermen eller berør dashbordområdet på startskjermbildet).
- **2.** fra kontrollpanelet, kan du trykke på  $\bullet$ .
- **3.** Trykk på Rapporter for å se menyen.
- **4.** Velg navnet på rapporten du vil skrive ut.

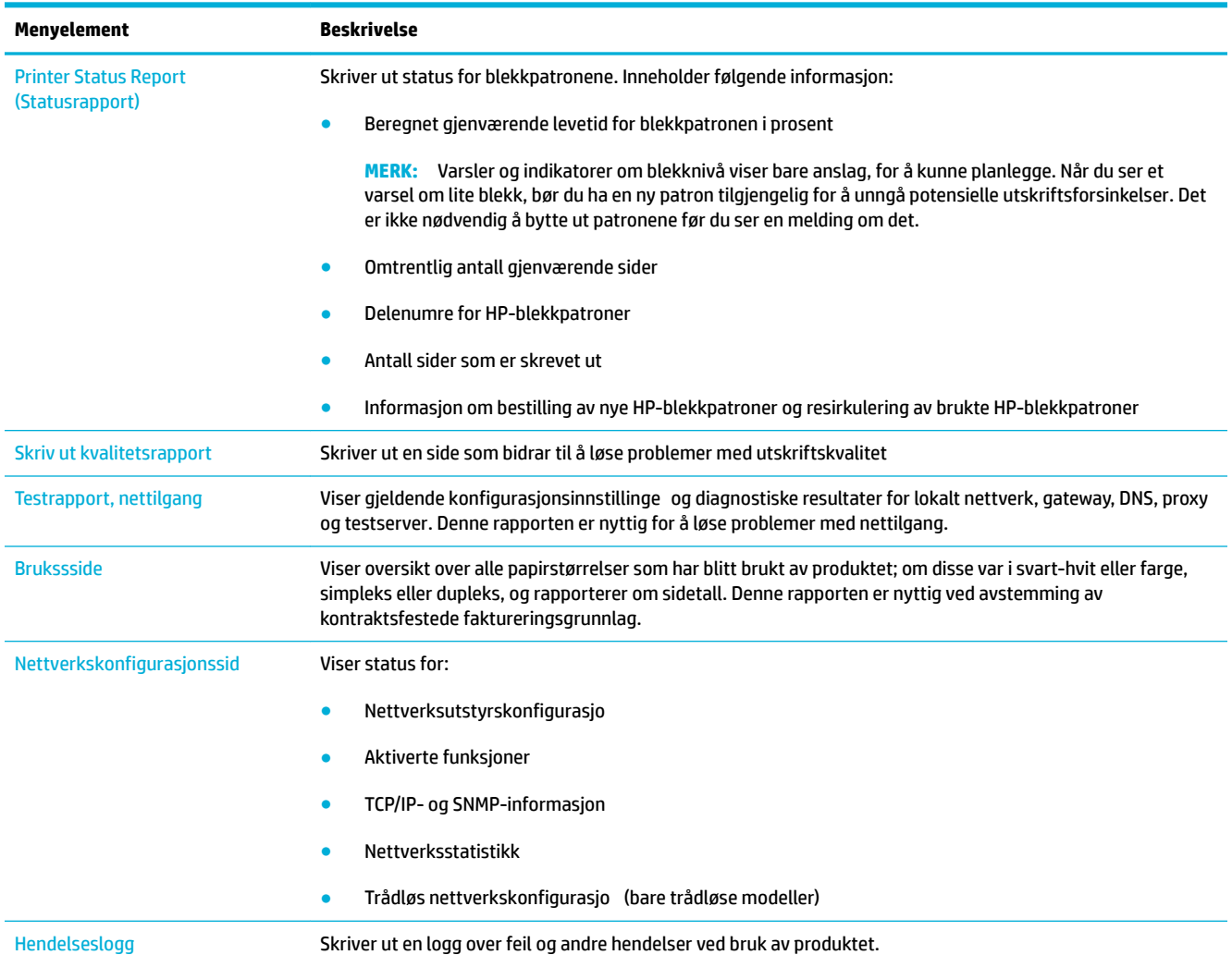
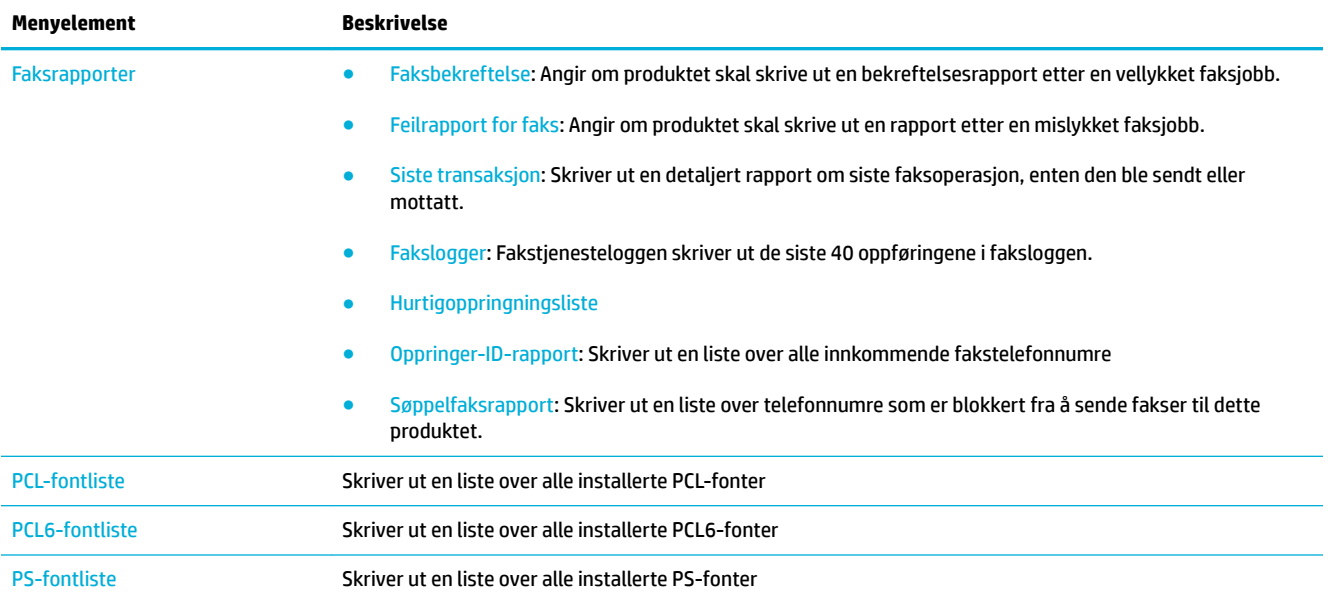

# **Standardinnstillinger**

**VARSEL:** Ved å tilbakestille til fabrikkinstillinger vil sette alle produkt- og nettverksinnstillinger tilbake til fabrikkinnstillingene, og vil også slette faksens topptekstnavn, -telefonnummer og alle lagrede fakser i produktets minne. Denne prosedyren sletter også faksens telefonbok og alle sider som er lagret i minnet. Prosedyren vil deretter omstarte produktet automatisk.

- **1.** Åpne dashbordet til kontrollpanelet (sveip dashbordfanen nedover fra toppen av skjermen eller berør dashbordområdet på startskjermbildet).
- **2.** fra kontrollpanelet, kan du trykke på  $\Box$ .
- **3.** Trykk på Skrivervedlikehold, og trykk deretter på Gjenopprett.
- **4.** Trykk på Gjenopprett fabrikkstandarder og deretter Fortsett..

Produktet restartes automatisk.

# **Rengjøringsrutiner**

- Rengjør skrivehodet
- Rengjør skannerglassstripen og dekselet.
- Rengiør dokumentmaterens inntrekkingsveivalser og separasjonspute.
- Rengiør berøringsskiermen

# **Rengjør skrivehodet**

Under utskrift kan det samle seg papir-, blekk- og støvpartikler inne i produktet. Over tid kan en slik oppsamling føre til problemer med utskriftskvaliteten, for eksempel blekkflekke eller blekksøl.

Dette produktet rengjør seg selv automatisk, og kjører rengjøringsrutiner som kan rette opp i det meste av disse problemene.

For problemer som produktet automatisk kan løse, bruk følgende rutine for å rengjøre skriverhodet.

- **MERK:** Denne rutinen bruker blekk for å rengjøre skriverhodet. Bruk rutinen kun for å korrigere feil på utskriftskvalitet. Ikke bruk den periodisk vedlikehold.
- **TIPS:** Å skru produktet ordentlig av ved å presse inn strømknappen på forsiden av produktet hjelper skriverhodet fra å tilstoppes og lage utskriftskvalitetsproblemer.
	- **1.** Åpne dashbordet til kontrollpanelet (sveip dashbordfanen nedover fra toppen av skjermen eller berør dashbordområdet på startskjermbildet).
	- **2.** fra kontrollpanelet, kan du trykke på  $\bullet$ .
	- **3.** Trykk på Skrivervedlikehold for å se listen over rengjørings- og justeringsrutiner.
	- **4.** Trykk på Rengjør Skriverhode Trinn 1, og følg beskjedene på kontrollpanelet. Hvis nødvendig, legg papir i angitt skuff

En side mates sakte gjennom produktet. Kast siden når prosessen er fullført.

**5.** Hvis skriverhodet fortsatt ikke en rengjort, trykk på Rengjør Skrivehode Trinn 2, og følg beskjedene på kontrollpanelet. Hvis dette ikke virker, fortsett med den neste rengjøringsrutinen. Forsett nedover listen med rengjøringsrutiner, hvis nødvendig.

En side mates sakte gjennom produktet. Kast siden når prosessen er fullført.

# **Rengjør skannerglassstripen og dekselet.**

Over tid kan flekke etter rester samle seg på skannerglasset og den hvite plaststøtten, noe som kan påvirke ytelsen. Bruk følgende fremgangsmåte for å rengjøre skannerglasset og den hvite plaststøtten.

- **1.** Slå av produktet, og trekk deretter ut strømledningen.
- **2.** Åpne skannerdekselet.
- **3.** Rengjør skannerglasset og den hvite plaststøtten med en myk klut eller svamp som er fuktet med ikkeslipende rengjøringsmiddel for glass.

<span id="page-146-0"></span>**VARSEL:** Ikke bruk slipemidler, aceton, benzen, ammoniakk, etylalkohol eller karbontetraklorid på noen deler av produktet; disse kan skade produktet. Ikke hell væske direkte på glasset eller platen. Dette kan lekke inn i og skade produktet.

- **4.** Tørk av glasset og den hvite plastikkstøtten med et pusseskinn eller en cellulosesvamp for å unngå flekker
- **5.** Koble strømledningen til produktet på nytt, og slå deretter på produktet.

# **Rengjør dokumentmaterens inntrekkingsveivalser og separasjonspute.**

Hvis produktet dokumentmater opplever papirhåndteringsproblemer, for eksempel papirstopp eller fler sider som mates samtidlig, rengjør dokumentmaterens inntrekkingsveivalser og separasjonspute.

**1.** Åpne dekselet på dokumentmateren.

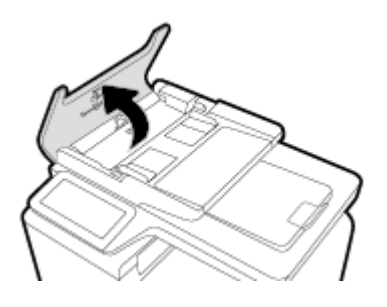

**2.** Bruk en fuktig, lofri klut til å tørke både valser og separasjonsputen for å fjerne smuss.

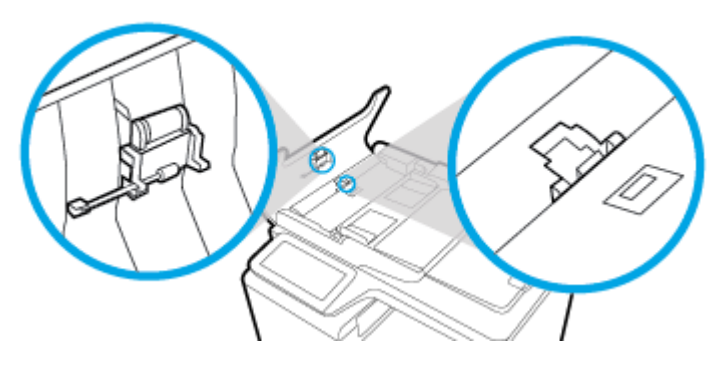

**3.** Lukk dekselet på dokumentmateren.

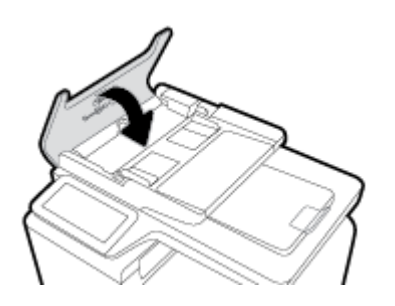

# **Rengjør berøringsskjermen**

Rengjør berøringsskjermen når det er nødvendig for å fjerne fingeravtryk eller støv. Tørk forsiktig av kontrollpanelet med en ren, lofri klut som er fuktet med vann.

**VARSEL:** Bruk kun vann. Løsemidler og rengjøringsmidler kan skade berøringsskjermen. Ikke hell eller spray vann direkte på berøringsskjermen.

# **Problemer med papirstopp og papirmating**

Prøv disse stegene for å løse papirhånderingsproblemer.

# **Produktet plukker ikke opp papir**

Hvis produktet ikke tar i mot papir fra skuffen prøv disse løsningene.

- **1.** Åpne produktet og fjern alle fastsatte ark.
- **2.** Last skuffe med korrekt papirstørrelse for jobben.
- **3.** Sørg for at papirfølgerne i skuffe er justert korrekt for papirstørrelsen. Juster førerne etter markeringene for papirstørrelse i bunnen av skuffen
- **4.** Fjern papirbunken fra skuffe og bøy det, roter det 180 grader, og vend det. *Ikke luft papiret.* Legg papirbunken tilbake i skuffen
- **5.** Kontroller produktets kontrollpanel for å se om produktet venter på godkjenning fra deg for å mate papiret manuelt gjennom sku 1, universalskuffe på venstre side av produktet. Legg i papir og fortsett.

# **Det ble matet inn Ʈere papirark i produktet.**

Hvis produktet plukker opp fler ark fra skuffen prøv disse løsningene.

- **1.** Fjern papirbunken fra skuffe og bøy det, roter det 180 grader, og vend det. *Ikke luft papiret.* Legg papirbunken tilbake i skuffen
- **2.** Bruk bare papir som oppfyller HP-spesifikasjonen for dette produktet.
- **3.** Bruk papir som ikke er skrukket, brettet eller skadet. Bruk om nødvendig papir fra en annen pakke. Påse at alt papir i skuffe er av samme type og størrelse.
- **4.** Kontroller at skuffe ikke er overfylt. Hvis det er tilfelle, må du ta hele papirbunken ut av skuffen rette opp bunken og legge en del av papiret tilbake i skuffen

Selv om skuffe ikke er overfylt, prøv å bruke en lavere stabel av medier, for eksempel halvparten.

- **5.** Sørg for at papirfølgerne i skuffe er justert korrekt for papirstørrelsen. Juster førerne etter markeringene for papirstørrelse i bunnen av skuffen
- **6.** Skriv ut fra en annen skuff

# **Forhindre papirstopp**

For å redusere antall papirstopp, prøv disse løsningene.

- **1.** Bruk bare papir som oppfyller HP-spesifikasjonen for dette produktet. Lett, kortfibre papir anbefales ikke.
- **2.** Bruk papir som ikke er skrukket, brettet eller skadet. Bruk om nødvendig papir fra en annen pakke.
- **3.** Bruk papir som ikke tidligere har vært skrevet ut eller kopiert på.
- **4.** Kontroller at skuffe ikke er overfylt. Hvis det er tilfelle, må du ta hele papirbunken ut av skuffen rette opp bunken og legge en del av papiret tilbake i skuffen
- **5.** Sørg for at papirfølgerne i skuffe er justert korrekt for papirstørrelsen. Juster følgerne slik at de berører papirbunken uten å bøye det.
- **6.** Sørg for at skuffe er satt fullstendig inn i produktet.
- **7.** Hvis du skriver ut på tykt, preget eller perforert papir, bruker du sku 1, universalskuffe på venstre side av skriveren, og mater arkene manuelt ett om gangen.

# **Fjerne fastkjørt papir**

- [Steder for fastkjørt papir](#page-149-0)
- [Fjerne fastkjørt papir fra dokumentmateren](#page-149-0)
- [Fjern fastkjørt papir i sku 1 \(universalskuff](#page-150-0)
- [Fjerne fastkjørt papir i sku 2](#page-151-0)
- [Fjerne fastkjørt papir i sku 3 \(ekstrautstyr\)](#page-151-0)
- [Fjerne fastkjørt papir i sku 4 \(ekstrautstyr\)](#page-153-0)
- [Fjerne fastkjørt papir i det venstre dekselet](#page-154-0)
- [Fjerne fastkjørt papir i utskuffe](#page-155-0)
- [Fjerne fastkjørt papir i tosidigenheten](#page-155-0)
- **MERK:** For best resultat, ikke skru av produktet for du fjerner papirstopp.

# <span id="page-149-0"></span>**Steder for fastkjørt papir**

Fastkjørt papir kan oppstå på disse stedene:

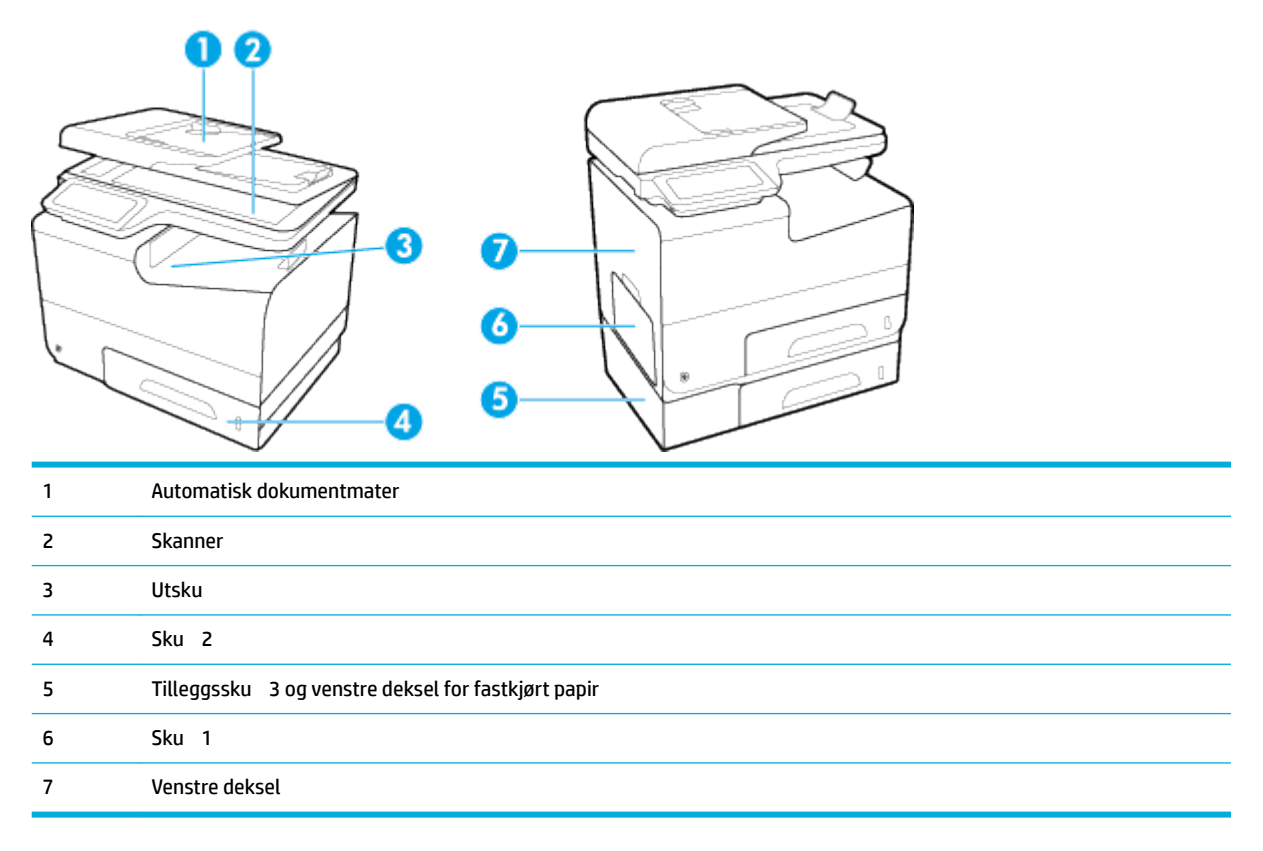

Det kan være spor av blekk i produktet etter en fastkjøring. Dette problemet løses vanligvis av seg selv når du har skrevet ut noen få sider.

# **Fjerne fastkjørt papir fra dokumentmateren**

**1.** Åpne dokumentmaterdekselet.

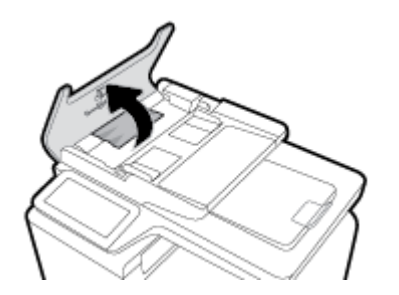

<span id="page-150-0"></span>**2.** Løft dokumentmatervalsen og trekk det fastkjørte papiret forsiktig ut.

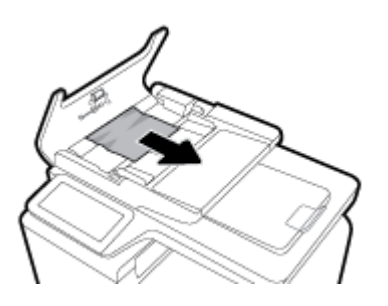

**3.** Lukk dokumentmaterdekselet.

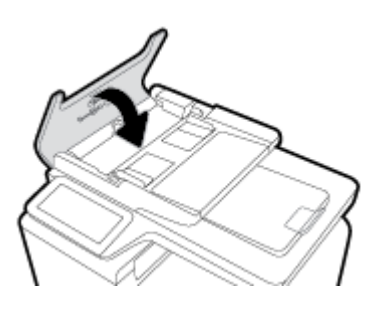

**4.** Åpne skannerdekselet. Hvis det sitter fast papir bak den hvite plaststøtten, trekker du det forsiktig ut.

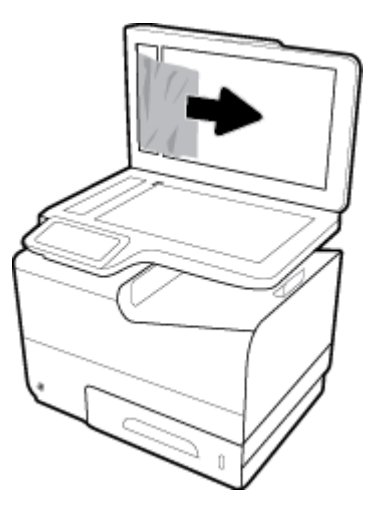

# **Fjern fastkjørt papir i skuff 1 (universalskuff)**

- **▲** Hvis det fastkjørte arket er synlig og lett tilgjengelig i sku 1, trekker du det ut av sku 1.
- **MERK:** Hvis papiret rives opp, må du fjerne alle bitene før du fortsetter utskriften.

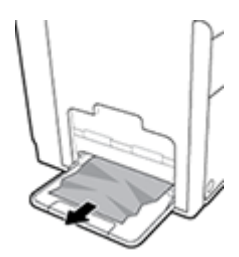

# <span id="page-151-0"></span>**Fjerne fastkjørt papir i skuff 2**

**1.** Åpne sku 2 ved å trekke den ut og frigjøre sperren til venstre bak på skuffen

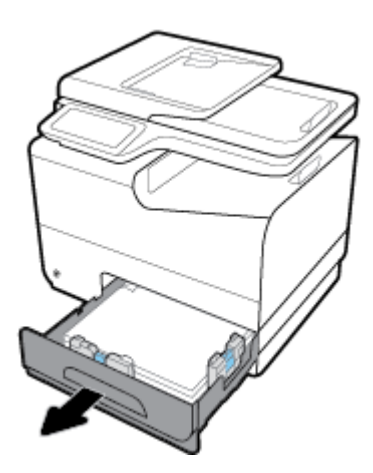

**2.** Fjern det fastkjørte arket ved å trekke det mot høyre og deretter ut av produktet.

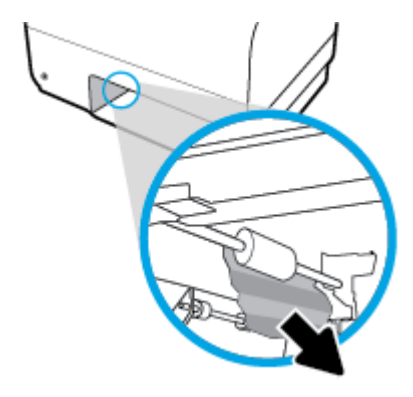

- **3.** Lukk sku 2.
- **MERK:** Når du skal lukke skuffen dytter du på midten eller med jevnt trykk på begge sider. Unngå å trykke bare på én side.

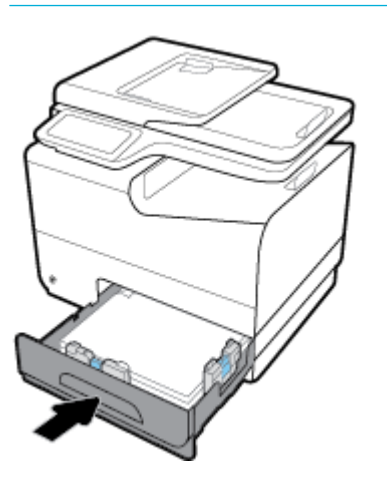

# **Fjerne fastkjørt papir i skuff 3 (ekstrautstyr)**

**1.** Åpne sku 3.

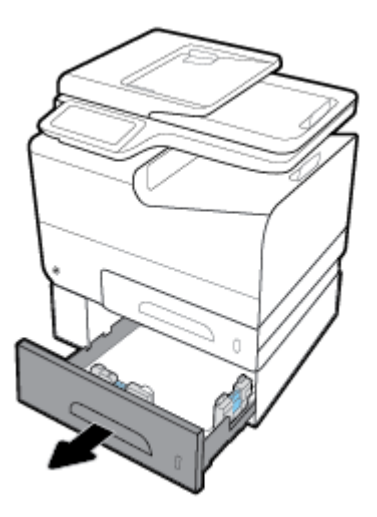

**2.** Fjern det fastkjørte arket ved å trekke det mot høyre og deretter ut av produktet.

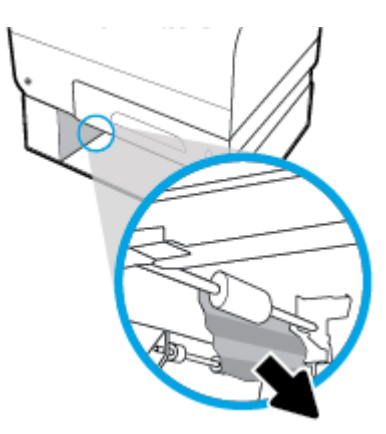

**3.** Hvis det fastkjørte papiret ikke kan fjernes fra skuffen forsøker du å fjerne det fra venstre deksel på sku 3.

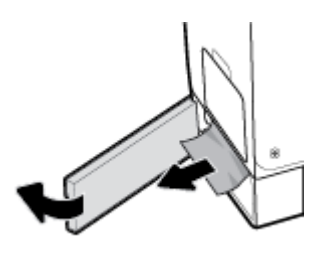

- <span id="page-153-0"></span>**4.** Lukk sku 3.
- **MERK:** Når du skal lukke skuffen dytter du på midten eller med jevnt trykk på begge sider. Unngå å trykke bare på én side.

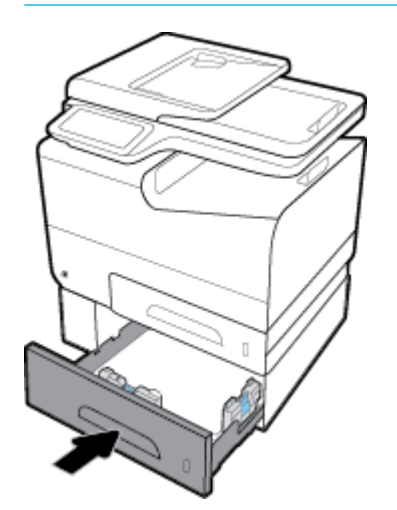

# **Fjerne fastkjørt papir i skuff 4 (ekstrautstyr)**

**1.** Åpne sku 4.

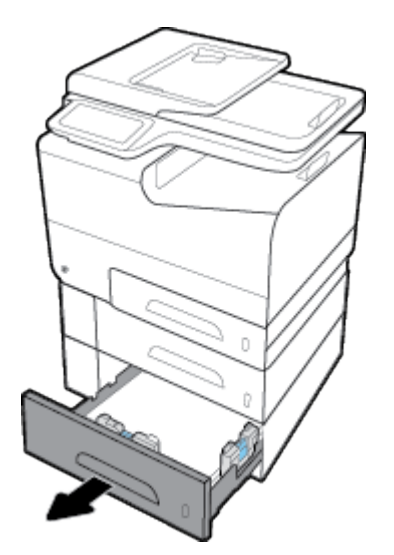

<span id="page-154-0"></span>**2.** Fjern det fastkjørte arket ved å trekke det mot høyre og deretter ut av produktet.

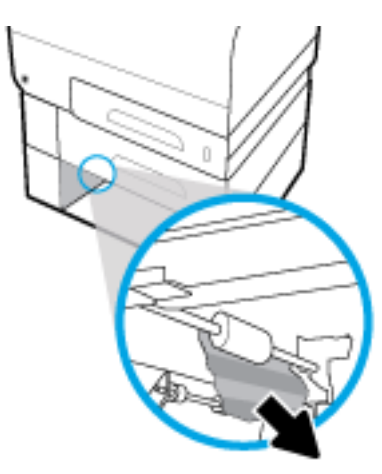

- **3.** Lukk sku 4.
- **MERK:** Når du skal lukke skuffen dytter du på midten eller med jevnt trykk på begge sider. Unngå å trykke bare på én side.

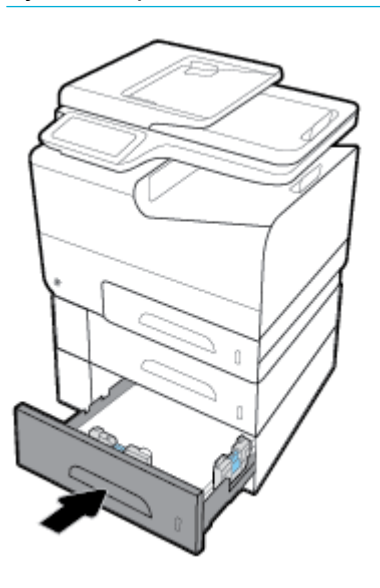

# **Fjerne fastkjørt papir i det venstre dekselet**

**1.** Åpne venstre deksel.

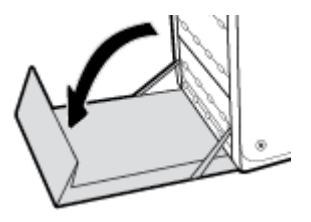

- <span id="page-155-0"></span>**2.** Fjern forsiktig alt synlig papir fra valsene og utkjøringsområdet.
- **MERK:** Hvis papiret rives opp, må du fjerne alle bitene før du fortsetter utskriften. Ikke bruk skarpe gjenstander til å fjerne biter.

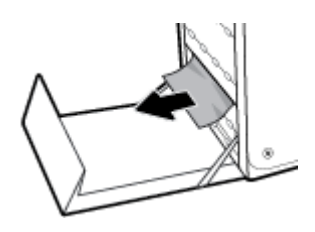

**3.** Lukk venstre deksel.

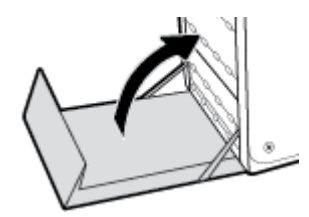

# **Fjerne fastkjørt papir i utskuffen**

- **1.** Se etter fastkjørt papir i utskuffområdet
- **2.** Fjern eventuelt synlig utskriftsmateriale.
- **WERK:** Hvis arket rives, må du fjerne alle bitene før du fortsetter utskriften.

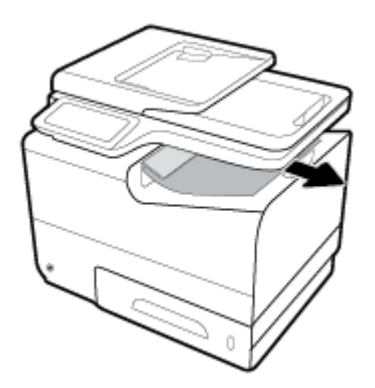

**3.** Åpne og lukk deretter venstre deksel for å fjerne meldingen.

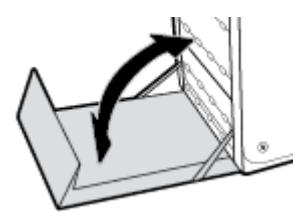

# **Fjerne fastkjørt papir i tosidigenheten**

**1.** Åpne venstre deksel.

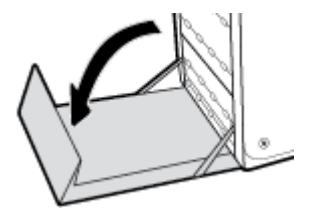

**2.** Fjern dupleksenheten ved å dra den ut med begge hender. Legg dupleksenheten til side, oppreist, på et stykke papir for å unngå blekksøl.

**VARSEL:** Når du trekker ut tosidig skuff unngå direkte kontakt med den svarte sylinderen for å unngå blekksøl på hud og klær.

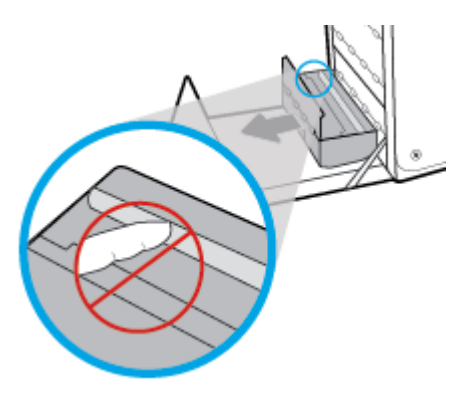

**3.** Senk valsen ved å trykke ned på den grønne klaffen Dette vil føre til at produktet forsøker å mate arket gjennom utskriftsområdet. Du må kanskje trekke forsiktig i arket hvis det ikke mates. Ta ut arket.

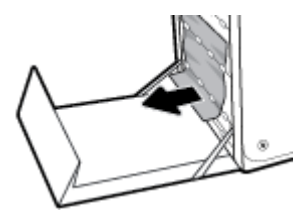

**4.** Løft den grønne klaffe for å sette valsen tilbake i driftsstilling.

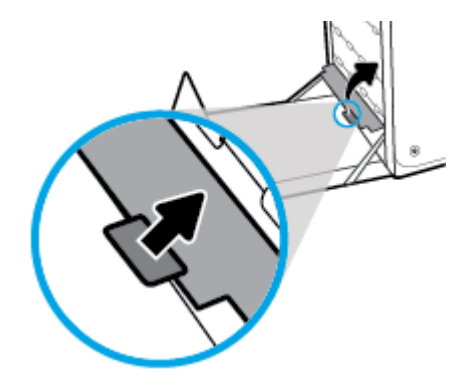

**5.** Sett inn igjen dupleksenheten.

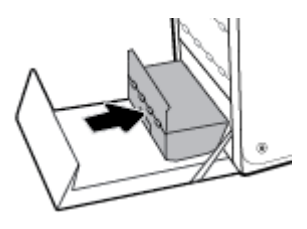

**6.** Lukk venstre deksel.

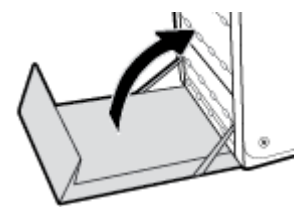

# **Blekkpatronproblemer**

# **Etterfylte eller refabrikkerte blekkpatroner**

HP anbefaler ikke bruk av rekvisita som ikke er produsert av HP, uansett om de er nye eller refabrikerte. Siden de ikke er HP-produkter, kan ikke HP påvirke utformingen eller kontrollere kvaliteten. Hvis du bruker en etterfylt eller refabrikkert patron og ikke er fornøyd med utskriftskvaliteten, kan du bytte ut blekkpatronen med en ekte HP-blekkpatron.

# **Tolke kontrollpanelmeldinger om patroner**

# **Blekkpatroner fra andre enn HP er installert**

### **Beskrivelse**

Det er ikke nødvendig å gjøre noe, dette er bare en varselmelding.

### **Anbefalt handling**

Det er ikke nødvendig å gjøre noe, dette er bare en varselmelding.

HP anbefaler ikke bruk av rekvisita som ikke er produsert av HP, uansett om de er nye eller refabrikerte. Trykk på OK for å fortsette utskrift eller bytt ut med en ekte HP-blekkpatron.

## **Blekkpatron Lav**

### **Beskrivelse**

Blekkpatronen nærmer seg slutten av brukstiden.

### **Anbefalt handling**

Utskriften kan fortsette, men du bør vurdere å ha en erstatningspatron for hånden. Du trenger ikke å bytte ut blekkpatroner før du blir bedt om å gjøre det.

# **Blekkpatron Veldig Lav**

### **Beskrivelse**

Blekkpatronen er nær slutten av brukstiden.

### **Anbefalt handling**

Ha en erstatningsblekkpatron for hånden. Du trenger ikke å bytte ut blekkpatroner før du blir bedt om å gjøre det.

## **Bruk OPPSETT-patronene**

### **Beskrivelse**

OPPSETT-patronene ble fjernet før produktet hadde fullført initialiseringen.

**MERK:** Hvis du bytter ut en blekkpatron fra en annen leverandør med en ekte HP-blekkpatron, kan skrivehodet fremdeles inneholde en annen leverandørs blekk til det er tømt for det blekket og fylt med blekk fra den nyinstallerte, ekte HP-blekkpatronen. Frem til blekket som ikke er HP-blekk er brukt opp, vil utskriftskvaliteten bli påvirket.

### **Anbefalt handling**

Bruk OPPSETT-patronene som fulgte med produktet, til produktinitialisering.

Når du setter opp skriveren første gang, må du installere OPPSETT-patronene som fulgte med i esken sammen med skriveren. Disse patronene kalibrerer skriveren før den første skriverjobben. Hvis du ikke installerer OPPSETT-patronene under det første oppsettet, oppstår det en feil. Hvis du har installert et sett med ordinære patroner, må du ta dem ut og installere OPPSETT-patronene for å fullføre skriveroppsettet. Når skriveroppsettet er fullført, kan skriveren bruke ordinære patroner.

Hvis du fremdeles mottar feilmeldinger og skriveren ikke kan fullføre initialiseringen av systemet, besøker du nettsiden for [HP kundestøtte](http://h20180.www2.hp.com/apps/Nav?h_pagetype=s-017&h_product=8312728&h_client&s-h-e023-1&h_lang=no&h_cc=no).

# **Brukt [farge] er satt inn**

### **Beskrivelse**

En brukt, men likevel ekte, HP-fargeblekkpatron har blitt installert eller flyttet

### **Anbefalt handling**

Du har en brukt, men likevel ekte, HP-blekkpatron installert. Du behøver ikke å gjøre noe.

# **Ekte HP-blekkpatroner er installert**

### **Beskrivelse**

Det ble installert ekte HP-blekkpatroner.

### **Anbefalt handling**

Ingen handling påkrevd.

# **Falsk eller brukt [color] patron installert**

### **Beskrivelse**

Det er tomt for det originale HP-blekket i denne blekkpatronen.

## **Anbefalt handling**

Klikk på OK for å fortsette utskrift eller bytt ut med en ekte HP-blekkpatron.

# **Ikke bruk OPPSETT-patroner**

### **Beskrivelse**

OPPSETT-patroner kan ikke brukes etter at enheten har blitt initialisert.

### **Anbefalt handling**

Fjern OPPSETT-patronene og installer andre blekkpatroner

# **Inkompatibel [color]**

## **Beskrivelse**

Du har installert en blekkpatron som er ment for bruk i en annen HP-produktmodell. Produktet vil IKKE fungere med denne skriverkassetten installert.

### **Anbefalt handling**

Installer riktig blekkpatron for dette produktet.

## **Inkompatible patroner**

## **Beskrivelse**

- Det kan være at kontaktene på patronen ikke er i kontakt med skriveren.
- Patronen er ikke kompatibel med skriveren din.

### **Anbefalt handling**

- Rengjør kontaktene på patronen ved å bruke en myk klut som ikke loer og sett inn igjen blekkpatronen.
- Ta ut blekkpatronen umiddelbart, og sett inn en ny, kompatibel patron.

# **Patron er Tom**

### **Beskrivelse**

Blekkpatronen har kommet til slutten av brukstiden og produktet vil ikke lenger skrive ut.

### **Anbefalt handling**

Én eller fler blekkpatroner må byttes ut for at utskriften skal kunne fortsette.

# **Problem med OPPSETT-patroner**

### **Beskrivelse**

Det er et problem med SETUP-patronene, og skriveren kan ikke fullføre initialiseringen av systemet.

### **Anbefalt handling**

Besøke [HP Kundesupport](http://h20180.www2.hp.com/apps/Nav?h_pagetype=s-001&h_product=8312728&h_client&s-h-e023-1&h_lang=no&h_cc=no) -nettstedet

# **Problem med skriverklargjøring**

## **Beskrivelse**

Det er en feil på skriverklokken, og blekket ble kanskje ikke ferdig klargjort. Blekknivåmåleren kan være unøyaktig.

## **Anbefalt handling**

Kontroller kvaliteten på utskriften. Hvis du ikke er fornøyd med kvaliteten, kan det hende det hjelper å rengjøre skrivehodet.

# **Problem med Utskriftssystem**

## **Beskrivelse**

Den angitte patronen mangler, er skadet, er inkompatibel eller satt inn i feil spor i skriveren.

## **Anbefalt handling**

Skriverfunksjonalitet er deaktivert. Besøk [HP Kundesupport](http://h20180.www2.hp.com/apps/Nav?h_pagetype=s-001&h_product=8312728&h_client&s-h-e023-1&h_lang=no&h_cc=no) -nettstedet

# **Sett inn [farge] patron**

### **Beskrivelse**

Denne meldingen kan vises ved første gangs oppsett av produktet og kan også vises etter at første gangs oppsett av produktet er fullført.

Hvis meldingen vises ved første gangs oppsett, betyr det at en av blekkpatronene ikke er installert med dekselet lukket. Produktet vil ikke skrive ut hvis en blekkpatron mangler.

Hvis denne meldingen vises etter opprinnelig oppsett, betyr dette at blekkpatronen mangler, eller er installert men skadet.

### **Anbefalt handling**

Installer eller bytt ut den angitte blekkpatronen.

# **Skriverfeil**

## **Beskrivelse**

Skriveren vil ikke fungere.

### **Anbefalt handling**

Ha en erstatningsblekkpatron for hånden. Du trenger ikke å bytte ut blekkpatroner før du blir bedt om å gjøre det.

# **Utskriftsproblemer**

# **Produktet skriver ikke ut.**

Hvis produktet ikke skriver ut i det hele tatt, prøv følgende løsninger.

- **1.** Kontroller at produktet er slått på og at kontrollpanelet viser at det er klart.
	- Hvis kontrollpanelet ikke indikerer at produktet er klart, skru produktet av og så på igjen.
	- Hvis kontrollpanelet indikerer at produktet er klart, prøv å sende jobben på nytt.
- **2.** Hvis kontrollpanelet indikerer at det er feil på produktet, løser du problemet og forsøker å skrive ut en testside fra kontrollpanelet. Hvis det ikke skrives ut noen testside, kan det være et kommunikasjonsproblem mellom produktet og datamaskinen du forsøker å skrive ut fra.
- **3.** Sørg for at alle kabler er riktig koblet til. Hvis enheten er koblet til et nettverk, kontrollerer du følgende:
	- Sjekk lyset ved siden av nettverkstilkoblingen på produktet. Hvis nettverket er aktivt, lyser det grønt.
	- Sørg for at du bruker en nettverkskabel og ikke en telefonledning for å koble til nettverket.
	- Sørg at nettverksruteren, huben eller bryteren er skrudd på og at den virker korrekt.
- **4.** Installer HP-programvaren fra 123.hp.com/pagewide (anbefalt) eller fra HP-programvare-CD som kommer med skriveren. Å bruke generelle skriverdrivere kan forårsake forsinkelser i utskriftsjobber fra utskriftskøen.
- **5.** Fra listen over skrivere på datamaskinen din, høyreklikker du på dette produktets navn, klikker på **Egenskaper** , og åpner deretter **Porter**-fanen.
	- Hvis du bruker en nettverkskabel for å koble deg til nettverket, sørg for at skrivernavnet som er listet i **Porter**-fanen matcher produktnavnet på produktkonfigurasjonssiden
	- Hvis du bruker en USB-kabel og kobler deg til et trådløst nettverk, sørg for at boksen ved siden av **Virtuell utskriftsport for USB** er krysset av.
- **6.** Hvis du bruker en personlig brannmur på datamaskinen, kan denne blokkere kommunikasjonen med produktet. Prøv å midlertidig deaktivere brannmuren for å se om den er kilden til problemet.
- **7.** Hvis datamaskinen eller produktet er tilkoblet et trådløst nettverk, kan lav signalkvalitet eller forstyrrelser forsinke utskiftsjobber.

# **Produktet skriver ut langsomt**

Hvis produktet skriver ut, men virker langsomt, prøv følgende løsninger.

- Kontroller at datamaskinen møter minimumsspesifikasjone for dette produktet. For en oversikt over spesifikasjoner besøk [HP Kundesupport](http://h20180.www2.hp.com/apps/Nav?h_pagetype=s-001&h_product=8312728&h_client&s-h-e023-1&h_lang=no&h_cc=no) .
- Hvis innstillingen for papirtype ikke er riktig for den papirtypen du bruker, må du endre innstillingen til riktig papirtype.
- Hvis datamaskinen eller produktet er tilkoblet et trådløst nettverk, lav signalkvalitet eller -forstyrrelser kan forsinke utskiftsjobber.
- Hvis Stillemodus er på, skru dette av. Dette moduset forsinker utskriftshastigheten. Du finne mer informasjon i [Stillemodus.](#page-29-0)

# **Plugg inn og skriv ut USB-problemer**

- Minneenhetsalternativer-menyen åpnes ikke når du setter inn USB-tilbehøret.
- [Filen skrives ikke ut fra USB-lagringsenheten](#page-163-0)
- [Filen du vil skrive ut finne ikke i Minneenhetsalternativer-menyen.](#page-163-0)

# **Minneenhetsalternativer-menyen åpnes ikke når du setter inn USB-tilbehøret.**

- **1.** Du bruker kanskje en USB-lagringsenhet eller et filsyste som dette produktet ikke støtter. Lagre filen på en standard USB-lagringsenhet som bruker FAT-filsysteme (File Allocation Table). Produktet støtter USB-lagringsenheter med FAT12, FAT16 og FAT32.
- **2.** Hvis en annen meny allerede er åpen, lukker du den og setter inn USB-lagringsenheten på nytt.
- **3.** USB-lagringsenheten har kanskje fler partisjoner. (Noen produsenter for USB-lagringsenheter installerer programvare på tilbehøret som skaper partisjoner, lik på en CD.) Reformater USBlagringsenheten for å fjerne partisjonene, eller bruk en annen USB-lagringsenhet.
- **4.** USB-lagringsenheten krever kanskje mer strøm enn produktet kan levere.
- <span id="page-163-0"></span>**a.** Fjern USB-lagringsenheten.
- **b.** Slå produktet av og deretter på igjen.
- **c.** Bruk en USB-lagringsenhet som har egen strømforsyning eller som krever mindre strøm.
- **5.** USB-lagringsenheten fungerer kanskje ikke som den skal.
	- **a.** Fjern USB-lagringsenheten.
	- **b.** Slå produktet av og deretter på igjen.
	- **c.** Forsøk å skrive ut fra en annen USB-lagringsenhet.

# **Filen skrives ikke ut fra USB-lagringsenheten**

- **1.** Kontroller at det er lagt papir i papirskuffen
- **2.** Se etter meldinger på skriverens kontrollpanelskjerm. Hvis papir sitter fast i produktet, fjern dette.

# **Filen du vil skrive ut finnes ikke i Minneenhetsalternativer-menyen.**

**1.** Du forsøker kanskje å skrive ut en filtyp som USB-utskriftsfunksjonen ikke støtter.

Du kan skrive ut disse filtypene

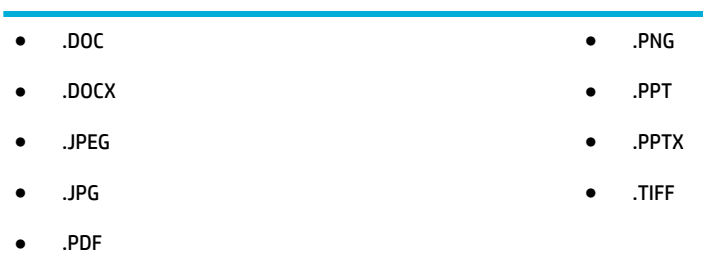

- **2.** Du kan ha for mange file i en enkelt mappe på USB-lagringsenheten. Reduser antall file i mappen ved å flytt dem til undermapper.
- **3.** Du bruker kanskje en tegnsett for filnavne som dette produktet ikke støtter. I dette tilfellet erstatter produktet filnavnen med tegn fra et annet tegnsett. Gi nytt navn til filen ved å bruke ASCII-tegn.

# **Forbedre utskriftskvaliteten**

Du kan forhindre de flest problemer med utskriftskvaliteten ved å følge disse retningslinjene.

- [Bruk ekte HP-blekkpatroner](#page-164-0)
- [Bruk papir som møter HPs spesifikasjone](#page-164-0)
- [Bruk korrekt innstilling for papirtype i skriverdriveren](#page-164-0)
- [Bruk skriverdriveren som best møter dine behov.](#page-165-0)
- [Juster skrivehodet](#page-166-0)
- [Skriv ut en kvalitetsrapport.](#page-166-0)

# <span id="page-164-0"></span>**Bruk ekte HP-blekkpatroner**

Din blekkpatron er kanskje ikke en ekte HP-blekkpatron. Du finne mer informasjon i [Flaske HP-kasetter](#page-78-0). Bytt den ut med en ekte HP-blekkpatron.

## **Bruk papir som møter HPs spesifikasjoner**

Bruk annet papir hvis du har noen av følgende problemer:

- Utskriften er for lys eller visse områder virker falmet.
- Det er blekkflekke på de utskrevne sidene.
- Blekksøl på de utskrevne sidene.
- Utskrevne tegn ser misformede ut.
- Utskrevne sider er krøllete.

Bruk alltid papir av en type og vekt som støttes av dette produktet. Følg i tillegg disse retningslinjene når du velger papir:

- Bruk papir som er av god kvalitet uten kutt, hakk, rifter, flekker løse partikler, støv, skrukker, porer, stifter og bøyde eller brettede kanter.
- Bruk papir som ikke har blitt skrevet ut på tidligere.
- Bruk papir som er beregnet for bruk i PageWide-skrivere.
- Bruk papir som ikke er for grovt. Å bruke glattere papir resulterer vanligvis i bedre utskriftskvalitet.

**MERK:** På grunnlag av interne HP-tester på et bredt utvalg av vanlig papir, anbefaler HP sterkt bruk av papir med ColorLok®-logoen til dette produktet. For detaljer, besøk nettsiden [HP skrivervarighet](http://www.hp.com/go/printpermanence).

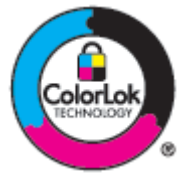

# **Bruk korrekt innstilling for papirtype i skriverdriveren**

Sjekk innstilling for papirtype hvis du har noen av de følgende problemene:

- Det er blekksøl på de utskrevne sidene.
- Det er merker som gjentar seg på de utskrevne sidene.
- Utskrevne sider er krøllete.
- Utskrevne sider har små, uutskrevne områder.

### **Endre innstillinger for papirtype og størrelse (Windows)**

- **1.** Åpne **Fil-menyen** i programmet, og klikk på **Skriv ut**.
- **2.** Velg produktet og klikk deretter på **Egenskaper** eller **Innstillinger** -knappen.
- **3.** Klikk på kategorien **Papir/kvalitet**.
- <span id="page-165-0"></span>**4.** I rullegardinlisten for **Papirtype** klikker du på **Mer**.
- **5.** Utlisten listen over alternative for **Type Is**.
- **6.** Utvid hver kategori av papirtyper til du finne den papirtypen du bruker.
- **7.** Velg alternativet for papirtypen du bruker, and klikk på **OK** .

### **Endre innstillingene for papirtype og -størrelse (OS X)**

- **1.** Fra **Fil**-menyen, velg**Sideoppsett**.
- **2.** I **Format For:**, sørg for at du har valgt din skriver.
- **3.** From pop-up-menyen for **Papirstørrelse**, velg riktig størrelse.
- **4.** Fra pop-up menyen **Kopier og sider**,, velg **Papir/Kvalitet**.
- **5.** Fra **Mediatype:** Pop-up-meny, velg korrekt mediatype.

## **Bruk skriverdriveren som best møter dine behov.**

Du må kanskje bruke en annen skriverdriver hvis utskriften har uventede linjer i grafikk mangler tekst, mangler grafikk feil formatering, eller erstatningsskrifter.

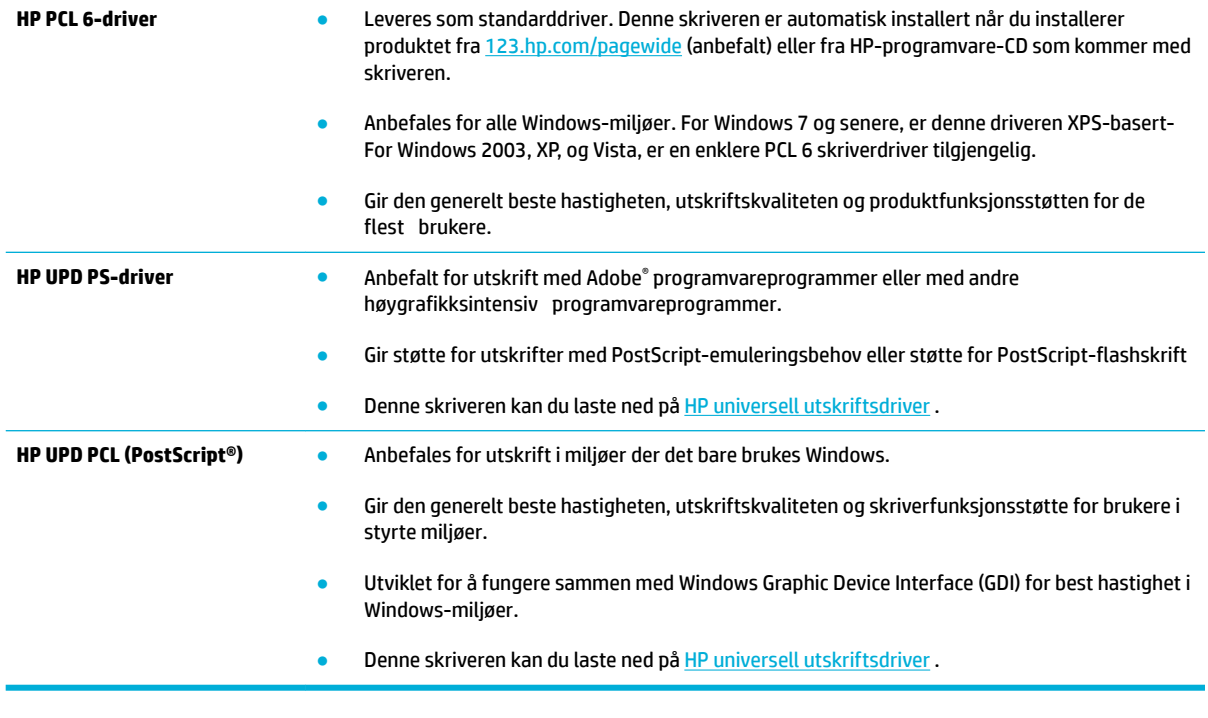

**WERK:** Last ned ytterligere skriverdrivere fra [HP Kundesupport](http://h20180.www2.hp.com/apps/Nav?h_pagetype=s-001&h_product=8312728&h_client&s-h-e023-1&h_lang=no&h_cc=no) nettsiden.

# <span id="page-166-0"></span>**Juster skrivehodet**

- **1.** Åpne dashbordet til kontrollpanelet (sveip dashbordfanen nedover fra toppen av skjermen eller berør dashbordområdet på startskjermbildet).
- **2.** fra kontrollpanelet, kan du trykke på  $\bullet$ .
- **3.** Trykk på Skrivervedlikehold, og trykk deretter på Juster skriverhode.

# **Skriv ut en kvalitetsrapport.**

Kjør rapport for utskrivingskvalitet og følg instruksjonene. Du finne mer informasjon i [Informasjonssider.](#page-143-0)

# **Skanneproblemer**

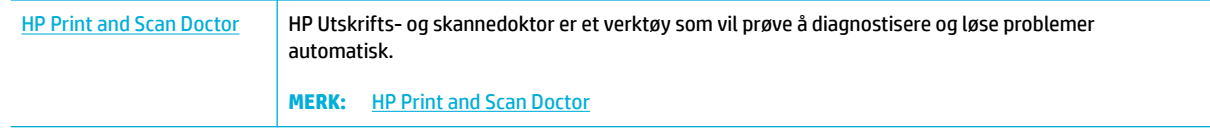

**MERK:** Det er ikke sikkert at HP Utskrifts- og skannedoktor og HPs nettbaserte veivisere for problemløsing er tilgjengelige på alle språk.

[Tips for vellykket kopiering og skanning](#page-115-0)

# **Faksproblemer**

# **Sjekkliste for feilsøking for faks**

Flere mulige løsninger er tilgjengelige. Etter hver anbefalte handling, prøv å fakse igjen for å se om problemet ble løst.

Du oppnår de beste resultatene under løsing av faksproblemer ved å kontrollere at linjen fra produktet er satt direkte inn i telefonkontakten i veggen. Koble fra alle andre enheter som er koblet til produktet.

- **1.** Kontroller at telefonledningen er koblet til riktig port på baksiden av produktet.
- **2.** Sjekk telefonlinjen ved å bruke fakstesten. På kontrollpanelet, trykk på Faks-programmappen, og på skjermen, trykk på Oppsett-ikonet. Berør Verktøy og deretter Kjør fakstest. Denne testen bekrefter at telefonlinjen er koblet til riktig port og at telefonlinjen har signal. Produktet skriver ut en rapport med resultatene.

Rapporten inneholder følgende mulige resultater:

- **Bestått**: Rapporten inneholder alle de gjeldende faksinnstillingene for gjennomgang.
- **Mislyktes**: Kabelen er koblet til feil port. Rapporten inneholder forslag til hvordan du kan løse problemet.
- **Ikke kjør**: Telefonlinjen er ikke aktiv. Rapporten inneholder forslag til hvordan du kan løse problemet.
- **3.** Kontroller at produktfastvaren er oppdatert:
	- **a.** Skriv ut en konfigurasjonssid fra Rapporter -menyen i kontrollpanelet for å få tak i gjeldende datokode for fastvare.
	- **b.** Gå til [HPs nettside](http://www.hp.com) .
		- **1.** Klikk på **Støtte**-linken.
		- **2.** Klikk på lenken for **Programvare og driver**.
		- **3.** I feltet for **Skriv inn mitt HP modellnummer**, fyll inn produktmodellnummer, og klikk på **Finn mitt produkt**-knappen.
		- **4.** Klikk på koblingen for ditt operativsystem.
		- **5.** Bla til Firmware-delen i tabellen.
			- Hvis den oppførte versjonen samsvarer med versjonen på konfigurasjonssiden har du den nyeste versjonen.
			- Hvis versjonene er ulike, laster du ned fastvareoppgraderingen og oppdaterer fastvaren på produktet ved å følge instruksjonene på skjermen.

**MERK:** Produktet må være koblet til en datamaskin med Internett-tilgang for å kunne oppgradere fastvaren.

- Send faksen på nytt.
- **4.** Kontroller at faksing ble konfigurer da produktets programvare ble installert.

Kjør faksoppsettverktøyet i HP-programmappen på datamaskinen.

- <span id="page-169-0"></span>**5.** Kontroller at telefontjenesten støtter analog faks.
	- Hvis du bruker ISDN eller digital PBX, kontakter du tjenesteleverandøren for å få informasjon om konfigurasjo til en analog fakslinje.
	- Hvis du bruker en VoIP-tjeneste, forandre innstillinger for fakshastighet til Langsom (9600 bps) eller deaktiver Hurtig (33600 bps) fra kontrollpanelet. Spør om din tjenesteleverandør støtter faks og om anbefalt faksmodemhastighet. Noen selskaper kan kreve en adapter.
	- Hvis du bruker en DSL-tjeneste, kontrollerer du at et filte er inkludert i telefonlinjetilkoblingen til produktet. Kontakt DSL-tjenesteleverandøren eller kjøp et DSL-filte hvis du ikke har det. Hvis et DSL-filte er installert, prøver du et annet, ettersom slike filtr kan bli ødelagt.
- **6.** Hvis feilen vedvarer, finne du mer detaljerte forslag til problemløsning i delene etter denne delen.

# **Endre feilretting og fakshastighet**

# **Angi modus for faksfeilretting**

Vanligvis overvåker produktet signalene på telefonlinjen mens det sender eller mottar en faks. Hvis produktet oppdager en feil under overføringen og innstillingen for feilretting er På , kan produktet be om at den aktuelle delen av faksen sendes på nytt. Standardinnstillingen for feilretting er På .

Du bør bare deaktivere feilretting hvis du har problemer med å sende eller motta en faks, og hvis du er villig til å godta feil i overføringen. Det kan være nyttig å deaktivere innstillingen når du prøver å sende en faks til utlandet, eller når du mottar en faks fra utlandet, eller hvis du bruker en satellittelefonforbindelse.

- **1.** Trykk på Faks-programmappen på kontrollpanelet.
- **2.** Trykk på Faksoppsett-ikonet på skjermen.
- **3.** Trykk på Innstillinger , og trykk deretter på Feilkorreksjonsmodus og skru den på eller av.

# **Endre fakshastighet**

Innstilling for fakshastighet er modemprotokollen som produktet bruker for å sende fakser. Det er den verdensomspennende standarden for fulldupleksmodemer som sender og mottar data over telefonlinjer med opptil 33 600 bits per sekund (bps). Standardinnstillingen for fakshastighet er 33 600 bps.

Du bør bare endre innstillingen hvis du har problemer med å sende en faks til eller motta en faks fra en bestemt enhet. Det kan være nyttig å redusere fakshastigheten når du prøver å sende en faks til utlandet, eller når du mottar en faks fra utlandet, eller hvis du bruker en satellittelefonforbindelse.

- **1.** Trykk på Faks-programmappen på kontrollpanelet.
- **2.** Trykk på Faksoppsett-ikonet på skjermen.
- **3.** Trykk på Innstillinger , og trykk deretter på Hastighet for å velge hastighetsinnstillingen du vil bruke.

# **Fakslogger og -rapporter**

Følg instruksjonene nedenfor for å skrive ut fakslogger og -rapporter.

# <span id="page-170-0"></span>**Skrive ut faksrapporter enkeltvis**

- **1.** Åpne dashbordet til kontrollpanelet (sveip dashbordfanen nedover fra toppen av skjermen eller berør dashbordområdet på startskjermbildet).
- **2.** fra kontrollpanelet, kan du trykke på  $\bullet$ .
- **3.** Trykk på Rapporter , og trykk deretter på Faksrapporter.
- **4.** Velg navnet på rapporten du vil skrive ut.

## **Angi faksfeilrapport**

En faksfeilrapport er en kort rapport som viser at det oppstod en feil med en faksjobb. Du kan angi at den skal skrives ut etter følgende hendelser:

- Hver faksfeil (standardinnstillingen)
- Feil ved sending av faks
- Feil ved mottak av faks
- **Aldri**
- **MERK:** Med dette alternativet får du ingen indikasjon på at en faks ikke ble overført, med mindre du skriver ut en faksaktivitetslogg.

Du finne instruksjoner i **Informasjonssider**.

- **1.** Trykk på Faks-programmappen på kontrollpanelet.
- **2.** Trykk på Faksoppsett-ikonet på skjermen.
- **3.** Trykk på Rapporter og deretter Faksfeilrapport.
- **4.** Berør for å velge ett av følgende:

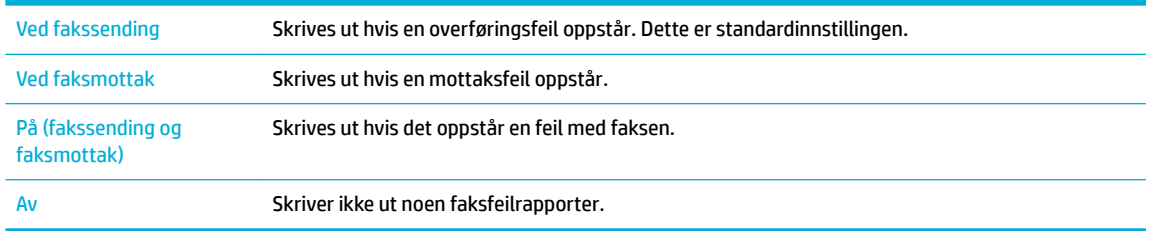

# **Meldinger om faksfeil**

Varsler og advarselsmeldinger vises midlertidig og kan kreve at du må bekrefte meldingen ved å trykke på OK knappen for å fortsette, eller ved å trykke på Avbryt-knappen for å avbryte jobben. Med enkelte advarsler, kan det hende at jobben ikke fullføres, eller at utskriftskvaliteten påvirkes. Hvis varselet eller advarselsmeldingen er relatert til utskrifter og automatisk fortsettelse er på, vil produktet prøve å fortsette utskriftsjobben etter at advarselen har dukket opp i 10 sekunder uten bekreftelse.

# **Dokumentmaterdekselet er åpent. Faks avbryt.**

## **Beskrivelse**

Dekselet øverst på dokumentmateren er åpent, og faksen kan ikke sendes.

### **Anbefalt handling**

Lukk dekselet, og send faksen på nytt.

# **Faks er opptatt. Gjenoppringing venter.**

### **Beskrivelse**

Fakslinjen som du prøvde å sende en faks til, var opptatt. Produktet ringer automatisk på nytt til opptatt nummer.

### **Anbefalt handling**

- Se om produktet kan sende faksen på nytt.
- Ring mottakeren for å forsikre deg om at faksmaskinen er slått på og er klar.
- Kontroller at du slår riktig faksnummer.
- På kontrollpanelet, trykk på Faks-programmappen, og på skjermen, trykk på Oppsett-ikonet. Berør Verktøy og deretter Kjør fakstest. Denne testen bekrefter at telefonlinjen er koblet til riktig port og at telefonlinjen har signal. Produktet skriver ut en rapport med resultatene.

Gå til [HP Kundesupport](http://h20180.www2.hp.com/apps/Nav?h_pagetype=s-001&h_product=8312728&h_client&s-h-e023-1&h_lang=no&h_cc=no) hvis problemet vedvarer eller se dokumentasjonen som fulgte med produktet.

## **Faks er opptatt. Sending avbrutt.**

### **Beskrivelse**

Fakslinjen som du prøvde å sende en faks til, var opptatt. Produktet har stoppet sendingen av faksen.

### **Anbefalt handling**

- Ring mottakeren for å forsikre deg om at faksmaskinen er slått på og er klar.
- Kontroller at du slår riktig faksnummer.
- Sjekk at Opptatt Gjenoppring-alternativet er aktivert.
- På kontrollpanelet, trykk på Faks-programmappen, og på skjermen, trykk på Oppsett-ikonet. Berør Verktøy og deretter Kjør fakstest. Denne testen bekrefter at telefonlinjen er koblet til riktig port og at telefonlinjen har signal. Produktet skriver ut en rapport med resultatene.

Gå til [HP Kundesupport](http://h20180.www2.hp.com/apps/Nav?h_pagetype=s-001&h_product=8312728&h_client&s-h-e023-1&h_lang=no&h_cc=no) hvis problemet vedvarer eller se dokumentasjonen som fulgte med produktet.

# **Fakslager er fullt. Avbryt faksmottaket.**

### **Beskrivelse**

Mengden tilgjengelig minne for lagring av fakser er ikke tilstrekkelig til å lagre en innkommende faks.

### **Anbefalt handling**

Slett fakser fra minnet. På kontrollpanelet trykker du på programmappen Faks. På skjermen trykker du på Oppsett-ikonet. Trykk deretter på Verktøy, og trykk på Slett fakslogg/-minne.

# **Faksminne er fullt. Avbryt fakssendingen.**

### **Beskrivelse**

Minnet ble fullt under faksjobben. Alle sidene i faksen må ligge i minnet for at en faksjobb skal fungere som den skal. Produktet har bare sendt de sidene som det var plass til i minnet.

### **Anbefalt handling**

- Avbryt den gjeldende utskriftsjobben. Slå produktet av og deretter på igjen.Prøv å sende faksen på nytt.
- Hvis feilen oppstår på nytt, avbryt jobben og skru produktet av og på igjen. Det kan hende produktet ikke har nok minne for enkelte jobber.

## **Ingen faks funnet.**

## **Beskrivelse**

Produktet svarte på det innkommende anropet, men oppdaget ikke at det var en faksmaskin som ringte.

### **Anbefalt handling**

- La produktet prøve å motta faksen på nytt.
- Prøv en annen telefonledning.
- Koble telefonledningen for produktet til en kontakt for en annen telefonlinje.

Gå til [HP Kundesupport](http://h20180.www2.hp.com/apps/Nav?h_pagetype=s-001&h_product=8312728&h_client&s-h-e023-1&h_lang=no&h_cc=no) hvis problemet vedvarer eller se dokumentasjonen som fulgte med produktet.

### **Ingen summetone**

### **Beskrivelse**

Produktet registrerer ingen summetone.

### **Anbefalt handling**

- Kontroller at telefonlinjen har summetone ved å velge Start faks -knappen.
- Koble telefonledningen fra både produktet og vegguttaket, og koble ledningen til igjen.
- Kontroller at du bruker telefonledningen som fulgte med produktet.
- Koble telefonledningen for produktet fra vegguttaket, koble til en telefon, og prøv å foreta et taleanrop.
- Påse at telefonledningen fra veggtelefonkontakten er koblet til linjeinngangen.
- Koble produktets telefonledning til en port for en annen telefonlinje.
- Sjekk telefonlinjen ved å printe Run Fax Test (Kjør fakstest) . På kontrollpanelet, trykk på Faksprogrammappen, og på skjermen, trykk på Oppsett-ikonet. Berør Verktøy og deretter Kjør fakstest. Denne testen bekrefter at telefonlinjen er koblet til riktig port og at telefonlinjen har signal. Produktet skriver ut en rapport med resultatene.
- **MERK:** Dette produktet er ikke konstruert for å bli koblet til et digitalt PBX- eller VOIP-system. Deaktiver ringetonedeteksjon og prøv igjen.
- Gå til [HP Kundesupport](http://h20180.www2.hp.com/apps/Nav?h_pagetype=s-001&h_product=8312728&h_client&s-h-e023-1&h_lang=no&h_cc=no) hvis problemet vedvarer eller se dokumentasjonen som fulgte med produktet.

# **Intet fakssvar. Gjenoppringing venter.**

### **Beskrivelse**

Fakslinjen for mottak svarte ikke. Produktet prøver å ringe på nytt etter et par minutter.

### **Anbefalt handling**

- La produktet prøve å sende faksen på nytt.
- Ring mottakeren, og kontroller at faksmaskinen er på og klar.
- Kontroller at du slår riktig faksnummer.
- Hvis produktet fortsetter å ringe på nytt, kobler du telefonledningen fra vegguttaket, kobler til en telefon og prøver å foreta et taleanrop.
- Påse at telefonledningen fra veggtelefonkontakten er koblet til linjeinngangen.
- Koble telefonledningen for produktet til en kontakt for en annen telefonlinje.
- Prøv en annen telefonledning.

Gå til [HP Kundesupport](http://h20180.www2.hp.com/apps/Nav?h_pagetype=s-001&h_product=8312728&h_client&s-h-e023-1&h_lang=no&h_cc=no) hvis problemet vedvarer eller se dokumentasjonen som fulgte med produktet.

## **Intet fakssvar. Sending avbrutt.**

### **Beskrivelse**

Forsøk på å gjenoppringe et faksnummer feilet, eller alternativet Ikke Svar Gjenoppring var slått av.

### **Anbefalt handling**

- Ring mottakeren, og kontroller at faksmaskinen er på og klar.
- Kontroller at du slår riktig faksnummer.
- Kontroller at alternativet for å ringe på nytt er aktivert.
- Koble telefonledningen fra både produktet og vegguttaket, og koble den til på nytt.
- Koble telefonledningen for produktet fra veggen, koble til en telefon, og prøv å utføre et taleanrop.
- Påse at telefonledningen fra veggtelefonkontakten er koblet til linjeinngangen.
- Koble telefonledningen for produktet til en kontakt for en annen telefonlinje.

Gå til [HP Kundesupport](http://h20180.www2.hp.com/apps/Nav?h_pagetype=s-001&h_product=8312728&h_client&s-h-e023-1&h_lang=no&h_cc=no) hvis problemet vedvarer eller se dokumentasjonen som fulgte med produktet.

## **Kommunikasjonsfeil.**

## **Beskrivelse**

En fakskommunikasjonsfeil oppstod mellom produktet og avsenderen eller mottakeren.

### **Anbefalt handling**

- Se om produktet kan sende faksen på nytt. Koble telefonledningen for produktet fra vegguttaket, koble til en telefon, og prøv å ringe. Koble telefonledningen for produktet til en kontakt for en annen telefonlinje.
- Prøv en annen telefonledning.
- Sett alternativet for fakshastighet til Langsom (9600 bps)-innstillingen eller sett fakshastigheten til en lavere verdi.
- Slå av Feilkorreksjonsmodus -funksjonen for å forhindre automatisk feilretting.

**MERK:** Bildekvaliteten kan bli redusert hvis du slår av Feilkorreksjonsmodus -funksjonen.

— Skriv ut rapport for Faksaktivitetslogg fra kontrollpanelet for å avgjøre om feilen oppstår med et spesifik faksnummer.

Gå til [HP Kundesupport](http://h20180.www2.hp.com/apps/Nav?h_pagetype=s-001&h_product=8312728&h_client&s-h-e023-1&h_lang=no&h_cc=no) hvis problemet vedvarer eller se dokumentasjonen som fulgte med produktet.

# **Mottaksfeil faks.**

### **Beskrivelse**

En feil oppstod mens produktet prøvde å motta en faks.

### **Anbefalt handling**

- Be avsenderen om å sende faksen på nytt.
- Prøv å sende faksen tilbake til avsenderen eller til en annen faksmaskin.
- Kontroller at telefonlinjen har summetone ved å velge Start faks -knappen.
- Kontroller at telefonledningen er godt festet, ved å koble fra og koble til ledningen.
- Kontroller at du bruker telefonledningen som fulgte med produktet.
- På kontrollpanelet, trykk på Faks-programmappen, og på skjermen, trykk på Oppsett-ikonet. Berør Verktøy og deretter Kjør fakstest. Denne testen bekrefter at telefonlinjen er koblet til riktig port og at telefonlinjen har signal. Produktet skriver ut en rapport med resultatene.
- Senk fakshastigheten. Be avsenderen om å sende faksen på nytt.
- Slå av feilrettingsmodus. Be avsenderen om å sende faksen på nytt.
- **MERK:** Kvaliteten på faksbildet kan bli redusert hvis du slår av feilrettingsmodus.
- Koble produktet til en annen telefonlinje.
- Gå til [HP Kundesupport](http://h20180.www2.hp.com/apps/Nav?h_pagetype=s-001&h_product=8312728&h_client&s-h-e023-1&h_lang=no&h_cc=no) hvis problemet vedvarer eller se dokumentasjonen som fulgte med produktet.

# **Sendefeil faks.**

## **Beskrivelse**

Det oppstod en feil mens produktet prøvde å sende en faks.

### **Anbefalt handling**

- Prøv å sende faksen på nytt.
- Prøv å sende faksen til et annet faksnummer.
- Kontroller at telefonlinjen har summetone ved å velge Start faks -knappen.
- Kontroller at telefonledningen er godt festet, ved å koble fra og koble til ledningen.
- Kontroller at du bruker telefonledningen som fulgte med produktet.
- Påse at telefonlinjen fungerer ved å koble fra produktet, koble en telefon til telefonlinjen og foreta et taleanrop.
- Koble produktet til en annen telefonlinje.
- Sett faksoppløsning til Standard i stedet for standardinnstillingen Høy.

Gå til [HP Kundesupport](http://h20180.www2.hp.com/apps/Nav?h_pagetype=s-001&h_product=8312728&h_client&s-h-e023-1&h_lang=no&h_cc=no) hvis problemet vedvarer eller se dokumentasjonen som fulgte med produktet.

# **Løse problemer med å sende fakser**

- Det vises en feilmelding på kontrollpanelet
- [Kontrollpanelet viser en Klar-melding men gjør ingen forsøk på å sende faksen.](#page-176-0)
- [Kontrollpanelet viser beskjeden "Mottar Side 1", og går ikke videre fra denne beskjeden.](#page-176-0)
- [Fakser kan mottas, men ikke sendes](#page-176-0)
- [Kan ikke bruke faksfunksjoner fra kontrollpanelet](#page-176-0)
- [Kan ikke bruke kortnumre](#page-176-0)
- [Kan ikke bruke gruppeoppringinger](#page-177-0)
- [Mottak av en innspilt feilmelding fra telefonselskapet ved forsøk på å sende en faks](#page-177-0)
- [Kan ikke sende en faks når en telefon er koblet til produktet](#page-177-0)

# **Det vises en feilmelding på kontrollpanelet**

For feilmeldinger for faksen, se [Meldinger om faksfeil .](#page-170-0)

## **Fastkjørt papir i dokumentmateren**

- Kontroller at papiret oppfyller produktets størrelseskrav. Produktet støtter ikke faksing av sider som er lengre enn 381 mm.
- Kopier eller skriv ut originalen på papir med størrelsen Letter, A4 eller Legal, og send deretter faksen på nytt.

# **Skannerfeil**

- Kontroller at papiret oppfyller produktets størrelseskrav. Produktet støtter ikke faksing av sider som er lengre enn 381 mm.
- Kopier eller skriv ut originalen på papir med størrelsen Letter, A4 eller Legal, og send deretter faksen på nytt.

# <span id="page-176-0"></span>**Kontrollpanelet viser en Klar-melding men gjør ingen forsøk på å sende faksen.**

● Se etter feil i faksaktivitetsloggen.

Du finne mer informasjon i [Informasjonssider.](#page-143-0)

- Hvis det er koblet til en linjetelefon mellom produktet og veggen, påser du at telefonrøret er lagt på.
- Koble produktet direkte til telefonkontakten i veggen, og send faksen på nytt.

# **Kontrollpanelet viser beskjeden "Mottar Side 1", og går ikke videre fra denne beskjeden.**

Slett lagrede fakser fra minnet.

## **Fakser kan mottas, men ikke sendes**

Faks sendes, og ingenting skjer.

- **1.** Kontroller at telefonlinjen har summetone ved å velge Start faks -knappen.
- **2.** Slå produktet av og deretter på igjen.
- **3.** Bruk kontrollpanelet eller HPs veiviser for faksoppsett til å konfigurer klokkeslett, dato og fakstopptekst.

Du finne mer informasjon i [Konfigurer faksinnstillinger](#page-117-0).

- **4.** Kontroller at røret på eventuelle tilleggstelefoner på linjen er lagt på.
- **5.** Hvis telefonlinjen også sørger for en DSL-tjeneste, må du påse at telefonlinjeforbindelsen til produktet har et høypassfilter

# **Kan ikke bruke faksfunksjoner fra kontrollpanelet**

- Produktet er kanskje passordbeskyttet. Bruk HPs innebygde webserver, HP Verktøykasse-programvare eller kontrollpanelet til å angi et passord.
- Hvis du ikke kjenner passordet for produktet, kontakter du systemansvarlig.
- Kontroller at systemansvarlig ikke har deaktivert faksfunksjonen.

## **Kan ikke bruke kortnumre**

- Kontroller at faksnummeret er gyldig.
- Hvis en ekstern linje krever et prefiks slår du på alternativet Oppringningprefik eller tar med prefikse i kortnummeret.

Du finne mer informasjon i Konfigure [oppringningsprefik](#page-122-0) .

# <span id="page-177-0"></span>**Kan ikke bruke gruppeoppringinger**

- Kontroller at faksnummeret er gyldig.
- Hvis en ekstern linje krever et prefiks slår du på alternativet Oppringningprefik eller tar med prefikse i kortnummeret.

Du finne mer informasjon i Konfigure [oppringningsprefik](#page-122-0) .

- Angi kortnumre for alle oppføringer i gruppen.
	- **a.** Åpne et ubrukt kortnummer.
	- **b.** Skriv inn faksnummeret for kortnummeret.
	- **c.** Velg OK -knappen for å lagre kortnummeret.

## **Mottak av en innspilt feilmelding fra telefonselskapet ved forsøk på å sende en faks**

- Kontroller at du slår riktig faksnummer, og at telefontjenesten ikke er blokkert. Enkelte telefontjenester forhindrer for eksempel fjernsamtaler.
- Hvis en ekstern linje krever et prefiks slår du på alternativet Oppringningprefik eller tar med prefikse i kortnummeret.

Du finne mer informasjon i Konfigure [oppringningsprefik](#page-122-0) .

- **WERK:** Hvis du vil sende en faks uten et prefiks sender du faksen manuelt når alternativet Oppringningprefik er slått på.
- Send en faks til et internasjonalt nummer.
	- **a.** Hvis et prefik er påkrevd, slår du telefonnummeret manuelt med prefikset
	- **b.** Angi koden for landet/regionen før du slår telefonnummeret.
	- **c.** Vent på pauser når du hører tonene på telefonen.
	- **d.** Send faksen manuelt fra kontrollpanelet.

# **Kan ikke sende en faks når en telefon er koblet til produktet**

- Kontroller at telefonrøret er lagt på.
- Påse at det ikke er noen telefon på samme linje som blir brukt til taleanrop når du fakser.
- Koble telefonen fra linjen, og prøv deretter å sende faksen på nytt.

# **Løse problemer med å motta fakser**

- [Det vises en feilmelding på kontrollpanelet](#page-178-0)
- [Faksen svarer ikke](#page-178-0)
- [Avsenderen får opptattsignal](#page-178-0)
- [Kan ikke sende eller motta en faks på en PBX-linje](#page-178-0)

# <span id="page-178-0"></span>**Det vises en feilmelding på kontrollpanelet**

Se [Meldinger om faksfeil .](#page-170-0)

# **Faksen svarer ikke**

### **Talepost er tilgjengelig på fakslinjen**

Legg særskilte ringetoner til telefonlinjen og endre innstillingen for særskilt ringetonepå produktet, for å matche ringemønsteret levert av telefonselskapet. Ta kontakt med ditt telefonselskap for informasjon.

Du finne mer informasjon i Konfigure [oppringningsprefik](#page-122-0) .

● Kjøp en linje som er dedikert til faksing.

### **Produktet er koblet til en DSL-telefontjeneste**

- Kontroller installasjonen og funksjonene. Et DSL-modem krever et høypassfilte i telefonlinjetilkoblingen til produktet. Kontakt DSL-tjenesteleverandøren for å få eller kjøpe et filter
- Kontroller at filtere er koblet til.
- Bytt ut det eksisterende filtere i tilfelle det er ødelagt.

## **Produktet bruker en faksetjeneste via IP- eller VoIP-telefon**

Sett fakshastigheten til innstillingen Langsom (9600 bps) eller Medium (14400 bps), deaktiver innstillingen Hurtig (33600 bps).

Du finne mer informasjon i [Endre fakshastighet.](#page-169-0)

● Kontakt tjenesteleverandøren for å kontrollere at faksing støttes, og for å få de anbefalte innstillingene for fakshastighet. Enkelte selskaper krever kanskje en adapter.

# **Avsenderen får opptattsignal**

### **Et håndsett er koblet til produktet**

- Kontroller at telefonen er lagt på.
- Slå på Autosvar . Du finne mer informasjon i [Konfigurer faksinnstillinger.](#page-117-0)

### **En telefonlinjedeler er i bruk**

- Hvis du bruker en telefonlinjedeler, fjerner du deleren og setter opp telefonen som en nedstrømstelefon.
- Kontroller at telefonrøret er lagt på.
- Kontroller at telefonen ikke er i bruk til et taleanrop når du fakser.

# **Kan ikke sende eller motta en faks på en PBX-linje**

● Hvis du bruker en PBX-telefonlinje, kontakter du PBX-administratoren for å konfigurer en analog fakslinje for produktet.

# **Løse generelle faksproblemer**

- Det går tregt å sende faks
- Fakskvaliteten er dårlig
- Faksen kutter av deler av kopien eller skriver på to sider

# **Det går tregt å sende faks**

Det er en dårlig telefonlinje.

- Prøv å sende faksen på nytt senere når det er bedre forhold på linjen.
- Kontakt leverandøren av telefontjenesten for å kontrollere at linjen støtter faks.
- Deaktiver innstillingen Feilkorreksjonsmodus .

Du finne mer informasjon i [Konfigure standardoppløsning.](#page-124-0)

**MERK:** Dette kan redusere bildekvaliteten.

- Bruk hvitt papir for originalen. Ikke bruk farger som grå, gul eller rosa.
- Øk fakshastigheten.

Du finne mer informasjon i [Endre fakshastighet.](#page-169-0)

- Del store faksjobber opp i mindre deler, og faks delene enkeltvis.
- Endre faksinnstillingene på kontrollpanelet til en lavere oppløsning.

Du finne mer informasjon i [Konfigure standardoppløsning.](#page-124-0)

# **Fakskvaliteten er dårlig**

Faksen er uklar eller lys.

Øk faksoppløsningen når du sender fakser. Oppløsning påvirker ikke mottatte fakser.

Du finne mer informasjon i [Konfigure standardoppløsning.](#page-124-0)

**MERK:** Hvis du øker oppløsningen, reduseres overføringshastigheten.

- Aktiver innstillingen Feilkorreksjonsmodus på kontrollpanelet.
- Kontroller blekkpatronene og sett hvis nødvendig inn nye.
- Be avsenderen om å velge en mørkere kontrastinnstilling på maskinen faksen skal sendes fra, og deretter sende faksen på nytt.

# **Faksen kutter av deler av kopien eller skriver på to sider**

Angi innstillingen Standard papirstørrelse . Faksene skrives ut på én enkelt papirstørrelse basert på innstillingene for Standard papirstørrelse .

Du finne mer informasjon i [Konfigurer faksinnstillinger](#page-117-0).

Angi papirtype og -størrelse for fakspapirskuffen
**MERK:** Hvis Standard papirstørrelse -innstillingen er satt til Letter, skrives en original i Legal-størrelse ut på to sider.

## **Tilkoblingsproblemer**

### **Løs problemer med USB-direktetilkobling**

Hvis du har koblet produktet direkte til en datamaskin, kontrollerer du USB-kabelen.

- Kontroller at kabelen er koblet til datamaskinen og til produktet.
- Kontroller at kabelen ikke er lengre enn 5 m. Prøv å bruke en kortere kabel.
- Kontroller at kabelen fungerer som den skal, ved å koble den til et annet produkt. Bytt kabel om nødvendig.

### **Løs nettverksproblemer**

Sjekk følgende punkter for å bekrefte at produktet kommuniserer med nettverket. Før du begynner, skriv ut en konfigurasjonssid fra kontrollpanelet og fin produktets IP-adresse som er oppført på denne siden.

- Dårlig fysisk tilkobling
- Datamaskinen bruker feil IP-adresse for produktet.
- [Datamaskinen klarer ikke kommunisere med produktet.](#page-181-0)
- [Produktet bruker feil kobling og dupleks for nettverket](#page-181-0)
- [Nye programvareprogrammer kan forårsake kompatibilitetsproblemer](#page-181-0)
- [Datamaskinen eller arbeidsstasjonen kan være satt opp feil](#page-181-0)
- [Produktet er deaktivert, eller andre nettverksinnstillinger er feil](#page-181-0)

#### **Dårlig fysisk tilkobling**

- **1.** Kontroller at produktet er koblet til riktig Ethernet-port ved hjelp av riktig kabel.
- **2.** Kontroller at kabelen er koblet ordentlig til.
- **3.** Se på Ethernet-porten på baksiden av produktet og kontroller at den gule aktivitetslampen og den grønne linjestatuslampen er aktiv.
- **4.** Hvis problemet vedvarer, kan du forsøke en annen kabel eller port på nettverksruteren, svitsjen eller huben.

#### **Datamaskinen bruker feil IP-adresse for produktet.**

- **1.** På datamaskinen åpner du Skriveregenskaper og klikker på **Porter**-fanen. Kontroller at den gjeldende IP-adressen til produktet er valgt. IP-adressen til produktet finne på produktets konfigurasjonssid eller via kontrollpanelet.
- **2.** Hvis du installerte produktet ved hjelp av en HP standard TCP / IP-port, velger du boksen merket **Skriv alltid ut på denne skriveren, selv om IP-adressen endres.**

<span id="page-181-0"></span>**3.** Hvis du installerte produktet ved å bruke Microsofts standard TCP / IP-port, bruker du vertsnavnet i stedet for IP-adressen.

Hvis du installerte produktet fra 123.hp.com/pagewide (anbefales) eller fra HP programvare-CD som følger med skriveren, kan du vise eller endre produktets IP-adresse ved å gjøre følgende:

- **a.** Åpne HP Skriverassistent. Du finne mer informasjon i [Åpne HP Skriverassistent..](#page-56-0)
- **b.** Klikk på kategorien **Verktøy**.
- **c.** Klikk på **Oppdater IP-adresse** for å åpne et verktøy som rapporterer den kjente ("forrige") IPadresse for produktet og lar deg endre IP-adressen, hvis nødvendig.
- **4.** Hvis IP-adressen er riktig, sletter du produktoppføringen fra listen over installerte skrivere og legger den til på nytt.

#### **Datamaskinen klarer ikke kommunisere med produktet.**

- **1.** Test nettverkskommunikasjonen ved hjelp av ping-kommandoen.
	- **a.** Åpne en kommandolinje på datamaskinen. For Windows, klikk på **Start** , klikk på **Kjør**, og skriv deretter cmd.
	- **b.** Skriv ping etterfulgt av IP-adressen for ditt produkt.
	- **c.** Hvis vinduet viser tid for tur-retur, betyr det at nettverket og enheten fungerer.
- **2.** Hvis ping-kommandoen mislykkes, kontrollerer du at nettverksruteren, huber eller svitsjer er på og deretter at nettverksinnstillingene, produktet og datamaskinen alle er konfigurer for det samme nettverket.

#### **Produktet bruker feil kobling og dupleks for nettverket**

HP anbefaler at du lar denne innstillingen være i automatisk modus (standardinnstillingen). Hvis du forandrer disse innstillingene, må du også forandre dem for nettverket ditt.

#### **Nye programvareprogrammer kan forårsake kompatibilitetsproblemer**

Kontroller at alle nye programvarer er installert riktig, og at de bruker riktig skriverdriver.

#### **Datamaskinen eller arbeidsstasjonen kan være satt opp feil**

- **1.** Kontroller nettverksdriverne, skriverdrivere, og nettverksomdirigering.
- **2.** Kontroller at operativsystemet er konfigurer riktig..

#### **Produktet er deaktivert, eller andre nettverksinnstillinger er feil**

- **1.** Se over konfigurasjonssid for å sjekke status på nettverksprotokoll. Aktiver hvis nødvendig.
- **2.** Rekonfigure nettverksinnstillinger hvis nødvendig.

## **Problemstillinger for trådløse nettverk**

### **Sjekkliste for trådløs tilkobling**

- Produktet og den trådløse ruteren er slått på og har strøm. Sørg også for at produktets trådløse radio er slått på.
- Service Set Identifie (SSID) er korrekt. Skriv ut en konfigurasjonssid for å bestemme SSID. Hvis du ikke er sikker på at SSID er korrekt, kjør det trådløse oppsettet på nytt.
- Med sikre nettverk, må du kontrollere at sikkerhetsinformasjonen er riktig. Hvis sikkerhetsinformasjonen ikke er rikitg, kjør trådløst oppsett igjen.
- Hvis det trådløse nettverket fungerer som det skal, kan du prøve å få tilgang til andre datamaskiner i det trådløse nettverket. Hvis nettverket har Internett-tilgang, kan du prøve å koble deg til Internett via en annen trådløs forbindelse.
- Krypteringsmetoden (AES eller TKIP) er den samme for produktet som den er for det trådløse tilgangspunktet, for eksempel en trådløs ruter (i nettverk som bruker WPA-sikkerhet).
- Produktet er innenfor rekkevidde av det trådløse nettverket. For de flest nettverk må produktet være innen en rekkevidde på 30 m av det trådløse tilgangspunktet (trådløst ruter).
- Hindringer blokkerer ikke det trådløse signalet. Fjern alle store metallgjenstander mellom tilgangspunktet og produktet. Kontroller at søyler, vegger eller støttesøyler som inneholder metall eller betong, ikke kommer mellom produktet og trådløst aksesspunkt.
- Produktet er plassert utenfor rekkevidde av elektroniske enheter som kan forstyrre det trådløse signalet. Mange enheter kan forstyrre det trådløse signalet, blant annet motorer, trådløse telefoner, overvåkingskameraer , andre trådløse nettverk og enkelte Bluetooth-enheter.
- Skriverdriveren er installert på datamaskinen.
- Du har valgt riktig skriverport.
- Datamaskinen og produktet kobler til det samme nettverket.

### **Produktet skriver ikke ut, og datamaskinen har en tredjeparts brannmur installert.**

- **1.** Oppdater brannmuren med den nyeste oppdateringen tilgjengelig fra produsenten.
- **2.** Hvis programmet ber om tilgang til brannmur når du installerer produktet eller prøver å skrive ut, må du sørge for å gi programmene tillatelse til å kjøre.
- **3.** Slår av brannmuren midlertidig, og installer deretter det trådløse produktet på datamaskinen. Aktiver brannmuren når du har fullført den trådløse installasjonen.

#### **Den trådløse tilkoblingen fungerer ikke etter at du har Ʈ\ttet den trådløse ruteren eller produktet**

Kontroller at ruteren eller produktet er koblet til det samme nettverket som datamaskinen er koblet til.

- **1.** Åpne dashbordet til kontrollpanelet (sveip dashbordfanen nedover fra toppen av skjermen eller berør dashbordområdet på startskjermbildet).
- **2.** fra kontrollpanelet, kan du trykke på  $\bullet$ .
- **3.** Trykk på Rapporter , og trykk deretter på Nettverkkonfigureringssid for å skrive ut rapporten.
- **4.** Sammenligne Service Set Identifie (SSID) på konfigurasjonsrapporte med SSID i konfigurasjone av skriveren for datamaskinen.
- **5.** Hvis SSID-navnene ikke er de samme, er enhetene ikke er koblet til det samme nettverket. Rekonfigure det trådløse oppsettet for det trådløse produktet.

### **Kan ikke koble Ʈere datamaskiner til det trådløse produktet.**

- **1.** Sørg for at de andre datamaskinene er innenfor trådløs rekkevidde og at ingen hindringer blokkerer signalet. For de flest nettverk er den trådløse rekkevidden innenfor 30 m av det trådløse tilgangspunktet.
- **2.** Kontroller at produktet er slått på og initialisert.
- **3.** Skru av alle tredjeparts brannvegger på datamaskinen din.
- **4.** Sørg for at det trådløse nettverket fungerer som det skal.
	- **a.** Åpne dashbordet til kontrollpanelet (sveip dashbordfanen nedover fra toppen av skjermen eller berør dashbordområdet på startskjermbildet).
	- **b.** fra kontrollpanelet, kan du trykke på  $\bullet$ .
	- **c.** Trykk på Rapporter , og trykk deretter på Rapporter for Nettilgang for å skrive ut rapporten.
- **5.** Sørg for at det er valgt riktig port.
	- For skrivere installert *uten* den komplette installatøren:
		- **a.** Fra listen over skrivere på datamaskinen din, høyreklikker du på dette produktets navn, klikker på **Skriveregenskaper**, og åpner deretter **Porter**-fanen.
		- **b.** Sørg for at boksen ved siden av **Viirtuell skriverport for USB** er merket.
	- Hvis du har installert skriverprogramvare fra 123.hp.com/pagewide (anbefalt) eller fra HP programvare-CD som følger med skriveren, kan du vise eller endre produktets IP-adresse ved å gjøre følgende:
		- **a.** Klikk på **Start**.
		- **b.** Klikk på **Alle programmer**.
		- **c.** Klikk på **HP**.
		- **d.** Klikk på produktet.
		- **e.** Klikk **Oppdater IP-adresse** for å åpne et verktøy som rapporterer den kjente ("forrige") IPadressen for produktet og lar deg endre IP-adressen, hvis det er nødvendig.
- **6.** Sørg for at datamaskinen fungerer som den skal. Hvis nødvendig, start datamaskinen på nytt.

### **Den trådløse produktet mister kommunikasjonen når den er koblet til et VPN**

Vanligvis kan du ikke koble til et VPN og andre nettverk samtidig.

### **Nettverket vises ikke i listen over trådløse nettverk**

- Kontroller at den trådløse ruteren er slått på og koblet til strømmen.
- Nettverket kan være skjult. Imidlertid kan du fortsatt koble til et skjult nettverk.

### **Det trådløse nettverket fungerer ikke.**

- **1.** For å bekrefte at nettverket ikke kommuniserer, prøv å koble andre enheter til nettverket.
- **2.** Test nettverkskommunikasjonen ved hjelp av ping-kommandoen.
	- **a.** Åpne en kommandolinje på datamaskinen. For Windows, klikk på **Start** , klikk på **Kjør**, og skriv deretter cmd.
	- **b.** Skriv ping etterfulgt av Service Set Identifie (SSID) for nettverket.
	- **c.** Hvis vinduet viser tid for tur-retur, betyr det at nettverket og enheten fungerer.
- **3.** For å være sikker på at ruteren eller produktet er koblet til det samme nettverket som datamaskinen er koblet til, skriv ut nettverkskonfigurasjonssiden Du finne instruksjoner i [Informasjonssider](#page-143-0).

# **Problemer med produktprogramvaren(Windows)**

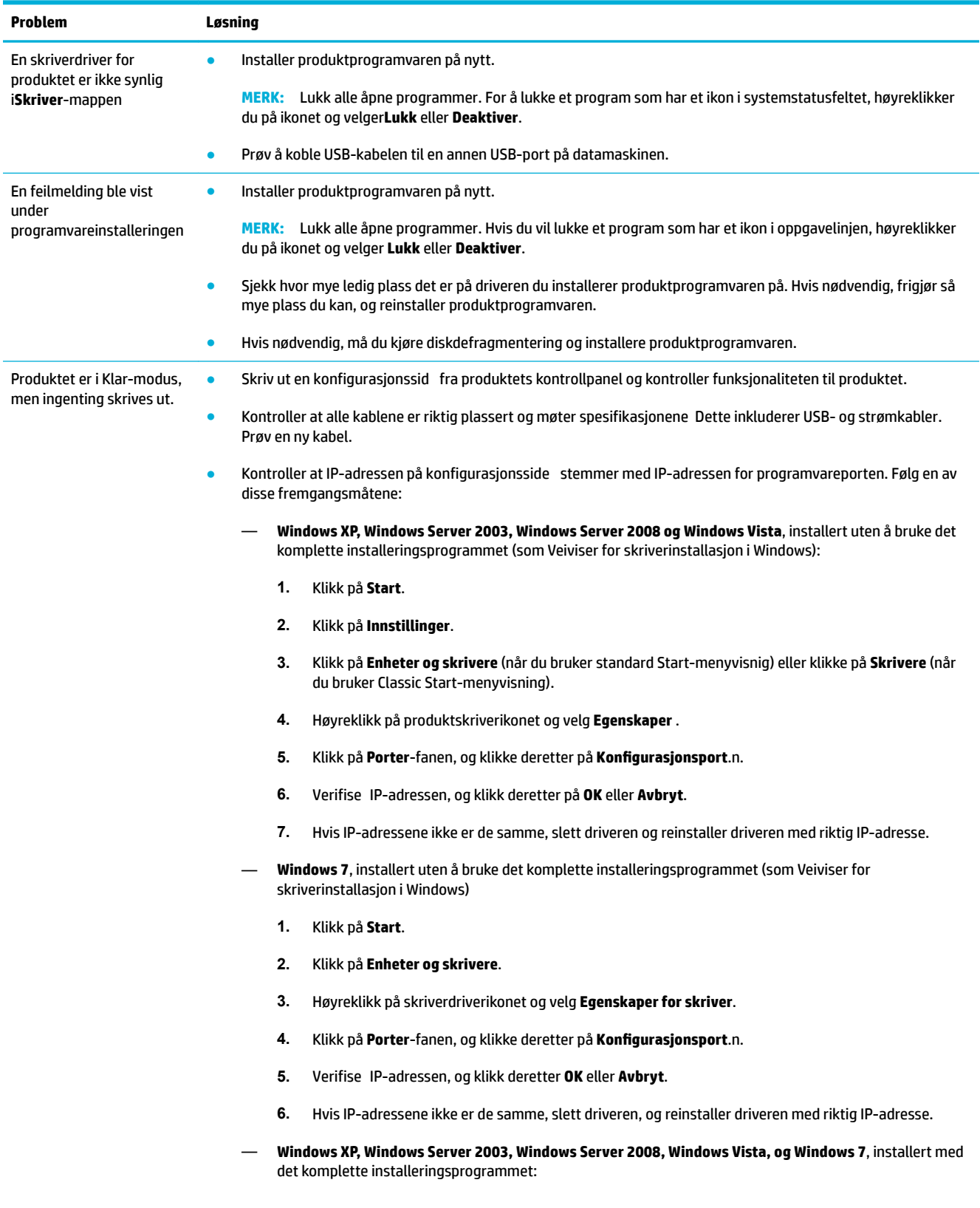

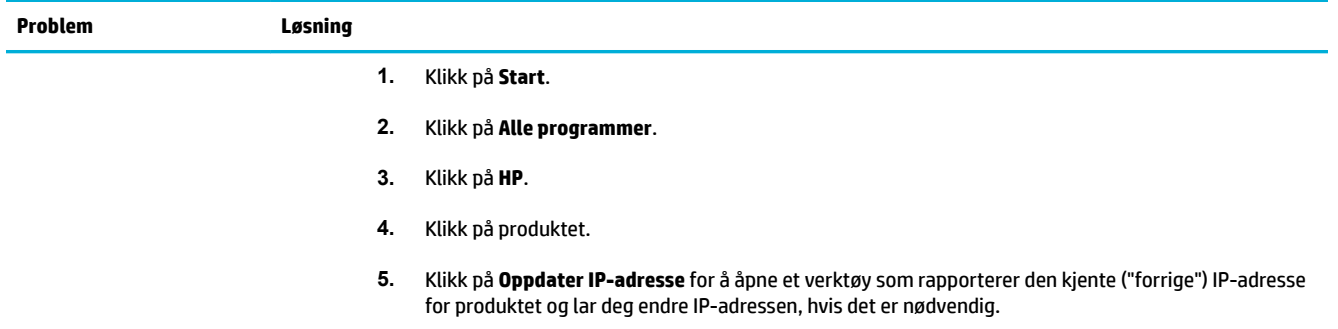

## **Problemer med programvaren(OS X)**

### **Skriverdriveren står ikke på Skriv og skann-listen**

- **1.** Kontroller at produktet .GZ-fi er i følgende harddrivemappe: Bibliotek/Skrivere/PPDs/ Innhold/Ressurser. Om nødvendig må du avinstallere programvaren og installere den på nytt.
- **2.** Hvis GZ-file er i mappen, kan PPD-file være korrupt Slett PPD-file og installer deretter programvaren på nytt.

### **Produktnavnet står ikke i produktoversikten på Skriv og skann-listen**

- **1.** Kontroller at kablene er korrekt koblet til og at produktet er på.
- **2.** Skriv ut en konfigurasjonssid for å kontrollere produktnavnet. Kontroller at navnet på konfigurasjonsside stemmer med produktnavnet på Skriv og skann-listen.
- **3.** Bytt ut USB-kabelen eller Ethernet-kabelen med en kabel av høy kvalitet.

### **Skriverdriveren setter ikke automatisk opp det valgte produktet på Skriv og skann-listen**

- **1.** Kontroller at kablene er korrekt koblet til og at produktet er på.
- **2.** Kontroller at produktet .GZ-fi er i følgende harddrivemappe: Bibliotek/Skrivere/PPDs/ Innhold/Ressurser. Om nødvendig må du avinstallere programvaren og installere den på nytt.
- **3.** Hvis GZ-file er i mappen, kan PPD-file være korrupt. Slett file og installer deretter programvaren på nytt.
- **4.** Bytt ut USB-kabelen eller Ethernet-kabelen med en kabel av høy kvalitet.

### **En skriverjobb ble ikke sendt til produktet du ønsket.**

- **1.** Åpne skriverkøen og start utskrift på nytt .
- **2.** Et annet produkt med samme eller et liknende navn kan ha mottatt utskriftsjobben. Skriv ut en konfigurasjonssid for å kontrollere produktnavnet. Kontroller at navnet på konfigurasjonsside stemmer med produktnavnet på Skriv og skann-listen.

### **Når du kobler til med en USB-kabel, vises ikke produktet på Skriv og skann-listen etter at driveren er valgt.**

#### **Programvarefeilsøk**

**▲** Kontroller at Mac-operativsystemet er Mac OS X 10.9 eller nyere.

#### **Maskinvarefeilsøk**

- **1.** Kontroller at produktet er slått på.
- **2.** Kontroller at USB-kabelen er satt inn på riktig måte.
- **3.** Kontroller at du bruker den riktige høyhastighets-USB-kabelen.
- **4.** Kontroller at du ikke har for mange USB-enheter som trekker strøm fra kjeden. Koble alle enheter fra kjeden, og koble kabelen direkte til USB-porten på datamaskinen.
- **5.** Sjekk om mer enn to USB-huber som ikke strømdrevet er koblet etter hverandre i kjeden. Koble alle enheter fra kjeden, og koble kabelen direkte til USB-porten på datamaskinen.
	- **WERK:** IMac-tastaturet er en USB-hub som drives uten strøm.

### **Når du bruker en USB-tilkobling, bruker du også en generell skriverdriver.**

Hvis du koblet til USB-kabelen før du installerte programvaren, kan det hende du bruker en generisk skriverdriver i stedet for driveren for dette produktet.

- **1.** Slett den generiske skriverdriveren.
- **2.** Installere programvaren fra produkt-CD-en. Ikke koble til USB-kabelen før du ser en melding om det.
- **3.** Hvis fler skrivere er installert, sørg for at du har valgt riktig skriver i **Format For** pop-up-menyen i **Utskrift** dialogboksen.

# **10 Service og kundestøtte**

- [Kundestøtte](#page-190-0)
- [HP begrenset garanti](#page-191-0)

## <span id="page-190-0"></span>**Kundestøtte**

Hvis du trenger hjelp fra en representant fra [HP](http://h20180.www2.hp.com/apps/Nav?h_pagetype=s-017&h_product=8312728&h_client&s-h-e023-1&h_lang=no&h_cc=no) teknisk støtte for å løse et problem, kan du kontakte HP [kundestøtte](http://h20180.www2.hp.com/apps/Nav?h_pagetype=s-017&h_product=8312728&h_client&s-h-e023-1&h_lang=no&h_cc=no).

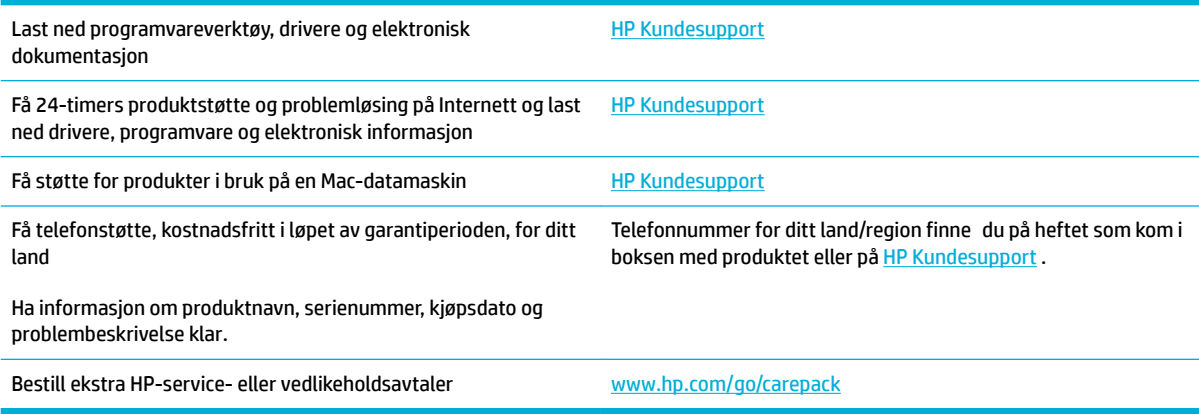

## <span id="page-191-0"></span>**HP begrenset garanti**

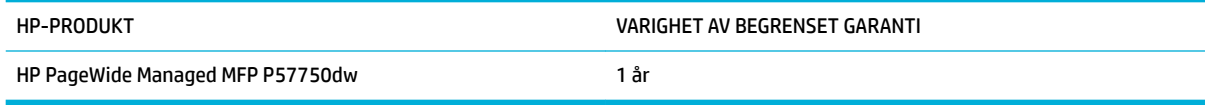

HP garanterer overfor deg, sluttbrukeren/kunden, at maskinvare og ekstrautstyr fra HP skal være uten mangler i materiale og utførelse i det tidsrommet som er angitt ovenfor, etter kjøpsdatoen. Hvis HP mottar melding om slike mangler innenfor garantiperioden, vil HP etter eget skjønn enten reparere eller erstatte produkter som er bevist å være mangelfulle. Erstatningsprodukter kan enten være nye, eller fungere som nye produkter.

HP garanterer overfor deg at HP-programvaren ikke vil unnlate å utføre programinstruksjonene etter kjøpsdatoen, i det tidsrommet som er angitt ovenfor, på grunn av mangler i materiale eller utførelse når programvaren er installert og brukt på riktig måte. Hvis HP mottar melding om slike mangler i garantiperioden, vil HP erstatte eventuell programvare som ikke utfører programinstruksjonene på grunn av slike mangler.

HP gir ingen garanti for at driften av HP-produktene vil være uten avbrudd eller feilfri. Hvis HP ikke er i stand til innen rimelig tid å reparere eller erstatte et produkt til den garanterte tilstanden, har du krav på full refusjon av kjøpesummen forutsatt at du leverer tilbake produktet umiddelbart.

HP-produkter kan inneholde refabrikkerte deler som fungerer som nye, eller deler som har vært tilfeldig brukt.

Garantien gjelder ikke mangler som oppstår på grunn av (a) feilaktig eller mangelfullt vedlikehold eller kalibrering, (b) programvare, grensesnitt, deler eller rekvisita som ikke er levert av HP, (c) uautoriserte endringer eller feilbruk, (d) bruk som ikke er i henhold til miljøspesifikasjonen for produktet, eller (e) feilaktig klargjøring og vedlikehold av driftsomgivelsene.

HPs begrensede garanti annulleres hvis skriveren festes til et ettermarkedsinstrument eller -system som modifisere skriverens funksjonalitet, som et kontinuerlig blekksystem.

GARANTIENE OVENFOR ER EKSKLUSIVE, I DEN UTSTREKNING DE ER TILLATT IFØLGE LOKAL LOVGIVNING, OG INGEN ANDRE GARANTIER ELLER VILKÅR, VERKEN SKRIFTLIGE ELLER MUNTLIGE, ER UTTRYKT ELLER UNDERFORSTÅTT, OG HP FRASKRIVER SEG SPESIFIKT ALLE UNDERFORSTÅTTE GARANTIER ELLER VILKÅR SOM GJELDER SALGBARHET, TILFREDSSTILLENDE KVALITET OG ANVENDELIGHET FOR ET SPESIFIKT FORMÅL. Noen land/regioner, stater eller provinser tillater ikke begrensninger på varigheten av underforståtte garantier. Begrensningen eller unntaket gjelder derfor kanskje ikke for deg. Denne garantien gir deg spesifikk juridiske rettigheter, og det kan hende at du også har andre rettigheter som varierer fra land/region til land/region, stat til stat eller provins til provins.

HPs begrensede garanti er gyldig i alle land/regioner eller alle steder der HP tilbyr støtte for dette produktet, og der HP har markedsført dette produktet. Nivået på den garantiservicen du får, kan variere i forhold til lokale standarder. HP vil ikke endre formen eller funksjonen til produktet for at det skal kunne brukes i land/ regioner der det ikke var ment å brukes av lovmessige eller reguleringsmessige grunner.

I DEN GRAD GJELDENDE LOKAL LOVGIVNING TILLATER DET, ER RETTSMIDLENE I DENNE GARANTIERKLÆRINGEN DINE ENESTE OG EKSKLUSIVE RETTSMIDLER. MED UNNTAK AV DET SOM ER NEVNT OVENFOR, ER HP ELLER DERES LEVERANDØRER IKKE I NOE TILFELLE ANSVARLIG FOR TAP AV DATA ELLER FOR DIREKTE, SPESIELLE ELLER TILFELDIGE SKADER, ELLER FØLGESKADER (INKLUDERT TAP AV FORTJENESTE ELLER DATA), ELLER ANNEN SKADE, UANSETT OM GRUNNLAGET ER BASERT PÅ KONTRAKT, ERSTATNINGSANSVAR UTENFOR KONTRAKT, ELLER ANNET. Noen land/regioner, stater eller provinser tillater ikke unntak eller begrensninger for tilfeldige skader eller følgeskader. Begrensningen eller unntaket ovenfor gjelder derfor kanskje ikke for deg.

GARANTIVILKÅRENE I DENNE ERKLÆRINGEN SKAL, UNNTATT I DEN UTSTREKNING DET ER TILLATT I HENHOLD TIL LOVGIVNINGEN, VERKEN UTELATE, BEGRENSE ELLER ENDRE, MEN VÆRE ET TILLEGG TIL DE OBLIGATORISKE, LOVFESTEDE RETTIGHETER SOM GJELDER FOR SALGET AV DETTE PRODUKTET.

### **Storbritannia, Irland og Malta**

The HP Limited Warranty is a commercial guarantee voluntarily provided by HP. The name and address of the HP entity responsible for the performance of the HP Limited Warranty in your country/region is as follows:

**UK**: HP Inc UK Limited, Cain Road, Amen Corner, Bracknell, Berkshire, RG12 1HN

**Ireland**: Hewlett-Packard Ireland Limited, Liffe Park Technology Campus, Barnhall Road, Leixlip, Co.Kildare

**Malta**: Hewlett-Packard Europe B.V., Amsterdam, Meyrin Branch, Route du Nant-d'Avril 150, 1217 Meyrin, **Switzerland** 

**United Kingdom**: The HP Limited Warranty benefit apply in addition to any legal rights to a guarantee from seller of nonconformity of goods with the contract of sale. These rights expire six years from delivery of goods for products purchased in England or Wales and fiv years from delivery of goods for products purchased in Scotland. However various factors may impact your eligibility to receive these rights. For further information, please consult the following link: Consumer Legal Guarantee ([www.hp.com/go/eu-legal\)](http://www.hp.com/go/eu-legal) or you may visit the European Consumer Centers website [\(http://ec.europa.eu/consumers/](http://ec.europa.eu/consumers/solving_consumer_disputes/non-judicial_redress/ecc-net/index_en.htm) [solving\\_consumer\\_disputes/non-judicial\\_redress/ecc-net/index\\_en.htm](http://ec.europa.eu/consumers/solving_consumer_disputes/non-judicial_redress/ecc-net/index_en.htm)). Consumers have the right to choose whether to claim service under the HP Limited Warranty or against the seller under the legal guarantee.

**Ireland**: The HP Limited Warranty benefit apply in addition to any statutory rights from seller in relation to nonconformity of goods with the contract of sale. However various factors may impact your eligibility to receive these rights. Consumer statutory rights are not limited or affecte in any manner by HP Care Pack. For further information, please consult the following link: Consumer Legal Guarantee [\(www.hp.com/go/eu-legal](http://www.hp.com/go/eu-legal)) or you may visit the European Consumer Centers website ([http://ec.europa.eu/consumers/](http://ec.europa.eu/consumers/solving_consumer_disputes/non-judicial_redress/ecc-net/index_en.htm) [solving\\_consumer\\_disputes/non-judicial\\_redress/ecc-net/index\\_en.htm](http://ec.europa.eu/consumers/solving_consumer_disputes/non-judicial_redress/ecc-net/index_en.htm)). Consumers have the right to choose whether to claim service under the HP Limited Warranty or against the seller under the legal guarantee.

**Malta**: The HP Limited Warranty benefit apply in addition to any legal rights to a two-year guarantee from seller of nonconformity of goods with the contract of sale; however various factors may impact your eligibility to receive these rights. Consumer statutory rights are not limited or affecte in any manner by the HP Limited Warranty. For further information, please consult the following link: Consumer Legal Guarantee ([www.hp.com/go/eu-legal](http://www.hp.com/go/eu-legal)) or you may visit the European Consumer Centers website ([http://ec.europa.eu/](http://ec.europa.eu/consumers/solving_consumer_disputes/non-judicial_redress/ecc-net/index_en.htm) [consumers/solving\\_consumer\\_disputes/non-judicial\\_redress/ecc-net/index\\_en.htm\)](http://ec.europa.eu/consumers/solving_consumer_disputes/non-judicial_redress/ecc-net/index_en.htm). Consumers have the right to choose whether to claim service under the HP Limited Warranty or against the seller under two-year legal guarantee.

### **Østerrike, Belgia, Tyskland og Luxemburg**

Die beschränkte HP Herstellergarantie ist eine von HP auf freiwilliger Basis angebotene kommerzielle Garantie. Der Name und die Adresse der HP Gesellschaft, die in Ihrem Land für die Gewährung der beschränkten HP Herstellergarantie verantwortlich ist, sind wie folgt:

**Deutschland**: HP Deutschland GmbH, Schickardstr. 32, D-71034 Böblingen

**Österreich**: HP Austria GmbH., Technologiestrasse 5, A-1120 Wien

**Luxemburg**: Hewlett-Packard Luxembourg S.C.A., 75, Parc d'Activités Capellen, Rue Pafebruc, L-8308 Capellen

**Belgien**: HP Belgium BVBA, Hermeslaan 1A, B-1831 Diegem

Die Rechte aus der beschränkten HP Herstellergarantie gelten zusätzlich zu den gesetzlichen Ansprüchen wegen Sachmängeln auf eine zweijährige Gewährleistung ab dem Lieferdatum. Ob Sie Anspruch auf diese Rechte haben, hängt von zahlreichen Faktoren ab. Die Rechte des Kunden sind in keiner Weise durch die

beschränkte HP Herstellergarantie eingeschränkt bzw. betroffen Weitere Hinweise finde Sie auf der folgenden Website: Gewährleistungsansprüche für Verbraucher ([www.hp.com/go/eu-legal\)](http://www.hp.com/go/eu-legal) oder Sie können die Website des Europäischen Verbraucherzentrums [\(http://ec.europa.eu/consumers/](http://ec.europa.eu/consumers/solving_consumer_disputes/non-judicial_redress/ecc-net/index_en.htm) [solving\\_consumer\\_disputes/non-judicial\\_redress/ecc-net/index\\_en.htm](http://ec.europa.eu/consumers/solving_consumer_disputes/non-judicial_redress/ecc-net/index_en.htm)) besuchen. Verbraucher haben das Recht zu wählen, ob sie eine Leistung von HP gemäß der beschränkten HP Herstellergarantie in Anspruch nehmen oder ob sie sich gemäß der gesetzlichen zweijährigen Haftung für Sachmängel (Gewährleistung) sich an den jeweiligen Verkäufer wenden.

### **Belgia, Frankrike og Luxemburg**

La garantie limitée HP est une garantie commerciale fournie volontairement par HP. Voici les coordonnées de l'entité HP responsable de l'exécution de la garantie limitée HP dans votre pays:

**France**: HP France SAS, société par actions simplifié identifié sous le numéro 448 694 133 RCS Evry, 1 Avenue du Canada, 91947, Les Ulis

**G.D. Luxembourg**: Hewlett-Packard Luxembourg S.C.A., 75, Parc d'Activités Capellen, Rue Pafebruc, L-8308 Capellen

**Belgique**: HP Belgium BVBA, Hermeslaan 1A, B-1831 Diegem

**France**: Les avantages de la garantie limitée HP s'appliquent en complément des droits dont vous disposez au titre des garanties légales applicables dont le bénéfic est soumis à des conditions spécifiques Vos droits en tant que consommateur au titre de la garantie légale de conformité mentionnée aux articles L. 211-4 à L. 211-13 du Code de la Consommation et de celle relatives aux défauts de la chose vendue, dans les conditions prévues aux articles 1641 à 1648 et 2232 du Code de Commerce ne sont en aucune façon limités ou affecté par la garantie limitée HP. Pour de plus amples informations, veuillez consulter le lien suivant : Garanties légales accordées au consommateur [\(www.hp.com/go/eu-legal](http://www.hp.com/go/eu-legal)). Vous pouvez également consulter le site Web des Centres européens des consommateurs ([http://ec.europa.eu/consumers/](http://ec.europa.eu/consumers/solving_consumer_disputes/non-judicial_redress/ecc-net/index_en.htm) [solving\\_consumer\\_disputes/non-judicial\\_redress/ecc-net/index\\_en.htm](http://ec.europa.eu/consumers/solving_consumer_disputes/non-judicial_redress/ecc-net/index_en.htm)). Les consommateurs ont le droit de choisir d'exercer leurs droits au titre de la garantie limitée HP, ou auprès du vendeur au titre des garanties légales applicables mentionnées ci-dessus.

#### **POUR RAPPEL:**

Garantie Légale de Conformité:

*« Le vendeur est tenu de livrer un bien conforme au contrat et répond des défauts de conformité existant lors de la délivrance.*

*Il répond également des défauts de conformité résultant de l'emballage, des instructions de montage ou de l'installation lorsque celle-ci a été mise à sa charge par le contrat ou a été réalisée sous sa responsabilité ».*

Article L211-5 du Code de la Consommation:

*« Pour être conforme au contrat, le bien doit:*

*1° Etre propre à l'usage habituellement attendu d'un bien semblable et, le cas échéant:*

*- correspondre à la description donnée par le vendeur et posséder les qualités que celui-ci a présentées à l'acheteur sous forme d'échantillon ou de modèle;*

*- présenter les qualités qu'un acheteur peut légitimement attendre eu égard aux déclarations publiques faites par le vendeur, par le producteur ou par son représentant, notamment dans la publicité ou l'étiquetage;*

*2° Ou présenter les caractéristiques dÄƬQLeV d'un commun accord par les parties ou être propre à tout usage spécial recherché par l'acheteur, porté à la connaissance du vendeur et que ce dernier a accepté ».*

Article L211-12 du Code de la Consommation:

*« L'action résultant du défaut de conformité se prescrit par deux ans à compter de la délivrance du bien ».*

Garantie des vices cachés

Article 1641 du Code Civil : *« Le vendeur est tenu de la garantie à raison des défauts cachés de la chose vendue qui la rendent impropre à l'usage auquel on la destine, ou qui diminuent tellement cet usage que l'acheteur ne l'aurait pas acquise, ou n'en aurait donné qu'un moindre prix, s'il les avait connus. »*

Article 1648 alinéa 1 du Code Civil:

*« L'action résultant des vices rédhibitoires doit être intentée par l'acquéreur dans un délai de deux ans à compter de la découverte du vice. »*

**G.D. Luxembourg et Belgique**: Les avantages de la garantie limitée HP s'appliquent en complément des droits dont vous disposez au titre de la garantie de non-conformité des biens avec le contrat de vente. Cependant, de nombreux facteurs peuvent avoir un impact sur le bénéfic de ces droits. Vos droits en tant que consommateur au titre de ces garanties ne sont en aucune façon limités ou affecté par la garantie limitée HP. Pour de plus amples informations, veuillez consulter le lien suivant : Garanties légales accordées au consommateur [\(www.hp.com/go/eu-legal](http://www.hp.com/go/eu-legal)) ou vous pouvez également consulter le site Web des Centres européens des consommateurs ([http://ec.europa.eu/consumers/solving\\_consumer\\_disputes/non](http://ec.europa.eu/consumers/solving_consumer_disputes/non-judicial_redress/ecc-net/index_en.htm)[judicial\\_redress/ecc-net/index\\_en.htm\)](http://ec.europa.eu/consumers/solving_consumer_disputes/non-judicial_redress/ecc-net/index_en.htm). Les consommateurs ont le droit de choisir de réclamer un service sous la garantie limitée HP ou auprès du vendeur au cours d'une garantie légale de deux ans.

### **Italia**

La Garanzia limitata HP è una garanzia commerciale fornita volontariamente da HP. Di seguito sono indicati nome e indirizzo della società HP responsabile della fornitura dei servizi coperti dalla Garanzia limitata HP nel vostro Paese:

**Italia**: HP Italy S.r.l., Via G. Di Vittorio 9, 20063 Cernusco S/Naviglio

I vantaggi della Garanzia limitata HP vengono concessi ai consumatori in aggiunta ai diritti derivanti dalla garanzia di due anni fornita dal venditore in caso di non conformità dei beni rispetto al contratto di vendita. Tuttavia, diversi fattori possono avere un impatto sulla possibilita' di beneficiar di tali diritti. I diritti spettanti ai consumatori in forza della garanzia legale non sono in alcun modo limitati, né modificat dalla Garanzia limitata HP. Per ulteriori informazioni, si prega di consultare il seguente link: Garanzia legale per i clienti ([www.hp.com/go/eu-legal](http://www.hp.com/go/eu-legal)), oppure visitare il sito Web dei Centri europei per i consumatori [\(http://ec.europa.eu/consumers/solving\\_consumer\\_disputes/non-judicial\\_redress/ecc-net/index\\_en.htm](http://ec.europa.eu/consumers/solving_consumer_disputes/non-judicial_redress/ecc-net/index_en.htm)). I consumatori hanno il diritto di scegliere se richiedere un servizio usufruendo della Garanzia limitata HP oppure rivolgendosi al venditore per far valere la garanzia legale di due anni.

#### **Spania**

Su Garantía limitada de HP es una garantía comercial voluntariamente proporcionada por HP. El nombre y dirección de las entidades HP que proporcionan la Garantía limitada de HP (garantía comercial adicional del fabricante) en su país es:

**España**: Hewlett-Packard Española S.L. Calle Vicente Aleixandre, 1 Parque Empresarial Madrid - Las Rozas, E-28232 Madrid

Los beneficio de la Garantía limitada de HP son adicionales a la garantía legal de 2 años a la que los consumidores tienen derecho a recibir del vendedor en virtud del contrato de compraventa; sin embargo, varios factores pueden afectar su derecho a recibir los beneficio bajo dicha garantía legal. A este respecto, la Garantía limitada de HP no limita o afecta en modo alguno los derechos legales del consumidor [\(www.hp.com/go/eu-legal](http://www.hp.com/go/eu-legal)). Para más información, consulte el siguiente enlace: Garantía legal del

consumidor o puede visitar el sitio web de los Centros europeos de los consumidores [\(http://ec.europa.eu/](http://ec.europa.eu/consumers/solving_consumer_disputes/non-judicial_redress/ecc-net/index_en.htm) [consumers/solving\\_consumer\\_disputes/non-judicial\\_redress/ecc-net/index\\_en.htm\)](http://ec.europa.eu/consumers/solving_consumer_disputes/non-judicial_redress/ecc-net/index_en.htm). Los clientes tienen derecho a elegir si reclaman un servicio acogiéndose a la Garantía limitada de HP o al vendedor de conformidad con la garantía legal de dos años.

#### **Danmark**

Den begrænsede HP-garanti er en garanti, der ydes frivilligt af HP. Navn og adresse på det HP-selskab, der er ansvarligt for HP's begrænsede garanti i dit land, er som følger:

**Danmark**: HP Inc Danmark ApS, Engholm Parkvej 8, 3450, Allerød

Den begrænsede HP-garanti gælder i tillæg til eventuelle juridiske rettigheder, for en toårig garanti fra sælgeren af varer, der ikke er i overensstemmelse med salgsaftalen, men forskellige faktorer kan dog påvirke din ret til at opnå disse rettigheder. Forbrugerens lovbestemte rettigheder begrænses eller påvirkes ikke på nogen måde af den begrænsede HP-garanti. Se nedenstående link for at få yderligere oplysninger: Forbrugerens juridiske garanti ([www.hp.com/go/eu-legal\)](http://www.hp.com/go/eu-legal) eller du kan besøge De Europæiske Forbrugercentres websted [\(http://ec.europa.eu/consumers/solving\\_consumer\\_disputes/non](http://ec.europa.eu/consumers/solving_consumer_disputes/non-judicial_redress/ecc-net/index_en.htm)[judicial\\_redress/ecc-net/index\\_en.htm\)](http://ec.europa.eu/consumers/solving_consumer_disputes/non-judicial_redress/ecc-net/index_en.htm). Forbrugere har ret til at vælge, om de vil gøre krav på service i henhold til HP's begrænsede garanti eller hos sælger i henhold til en toårig juridisk garanti.

#### **Norge**

HPs garanti er en begrenset og kommersiell garanti som HP selv har valgt å tilby. Følgende lokale selskap innestår for garantien:

**Norge**: HP Norge AS, Rolfbuktveien 4b, 1364 Fornebu

HPs garanti kommer i tillegg til det mangelsansvar HP har i henhold til norsk forbrukerkjøpslovgivning, hvor reklamasjonsperioden kan være to eller fem år, avhengig av hvor lenge salgsgjenstanden var ment å vare. Ulike faktorer kan imidlertid ha betydning for om du kvalifisere til å kreve avhjelp iht slikt mangelsansvar. Forbrukerens lovmessige rettigheter begrenses ikke av HPs garanti. Hvis du vil ha mer informasjon, kan du klikke på følgende kobling: Juridisk garanti for forbruker ([www.hp.com/go/eu-legal](http://www.hp.com/go/eu-legal)) eller du kan besøke nettstedet til de europeiske forbrukersentrene [\(http://ec.europa.eu/consumers/solving\\_consumer\\_disputes/](http://ec.europa.eu/consumers/solving_consumer_disputes/non-judicial_redress/ecc-net/index_en.htm) [non-judicial\\_redress/ecc-net/index\\_en.htm](http://ec.europa.eu/consumers/solving_consumer_disputes/non-judicial_redress/ecc-net/index_en.htm)). Forbrukere har retten til å velge å kreve service under HPs garanti eller iht selgerens lovpålagte mangelsansvar.

#### **Sverige**

HP:s begränsade garanti är en kommersiell garanti som tillhandahålls frivilligt av HP. Namn och adress till det HP-företag som ansvarar för HP:s begränsade garanti i ditt land är som följer:

**Sverige**: HP PPS Sverige AB, SE-169 73 Stockholm

Fördelarna som ingår i HP:s begränsade garanti gäller utöver de lagstadgade rättigheterna till tre års garanti från säljaren angående varans bristande överensstämmelse gentemot köpeavtalet, men olika faktorer kan påverka din rätt att utnyttja dessa rättigheter. Konsumentens lagstadgade rättigheter varken begränsas eller påverkas på något sätt av HP:s begränsade garanti. Mer information får du om du följer denna länk: Lagstadgad garanti för konsumenter ([www.hp.com/go/eu-legal\)](http://www.hp.com/go/eu-legal) eller så kan du gå till European Consumer Centers webbplats [\(http://ec.europa.eu/consumers/solving\\_consumer\\_disputes/non-judicial\\_redress/ecc](http://ec.europa.eu/consumers/solving_consumer_disputes/non-judicial_redress/ecc-net/index_en.htm)[net/index\\_en.htm](http://ec.europa.eu/consumers/solving_consumer_disputes/non-judicial_redress/ecc-net/index_en.htm)). Konsumenter har rätt att välja om de vill ställa krav enligt HP:s begränsade garanti eller på säljaren enligt den lagstadgade treåriga garantin.

### **Portugal**

A Garantia Limitada HP é uma garantia comercial fornecida voluntariamente pela HP. O nome e a morada da entidade HP responsável pela prestação da Garantia Limitada HP no seu país são os seguintes:

**Portugal**: HPCP – Computing and Printing Portugal, Unipessoal, Lda., Edifici D. Sancho I, Quinta da Fonte, Porto Salvo, Lisboa, Oeiras, 2740 244

As vantagens da Garantia Limitada HP aplicam-se cumulativamente com quaisquer direitos decorrentes da legislação aplicável à garantia de dois anos do vendedor, relativa a defeitos do produto e constante do contrato de venda. Existem, contudo, vários fatores que poderão afetar a sua elegibilidade para beneficia de tais direitos. Os direitos legalmente atribuídos aos consumidores não são limitados ou afetados de forma alguma pela Garantia Limitada HP. Para mais informações, consulte a ligação seguinte: Garantia legal do consumidor ([www.hp.com/go/eu-legal\)](http://www.hp.com/go/eu-legal) ou visite o Web site da Rede dos Centros Europeus do Consumidor ([http://ec.europa.eu/consumers/solving\\_consumer\\_disputes/non-judicial\\_redress/ecc-net/index\\_en.htm](http://ec.europa.eu/consumers/solving_consumer_disputes/non-judicial_redress/ecc-net/index_en.htm)). Os consumidores têm o direito de escolher se pretendem reclamar assistência ao abrigo da Garantia Limitada HP ou contra o vendedor ao abrigo de uma garantia jurídica de dois anos.

### **Hellas og Kypros**

Η Περιορισμένη εγγύηση HP είναι μια εμπορική εγγύηση η οποία παρέχεται εθελοντικά από την HP. Η επωνυμία και η διεύθυνση του νομικού προσώπου ΗΡ που παρέχει την Περιορισμένη εγγύηση ΗΡ στη χώρα σας είναι η εξής:

**Ελλάδα /Κύπρoς**: HP Printing and Personal Systems Hellas EPE, Tzavella 1-3, 15232 Chalandri, Attiki

**Ελλάδα /Κύπρoς**: HP Συστήματα Εκτύπωσης και Προσωπικών Υπολογιστών Ελλάς Εταιρεία Περιορισμένης Ευθύνης, Tzavella 1-3, 15232 Chalandri, Attiki

Τα προνόμια της Περιορισμένης εγγύησης HP ισχύουν επιπλέον των νόμιμων δικαιωμάτων για διετή εγγύηση έναντι του Πωλητή για τη μη συμμόρφωση των προϊόντων με τις συνομολογημένες συμβατικά ιδιότητες, ωστόσο η άσκηση των δικαιωμάτων σας αυτών μπορεί να εξαρτάται από διάφορους παράγοντες. Τα νόμιμα δικαιώματα των καταναλωτών δεν περιορίζονται ούτε επηρεάζονται καθ' οιονδήποτε τρόπο από την Περιορισμένη εγγύηση HP. Για περισσότερες πληροφορίες, συμβουλευτείτε την ακόλουθη τοποθεσία web: Νόμιμη εγγύηση καταναλωτή ([www.hp.com/go/eu-legal](http://www.hp.com/go/eu-legal)) ή μπορείτε να επισκεφτείτε την τοποθεσία web των Ευρωπαϊκών Κέντρων Καταναλωτή ([http://ec.europa.eu/consumers/solving\\_consumer\\_disputes/non](http://ec.europa.eu/consumers/solving_consumer_disputes/non-judicial_redress/ecc-net/index_en.htm)[judicial\\_redress/ecc-net/index\\_en.htm](http://ec.europa.eu/consumers/solving_consumer_disputes/non-judicial_redress/ecc-net/index_en.htm)). Οι καταναλωτές έχουν το δικαίωμα να επιλέξουν αν θα αξιώσουν την υπηρεσία στα πλαίσια της Περιορισμένης εγγύησης ΗΡ ή από τον πωλητή στα πλαίσια της νόμιμης εγγύησης δύο ετών.

#### **Ungarn**

A HP korlátozott jótállás egy olyan kereskedelmi jótállás, amelyet a HP a saját elhatározásából biztosít. Az egyes országokban a HP mint gyártó által vállalt korlátozott jótállást biztosító HP vállalatok neve és címe:

**Magyarország**: HP Inc Magyarország Kft., H-1117 Budapest, Alíz utca 1.

A HP korlátozott jótállásban biztosított jogok azokon a jogokon felül illetik meg Önt, amelyek a termékeknek az adásvételi szerződés szerinti minőségére vonatkozó kétéves, jogszabályban foglalt eladói szavatosságból, továbbá ha az Ön által vásárolt termékre alkalmazandó, a jogszabályban foglalt kötelező eladói jótállásból erednek, azonban számos körülmény hatással lehet arra, hogy ezek a jogok Önt megilletik-e. További információért kérjük, keresse fel a következő webhelyet: Jogi Tájékoztató Fogyasztóknak [\(www.hp.com/go/eu-legal](http://www.hp.com/go/eu-legal)) vagy látogassa meg az Európai Fogyasztói Központok webhelyét [\(http://ec.europa.eu/consumers/solving\\_consumer\\_disputes/non-judicial\\_redress/ecc-net/index\\_en.htm](http://ec.europa.eu/consumers/solving_consumer_disputes/non-judicial_redress/ecc-net/index_en.htm)). A fogyasztóknak jogában áll, hogy megválasszák, hogy a jótállással kapcsolatos igényüket a HP korlátozott

jótállás alapján vagy a kétéves, jogszabályban foglalt eladói szavatosság, illetve, ha alkalmazandó, a jogszabályban foglalt kötelező eladói jótállás alapján érvényesítik.

#### **Tsjekkia**

Omezená záruka HP je obchodní zárukou dobrovolně poskytovanou společností HP. Názvy a adresy společností skupiny HP, které odpovídají za plnění omezené záruky HP ve vaší zemi, jsou následující:

**Česká republika**: HP Inc Czech Republic s. r. o., Za Brumlovkou 5/1559, 140 00 Praha 4

Výhody, poskytované omezenou zárukou HP, se uplatňuji jako doplňek k jakýmkoli právním nárokům na dvouletou záruku poskytnutou prodejcem v případě nesouladu zboží s kupní smlouvou. Váš nárok na uznání těchto práv však může záviset na mnohých faktorech. Omezená záruka HP žádným způsobem neomezuje ani neovlivňuje zákonná práva zákazníka. Další informace získáte kliknutím na následující odkaz: Zákonná záruka spotřebitele ([www.hp.com/go/eu-legal\)](http://www.hp.com/go/eu-legal) případně můžete navštívit webové stránky Evropského spotřebitelského centra ([http://ec.europa.eu/consumers/solving\\_consumer\\_disputes/non-judicial\\_redress/](http://ec.europa.eu/consumers/solving_consumer_disputes/non-judicial_redress/ecc-net/index_en.htm) [ecc-net/index\\_en.htm](http://ec.europa.eu/consumers/solving_consumer_disputes/non-judicial_redress/ecc-net/index_en.htm)). Spotřebitelé mají právo se rozhodnout, zda chtějí službu reklamovat v rámci omezené záruky HP nebo v rámci zákonem stanovené dvouleté záruky u prodejce.

#### **Slovakia**

Obmedzená záruka HP je obchodná záruka, ktorú spoločnosť HP poskytuje dobrovoľne. Meno a adresa subjektu HP, ktorý zabezpečuje plnenie vyplývajúce z Obmedzenej záruky HP vo vašej krajine:

**Slovenská republika**: HP Inc Slovakia, s.r.o., Galvaniho 7, 821 04 Bratislava

Výhody Obmedzenej záruky HP sa uplatnia vedľa prípadných zákazníkových zákonných nárokov voči predávajúcemu z vád, ktoré spočívajú v nesúlade vlastností tovaru s jeho popisom podľa predmetnej zmluvy. Možnosť uplatnenia takých prípadných nárokov však môže závisieť od rôznych faktorov. Služby Obmedzenej záruky HP žiadnym spôsobom neobmedzujú ani neovplyvňujú zákonné práva zákazníka, ktorý je spotrebiteľom. Ďalšie informácie nájdete na nasledujúcom prepojení: Zákonná záruka spotrebiteľa [\(www.hp.com/go/eu-legal](http://www.hp.com/go/eu-legal)), prípadne môžete navštíviť webovú lokalitu európskych zákazníckych stredísk [\(http://ec.europa.eu/consumers/solving\\_consumer\\_disputes/non-judicial\\_redress/ecc-net/index\\_en.htm](http://ec.europa.eu/consumers/solving_consumer_disputes/non-judicial_redress/ecc-net/index_en.htm)). Spotrebitelia majú právo zvoliť si, či chcú uplatniť servis v rámci Obmedzenej záruky HP alebo počas zákonnej dvojročnej záručnej lehoty u predajcu.

#### **Polen**

Ograniczona gwarancja HP to komercyjna gwarancja udzielona dobrowolnie przez HP. Nazwa i adres podmiotu HP odpowiedzialnego za realizację Ograniczonej gwarancji HP w Polsce:

**Polska**: HP Inc Polska sp. z o.o., Szturmowa 2a, 02-678 Warszawa, wpisana do rejestru przedsiębiorców prowadzonego przez Sąd Rejonowy dla m.st. Warszawy w Warszawie, XIII Wydział Gospodarczy Krajowego Rejestru Sądowego, pod numerem KRS 0000546115, NIP 5213690563, REGON 360916326, GIOŚ E0020757WZBW, kapitał zakładowy 480.000 PLN.

Świadczenia wynikające z Ograniczonej gwarancji HP stanowią dodatek do praw przysługujących nabywcy w związku z dwuletnią odpowiedzialnością sprzedawcy z tytułu niezgodności towaru z umową (rękojmia). Niemniej, na możliwość korzystania z tych praw mają wpływ różne czynniki. Ograniczona gwarancja HP w żaden sposób nie ogranicza praw konsumenta ani na nie nie wpływa. Więcej informacji można znaleźć pod następującym łączem: Gwarancja prawna konsumenta [\(www.hp.com/go/eu-legal](http://www.hp.com/go/eu-legal)), można także odwiedzić stronę internetową Europejskiego Centrum Konsumenckiego [\(http://ec.europa.eu/consumers/](http://ec.europa.eu/consumers/solving_consumer_disputes/non-judicial_redress/ecc-net/index_en.htm) [solving\\_consumer\\_disputes/non-judicial\\_redress/ecc-net/index\\_en.htm](http://ec.europa.eu/consumers/solving_consumer_disputes/non-judicial_redress/ecc-net/index_en.htm)). Konsumenci mają prawo wyboru co do możliwosci skorzystania albo z usług gwarancyjnych przysługujących w ramach Ograniczonej gwarancji HP albo z uprawnień wynikających z dwuletniej rękojmi w stosunku do sprzedawcy.

### **Bulgaria**

Ограничената гаранция на HP представлява търговска гаранция, доброволно предоставяна от HP. Името и адресът на дружеството на HP за вашата страна, отговорно за предоставянето на гаранционната поддръжка в рамките на Ограничената гаранция на HP, са както следва:

HP Inc Bulgaria EOOD (Ейч Пи Инк България ЕООД), гр. София 1766, район р-н Младост, бул. Околовръстен Път No 258, Бизнес Център Камбаните

Предимствата на Ограничената гаранция на HP се прилагат в допълнение към всички законови права за двугодишна гаранция от продавача при несъответствие на стоката с договора за продажба. Въпреки това, различни фактори могат да окажат влияние върху условията за получаване на тези права. Законовите права на потребителите не са ограничени или засегнати по никакъв начин от Ограничената гаранция на HP. За допълнителна информация, моля вижте Правната гаранция на потребителя ([www.hp.com/go/eu-legal](http://www.hp.com/go/eu-legal)) или посетете уебсайта на Европейския потребителски център [\(http://ec.europa.eu/consumers/solving\\_consumer\\_disputes/non-judicial\\_redress/ecc-net/index\\_en.htm](http://ec.europa.eu/consumers/solving_consumer_disputes/non-judicial_redress/ecc-net/index_en.htm)). Потребителите имат правото да избират дали да претендират за извършване на услуга в рамките на Ограничената гаранция на HP или да потърсят такава от търговеца в рамките на двугодишната правна гаранция.

#### **Romania**

Garanția limitată HP este o garanție comercială furnizată în mod voluntar de către HP. Numele și adresa entității HP răspunzătoare de punerea în aplicare a Garanției limitate HP în țara dumneavoastră sunt următoarele:

**Romănia**: HP Inc Romania SRL, 5 Fabrica de Glucoza Str., Building F, Ground Floor & Floor 8, 2nd District, Bucureşti

Beneficiil Garanției limitate HP se aplică suplimentar față de orice drepturi privind garanția de doi ani oferită de vânzător pentru neconformitatea bunurilor cu contractul de vânzare; cu toate acestea, diverşi factori pot avea impact asupra eligibilităţii dvs. de a benefici de aceste drepturi. Drepturile legale ale consumatorului nu sunt limitate sau afectate în vreun fel de Garanția limitată HP. Pentru informaţii suplimentare consultaţi următorul link: garanția acordată consumatorului prin lege ([www.hp.com/go/eu-legal\)](http://www.hp.com/go/eu-legal) sau puteți accesa siteul Centrul European al Consumatorilor [\(http://ec.europa.eu/consumers/solving\\_consumer\\_disputes/non](http://ec.europa.eu/consumers/solving_consumer_disputes/non-judicial_redress/ecc-net/index_en.htm)[judicial\\_redress/ecc-net/index\\_en.htm\)](http://ec.europa.eu/consumers/solving_consumer_disputes/non-judicial_redress/ecc-net/index_en.htm). Consumatorii au dreptul să aleagă dacă să pretindă despăgubiri în cadrul Garanței limitate HP sau de la vânzător, în cadrul garanției legale de doi ani.

#### **Belgia og Nederland**

De Beperkte Garantie van HP is een commerciële garantie vrijwillig verstrekt door HP. De naam en het adres van de HP-entiteit die verantwoordelijk is voor het uitvoeren van de Beperkte Garantie van HP in uw land is als volgt:

**Nederland**: HP Nederland B.V., Startbaan 16, 1187 XR Amstelveen

**België**: HP Belgium BVBA, Hermeslaan 1A, B-1831 Diegem

De voordelen van de Beperkte Garantie van HP vormen een aanvulling op de wettelijke garantie voor consumenten gedurende twee jaren na de levering te verlenen door de verkoper bij een gebrek aan conformiteit van de goederen met de relevante verkoopsovereenkomst. Niettemin kunnen diverse factoren een impact hebben op uw eventuele aanspraak op deze wettelijke rechten. De wettelijke rechten van de consument worden op geen enkele wijze beperkt of beïnvloed door de Beperkte Garantie van HP. Raadpleeg voor meer informatie de volgende webpagina: Wettelijke garantie van de consument ([www.hp.com/go/eu](http://www.hp.com/go/eu-legal)[legal](http://www.hp.com/go/eu-legal)) of u kan de website van het Europees Consumenten Centrum bezoeken [\(http://ec.europa.eu/](http://ec.europa.eu/consumers/solving_consumer_disputes/non-judicial_redress/ecc-net/index_en.htm) [consumers/solving\\_consumer\\_disputes/non-judicial\\_redress/ecc-net/index\\_en.htm\)](http://ec.europa.eu/consumers/solving_consumer_disputes/non-judicial_redress/ecc-net/index_en.htm). Consumenten hebben het recht om te kiezen tussen enerzijds de Beperkte Garantie van HP of anderzijds het aanspreken van de verkoper in toepassing van de wettelijke garantie.

#### **Finland**

HP:n rajoitettu takuu on HP:n vapaaehtoisesti antama kaupallinen takuu. HP:n myöntämästä takuusta maassanne vastaavan HP:n edustajan yhteystiedot ovat:

**Suomi**: HP Finland Oy, Piispankalliontie, FIN - 02200 Espoo

HP:n takuun edut ovat voimassa mahdollisten kuluttajansuojalakiin perustuvien oikeuksien lisäksi sen varalta, että tuote ei vastaa myyntisopimusta. Saat lisätietoja seuraavasta linkistä: Kuluttajansuoja ([www.hp.com/go/eu-legal](http://www.hp.com/go/eu-legal)) tai voit käydä Euroopan kuluttajakeskuksen sivustolla ([http://ec.europa.eu/](http://ec.europa.eu/consumers/solving_consumer_disputes/non-judicial_redress/ecc-net/index_en.htm) [consumers/solving\\_consumer\\_disputes/non-judicial\\_redress/ecc-net/index\\_en.htm\)](http://ec.europa.eu/consumers/solving_consumer_disputes/non-judicial_redress/ecc-net/index_en.htm). Kuluttajilla on oikeus vaatia virheen korjausta HP:n takuun ja kuluttajansuojan perusteella HP:lta tai myyjältä.

#### **Slovenia**

Omejena garancija HP je prostovoljna trgovska garancija, ki jo zagotavlja podjetje HP. Ime in naslov poslovne enote HP, ki je odgovorna za omejeno garancijo HP v vaši državi, sta naslednja:

**Slovenija**: Hewlett-Packard Europe B.V., Amsterdam, Meyrin Branch, Route du Nant-d'Avril 150, 1217 Meyrin, Switzerland

Ugodnosti omejene garancije HP veljajo poleg zakonskih pravic, ki ob sklenitvi kupoprodajne pogodbe izhajajo iz dveletne garancije prodajalca v primeru neskladnosti blaga, vendar lahko na izpolnjevanje pogojev za uveljavitev pravic vplivajo različni dejavniki. Omejena garancija HP nikakor ne omejuje strankinih z zakonom predpisanih pravic in ne vpliva nanje. Za dodatne informacije glejte naslednjo povezavo: Strankino pravno jamstvo [\(www.hp.com/go/eu-legal](http://www.hp.com/go/eu-legal)); ali pa obiščite spletno mesto evropskih središč za potrošnike [\(http://ec.europa.eu/consumers/solving\\_consumer\\_disputes/non-judicial\\_redress/ecc-net/index\\_en.htm](http://ec.europa.eu/consumers/solving_consumer_disputes/non-judicial_redress/ecc-net/index_en.htm)). Potrošniki imajo pravico izbrati, ali bodo uveljavljali pravice do storitev v skladu z omejeno garancijo HP ali proti prodajalcu v skladu z dvoletno zakonsko garancijo.

#### **Kroatia**

HP ograničeno jamstvo komercijalno je dobrovoljno jamstvo koje pruža HP. Ime i adresa HP subjekta odgovornog za HP ograničeno jamstvo u vašoj državi:

**Hrvatska**: HP Computing and Printing d.o.o. za računalne i srodne aktivnosti, Radnička cesta 41, 10000 Zagreb

Pogodnosti HP ograničenog jamstva vrijede zajedno uz sva zakonska prava na dvogodišnje jamstvo kod bilo kojeg prodavača s obzirom na nepodudaranje robe s ugovorom o kupnji. Međutim, razni faktori mogu utjecati na vašu mogućnost ostvarivanja tih prava. HP ograničeno jamstvo ni na koji način ne utječe niti ne ograničava zakonska prava potrošača. Dodatne informacije potražite na ovoj adresi: Zakonsko jamstvo za potrošače [\(www.hp.com/go/eu-legal](http://www.hp.com/go/eu-legal)) ili možete posjetiti web-mjesto Europskih potrošačkih centara [\(http://ec.europa.eu/consumers/solving\\_consumer\\_disputes/non-judicial\\_redress/ecc-net/index\\_en.htm](http://ec.europa.eu/consumers/solving_consumer_disputes/non-judicial_redress/ecc-net/index_en.htm)). Potrošači imaju pravo odabrati žele li ostvariti svoja potraživanja u sklopu HP ograničenog jamstva ili pravnog jamstva prodavača u trajanju ispod dvije godine.

#### **Latvia**

HP ierobežotā garantija ir komercgarantija, kuru brīvprātīgi nodrošina HP. HP uzņēmums, kas sniedz HP ierobežotās garantijas servisa nodrošinājumu jūsu valstī:

**Latvija**: HP Finland Oy, PO Box 515, 02201 Espoo, Finland

HP ierobežotās garantijas priekšrocības tiek piedāvātas papildus jebkurām likumīgajām tiesībām uz pārdevēja un/vai rażotāju nodrošinātu divu gadu garantiju gadījumā, ja preces neatbilst pirkuma līgumam, tomēr šo tiesību saņemšanu var ietekmēt vairāki faktori. HP ierobežotā garantija nekādā veidā neierobežo un neietekmē patērētāju likumīgās tiesības. Lai iegūtu plašāku informāciju, izmantojiet šo saiti: Patērētāju likumīgā garantija [\(www.hp.com/go/eu-legal](http://www.hp.com/go/eu-legal)) vai arī Eiropas Patērētāju tiesību aizsardzības centra tīmekļa vietni [\(http://ec.europa.eu/consumers/solving\\_consumer\\_disputes/non-judicial\\_redress/ecc-net/](http://ec.europa.eu/consumers/solving_consumer_disputes/non-judicial_redress/ecc-net/index_en.htm) [index\\_en.htm\)](http://ec.europa.eu/consumers/solving_consumer_disputes/non-judicial_redress/ecc-net/index_en.htm). Patērētājiem ir tiesības izvēlēties, vai pieprasīt servisa nodrošinājumu saskaņā ar HP ierobežoto garantiju, vai arī pārdevēja sniegto divu gadu garantiju.

#### **Litauen**

HP ribotoji garantija yra HP savanoriškai teikiama komercinė garantija. Toliau pateikiami HP bendrovių, teikiančių HP garantiją (gamintojo garantiją) jūsų šalyje, pavadinimai ir adresai:

**Lietuva**: HP Finland Oy, PO Box 515, 02201 Espoo, Finland

HP ribotoji garantija papildomai taikoma kartu su bet kokiomis kitomis įstatymais nustatytomis teisėmis į pardavėjo suteikiamą dviejų metų laikotarpio garantiją dėl prekių atitikties pardavimo sutarčiai, tačiau tai, ar jums ši teisė bus suteikiama, gali priklausyti nuo įvairių aplinkybių. HP ribotoji garantija niekaip neapriboja ir neįtakoja įstatymais nustatytų vartotojo teisių. Daugiau informacijos rasite paspaudę šią nuorodą: Teisinė vartotojo garantija ([www.hp.com/go/eu-legal\)](http://www.hp.com/go/eu-legal) arba apsilankę Europos vartotojų centro internetinėje svetainėje [\(http://ec.europa.eu/consumers/solving\\_consumer\\_disputes/non-judicial\\_redress/ecc-net/](http://ec.europa.eu/consumers/solving_consumer_disputes/non-judicial_redress/ecc-net/index_en.htm) [index\\_en.htm\)](http://ec.europa.eu/consumers/solving_consumer_disputes/non-judicial_redress/ecc-net/index_en.htm). Vartotojai turi teisę prašyti atlikti techninį aptarnavimą pagal HP ribotąją garantiją arba pardavėjo teikiamą dviejų metų įstatymais nustatytą garantiją.

### **Estland**

HP piiratud garantii on HP poolt vabatahtlikult pakutav kaubanduslik garantii. HP piiratud garantii eest vastutab HP üksus aadressil:

**Eesti**: HP Finland Oy, PO Box 515, 02201 Espoo, Finland

HP piiratud garantii rakendub lisaks seaduses ettenähtud müüjapoolsele kaheaastasele garantiile, juhul kui toode ei vasta müügilepingu tingimustele. Siiski võib esineda asjaolusid, mille puhul teie jaoks need õigused ei pruugi kehtida. HP piiratud garantii ei piira ega mõjuta mingil moel tarbija seadusjärgseid õigusi. Lisateavet leiate järgmiselt lingilt: tarbija õiguslik garantii ([www.hp.com/go/eu-legal\)](http://www.hp.com/go/eu-legal) või võite külastada Euroopa tarbijakeskuste veebisaiti ([http://ec.europa.eu/consumers/solving\\_consumer\\_disputes/non-judicial\\_redress/](http://ec.europa.eu/consumers/solving_consumer_disputes/non-judicial_redress/ecc-net/index_en.htm) [ecc-net/index\\_en.htm](http://ec.europa.eu/consumers/solving_consumer_disputes/non-judicial_redress/ecc-net/index_en.htm)). Tarbijal on õigus valida, kas ta soovib kasutada HP piiratud garantiid või seadusega ette nähtud müüjapoolset kaheaastast garantiid.

#### **Russland**

#### **Срок службы принтера для России**

Срок службы данного принтера HP составляет пять лет в нормальных условиях эксплуатации. Срок службы отсчитывается с момента ввода принтера в эксплуатацию. В конце срока службы HP рекомендует посетить веб-сайт нашей службы поддержки по адресу http://www.hp.com/support и/или связаться с авторизованным поставщиком услуг HP для получения рекомендаций в отношении дальнейшего безопасного использования принтера.

# **A Teknisk informasjon**

- [Produktspesifikasjone](#page-203-0)
- [Miljøvernprogram](#page-206-0)
- [Informasjon om forskrifter](#page-212-0)

## <span id="page-203-0"></span>**Produktspesifikasjoner**

- Utskriftsspesifikasjone
- [Fysiske spesifikasjone](#page-204-0)
- [Energiforbruk og elektriske spesifikasjone](#page-204-0)
- [Akustiske spesifikasjone](#page-205-0)
- [Miljøspesifikasjone](#page-205-0)

### **Utskriftsspesifikasjoner**

For en liste over støttede utskriftsløsninger, besøk nettsted for støtte på HP Kundesupport.

### <span id="page-204-0"></span>**Fysiske spesifikasjoner**

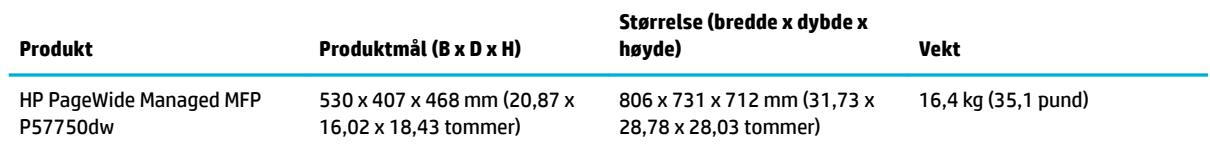

### **Energiforbruk og elektriske spesifikasjoner**

**A FORSIKTIG:** Strømkravene er basert på landet/regionen der produktet selges. Ikke omform driftsspenningene. Det vil skade produktet og slike skader dekkes ikke av HPs begrensede garanti eller av serviceavtaler.

## <span id="page-205-0"></span>**Akustiske spesifikasjoner**

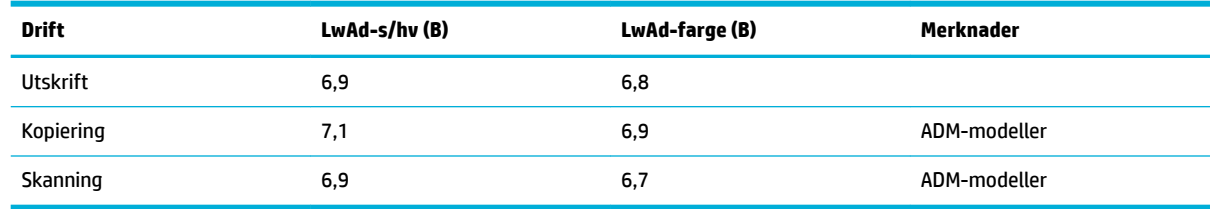

**MERK:** HP anbefaler at skriveren plasseres i et rom hvor ingen ansatte har sin vanlige arbeidsplass.

## **Miljøspesifikasjoner**

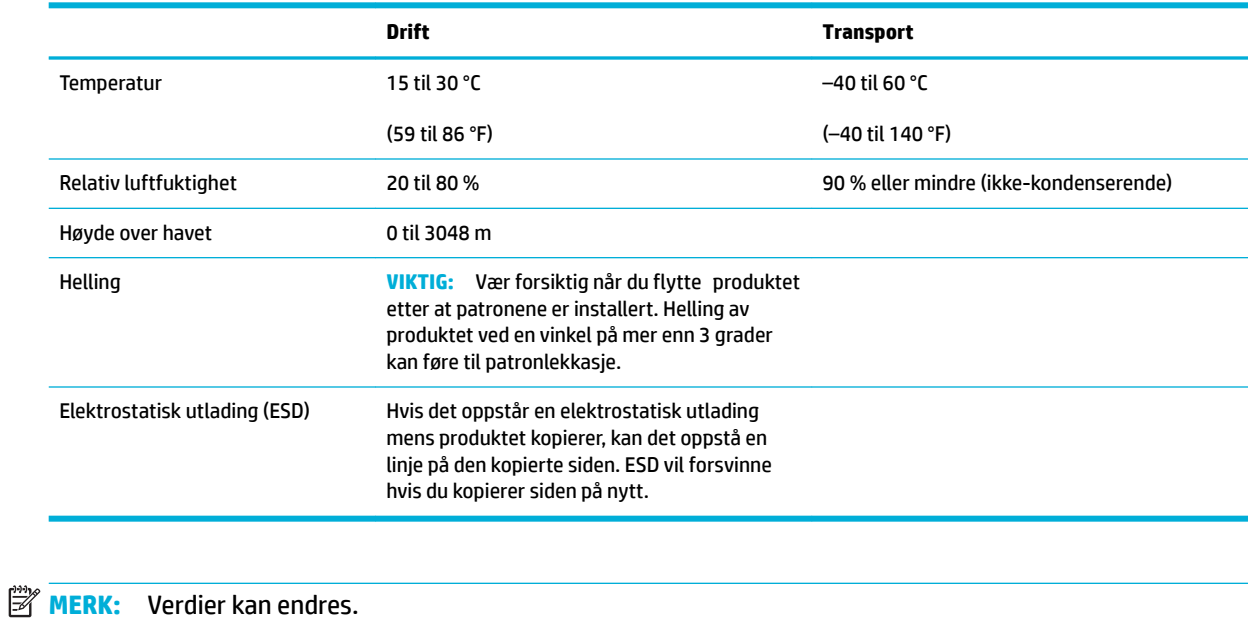

## <span id="page-206-0"></span>**Miljøvernprogram**

- **Miljøvern**
- **Ozonutslipp**
- **[Strømforbruk](#page-207-0)**
- [EU-kommisjonens forordning 1275/2008](#page-207-0)
- **[Papir](#page-207-0)**
- **[HP PageWide utskriftsrekvisita](#page-207-0)**
- **[Plast](#page-207-0)**
- Resirkulering av elektronisk maskinvare
- **[Materialbegrensinger](#page-207-0)** 
	- [Generell batteriinformasjon](#page-208-0)
	- [Avhending av batterier i Taiwan](#page-208-0)
	- [Merknad om perklorater i California](#page-208-0)
	- [EUs batteridirektiv](#page-208-0)
	- [Batteriopplysninger for Brasil](#page-208-0)
- [Kjemiske stoffe](#page-209-0)
- **[EPEAT](#page-209-0)**
- [Håndtering av avfall av brukere](#page-209-0)
- [Tabell over giftige og farlige stoffe \(Kina\)](#page-209-0)
- [Erklæring om begrensning av farlige stoffe \(Vietnam\)](#page-210-0)
- [Erklæring om begrensning av farlige stoffe \(Vietnam\)](#page-210-0)
- [Restriksjoner for farlige stoffe \(India\)](#page-210-0)
- [Kinesisk energimerke for skriver, faks og kopimaskin](#page-210-0)
- [Brukerinformasjon for kinesisk SEPA-miljøetikett](#page-211-0)

### **Miljøvern**

HP forplikter seg til å produsere kvalitetsprodukter på en miljøvennlig måte. Dette produktet har fler egenskaper som gjør minst mulig skade på miljøet.

Gå til [www.hp.com/go/environment](http://www.hp.com/go/environment) eller [www.hp.com/hpinfo/globalcitizenship/environment](http://www.hp.com/hpinfo/globalcitizenship/environment) for å få mer informasjon om HP og miljøet, inkludert miljøprofilar for disse produktene, datablad for materialsikkerhet og HPs retur- og resirkuleringsprogrammer.

#### **Ozonutslipp**

Dette produktet produserer ikke nevneverdig ozongass (O<sub>3</sub>).

### <span id="page-207-0"></span>**Strømforbruk**

Utskrifts- og bildebehandlingsutstyr fra HP som er merket med ENERGY STAR®-logoen, er sertifiser av U.S. Environmental Protection Agency. Følgende merke vil vises på ENERGY STAR-sertifisert bildebehandlingsprodukter:

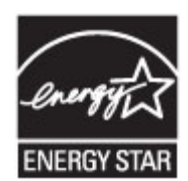

Mer informasjon om ENERGY STAR-sertifisert modeller av bildebehandlingsprodukter finne på: [www.hp.com/go/energystar](http://www.hp.com/go/energystar)

### **EU-kommisjonens forordning 1275/2008**

For produkters strømforbruk, inkludert strømforbruk hos produkter i nettverk hvis alle kablede nettverksporter er tilkoblet og alle trådløse nettverksporter er aktiverte, se del P14 Mer informasjon i ØKOdeklarasjonen på [www.hp.com/hpinfo/globalcitizenship/environment/productdata/itecodesktop-pc.html.](http://www.hp.com/hpinfo/globalcitizenship/environment/productdata/itecodesktop-pc.html)

### **Papir**

Dette produktet kan bruke resirkulert papir og lett papir (EcoFFICIENT ™) når papiret oppfyller retningslinjene i produktets guide for utskriving av media. Dette produktet kan bruke resirkulert papir i henhold til EN12281:2002.

### **HP PageWide utskriftsrekvisita**

Originale HP-rekvisita er laget med tanke på miljøet. HP gjør det enkelt å spare ressurser og papir når du skriver ut. Og når du er ferdig, gjør vi det enkelt og gratis å resirkulere Programtilgjengelighet varierer. Se www.hp.com/recycle for mer informasjon. For å ta del i HP Planet Partners retur- og resirkuleringsprogram, besøk www.hp.com/recycle. Velg ditt land/din region for mer informasjon om hvordan du kan returnere HP PageWide-skriverrekvisita.

**MERK:** Gå til [HP bærekraftighet](http://www.hp.com/recycle) for fullstendig informasjon om resirkulering, og for å bestille forhåndsfrankerte etiketter, konvolutter eller bokser til resirkulering.

### **Plast**

Plastdeler på over 25 gram er merket i henhold til internasjonale standarder, slik at det er enklere å identifiser plast for gjenvinningsformål når produktet skal kasseres.

### **Resirkulering av elektronisk maskinvare**

HP oppfordrer kunder til å resirkulere brukt elektronisk maskinvare. Hvis du ønsker mer informasjon om gjenvinningsordninger, kan du gå til nettsiden [HP bærekraftighet](http://www.hp.com/recycle).

### **Materialbegrensinger**

- **[Generell batteriinformasjon](#page-208-0)**
- [Avhending av batterier i Taiwan](#page-208-0)
- [Merknad om perklorater i California](#page-208-0)
- <span id="page-208-0"></span>**EUs batteridirektiv**
- **Batteriopplysninger for Brasil**

#### **Generell batteriinformasjon**

Dette HP-produktet inneholder ikke kvikksølv som er brukt med hensikt.

Dette HP-produktet inneholder batterier som kan kreve spesialbehandling ved slutten av produktets levetid. Batteriene som finne i, eller som kommer med dette produktet, inkluderer følgende:

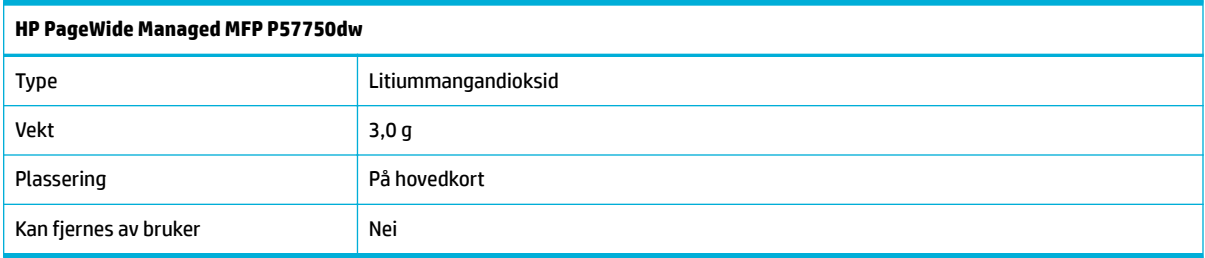

#### **Avhending av batterier i Taiwan**

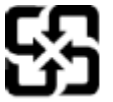

廢電池請回收

Please recycle waste batteries.

### **Merknad om perklorater i California**

#### California Perchlorate Material Notice

Perchlorate material - special handling may apply. See: http://www.dtsc.ca.gov/hazardouswaste/perchlorate/

This product's real-time clock battery or coin cell battery may contain perchlorate and may require special handling when recycled or disposed of in California.

#### **EUs batteridirektiv**

Dette produktet inneholder et batteri som brukes til å opprettholde dataintegriteten til sanntidsklokke eller produktinnstillinger og er laget for å vare ut produktets levetid. Ethvert forsøk på å vedlikeholde eller erstatte dette batteriet skal utføres av en kvalifiser servicetekniker.

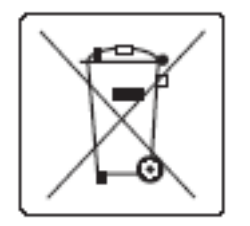

#### **Batteriopplysninger for Brasil**

A bateria deste equipamento não foi projetada para ser removida pelo cliente.

### <span id="page-209-0"></span>**Kjemiske stoffer**

HP er forpliktet til å gi kundene informasjon om de kjemiske stoffen i våre produkter for å overholde juridiske krav som REACH (Forskrift EC No 1907/2006 fra Europaparlamentet og -rådet). Du finne en rapport med kjemisk informasjon for dette produktet på http://www.hp.com/go/reach.

#### **EPEAT**

Most HP products are designed to meet EPEAT. EPEAT is a comprehensive environmental rating that helps identify greener electronics equipment. For more information on EPEAT go to [www.epeat.net.](http://www.epeat.net) For information on HP's EPEAT registered products go to [www.hp.com/hpinfo/globalcitizenship/environment/pdf/](http://www.hp.com/hpinfo/globalcitizenship/environment/pdf/epeat_printers.pdf) [epeat\\_printers.pdf](http://www.hp.com/hpinfo/globalcitizenship/environment/pdf/epeat_printers.pdf).

#### **Håndtering av avfall av brukere**

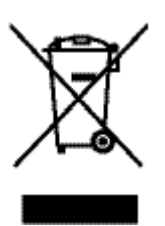

Dette symbolet betyr at du ikke må kaste produktet sammen med husholdningsavfallet. I stedet bør du beskytte menneskeheten og miljøet ved å avhende brukt utstyr ved å levere det til et godkjent mottak for resirkulering av brukt elektrisk og elektronisk utstyr. Gå til http://www.hp.com/recycle for å få mer informasjon.

### **Tabell over giftige og farlige stoffer (Kina)**

## 产品中有害物质或元素的名称及含量

根据中国《电子信息产品污染控制管理办法》

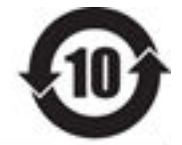

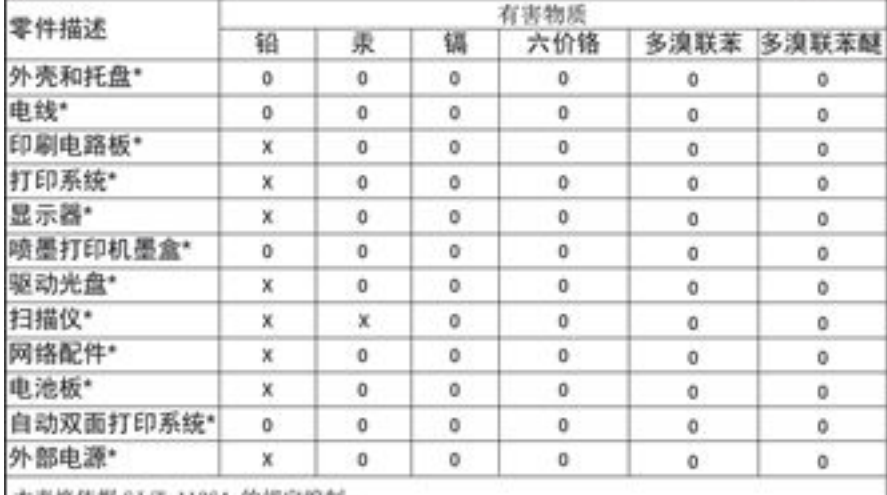

本表格依据 SJ/T 11364 的规定编制。

Q: 表示该有害物质在该部件所有均质材料中的含量均在 GB/T 26572 规定的限量要求以下。 X: 表示该有害物质至少在该部件的某一均质材料中的含量超出 GB/T 26572 规定的限量要求。

此表中所有名称中含 "X" 的部件均符合欧盟 RoHS 立法。

注:环保使用期限的参考标识取决于产品正常工作的温度和湿度等条件

### <span id="page-210-0"></span>**Erklæring om begrensning av farlige stoffer (Vietnam)**

Türkiye Cumhuriyeti: EEE Yönetmeliğine Uygundur

### **Erklæring om begrensning av farlige stoffer (Vietnam)**

Обладнання відповідає вимогам Технічного регламенту щодо обмеження використання деяких небезпечних речовин в електричному та електронному обладнанні, затвердженого постановою Кабінету Міністрів України від 3 грудня 2008 № 1057

### **Restriksjoner for farlige stoffer (India)**

Restriction of hazardous substances (India)

This product complies with the "India E-waste (Management and Handling) Rule 2011" and prohibits use of lead, mercury, hexavalent chromium, polybrominated biphenyls or polybrominated diphenyl ethers in concentrations exceeding 0.1 weight % and 0.01 weight % for cadmium, except for the exemptions set in Schedule 2 of the Rule.

### **Kinesisk energimerke for skriver, faks og kopimaskin**

# 复印机、打印机和传真机能源效率标识 实施规则

依据"复印机、打印机和传真机能源效率标识实施规则",本打印机具有中国能效标签。根据"复印机、打印机 和传真机能效限定值及能效等级"("GB21521")决定并计算得出该标签上所示的能效等级和 TEC (典型能耗)值。

1.能效等级

能效等级分为三个等级,等级 1 级能效最高。根据产品类型和打印速度标准决定能效限定值。

2. 能效信息

2.1 LaserJet 打印机和高性能喷墨打印机

• 典型能耗

典型能耗是正常运行 GB21521 测试方法中指定的时间后的耗电量。此数据表示为每周千瓦时 (kWh) 。

标签上所示的能效数字按涵盖根据"复印机、打印机和传真机能源效率标识实施规则"选择的登记装置中所有 配置的代表性配置测定而得。因此,本特定产品型号的实际能耗可能与标签上所示的数据不同。

有关规范的详情信息,请参阅 GB21521 标准的当前版本。

### <span id="page-211-0"></span>**Brukerinformasjon for kinesisk SEPA-miljøetikett**

#### 中国环境标识认证产品用户说明

噪声大于63.0Db(A)的办公设备不宜放置于办公室内, 请在独立的隔离区域使用。 如需长时间使用本产品或打印大量文件,请确保在通风良好的房间内使用。 如您需要确认本产品处于零能耗状态,请按下电源关闭按钮,并将插头从电源插 座断开。

您可以使用再生纸、以减少资源耗费。

## <span id="page-212-0"></span>**Informasjon om forskrifter**

- Informasion om forskrifter
- [VCCI-erklæring \(Japan\)](#page-213-0)
- [Strømledningsinstruksjoner](#page-213-0)
- [Erklæring om strømledning \(Japan\)](#page-213-0)
- [EMC-erklæring \(Korea\)](#page-213-0)
- [Visuell visning av erklæring om arbeidsplass for Tyskland](#page-213-0)
- [Informasjon om EU-forskrifter](#page-213-0)
- [Videre erklæringer for telekommunikasjonsprodukter \(faks\)](#page-214-0)
- [Videre erklæringer for trådløse produkter](#page-217-0)

### **Informasjon om forskrifter**

#### **Forskriftsmessig ID-nummer for modell**

For forskriftsmessige identifikasjonsformå er produktet tildelt et forskriftsmessig modellnummer. Dette forskriftsmessige modellnummeret må ikke forveksles med markedsføringsnavnet eller produktnummer.

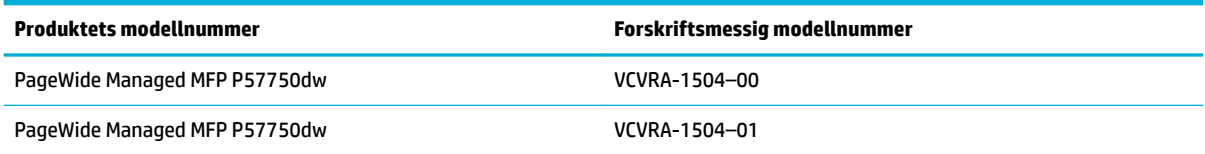

#### **FCC-erklæring**

Dette utstyret har gjennomgått tester for å kontrollere at det er innenfor grensene som gjelder for digitalt utstyr av klasse B i henhold til del 15 i FCC-regelverket. Disse grensene er utformet for å gi rimelig beskyttelse mot skadelige forstyrrelser i installasjoner i boliger. Dette utstyret genererer, bruker og kan utstråle radiofrekvensenergi, og hvis det ikke installeres og brukes i samsvar med instruksjonene, kan det føre til skadelige forstyrrelser for radiokommunikasjon. Det er imidlertid ingen garanti for at interferens ikke vil oppstå i en bestemt installasjon. Hvis dette utstyret forårsaker skadelige forstyrrelser på radio- eller TVmottak, som kan fastslås ved å slå utstyret av og på, oppfordres brukeren til å prøve å korrigere interferensen med ett eller fler av følgende tiltak:

- Snu eller flyt mottakerantennen.
- Øk avstanden mellom utstyret og mottakeren.
- Koble utstyret til et uttak på en annen krets enn den mottakeren er koblet til.
- Ta kontakt med forhandleren eller en erfaren radio-/TV-tekniker for hjelp.

**MERK:** Alle endringer eller modifikasjone på dette utstyret som ikke er uttrykkelig godkjent av HP, kan frata brukeren retten til å bruke utstyret.

Bruk av en skjermet datakabel er nødvendig for å overholde grenseverdiene for klasse B i del 15 av FCCreglene.

<span id="page-213-0"></span>For ytterligere informasjon, kontakt: Manager of Corporate Product Regulations, HP Inc., 1501 Page Mill Road, Palo Alto, CA 94304, USA.

Denne enheten er i samsvar med del 15 i FCC-reglene. Bruk er gjenstand for følgende to vilkår: (1) denne enheten må ikke forårsake skadelige forstyrrelser (2) denne enheten må godta alle forstyrrelser som mottas, inkludert forstyrrelser som kan forårsake uønsket drift.

### **VCCI-erklæring (Japan)**

```
この装置は、情報処理装置等電波障害自主規制協議会(VCCI)の基準
に基づくクラス日情報技術装置です。この装置は、家庭環境で使用すること
を目的としていますが、この装置がラジオやテレビジョン受信機に近接して
使用されると、受信障害を引き起こすことがあります。
取扱説明書に従って正しい取り扱いをして下さい。
```
### **Strømledningsinstruksjoner**

Kontroller at strømkilden passer for spenningsspesifikasjone til produktet. Du finne spenningsspesifikasjone på produktetiketten. Produktet bruker enten 100–240 volt eller 200–240 volt og 50/60 Hz.

**A FORSIKTIG:** Bruk bare strømledningen som følger med produktet, slik at du ikke skader produktet.

### **Erklæring om strømledning (Japan)**

製品には、同梱された電源コードをお使い下さい。 同梱された電源コードは、他の製品では使用出来ません。

### **EMC-erklæring (Korea)**

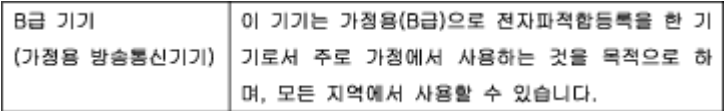

### **Visuell visning av erklæring om arbeidsplass for Tyskland**

Das Gerät ist nicht für die Benutzung im unmittelbaren Gesichtsfeld am Bildschirmarbeitsplatz vorgesehen. Um störende Reflexionen am Bildschirmarbeitsplatz zu vermeiden, darf dieses Produkt nicht im unmittelbaren Gesichtsfeld platziert warden.

### **Informasjon om EU-forskrifter**

- [Informasjon om EU-forskrifter](#page-214-0)
- [Kun trådløse modeller](#page-214-0)
- [Kun modeller med faksfunksjon](#page-214-0)

#### <span id="page-214-0"></span>**Informasjon om EU-forskrifter**

 $\epsilon$ 

Produkter som bærer CE-merket er i overensstemmelse med ett eller fler av følgende EU-direktiver som kan gjelde: Lavspenningsdirektiv 2006/95/EC, EMC-direktiv 2004/108/EC, Miljødesigndirektiv 2009/125/EC, R&TTE-direktiv 1999/5/EC, RoHS-direktiv 2011/65/EU. Samsvar med disse direktivene er vurdert ved bruk av aktuelle europeiske harmoniserte standarder. Den fulle samsvarserklæringen finne på følgende nettsted: [www.hp.com/go/certificate](http://www.hp.com/go/certificates) (Søk etter produktmodellnavn eller forskriftsmodellnummer (RMN), som er angitt på forskriftsetiketten.)

Kontaktpunktet for spørsmål om forskrifter er:

HP GmbH, Dept./MS: HQ-TRE, Herrenberger Strasse 140, 71034 Boeblingen, TYSKLAND

#### **Kun trådløse modeller**

#### **EMF**

Dette produktet oppfyller internasjonale retningslinjer (ICNIRP) for eksponering for radiofrekvent stråling.

Hvis det inneholder en radiooverførings- og mottaksenhet, vil en avstand på 20 cm ved normal bruk sikre at nivåene av radiofrekvent stråling er i samsvar med EU-kravene.

#### **Trådløs funksjonalitet i Europa**

Dette produktet er laget for bruk uten restriksjoner i alle EU-land, pluss Island, Liechtenstein, Norge og Sveits.

#### **Kun modeller med faksfunksjon**

HP-produkter med FAKS-funksjon er i overensstemmelse med kravene i R&TTE-direktiv 1999/5/EC (tillegg II) og bærer CE-merket i henhold til dette. Ettersom det er forskjeller mellom de offentlig telefonnettverkene i de forskjellige landene, gir denne godkjennelsen imidlertid ikke en ubetinget forsikring om vellykket bruk ved nettverkstermineringspunkter i alle offentlig telefonnettverk. Hvis det skulle oppstå problemer, må du i første omgang kontakte leverandøren.

#### **Videre erklæringer for telekommunikasjonsprodukter (faks)**

- [Telecom-regnskap fra New Zealand](#page-215-0)
- [Additional FCC statement for telecom products \(US\)](#page-215-0)
- **[Industry Canada CS-03 requirements](#page-216-0)**
- [Merknad til brukere av telefonnettverket i Canada](#page-217-0)
- [Faksregnskap for Australia](#page-217-0)
- [Merknad til brukere av det tyske telefonnettverket](#page-217-0)

#### <span id="page-215-0"></span>**Telecom-regnskap fra New Zealand**

Utgivelsen av en teletillatelse for ethvert element av terminalutstyr indikerer kun at Telecom har godtatt at elementet samsvarer minimumskravene for tilkobling til deres nettverk. Den indikerer ingen anbefaling av produktet av Telecom og gir heller ingen form for garanti. Den gir absolutt ingen garantier for at noen element vil fungere riktig i sammen med andre elementer av teletillatt utstyr av andre merker eller modeller, det antyder heller ikke at noen av produktene er kompatible med alle av Telecoms nettverkstjenester.

Dette utstyret skal ikke konfigurere til å utføre automatiske anrop til Telecoms «111» nødtjeneste.

#### **Additional FCC statement for telecom products (US)**

This equipment complies with Part 68 of the FCC rules and the requirements adopted by the ACTA. On the rear (or bottom) of this equipment is a label that contains, among other information, a product identifie in the format US:AAAEQ##TXXXX. If requested, this number must be provided to the telephone company.

Applicable connector jack Universal Service Order Codes ("USOC") for the Equipment is: RJ-11C.

A plug and jack used to connect this equipment to the premises wiring and telephone network must comply with the applicable FCC Part 68 rules and requirements adopted by the ACTA. A compliant telephone cord and modular plug is provided with this product. It is designed to be connected to a compatible modular jack that is also compliant. See installation instructions for details.

The REN is used to determine the number of devices that may be connected to a telephone line. Excessive RENs on a telephone line may result in the devices not ringing in response to an incoming call. In most but not all areas, the sum of RENs should not exceed fiv (5.0). To be certain of the number of devices that may be connected to a line, as determined by the total RENs, contact the local telephone company. For products approved after July 23, 2001, the REN for this product is part of the product identifie that has the format US:AAAEQ##TXXXX. The digits represented by ## are the REN without a decimal point (e.g., 00 is a REN of 0.0).

If this equipment causes harm to the telephone network, the telephone company will notify you in advance that temporary discontinuance of service may be required. But if advance notice isn't practical, the telephone company will notify the customer as soon as possible. Also, you will be advised of your right to fil a complaint with the FCC if you believe it is necessary.

The telephone company may make changes in its facilities, equipment, operations or procedures that could affec the operation of the equipment. If this happens the telephone company will provide advance notice in order for you to make necessary modification to maintain uninterrupted service.

If trouble is experienced with this equipment, please contact the manufacturer, or look elsewhere in this manual, for repair or warranty information. If the equipment is causing harm to the telephone network, the telephone company may request that you disconnect the equipment until the problem is resolved.

Connection to party line service is subject to state tariffs Contact the state public utility commission, public service commission or corporation commission for information.

**A FORSIKTIG:** If your home has specially wired alarm equipment connected to the telephone line, ensure the installation of this equipment does not disable your alarm equipment. If you have questions about what will disable alarm equipment, consult your telephone company or a qualifie installer.

WHEN PROGRAMMING EMERGENCY NUMBERS AND(OR) MAKING TEST CALLS TO EMERGENCY NUMBERS:

- Remain on the line and briefl explain to the dispatcher the reason for the call.
- Perform such activities in the off-pea hours, such as early morning or late evening.
## **WERK:** The FCC hearing aid compatibility rules for telephones are not applicable to this equipment.

The Telephone Consumer Protection Act of 1991 makes it unlawful for any person to use a computer or other electronic device, including FAX machines, to send any message unless such message clearly contains in a margin at the top or bottom of each transmitted page or on the firs page of the transmission, the date and time it is sent and an identificatio of the business or other entity, or other individual sending the message and the telephone number of the sending machine or such business, other entity, or individual. (The telephone number provided may not be a 900 number or any other number for which charges exceed local or long-distance transmission charges.)

In order to program this information into your FAX machine, you should complete the steps described in the software.

#### **Industry Canada CS-03 requirements**

**Notice**: The Industry Canada label identifie certifie equipment. This certificatio means the equipment meets certain telecommunications network protective, operational, and safety requirements as prescribed in the appropriate Terminal Equipment Technical Requirement document(s). The Department does not guarantee the equipment will operate to the user's satisfaction. Before installing this equipment, users should ensure that it is permissible for the equipment to be connected to the facilities of the local telecommunications company. The equipment must also be installed using an acceptable method of connection. The customer should be aware that compliance with the above conditions may not prevent degradation of service in some situations. Repairs to certifie equipment should be coordinated by a representative designated by the supplier. Any repairs or alterations made by the user to this equipment, or equipment malfunctions, may give the telecommunications company cause to request the user to disconnect the equipment. Users should ensure for their own protection that the electrical ground connections of the power utility, telephone lines, and internal metallic water pipe system, if present, are connected together. This precaution can be particularly important in rural areas.

**FORSIKTIG:** Users should not attempt to make such connections themselves, but should contact the appropriate electric inspection authority, or electrician, as appropriate. The Ringer Equivalence Number (REN) of this device is 0,1.

Notice: The Ringer Equivalence Number (REN) assigned to each terminal device provides an indication of the maximum number of terminals allowed to be connected to a telephone interface. The termination on an interface may consist of any combination of devices subject only to the requirement that the sum of the Ringer Equivalence Number of all the devices does not exceed fiv (5.0). The standard connecting arrangement code (telephone jack type) for equipment with direct connections to the telephone network is CA11A.

## **Merknad til brukere av telefonnettverket i Canada**

#### Note à l'attention des utilisateurs du réseau téléphonique Canadien/notice to users of the Canadian telephone network

Cet appareil est conforme aux spécifications techniques des équipements terminaux d'Industrie Canada. Le numéro d'enregistrement atteste de la conformité de l'appareil. L'abréviation IC qui précède le numéro d'enregistrement indique que l'enregistrement a été effectué dans le cadre d'une Déclaration de conformité stipulant que les spécifications techniques d'Industrie Canada ont été respectées. Néanmoins, cette abréviation ne signifie en aucun cas que l'appareil a été validé par Industrie Canada.

Pour leur propre sécurité, les utilisateurs doivent s'assurer que les prises électriques reliées à la terre de la source d'alimentation, des lignes téléphoniques et du circuit métallique d'alimentation en eau sont, le cas échéant, branchées les unes aux autres. Cette précaution est particulièrement importante dans les zones rurales.

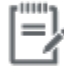

Remarque Le numéro REN (Ringer Equivalence Number) attribué à chaque appareil terminal fournit une indication sur le nombre maximal de terminaux qui peuvent être connectés à une interface téléphonique. La terminaison d'une interface peut se composer de n'importe quelle combinaison d'appareils, à condition que le total des numéros REN ne dépasse pas 5.

Basé sur les résultats de tests FCC Partie 68, le numéro REN de ce produit est 0.1.

This equipment meets the applicable Industry Canada Terminal Equipment Technical Specifications. This is confirmed by the registration number. The abbreviation IC before the registration number signifies that registration was performed based on a Declaration of Conformity indicating that Industry Canada technical specifications were met. It does not imply that Industry Canada approved the equipment. Users should ensure for their own protection that the electrical ground connections of the power utility, telephone lines and internal metallic water pipe system, if present, are connected together. This precaution might be particularly important in rural areas.

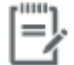

The Ringer Equivalence Number (REN) assigned to each terminal device Note provides an indication of the maximum number of terminals allowed to be connected to a telephone interface. The termination on an interface might consist of any combination of devices subject only to the requirement that the sum of the Ringer Equivalence Numbers of all the devices does not exceed 5.

The REN for this product is 0.1, based on FCC Part 68 test results.

#### **Faksregnskap for Australia**

In Australia the HP device must be connected to the Telecommunications Network through a line cord which meets the requirements of the Technical Standard AS/ACIF S008.

#### **Merknad til brukere av det tyske telefonnettverket**

Dieses HP Faxprodukt ist ausschließlich für den Anschluss an das analoge öffentlich Telefonnnetz vorgesehen. Stecken Sie den TAE N-Telefonstecker, der im Lieferumfang des Geräts enthalten ist, in eine Ncodierte TAE 6-Anschlussdose. Dieses HP Faxprodukt kann als einzelnes Gerät und/oder zusammen (Reihenschaltung) mit anderen zugelassenen Endgeräten verwendet werden.

## **Videre erklæringer for trådløse produkter**

- [Eksponering for radiofrekvent stråling](#page-218-0)
- [Merknad til brukere i Brasil](#page-218-0)
- <span id="page-218-0"></span>**Erklæringer for Canada**
- Erklæring for Japan
- [Merknad til brukere i Korea](#page-219-0)
- **[Erklæring for Taiwan](#page-219-0)**
- **[Erklæring for Mexico](#page-219-0)**

## **Eksponering for radiofrekvent stråling**

#### **Exposure to radio frequency radiation**

Caution The rediated output power of this device is far below the FCC redio frequency exposure limits. Nevertheless, the device shall be used in such a manner that the potential for human contact during normal operation is minimized. This product and any attached external antenna, if supported, shall be placed in such a manner to minimize the potential for human contact during normal operation. In order to avoid the possibility of exceeding the FCC radio frequency exposure limits, human proximity to the antonna shall not be less than 20 cm (8 inches) during normal operation.

## **Merknad til brukere i Brasil**

#### Aviso aos usuários no Brasil

Este equipamento opera em caráter secundário, isto é, não tem direito à proteção contra interferência prejudicial, mesmo de estações do mesmo tipo, e não pode causar interferência a sistemas operando em caráter primário.

### **Erklæringer for Canada**

Under Industry Canada regulations, this radio transmitter may only operate using an antenna of a type and maximum (or lesser) gain approved for the transmitter by Industry Canada. To reduce potential radio interference to other users, the antenna type and its gain should be so chosen that the equivalent isotropically radiated power (e.i.r.p.) is not more than that necessary for successful communication.

This device complies with Industry Canada licence-exempt RSS standard(s). Operation is subject to the following two conditions: (1) this device may not cause interference, and (2) this device must accept any interference, including interference that may cause undesired operation of the device.

**ADVARSEL:** Exposure to Radio Frequency Radiation The radiated output power of this device is below the Industry Canada radio frequency exposure limits. Nevertheless, the device should be used in such a manner that the potential for human contact is minimized during normal operation.

To avoid the possibility of exceeding the Industry Canada radio frequency exposure limits, human proximity to the antennas should not be less than 20 cm (8 inches).

#### **Erklæring for Japan**

この機器は技術基準適合証明又は工事設計認証を受けた 無線設備を搭載しています。

## <span id="page-219-0"></span>해당 무선설비는 전파혼신 가능성이 있으므로 인명안전과 관련된 서비스는 할 수 없음

## **Erklæring for Taiwan**

#### 低功率電波輻射性電機管理辦法

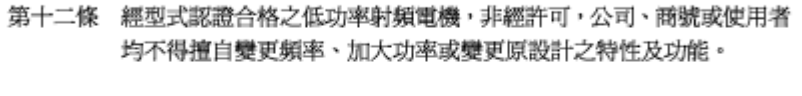

第十四條 低功率射頻電機之使用不得影響飛航安全及干擾合法通信;經發現有 干擾現象時,應立即停用,並改善至無干擾時方得繼續使用。 前項合法通信,指依電信法規定作業之無線電通信。 低功率射頻電機須忍受合法通信或工業、科學及醫療用電波輻射性電 機設備之干擾。

## **Erklæring for Mexico**

Aviso para los usuarios de México

La operación de este equipo está sujeta a las siguientes dos condiciones: (1) este equipo puede que no cause interferencia y (2) este equipo debe aceptar cualquier interferencia, incluyendo interferencia que pueda ser causada por la operación no deseada. Para saber el modelo de la tarjeta inalámbrica utilizada, revise la etiqueta regulatoria de la impresora.

# **Stikkordregister**

## **A**

akustiske spesifikasjone [189](#page-204-0) Alternativ Brevhodemodus innsku [57](#page-72-0), [58](#page-73-0) avbryter kopieringsjobber [90](#page-105-0) Avhending av avfall [194](#page-209-0) avhending ved slutten av produktets levetid [192](#page-207-0)

## **B**

batterier inkludert [192](#page-207-0) bekreftelsesrapporter, faks [121](#page-136-0) Berøringsskjerm, rengjør [131](#page-146-0) blekknivå, kontrollere [65](#page-80-0) blokkerer fakser [110](#page-125-0) brannmur [17](#page-32-0)

## **D**

dokumentmater fastkjørt papir [134](#page-149-0) legge inn [58](#page-73-0) DSL Faksing [105](#page-120-0) dupleksinnstillinger, forandre [26](#page-41-0)

## **E**

egendefiner papirstørrelse [87](#page-102-0) eksterne linjer oppringningsprefikse [107](#page-122-0) pauser, setter inn [107](#page-122-0) ekte rekvisita [63](#page-78-0) elektriske spesifikasjone [189](#page-204-0) elektroniske fakser sender [115](#page-130-0) elektronisk støtte [175](#page-190-0) Endre nettverk [25](#page-40-0) endre størrelse på dokumenter kopiering [87](#page-102-0)

## **F**

fabrikkinnstillinger, gjenoppretter [129](#page-144-0) faks automatisk reduksjon [112](#page-127-0) bekreftelsesrapporter [121](#page-136-0) blokkerer [110](#page-125-0) bruke DSL, PBX, eller ISDN [105](#page-120-0) feilrapport, skrive ut [155](#page-170-0) feilrapporter [122](#page-137-0) feilretting [154](#page-169-0) gjenoppringningsinnstillinger [108](#page-123-0) hurtigoppringninger [114](#page-129-0) kan ikke motta [162](#page-177-0) kan ikke sende [160](#page-175-0) kontrastinnstillinger [109](#page-124-0) løse generelle problemer [164](#page-179-0) manuelt mottak [118](#page-133-0) med VoIP [106](#page-121-0) oppringningsprefikse [107](#page-122-0) overvåket oppringing [116](#page-131-0) pauser, setter inn [107](#page-122-0) rapporter [121](#page-136-0) ringemønstre [112](#page-127-0) ringer, tone eller puls [108](#page-123-0) ringesignaler før svar [111](#page-126-0) sender fra programvare [115](#page-130-0) skriver ut på nytt fra minne [118](#page-133-0) skrive ut opplysninger om siste transaksjon [123](#page-138-0) sletter fra minne [118](#page-133-0) stempelmottatt [113](#page-128-0) V.34-innstilling [154](#page-169-0) videresender [110](#page-125-0) voluminnstillinger [113](#page-128-0)

faksdato, oppsett Bruk Kontrollpanel [102](#page-117-0) Konfigureringsveivise for HP Digital faks [103](#page-118-0) fakse logg, tømme [123](#page-138-0) fakser fra datamaskin (OS X) [115](#page-130-0) fra datamaskin (Windows) [115](#page-130-0) fakstid, oppsett Bruk Kontrollpanel [102](#page-117-0) Konfigureringsveivise for HP Digital faks [103](#page-118-0) fakstopp, oppsett Bruk Kontrollpanel [102](#page-117-0) Konfigureringsveivise for HP Digital faks [103](#page-118-0) farger justere [74](#page-89-0) samsvarende [76](#page-91-0) Skriver vs. skjerm [76](#page-91-0) farget tekst, og OCR [98](#page-113-0) fastkjørt papir som bør unngås [61](#page-76-0) årsaler [132](#page-147-0) fastkjørt papir dokumentmater, fjerne [134](#page-149-0) finn [134](#page-149-0) papirbane, fjerne [139](#page-154-0) utskuff fjerne [140](#page-155-0) fax logg, utskrift [122](#page-137-0) feil programvare [170](#page-185-0) feilmeldinger, faks [155,](#page-170-0) [160,](#page-175-0) [162](#page-177-0) feilrapport, faks skrive ut [155](#page-170-0) feilrapporter, faks [122](#page-137-0) feilrettingsinnstilling, faks [154](#page-169-0)

feilsøk papirmateproblemer [132](#page-147-0) papirstopp [132](#page-147-0) Plugg inn og skriv ut utskriftsproblemer for USBdriver [147](#page-162-0) sjekkliste [125](#page-140-0) feilsøking fakser [153](#page-168-0) innstilling for faksfeilretting [154](#page-169-0) motta faks [162](#page-177-0) sende faks [160](#page-175-0) feilsøking for Mac; [172](#page-187-0) feilsøking for faks sjekkliste [153](#page-168-0) fjern fakslogger [123](#page-138-0) forfalskede rekvisita [63](#page-78-0) forminske dokumenter kopiering [87](#page-102-0) forstørre dokumenter kopiering [87](#page-102-0) fotografie kopiere [89](#page-104-0) funksjoner [2](#page-17-0)

## **G**

garanti produkt [176](#page-191-0) gateway, standardinnstilling [25](#page-40-0) Generelt kontor-innstilling [64](#page-79-0) gjenopprette standardinnstillinger [129](#page-144-0) gjenoppringning automatisk, innstillinger [108](#page-123-0) gjenvinning [192](#page-207-0) glass, rengjøri [130](#page-145-0)

### **H**

HP Customer Care [175](#page-190-0) HPs nettsted mot svindel [63](#page-78-0) HP Utility (OS X) åpne [43](#page-58-0) HP Web Jetadmin [38](#page-53-0) hurtigoppringninger programmering [114](#page-129-0) hurtigoppringningsoppføringer lager [120](#page-135-0) redigerer [120](#page-135-0)

hurtigoppringningsoppføringer for grupper lager [120](#page-135-0) redigerer [120](#page-135-0)

#### **I**

identifikasjonskor kopiering [88](#page-103-0) innebygd webserver funksjoner [28](#page-43-0) Webscan [97](#page-112-0) innsku legge inn [51](#page-66-0), [55](#page-70-0), [56,](#page-71-0) [57,](#page-72-0) [58](#page-73-0) innstillinger fabrikkinnstillinger, gjenoppretter [129](#page-144-0) innstillinger for automatisk reduksjon, faks [112](#page-127-0) innstillinger for karakteristisk ringesignal [112](#page-127-0) Innstillinger for koblingshastighet [26](#page-41-0) innstilling for ringesignaler før svar [111](#page-126-0) installerer Produktet på kablet nettverk [17](#page-32-0) IPv4-adresse (IP-adresse) [25](#page-40-0) ISDN Faksing [105](#page-120-0)

#### **J**

Japansk VCCI-erklæring [198](#page-213-0) Jetadmin, HP Web [38](#page-53-0)

## **K**

koble til et trådløst nettverk [17](#page-32-0) kontrastinnstillinger kopi [87](#page-102-0) kontrollpanel rengjør berøringsskjerm [131](#page-146-0) rengjøringsside, skriver ut [130](#page-145-0) kopiere fotografie [89](#page-104-0) kopierer avbryter [90](#page-105-0) Kopierer tosidig [90](#page-105-0) kopiering forstørre [87](#page-102-0) Innstillinger for lys/mørke [87](#page-102-0)

kontrast, justere [87](#page-102-0) redusere [87](#page-102-0) Koreansk EMC-erklæring [198](#page-213-0) kundestøtte elektronisk [175](#page-190-0) kvikksølvfritt produkt [192](#page-207-0)

#### **L**

laste inn forhåndsutskrevne skjemaer innsku [58](#page-73-0) laste inn letterhead [58](#page-73-0) innsku [57](#page-72-0) legge inn forhåndstrykte skjemaer [57](#page-72-0) legge i papir innsku [51](#page-66-0) Legg i konvolutter innsku [55](#page-70-0), [56](#page-71-0) logg, faks print [122](#page-137-0) logger, faks feil [155](#page-170-0) lys faks lys/mørk [109](#page-124-0) lys/mørk-innstillinger faks [109](#page-124-0) lysstyrke kopier kontrast [87](#page-102-0) løse faksproblemer [160](#page-175-0) løse problemer faks [164](#page-179-0) løser nettverksproblemer [165](#page-180-0) Plugg inn og skriv ut utskriftsproblemer for USBdriver [147](#page-162-0) Problemer med USBdirektetilkobling [165](#page-180-0)

### **M**

Mac problemer;feilsøking [172](#page-187-0) Macintosh støtte [175](#page-190-0) manuelle faksing sende [116](#page-131-0) manuell faksing motta [118](#page-133-0) materialbegrensinger [192](#page-207-0)

miljømessige funksjoner [2](#page-17-0) minne skriver ut fakser på nytt [118](#page-133-0) sletter fakser [118](#page-133-0) modell Sammenlikning [1](#page-16-0) modeller, funksjonsoversikt [2](#page-17-0) motta fakser feilrapport, skrive ut [155](#page-170-0) manuelt [118](#page-133-0) mottar fakser blokkerer [110](#page-125-0) innstillingen for ringesignaler før svar [111](#page-126-0) innstillinger for automatisk reduksjon [112](#page-127-0) ringemønstre, innstillinger [112](#page-127-0) skriver ut på nytt [118](#page-133-0) stempelmottattinnstilling [113](#page-128-0) Mørket, kontrastinnstillinger kopi [87](#page-102-0) mørk-innstillinger faks [109](#page-124-0)

#### **N**

nettsteder svindelrapport [63](#page-78-0) Nettsteder HP Web Jetadmin, nedlastning [38](#page-53-0) kundestøtte [175](#page-190-0) Macintosh kundestøtte [175](#page-190-0) nettsted mot svindel [63](#page-78-0) nettverk HP Web Jetadmin [38](#page-53-0) innstillinger, endre [25](#page-40-0) innstillinger, visning [25](#page-40-0) IPv4-adresse (IP-adresse) [25](#page-40-0) nettverksmaske [25](#page-40-0) passord, forandre [25](#page-40-0) passord, innstillinger [25](#page-40-0) standardgateway [25](#page-40-0) Nettverk, kablet Installerer produkt [17](#page-32-0) nettverksmaske [25](#page-40-0)

## **O**

OCR redigere skannede dokumenter [98](#page-113-0)

oppbevare patroner [64](#page-79-0) opphever blokkering av faksnummer [110](#page-125-0) opptattsignaler, alternativer for gjenoppringning [108](#page-123-0) OS X HP Utility [43](#page-58-0) skanner fra TWAIN- eller WIAkompatibel programvare [96](#page-111-0) overvåket oppringing [116](#page-131-0)

## **P**

papir fastkjørt [132](#page-147-0) innstillinger for automatisk reduksjon, faks [112](#page-127-0) Standardstørrelse for sku [51](#page-66-0) velge [61](#page-76-0) velger [149](#page-164-0) papirbane fastkjørt papir, fjerne [139](#page-154-0) papirmateproblemer løser [132](#page-147-0) papirtype endre [149](#page-164-0) patroner [66](#page-81-0) gjenvinning [66,](#page-81-0) [192](#page-207-0) ikke HP [63](#page-78-0) kontrollere blekknivå [65](#page-80-0) lagring [64](#page-79-0) pauser, setter inn [107](#page-122-0) PBX Faksing [105](#page-120-0) Plugg inn og skriv ut via USBstasjon [80](#page-95-0) Prefikser ring [107](#page-122-0) problemløsing svarer ikke [146,](#page-161-0) [147](#page-162-0) Problemløsing Problemer med USBdirektetilkobling [165](#page-180-0) Problemløsing for nettverksproblemer [165](#page-180-0) produkt modellsammenlikning [1](#page-16-0) produktoversikt [2](#page-17-0) programvare OCR [98](#page-113-0) problemer [170](#page-185-0)

sender fakser [115](#page-130-0) skanner fra TWAIN eller WIA [96](#page-111-0) Webscan [97](#page-112-0) protokollinnstillinger, faks [154](#page-169-0) pulsringing [108](#page-123-0)

## **R**

rapporter bekreftelse, faks [121](#page-136-0) feil, faks [122](#page-137-0) Hendelseslogg [128](#page-143-0) kvalitetsrapport [128](#page-143-0) nettverkskonfigurasjonssid [128](#page-143-0) PCL6-fontliste [129](#page-144-0) PCL-fontliste [129](#page-144-0) PS-fontliste [129](#page-144-0) skriverstatusrapport [128](#page-143-0) rapporter, faks feil [155](#page-170-0) redigere tekst i OCR-program [98](#page-113-0) rekvisita falske [63](#page-78-0) gjenvinning [66,](#page-81-0) [192](#page-207-0) ikke HP [63](#page-78-0) rekvisita som ikke er produsert av HP [63](#page-78-0) rengjør berøringsskjerm [131](#page-146-0) glassplate [130](#page-145-0) rengjøre skriverhode [130](#page-145-0) resirkulere [2](#page-17-0) resirkuleringsprodukter [66](#page-81-0) ringemønstre [112](#page-127-0) ringer automatisk gjenoppringning, innstillinger [108](#page-123-0) pauser, setter inn [107](#page-122-0) prefikser setter inn [107](#page-122-0) tone- eller pulsringing [108](#page-123-0) ringetoner karakteristiske [112](#page-127-0)

## **S**

Sammenligning, produktmodeller [1](#page-16-0) sende fakser feilrapport, skrive ut [155](#page-170-0)

minne, fra [117](#page-132-0) overvåket oppringing [116](#page-131-0) sender fakser fra programvare [115](#page-130-0) videresender [110](#page-125-0) sende skanninger for OCR [98](#page-113-0) sjekkliste feilsøking for faks [153](#page-168-0) skanne fra Webscan [97](#page-112-0) OCR [98](#page-113-0) skanne dokumenter kopiering [87](#page-102-0) skanner glassplate rengjør [130](#page-145-0) TWAIN-kompatibel programvare [96](#page-111-0) WIA-kompatibel programvare [96](#page-111-0) skriverdriver konfigurer trådløse nettverk [23](#page-38-0) skriverdrivere velge [150](#page-165-0) skriverprogramvare (OS X) åpne [43](#page-58-0) Skriverprogramvare (Windows) Åpne skriverprogramvaren (Windows) [24](#page-39-0) skriver ut fakser på nytt [118](#page-133-0) skriv ut opplysninger om siste transaksjon [123](#page-138-0) skuff ut fastkjørt papir, fjerne [140](#page-155-0) Sku 1 fastkjørt papir, fjerner [135](#page-150-0) Sku 2 fastkjørt papir, fjerne [136](#page-151-0) Sku 3 fastkjørt papir, fjerner [136](#page-151-0) Sku 4 fastkjørt papir, fjerner [138](#page-153-0) skuffe fastkjørt papir, fjerne [136](#page-151-0) fastkjørt papir, fjerner [136](#page-151-0), [138](#page-153-0) Standardpapirstørrelse [51](#page-66-0) sletter fakser fra minne [118](#page-133-0)

Små dokumenter kopiering [88](#page-103-0) spesifikasjone elektrisk og akustisk [189](#page-204-0) standardgateway, innstilling [25](#page-40-0) standardinnstillinger, gjenoppretter [129](#page-144-0) strøm forbruk [189](#page-204-0) Størrelse, kopi forminske/forstørre [87](#page-102-0) størrelser, media Tilpass til side-innstilling, faks [112](#page-127-0) støtte elektronisk [175](#page-190-0) svarer, kobler til faksinnstillinger [111](#page-126-0)

**T**

TCP/IP Konfigurer IPv4 manuelt [25](#page-40-0) teknisk støtte elektronisk [175](#page-190-0) telefon, faks fra motta [118](#page-133-0) telefonbok, faks angi oppføringer [114](#page-129-0) tilkobling USB [16](#page-31-0) tilkoblingsmuligheter løser problemer [165](#page-180-0) tilpasse farger [76](#page-91-0) Tilpass til side-innstilling, faks [112](#page-127-0) toneringing [108](#page-123-0) trådløs nettverkstilkobling [17](#page-32-0) trådløst nettverk installere driveren [23](#page-38-0) Trådløst nettverk konfigurer ved hjelp av installasjonsveiviseren [18](#page-33-0) TWAIN-kompatibel programvare, skanner fra [96](#page-111-0)

### **U**

USB-konfigurasjo [16](#page-31-0) USB lagringstilbehør skrive ut fra [80](#page-95-0) utskrift fakslogger [122](#page-137-0)

faksrapporter [121](#page-136-0) Fra USB lagringstilbehør [80](#page-95-0) utskriftskvalitet forbedrer [148](#page-163-0) forbedring [149](#page-164-0) utsku fastkjørt papir, fjerne [140](#page-155-0)

## **V**

V.34-innstilling [154](#page-169-0) vedlikehold kontrollere blekknivå [65](#page-80-0) Veiviser for trådløs konfigurasjo konfigurer trådløse nettverk [18](#page-33-0) venstre deksel fastkjørt papir, fjerne [139](#page-154-0) videresender fakser [110](#page-125-0) VoIP faksing [106](#page-121-0) volum, justerer [113](#page-128-0)

## **W**

Webscan [97](#page-112-0) WIA-kompatibel programvare, skanner fra [96](#page-111-0) Windows skanner fra TWAIN- eller WIAprogramvare [96](#page-111-0)